## aludu cisco.

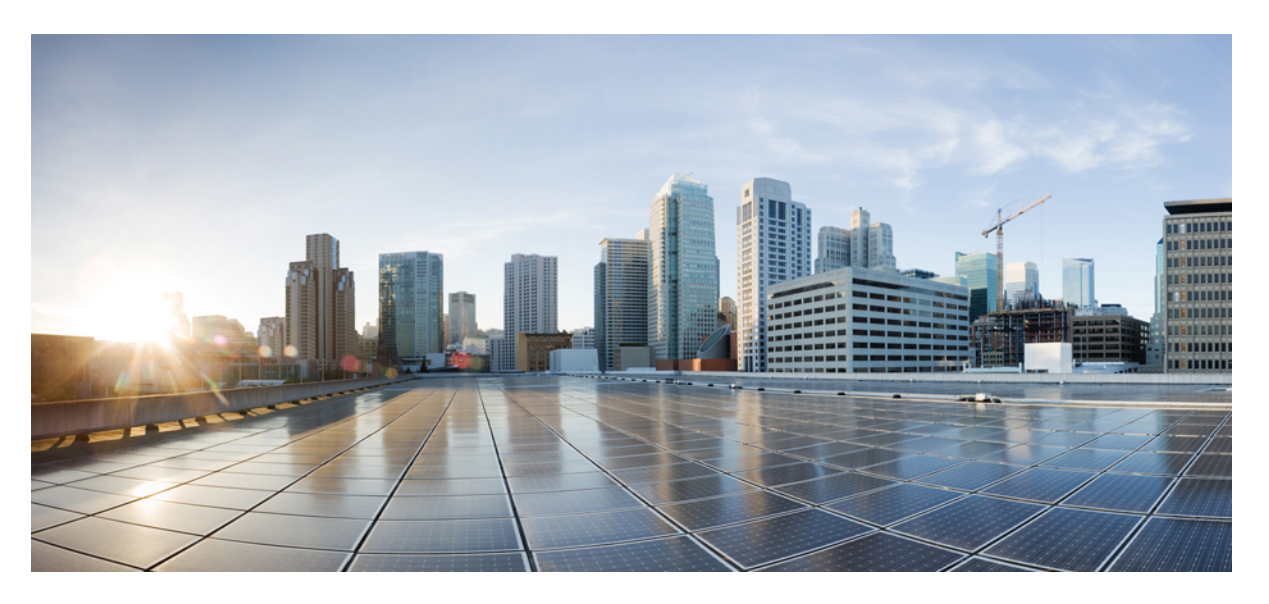

## **Cisco Nexus 3548 Switch NX-OS Layer 2 Switching Configuration Guide, Release 9.3(x)**

**First Published:** 2019-07-20

**Last Modified:** 2023-09-01

### **Americas Headquarters**

Cisco Systems, Inc. 170 West Tasman Drive San Jose, CA 95134-1706 USA http://www.cisco.com Tel: 408 526-4000 800 553-NETS (6387) Fax: 408 527-0883

THE SPECIFICATIONS AND INFORMATION REGARDING THE PRODUCTS IN THIS MANUAL ARE SUBJECT TO CHANGE WITHOUT NOTICE. ALL STATEMENTS, INFORMATION, AND RECOMMENDATIONS IN THIS MANUAL ARE BELIEVED TO BE ACCURATE BUT ARE PRESENTED WITHOUT WARRANTY OF ANY KIND, EXPRESS OR IMPLIED. USERS MUST TAKE FULL RESPONSIBILITY FOR THEIR APPLICATION OF ANY PRODUCTS.

THE SOFTWARE LICENSE AND LIMITED WARRANTY FOR THE ACCOMPANYING PRODUCT ARE SET FORTH IN THE INFORMATION PACKET THAT SHIPPED WITH THE PRODUCT AND ARE INCORPORATED HEREIN BY THIS REFERENCE. IF YOU ARE UNABLE TO LOCATE THE SOFTWARE LICENSE OR LIMITED WARRANTY, CONTACT YOUR CISCO REPRESENTATIVE FOR A COPY.

The Cisco implementation of TCP header compression is an adaptation of a program developed by the University of California, Berkeley (UCB) as part of UCB's public domain version of the UNIX operating system. All rights reserved. Copyright © 1981, Regents of the University of California.

NOTWITHSTANDING ANY OTHER WARRANTY HEREIN, ALL DOCUMENT FILES AND SOFTWARE OF THESE SUPPLIERS ARE PROVIDED "AS IS" WITH ALL FAULTS. CISCO AND THE ABOVE-NAMED SUPPLIERS DISCLAIM ALL WARRANTIES, EXPRESSED OR IMPLIED, INCLUDING, WITHOUT LIMITATION, THOSE OF MERCHANTABILITY, FITNESS FOR A PARTICULAR PURPOSE AND NONINFRINGEMENT OR ARISING FROM A COURSE OF DEALING, USAGE, OR TRADE PRACTICE.

IN NO EVENT SHALL CISCO OR ITS SUPPLIERS BE LIABLE FOR ANY INDIRECT, SPECIAL, CONSEQUENTIAL, OR INCIDENTAL DAMAGES, INCLUDING, WITHOUT LIMITATION, LOST PROFITS OR LOSS OR DAMAGE TO DATA ARISING OUT OF THE USE OR INABILITY TO USE THIS MANUAL, EVEN IF CISCO OR ITS SUPPLIERS HAVE BEEN ADVISED OF THE POSSIBILITY OF SUCH DAMAGES.

Any Internet Protocol (IP) addresses and phone numbers used in this document are not intended to be actual addresses and phone numbers. Any examples, command display output, network topology diagrams, and other figures included in the document are shown for illustrative purposes only. Any use of actual IP addresses or phone numbers in illustrative content is unintentional and coincidental.

All printed copies and duplicate soft copies of this document are considered uncontrolled. See the current online version for the latest version.

Cisco has more than 200 offices worldwide. Addresses and phone numbers are listed on the Cisco website at www.cisco.com/go/offices.

Cisco and the Cisco logo are trademarks or registered trademarks of Cisco and/or its affiliates in the U.S. and other countries. To view a list of Cisco trademarks, go to this URL: <https://www.cisco.com/c/en/us/about/legal/trademarks.html>. Third-party trademarks mentioned are the property of their respective owners. The use of the word partner does not imply a partnership relationship between Cisco and any other company. (1721R)

© 2019–2023 Cisco Systems, Inc. All rights reserved.

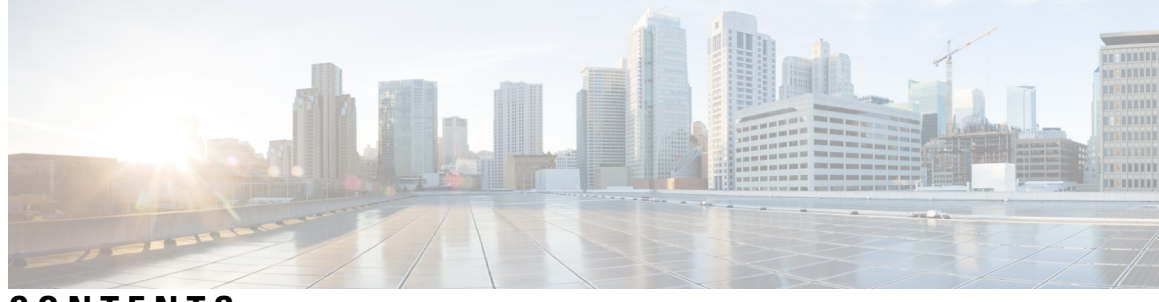

## **CONTENTS**

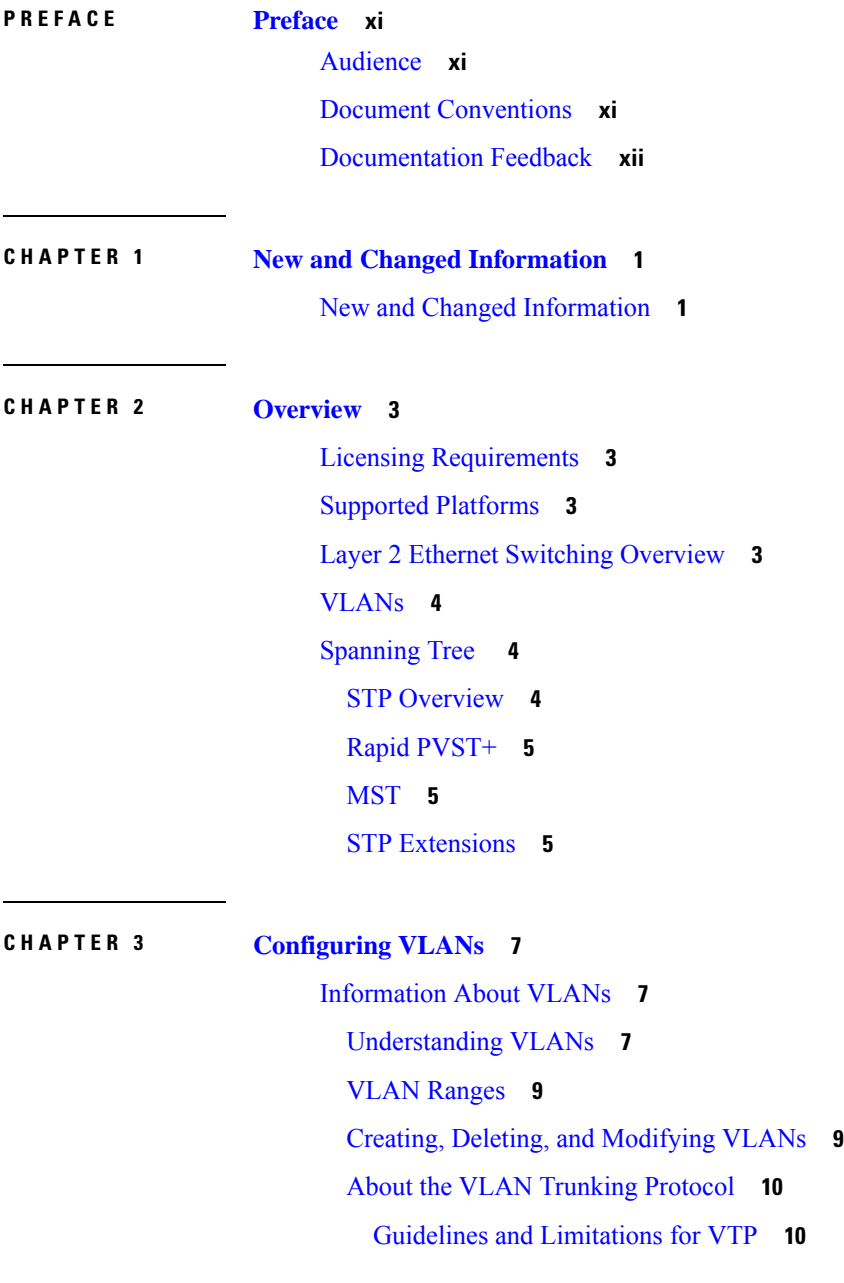

 $\overline{\phantom{a}}$ 

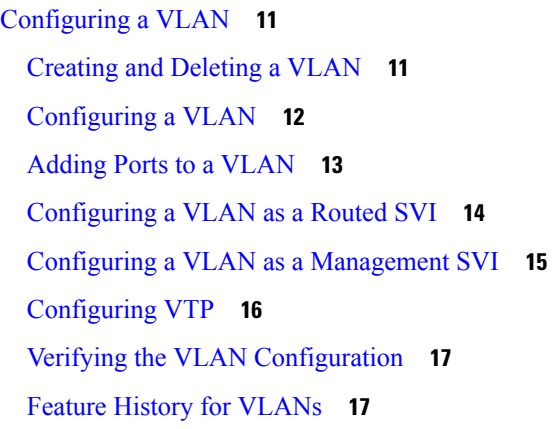

### **CHAPTER 4 [Configuring](#page-30-0) Private VLANs 19**

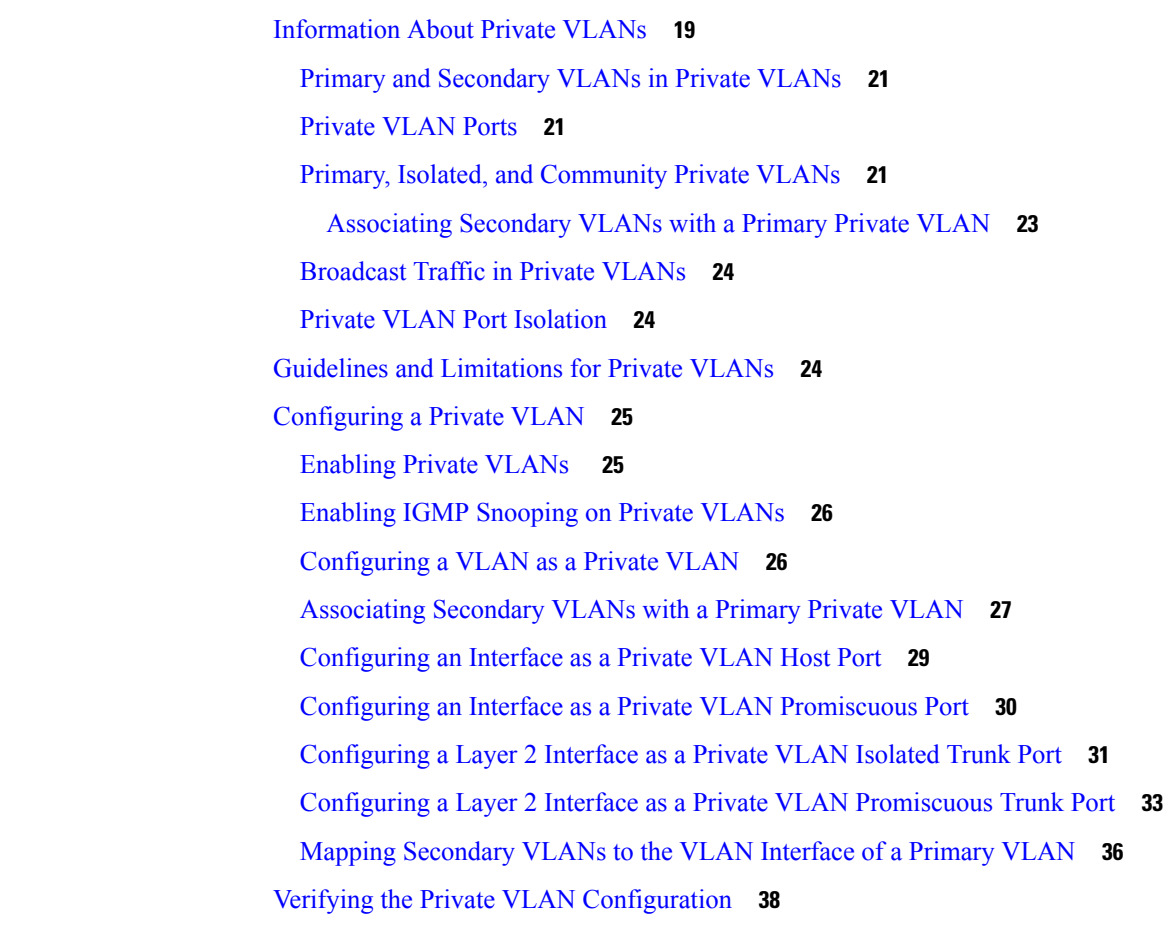

### **CHAPTER 5 [Configuring](#page-52-0) Access and Trunk Interfaces 41**

[Information](#page-52-1) About Access and Trunk Interfaces **41** [Understanding](#page-52-2) Access and Trunk Interfaces **41**

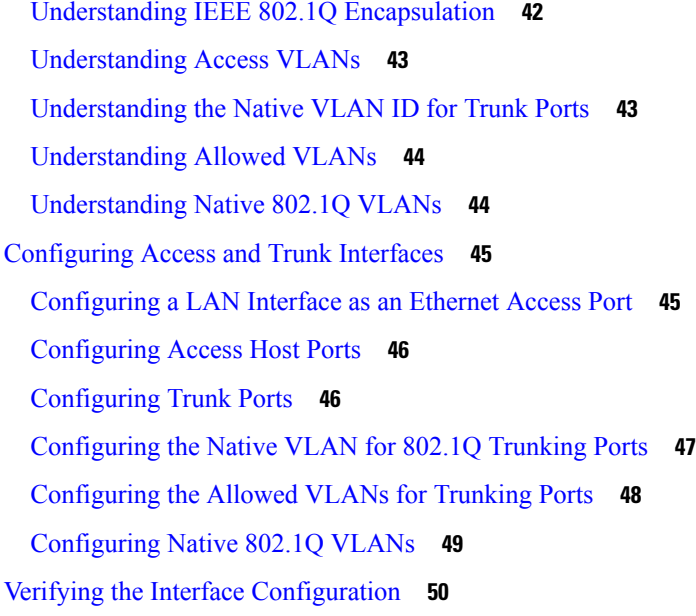

### **CHAPTER 6 [Configuring](#page-62-0) Rapid PVST+ 51**

[Information](#page-62-1) About Rapid PVST+ **51** [Understanding](#page-62-2) STP **51** STP [Overview](#page-62-3) **51** [Understanding](#page-63-0) How a Topology is Created **52** [Understanding](#page-63-1) the Bridge ID **52** [Understanding](#page-65-0) BPDUs **54** [Election](#page-66-0) of the Root Bridge **55** Creating the Spanning Tree [Topology](#page-66-1) **55** [Understanding](#page-67-0) Rapid PVST+ **56** Rapid PVST+ [Overview](#page-67-1) **56** Rapid PVST+ [BPDUs](#page-68-0) **57** Proposal and Agreement [Handshake](#page-69-0) **58** [Protocol](#page-71-0) Timers **60** Port [Roles](#page-71-1) **60** Port [States](#page-72-0) **61** [Synchronization](#page-74-0) of Port Roles **63** [Spanning-Tree](#page-75-0) Dispute Mechanism **64** Port [Cost](#page-76-0) **65** Port [Priority](#page-77-0) **66**

Rapid [PVST+](#page-77-1) and IEEE 802.1Q Trunks **66** Rapid PVST+ [Interoperation](#page-77-2) with Legacy 802.1D STP **66** Rapid PVST+ [Interoperation](#page-78-0) with 802.1s MST **67** [Configuring](#page-78-1) Rapid PVST+ **67** [Enabling](#page-78-2) Rapid PVST+ **67** [Enabling](#page-79-0) Rapid PVST+ per VLAN **68** [Configuring](#page-80-0) the Root Bridge ID **69** [Configuring](#page-81-0) a Secondary Root Bridge **70** [Configuring](#page-82-0) the Rapid PVST+ Port Priority **71** [Configuring](#page-83-0) the Rapid PVST+ Path-Cost Method and Port Cost **72** [Configuring](#page-84-0) the Rapid PVST+ Bridge Priority of a VLAN **73** [Configuring](#page-85-0) the Rapid PVST+ Hello Time for a VLAN **74** [Configuring](#page-85-1) the Rapid PVST+ Forward Delay Time for a VLAN **74** [Configuring](#page-86-0) the Rapid PVST+ Maximum Age Time for a VLAN **75** [Specifying](#page-87-0) the Link Type **76** [Restarting](#page-87-1) the Protocol **76** Verifying the Rapid PVST+ [Configuration](#page-88-0) **77**

### **CHAPTER 7 [Configuring](#page-90-0) Multiple Spanning Tree 79**

[Information](#page-90-1) About MST **79** MST [Overview](#page-90-2) **79** MST [Regions](#page-91-0) **80** MST [BPDUs](#page-91-1) **80** MST [Configuration](#page-92-0) Information **81** IST, [CIST,](#page-93-0) and CST **82** IST, CIST, and CST [Overview](#page-93-1) **82** Spanning Tree [Operation](#page-94-0) Within an MST Region **83** Spanning Tree [Operations](#page-94-1) Between MST Regions **83** MST [Terminology](#page-95-0) **84** Hop [Count](#page-96-0) **85** [Boundary](#page-96-1) Ports **85** [Spanning-Tree](#page-97-0) Dispute Mechanism **86** Port Cost and Port [Priority](#page-97-1) **86** [Interoperability](#page-98-0) with IEEE 802.1D **87**

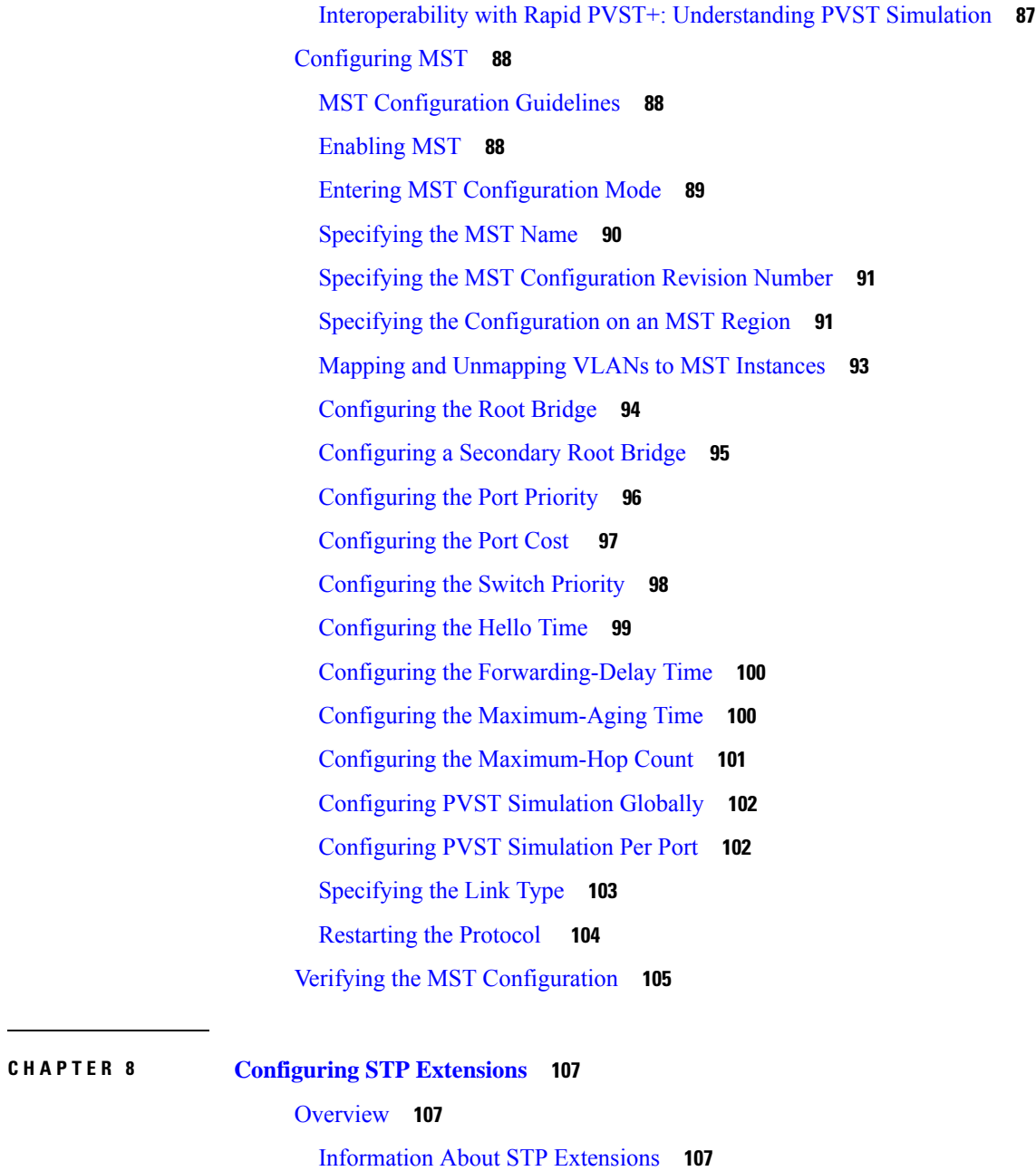

[Understanding](#page-118-3) STP Port Types **107**

- [Understanding](#page-119-0) Bridge Assurance **108**
- [Understanding](#page-119-1) BPDU Guard **108**
- [Understanding](#page-120-0) BPDU Filtering **109**
- [Understanding](#page-120-1) Loop Guard **109**
- [Understanding](#page-121-0) Root Guard **110**
- [Configuring](#page-122-0) STP Extensions **111**

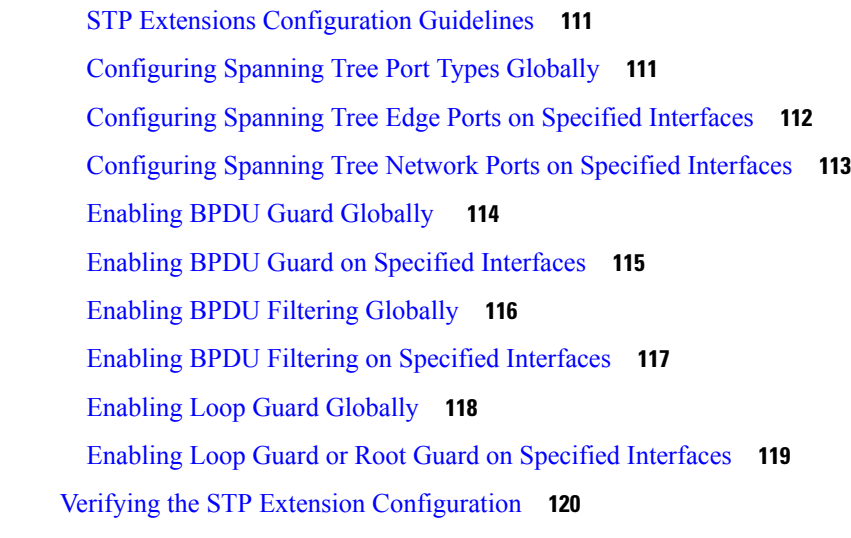

I

 $\mathbf I$ 

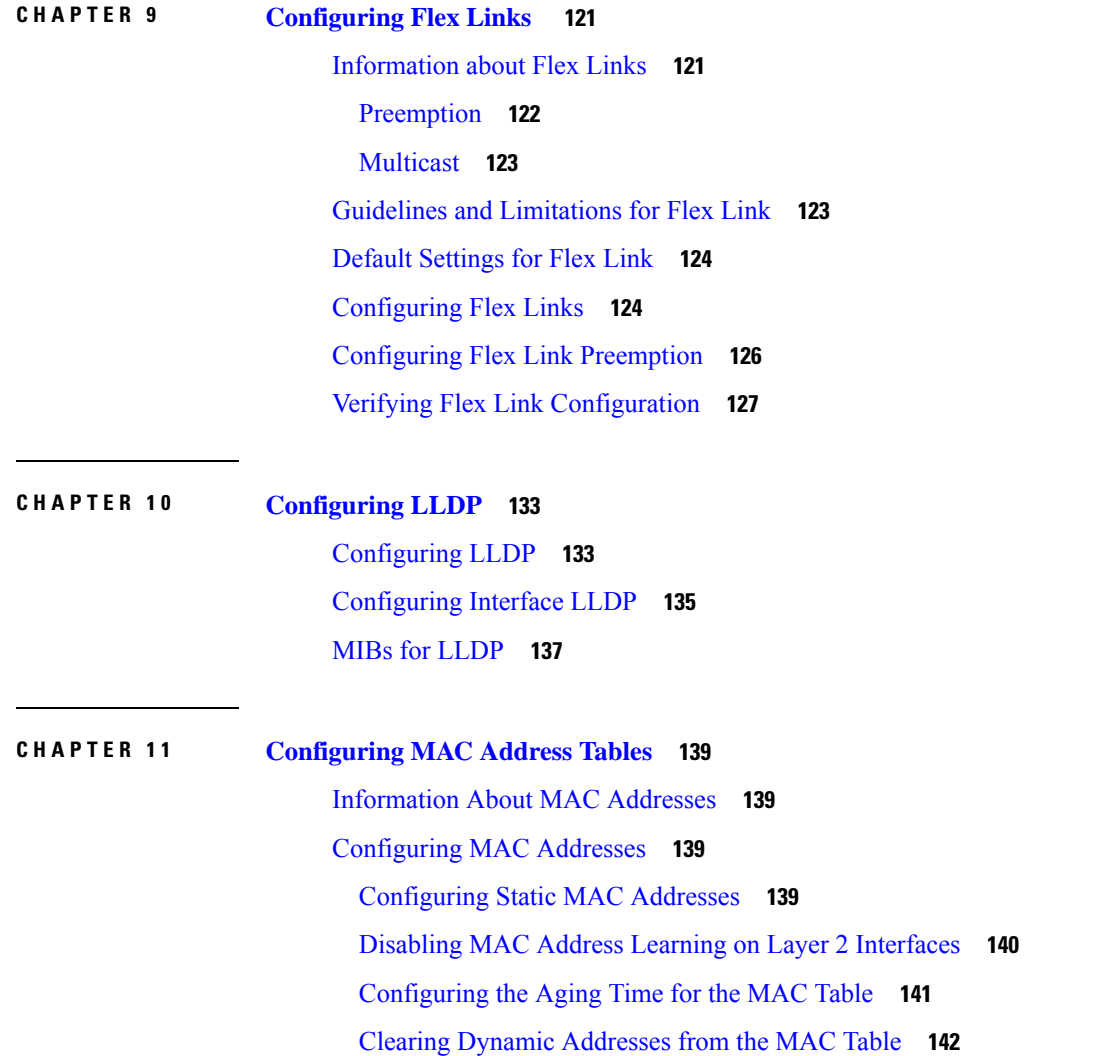

[Configuring](#page-153-1) MAC Move Loop Detection **142** Verifying the MAC Address [Configuration](#page-154-0) **143** MAC Move Loop [Detection](#page-155-0) **144** [Generating](#page-156-0) Syslog Error Messages **145**

### **CHAPTER 1 2 [Configuring](#page-158-0) IGMP Snooping 147**

[Information](#page-158-1) About IGMP Snooping **147** [IGMPv1](#page-159-0) and IGMPv2 **148** [IGMPv3](#page-160-0) **149** IGMP [Snooping](#page-160-1) Querier **149** IGMP [Forwarding](#page-160-2) **149** [Configuring](#page-161-0) IGMP Snooping Parameters **150** Verifying the IGMP Snooping [Configuration](#page-163-0) **152**

### **CHAPTER 1 3 [Configuring](#page-166-0) Traffic Storm Control 155**

[Information](#page-166-1) About Traffic Storm Control **155** Guidelines and [Limitations](#page-168-0) for Traffic Storm Control **157** [Configuring](#page-169-0) Traffic Storm Control **158** Verifying the Traffic Storm Control [Configuration](#page-169-1) **158** Traffic Storm Control Example [Configuration](#page-170-0) **159** Default [Settings](#page-170-1) for Traffic Storm Control **159**

#### **Contents**

Г

I

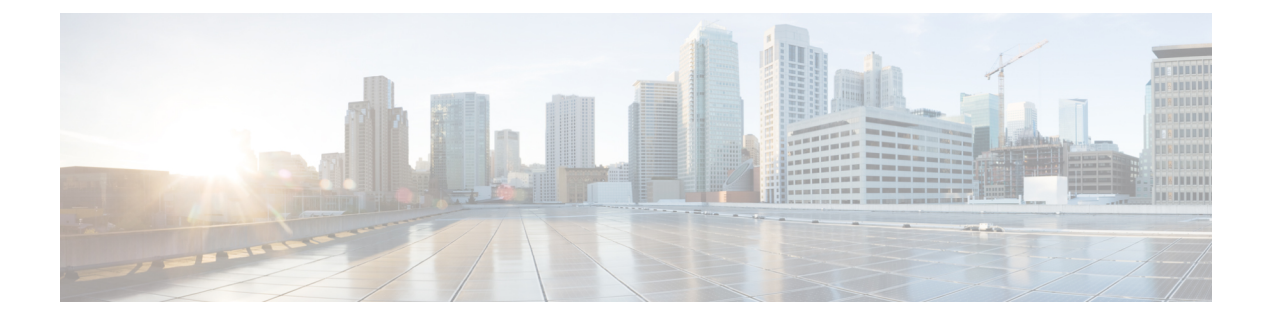

## <span id="page-10-0"></span>**Preface**

The preface contains the following sections:

- [Audience,](#page-10-1) on page xi
- Document [Conventions,](#page-10-2) on page xi
- [Documentation](#page-11-0) Feedback, on page xii

## <span id="page-10-2"></span><span id="page-10-1"></span>**Audience**

This publication is for network administrators who configure and maintain Cisco Nexus devices.

## **Document Conventions**

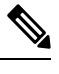

As part of our constant endeavor to remodel our documents to meet our customers' requirements, we have modified the manner in which we document configuration tasks. As a result of this, you may find a deviation in the style used to describe these tasks, with the newly included sections of the document following the new format. **Note**

Command descriptions use the following conventions:

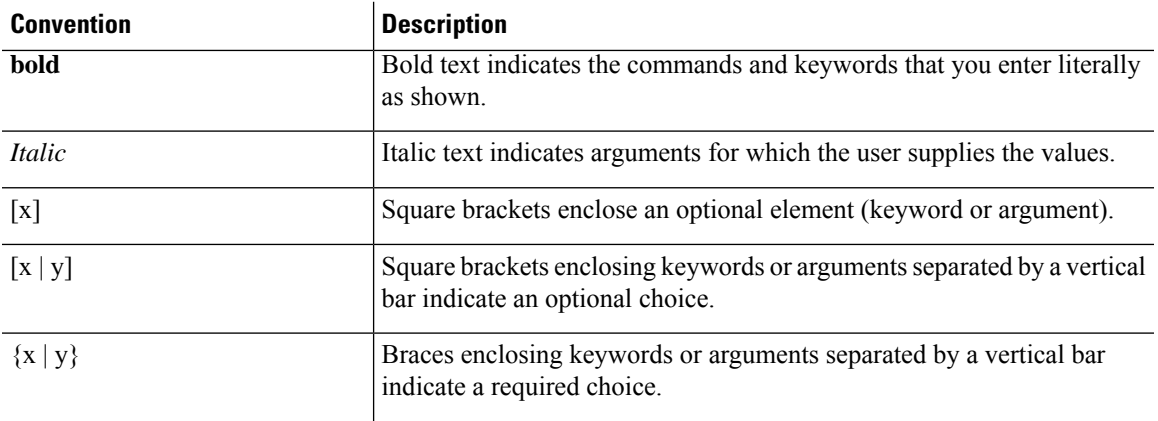

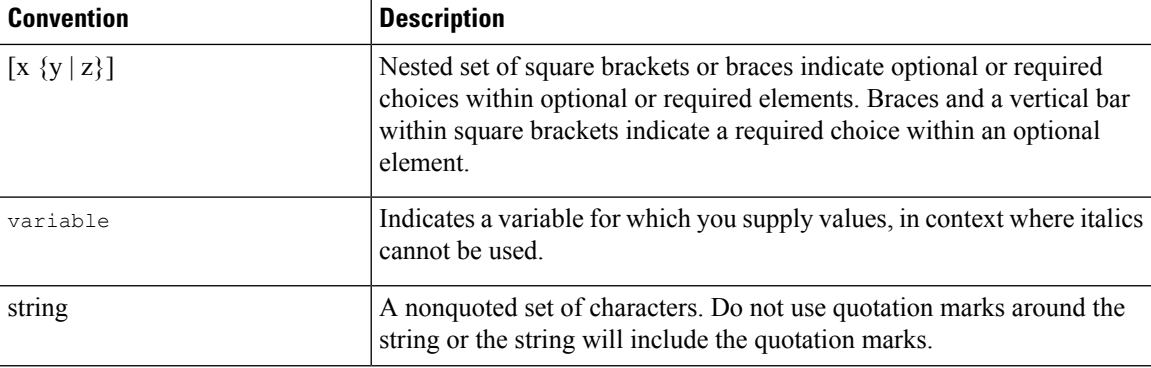

Examples use the following conventions:

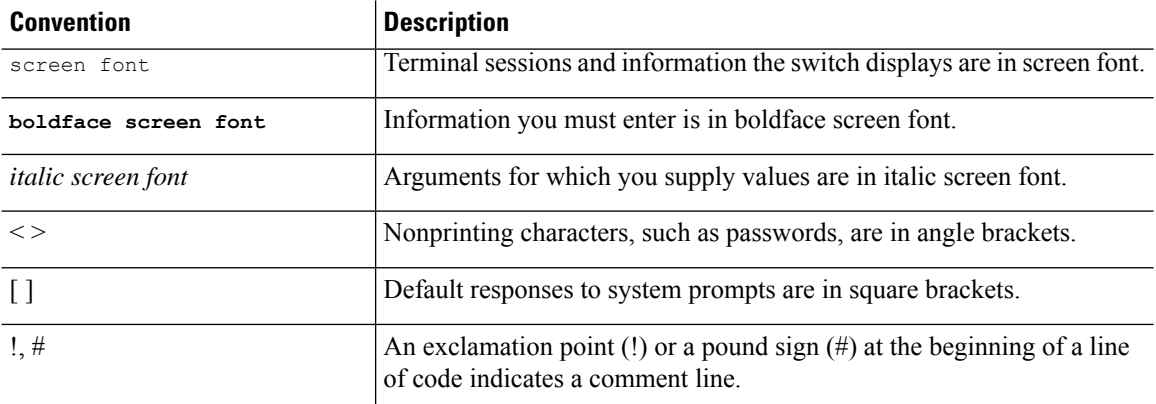

This document uses the following conventions:

**Note** Means *reader take note*. Notes contain helpful suggestions or references to material not covered in the manual.

## $\triangle$

**Caution**

Means *reader be careful*. In this situation, you might do something that could result in equipment damage or loss of data.

## <span id="page-11-0"></span>**Documentation Feedback**

To provide technical feedback on this document, or to report an error or omission, please send your comments to:  $\boldsymbol{\cdot}$ 

We appreciate your feedback.

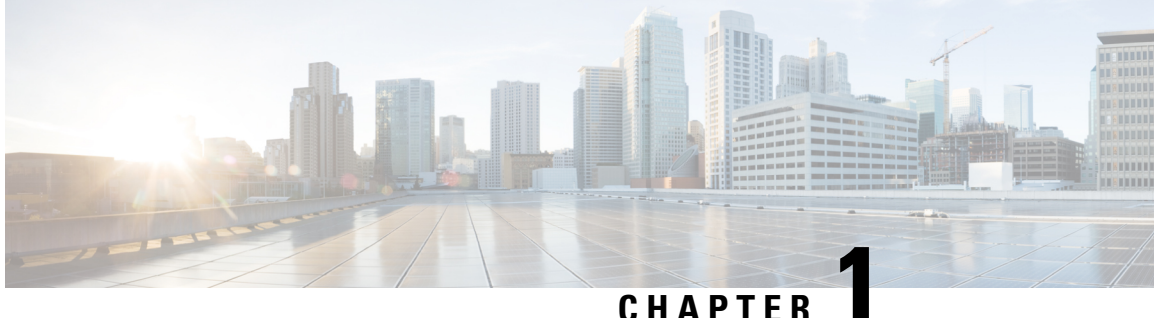

# <span id="page-12-0"></span>**New and Changed Information**

This chapter provides release-specific information for each new and changed feature in the *Cisco Nexus 9000 Series NX-OS Layer 2 Configuration Guide*.

• New and Changed [Information,](#page-12-1) on page 1

## <span id="page-12-1"></span>**New and Changed Information**

Thistable summarizesthe new and changed featuresfor the *Cisco Nexus 9000 Series NX-OSLayer 2 Switching Configuration Guide, Release 9.3(x)* and where they are documented.

#### **Table 1: New and Changed Features**

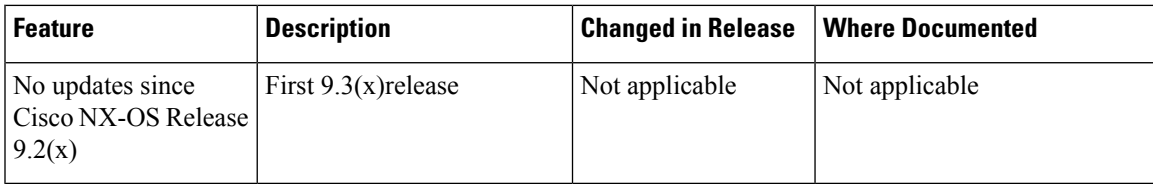

 $\mathbf I$ 

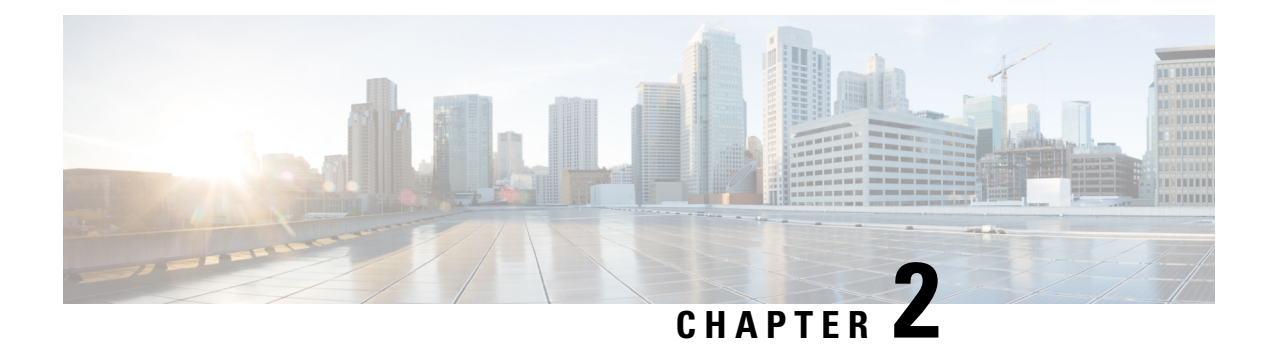

## <span id="page-14-0"></span>**Overview**

- Licensing [Requirements,](#page-14-1) on page 3
- Supported [Platforms,](#page-14-2) on page 3
- Layer 2 Ethernet Switching [Overview,](#page-14-3) on page 3
- [VLANs,](#page-15-0) on page 4
- [Spanning](#page-15-1) Tree , on page 4

## <span id="page-14-2"></span><span id="page-14-1"></span>**Licensing Requirements**

For a complete explanation of Cisco NX-OS licensing recommendations and how to obtain and apply licenses, see the *Cisco NX-OS [Licensing](https://www.cisco.com/c/en/us/td/docs/switches/datacenter/sw/nx-os/licensing/guide/b_Cisco_NX-OS_Licensing_Guide.html) Guide* and the *Cisco NX-OS [Licensing](https://www.cisco.com/c/en/us/td/docs/switches/datacenter/licensing-options/cisco-nexus-licensing-options-guide.html) Options Guide*.

## <span id="page-14-3"></span>**Supported Platforms**

Starting with Cisco NX-OS release 7.0(3)I7(1), use the Nexus Switch [Platform](https://www.cisco.com/c/dam/en/us/td/docs/Website/datacenter/platform/platform.html) Support Matrix to know from which Cisco NX-OS releases various Cisco Nexus 9000 and 3000 switches support a selected feature.

## **Layer 2 Ethernet Switching Overview**

The device supports simultaneous, parallel connections between Layer 2 Ethernet segments. Switched connections between Ethernet segments last only for the duration of the packet. New connections can be made between different segments for the next packet.

The device assigns a domain (for example, a server) to each device to solve traffic congestion caused by high-bandwidth devices and large number of users.

Because collisions cause significant congestion in Ethernet networks, an effective solution is full-duplex communication. Typically, 10/100-Mbps Ethernet operates in half-duplex mode, which means that stations can either receive or transmit. In full-duplex mode, which is configurable on these interfaces, two stations can transmit and receive at the same time. When packets can flow in both directions simultaneously, the effective Ethernet bandwidth doubles. 1/10-Gigabit Ethernet operates in full-duplex only.

## <span id="page-15-0"></span>**VLANs**

A VLAN is a switched network that is logically segmented by function, project team, or application, without regard to the physical locations of the users. VLANs have the same attributes as physical LANs, but you can group end stations even if they are not physically located on the same LAN segment.

Any switch port can belong to a VLAN, and unicast, broadcast, and multicast packets are forwarded and flooded only to end stations in that VLAN. Each VLAN is considered as a logical network, and packets destined for stations that do not belong to the VLAN must be forwarded through a bridge or a router.

All ports are assigned to the default VLAN (VLAN1) when the device comes up.

The devices support 4094 VLANs in accordance with the IEEE 802.1Q standard. These VLANs are organized into several ranges, and you use each range slightly differently.Some of these VLANs are reserved for internal use by the device and are not available for configuration.

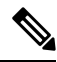

**Note** Inter-Switch Link (ISL) trunking is not supported.

## <span id="page-15-2"></span><span id="page-15-1"></span>**Spanning Tree**

This section discusses the implementation of the Spanning Tree Protocol (STP). Spanning tree is used to refer to IEEE 802.1w and IEEE 802.1s. When the IEEE 802.1D Spanning Tree Protocol is referred to in the publication, 802.1D is stated specifically.

## **STP Overview**

STP provides a loop-free network at the Layer 2 level. Layer 2 LAN ports send and receive STP frames, which are called Bridge Protocol Data Units (BPDUs), at regular intervals. Network devices do not forward these frames but use the frames to construct a loop-free path.

802.1D is the original standard for STP, and many improvements have enhanced the basic loop-free STP. You can create a separate loop-free path for each VLAN, which is named Per VLAN Spanning Tree (PVST+). Additionally, the entire standard was reworked to make the loop-free convergence process faster to keep up with the faster equipment. This STP standard with faster convergence is the 802.1w standard, which is known as Rapid Spanning Tree (RSTP).

Finally, the 802.1s standard, Multiple Spanning Trees (MST), allows you to map multiple VLANs into a single spanning tree instance. Each instance runs an independent spanning tree topology.

Although the software can interoperate with legacy 802.1D systems, the device runs Rapid PVST+ and MST. You can use either Rapid PVST+ or MST in a given VDC; you cannot mix both in one VDC. Rapid PVST+ is the default STP protocol.

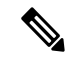

**Note** Cisco NX-OS uses the extended system ID and MAC address reduction; you cannot disable these features.

In addition, Cisco has created some proprietary features to enhance the spanning tree activities.

## <span id="page-16-0"></span>**Rapid PVST+**

Rapid PVST+ is the default spanning tree mode for the software and is enabled by default on the default VLAN and all newly created VLANs.

A single instance, or topology, of RSTP runs on each configured VLAN, and each Rapid PVST+ instance on a VLAN has a single root device. You can enable and disable STP on a per-VLAN basis when you are running Rapid PVST+.

## <span id="page-16-1"></span>**MST**

The software also supports MST. The multiple independent spanning tree topologies enabled by MST provide multiple forwarding paths for data traffic, enable load balancing, and reduce the number of STP instances required to support a large number of VLANs.

MST incorporates RSTP, so it also allows rapid convergence. MST improves the fault tolerance of the network because a failure in one instance (forwarding path) does not affect other instances (forwarding paths).

Changing the spanning tree mode disrupts the traffic because all spanning tree instances are stopped for the previous mode and started for the new mode. **Note**

You can force specified interfaces to send prestandard, rather than standard, MST messages using the command-line interface.

## <span id="page-16-2"></span>**STP Extensions**

The software supports the following Cisco proprietary features:

- Spanning tree port types—The default spanning tree port type is normal. You can configure interfaces connected to Layer 2 hosts as edge ports and interfaces connected to Layer 2 switches or bridges as network ports.
- Bridge Assurance—Once you configure a port as a network port, Bridge Assurance sends BPDUs on all ports and moves a port into the blocking state if it no longer receives BPDUs. This enhancement is available only when you are running Rapid PVST+ or MST.
- BPDU Guard—BPDU Guard shuts down the port if that port receives a BPDU.
- BPDU Filter—BPDU Filter suppresses sending and receiving BPDUs on the port.
- Loop Guard—Loop guard prevents the occurrence of loop bridging because of unidirectional link failure in a point-to-point link.
- Root Guard— Root guard prevents a port from becoming a root port or a blocked port. If you configure a port with root guard then the port receives a superior BPDU and it immediately goesto root-inconsistent (blocked) state.

 $\mathbf I$ 

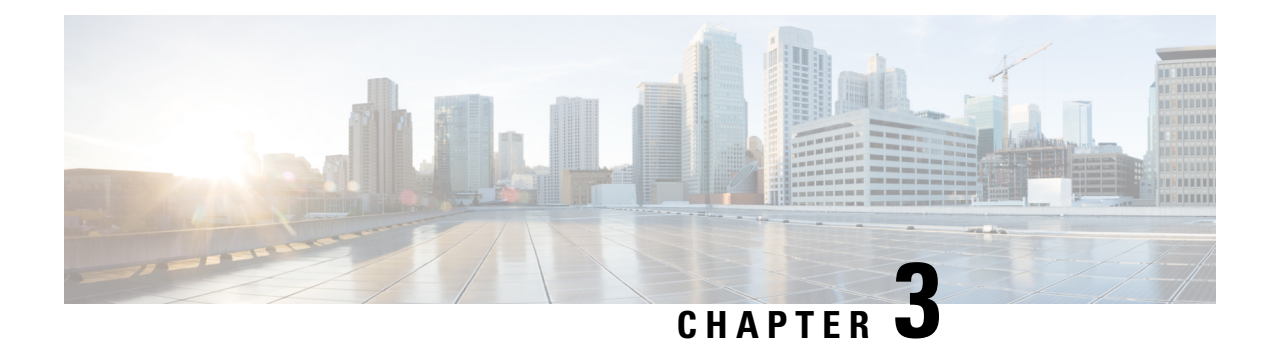

# <span id="page-18-0"></span>**Configuring VLANs**

- [Information](#page-18-1) About VLANs, on page 7
- [Configuring](#page-22-0) a VLAN, on page 11

## <span id="page-18-2"></span><span id="page-18-1"></span>**Information About VLANs**

## **Understanding VLANs**

A VLAN is a group of end stationsin a switched network that islogically segmented by function or application, without regard to the physical locations of the users. VLANs have the same attributes as physical LANs, but you can group end stations even if they are not physically located on the same LAN segment.

Any switch port can belong to a VLAN, and unicast, broadcast, and multicast packets are forwarded and flooded only to end stations in that VLAN. Each VLAN is considered as a logical network, and packets destined for stations that do not belong to the VLAN must be forwarded through a router. The following figure shows VLANs as logical networks. The stations in the engineering department are assigned to one VLAN, the stations in the marketing department are assigned to another VLAN, and the stations in the accounting department are assigned to another VLAN.

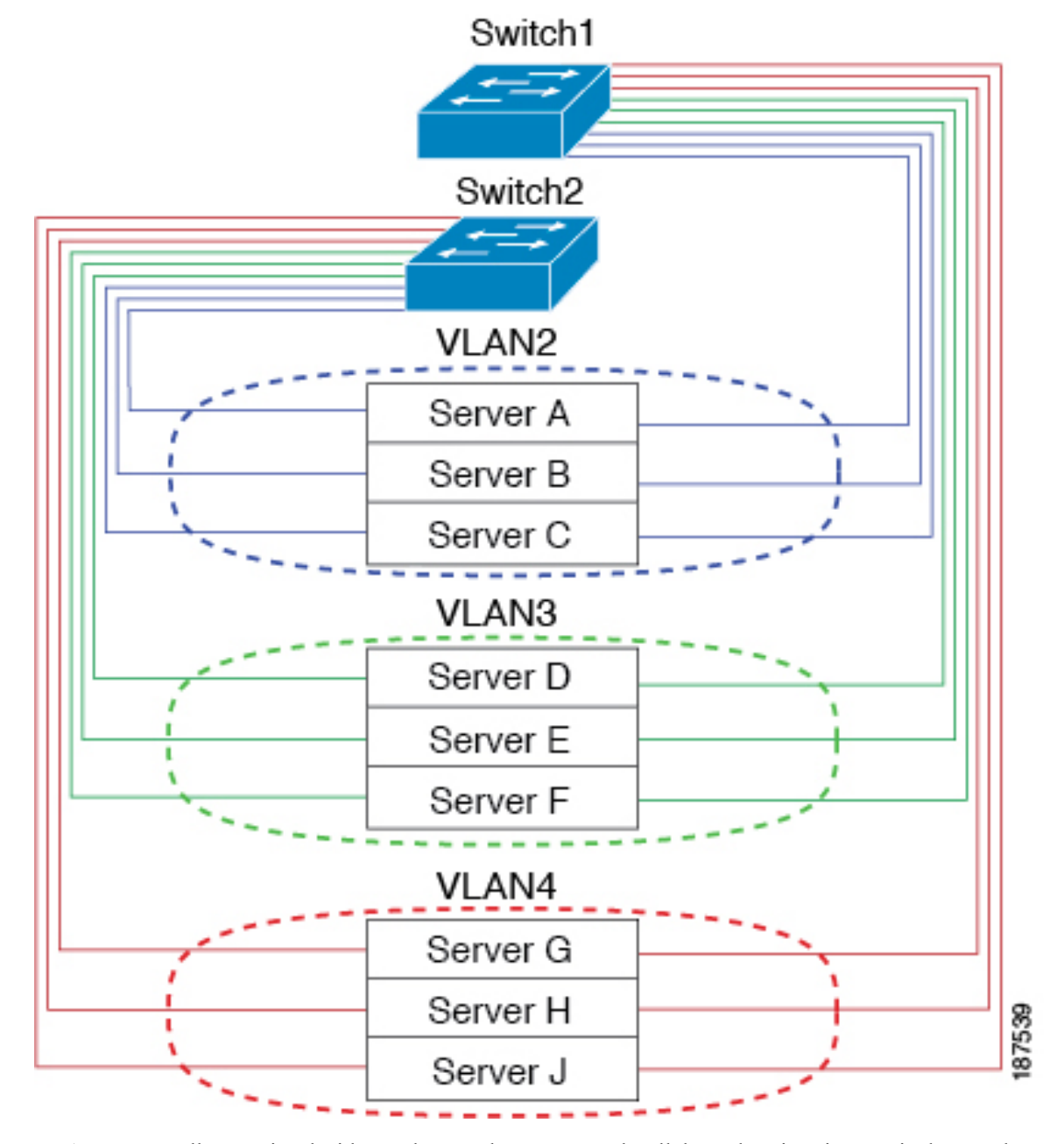

**Figure 1: VLANs as Logically Defined Networks**

VLANs are usually associated with IP subnetworks. For example, all the end stations in a particular IP subnet belong to the same VLAN. To communicate between VLANs, you must route the traffic.

By default, a newly created VLAN is operational; that is, the newly created VLAN is in the no shutdown condition. Additionally, you can configure VLANs to be in the active state, which is passing traffic, or the suspended state, in which the VLANs are not passing packets. By default, the VLANs are in the active state and pass traffic.

Ш

### <span id="page-20-0"></span>**VLAN Ranges**

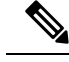

**Note** The extended system ID is always automatically enabled in Cisco NX-OS devices.

The device supports up to 4094 VLANs in accordance with the IEEE 802.1Q standard. The software organizes these VLANs into ranges, and you use each range slightly differently.

For information about configuration limits, see the configuration limits documentation for your switch.

This table describes the VLAN ranges.

#### **Table 2: VLAN Ranges**

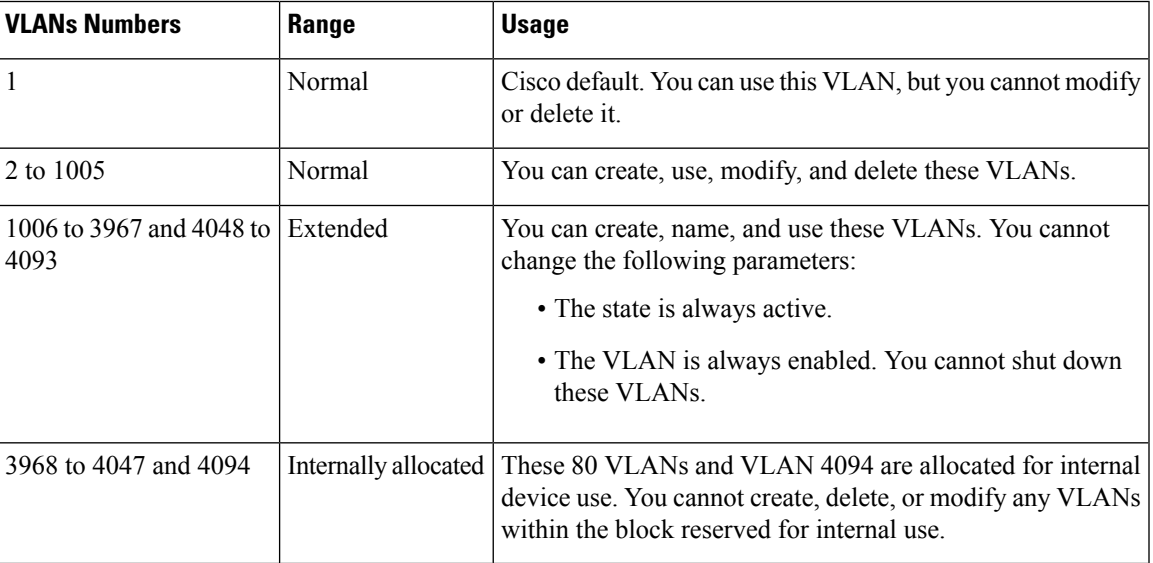

The software allocates a group of VLAN numbers for features such as multicast and diagnostics that need to use internal VLANs for their operation. You cannot use, modify, or delete any of the VLANs in the reserved group. You can display the VLANs that are allocated internally and their associated use.

## <span id="page-20-1"></span>**Creating, Deleting, and Modifying VLANs**

VLANs are numbered from 1 to 4094. All configured ports belong to the default VLAN when you first bring up the switch. The default VLAN (VLAN1) uses only default values. You cannot create, delete, or suspend activity in the default VLAN.

You create a VLAN by assigning a number to it. You can delete VLANs as well as move them from the active operational state to the suspended operational state. If you attempt to create a VLAN with an existing VLAN ID, the switch goes into the VLAN submode but does not create the same VLAN again.

Newly created VLANs remain unused until ports are assigned to the specific VLAN. All the ports are assigned to VLAN1 by default.

Depending on the range of the VLAN, you can configure the following parameters for VLANs (except the default VLAN):

• VLAN name

• Shutdown or not shutdown

When you delete a specified VLAN, the ports associated to that VLAN are shut down and no traffic flows. However, the system retains all the VLAN-to-port mapping for that VLAN, and when you reenable*,* or recreate, the specified VLAN, the system automatically reinstates all the original ports to that VLAN.

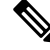

Commands entered in the VLAN configuration submode are immediately executed. **Note**

VLANs 3968 to 4049 and 4094 are reserved for internal use; these VLANs cannot be changed or used.

### <span id="page-21-0"></span>**About the VLAN Trunking Protocol**

VLAN Trunking Protocol (VTP) is a distributed VLAN database management protocol that synchronizes the VTP VLAN database across domains. A VTP domain includes one or more network switches that share the same VTP domain name and are connected with trunk interfaces.

### <span id="page-21-1"></span>**Guidelines and Limitations for VTP**

VTP has the following configuration guidelines and limitations:

- VLAN 1 is required on all trunk ports used for switch interconnects if VTP is supported in the network. Disabling VLAN 1 from any of these ports prevents VTP from functioning properly.
- If you enable VTP, you must configure either version 1 or version 2.
- If **system vlan long-name** knob is enabled, then VTP configurations will come up in OFF mode and users can change the mode to Transparent. However, changing the mode to Server or Client is not allowed.
- The **show running-configuration** command does not show VLAN or VTP configuration information for VLANs 1 to 1000.
- If you are using VTP in a Token Ring environment, you must use version 2.
- VTPv3 pruning is supported on Cisco Nexus 9000 switches.
- You must enter the **copy running-config startup-config** command followed by a reload after changing a reserved VLAN range. For example:

```
switch(config)# system vlan 2000 reserve
This will delete all configs on vlans 2000-2081. Continue anyway? (y/n) [no] y
```
After the switch reload, VLANs 2000 to 2081 are reserved for internal use, which requires that you enter the **copy running-config startup-config** command before the switch reload. Creating VLANs within this range is not allowed.

- SNMP can perform GET and SET operations on the CISCO-VTP-MIB objects.
- VTP server mode and VTP client mode are not supported. The only supported mode is transparent mode, which is the default mode.
- In SNMP, the vlanTrunkPortVtpEnabled object indicates whether the VTP feature is enabled or not.

## <span id="page-22-0"></span>**Configuring a VLAN**

## <span id="page-22-1"></span>**Creating and Deleting a VLAN**

You can create or delete all VLANs except the default VLAN and those VLANs that are internally allocated for use by the switch. Once a VLAN is created, it is automatically in the active state.

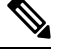

When you delete a VLAN, ports associated to that VLAN shut down. The traffic does not flow and the packets are dropped. **Note**

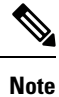

To configure more than 507 VLANs, you need to configure the Spanning Tree MST mode. See the *Cisco Nexus 3548 Switch NX-OS Verified Scalability Guide, Release 6.x* for information on the scalability numbers.

#### **SUMMARY STEPS**

- **1.** switch# **configure terminal**
- **2.** switch(config)# **vlan** {*vlan-id* | *vlan-range*}
- **3.** switch(config-vlan)# **no vlan** {*vlan-id* | *vlan-range*}

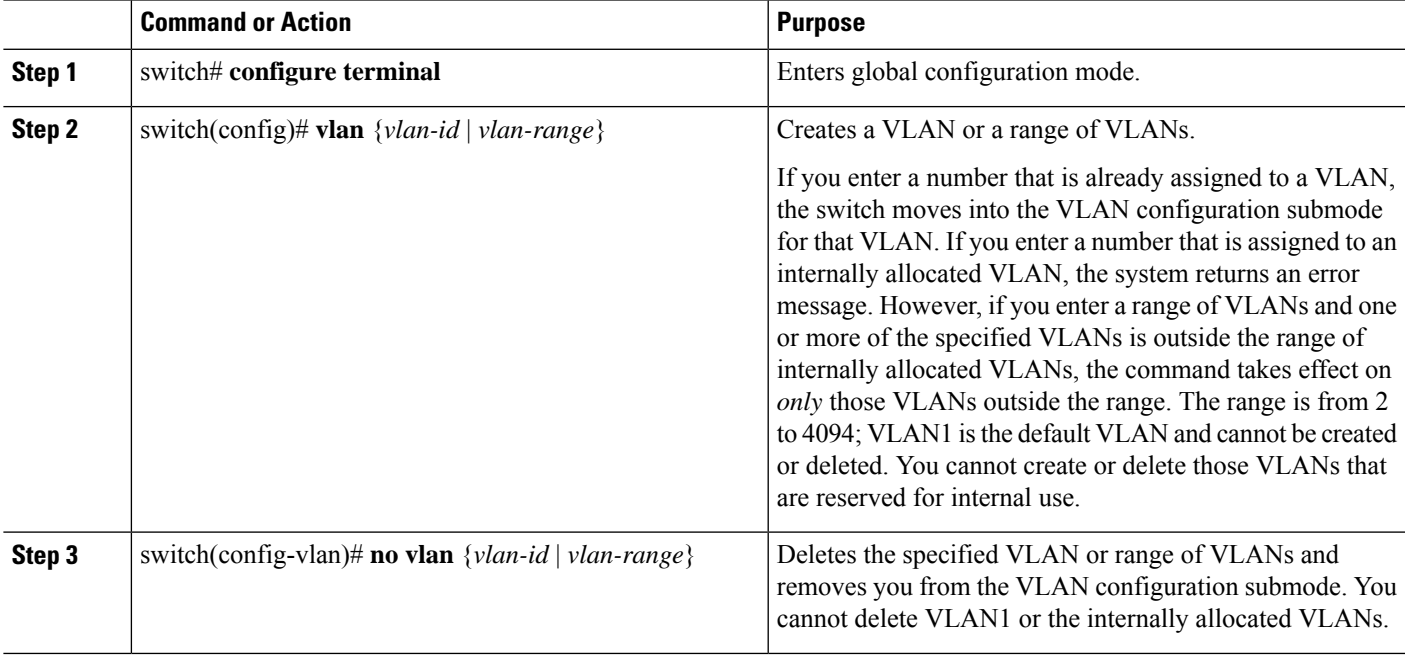

This example shows how to create a range of VLANs from 15 to 20:

switch# **configure terminal** switch(config)# **vlan 15-20**

$$
\mathscr{D}
$$

**Note** You can create and delete VLANs in the VLAN configuration submode.

## <span id="page-23-0"></span>**Configuring a VLAN**

To configure or modify the VLAN for the following parameters, you must be in the VLAN configuration submode:

• Name

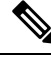

VLAN name can be either a short name (up to 32 characters) or long name (up to 128 characters). To configure VLAN long-name of up to 128 characters, you must enable **system vlan long-name** command. **Note**

• Shut down

**Note**

You cannot create, delete, or modify the default VLAN or the internally allocated VLANs. Additionally, some of these parameters cannot be modified on some VLANs.

#### **SUMMARY STEPS**

- **1.** switch# **configure terminal**
- **2.** switch(config)# **vlan** {*vlan-id* | *vlan-range*}
- **3.** switch(config-vlan)# **name** *vlan-name*
- **4.** switch(config-vlan)# **state** {**active** | **suspend**}
- **5.** (Optional) switch(config-vlan)# **no shutdown**

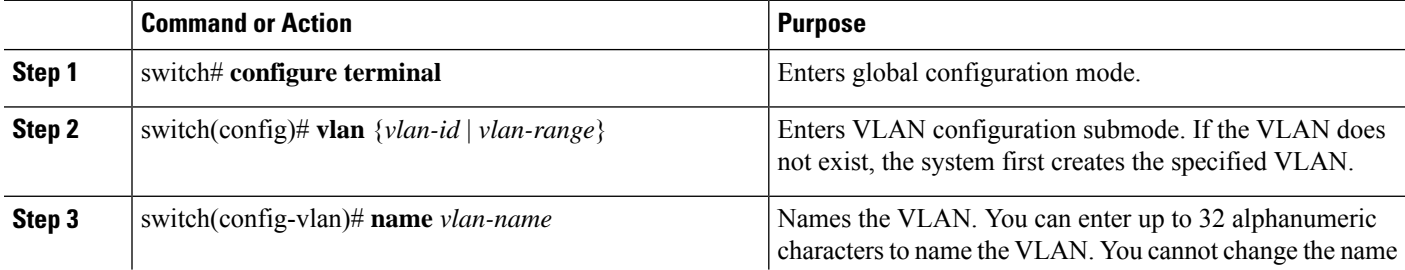

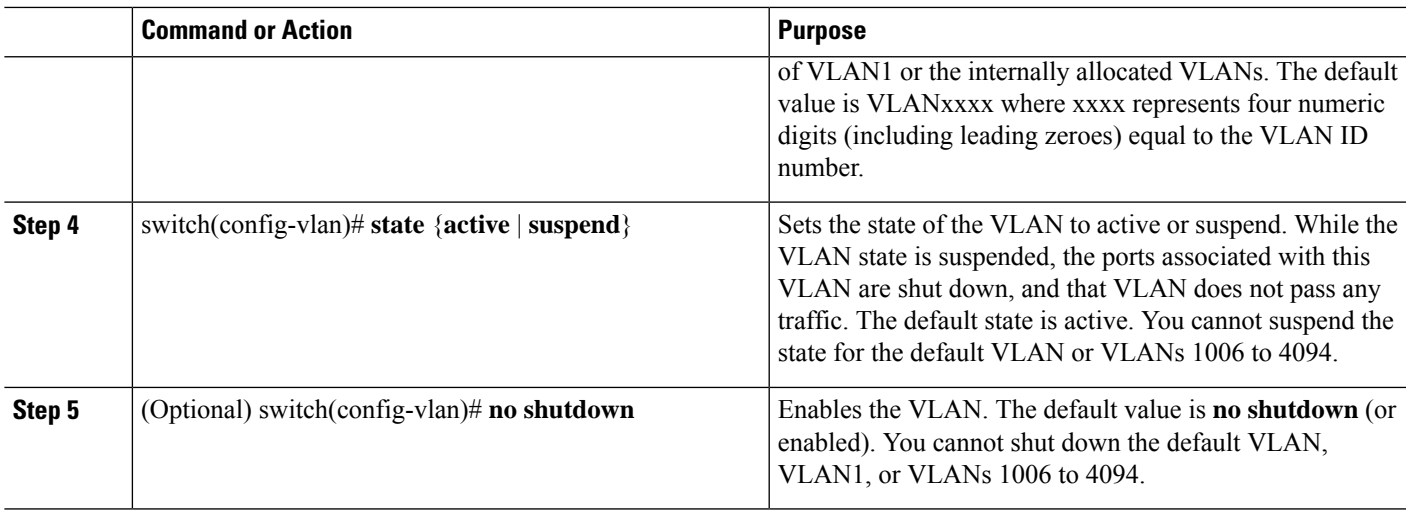

This example shows how to configure optional parameters for VLAN 5:

```
switch# configure terminal
switch(config)# vlan 5
switch(config-vlan)# name accounting
switch(config-vlan)# state active
switch(config-vlan)# no shutdown
```
## <span id="page-24-0"></span>**Adding Ports to a VLAN**

After you have completed the configuration of a VLAN, assign ports to it.

### **SUMMARY STEPS**

- **1.** switch# **configure terminal**
- **2.** switch(config)# **interface** {**ethernet** *slot*/*port* | **port-channel** *number*}
- **3.** switch(config-if)# **switchport access vlan** *vlan-id*

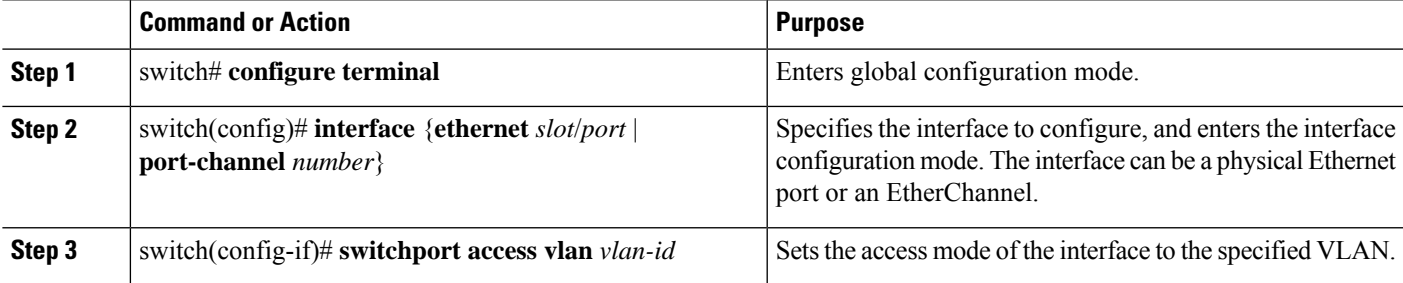

This example shows how to configure an Ethernet interface to join VLAN 5:

```
switch# configure terminal
```

```
switch(config)# interface ethernet 1/13
```

```
switch(config-if)# switchport access vlan 5
```
## <span id="page-25-0"></span>**Configuring a VLAN as a Routed SVI**

You can configure a VLAN to be a routed switch virtual interface (SVI).

#### **Before you begin**

- Install the Layer 3 license.
- Make sure you understand the guidelines and limitations of this feature.

#### **SUMMARY STEPS**

- **1.** switch# **configure terminal**
- **2.** switch(config)# **feature interface-vlan**
- **3.** switch(config)# **interface-vlan** *vlan-id*
- **4.** switch(config-if)# **copy running-config startup-config**

#### **DETAILED STEPS**

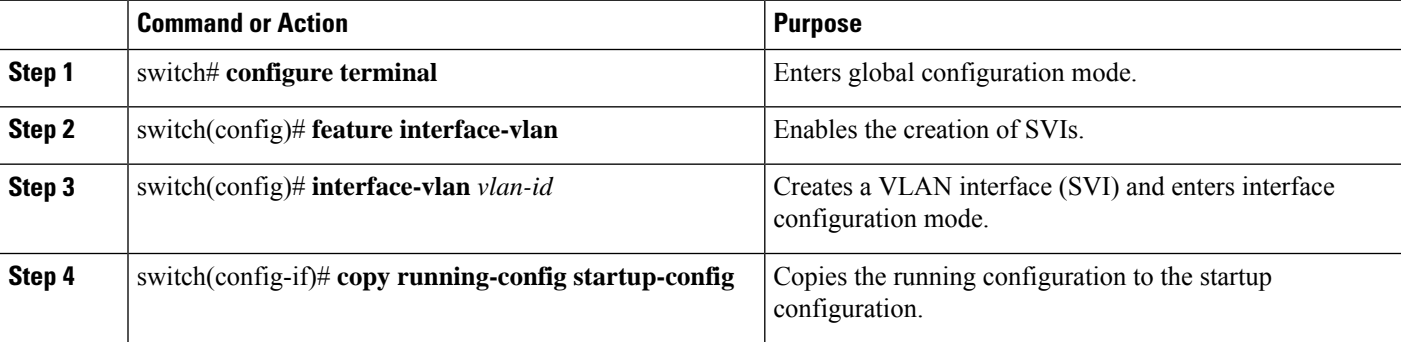

#### **Example**

This example shows how to configure a VLAN as a routed SVI:

```
switch# configure terminal
switch(config)# feature interface-vlan
switch(config)# interface vlan 5
switch(config-if)# copy running-config startup-config
switch(config-if)#
```
This example shows how to remove the routed SVI function from a VLAN:

Ш

```
switch# configure terminal
switch(config)# no interface vlan 5
switch(config-if)# copy running-config startup-config
switch(config-if)#
```
#### **What to do next**

You can configure routing protocols on this interface.

### <span id="page-26-0"></span>**Configuring a VLAN as a Management SVI**

You can configure a VLAN to be a management switch virtual interface (SVI).

#### **SUMMARY STEPS**

- **1.** switch# **configure terminal**
- **2.** switch(config)# **feature interface-vlan**
- **3.** switch(config)# **interface-vlan** *vlan-id* **management**
- **4.** switch(config-if)# **copy running-config startup-config**

#### **DETAILED STEPS**

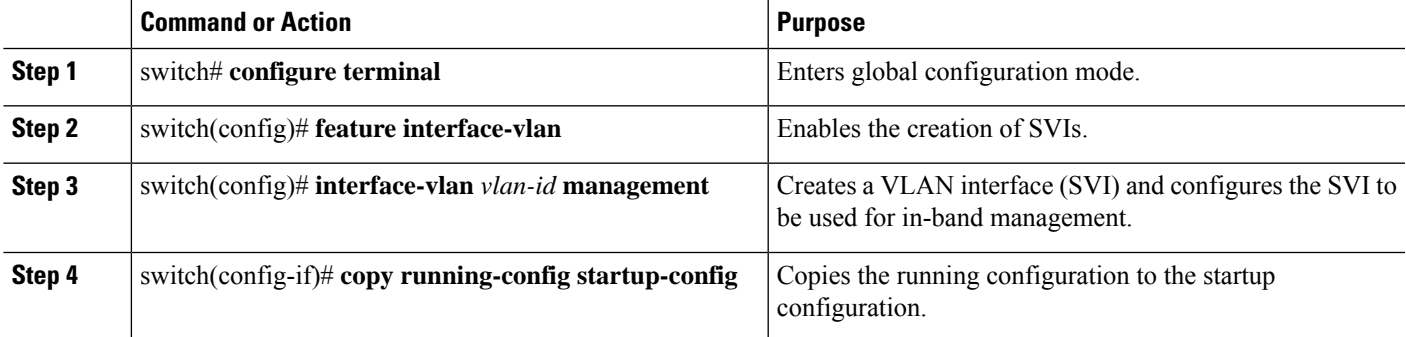

#### **Example**

This example shows how to configure a VLAN as a management SVI:

```
switch# configure terminal
switch(config)# feature interface-vlan
switch(config)# interface vlan 5
switch(config-if)# management
switch(config-if)# copy running-config startup-config
switch(config-if)#
```
This example shows how to remove the management function from an SVI:

```
switch# configure terminal
switch(config)# interface vlan 5
switch(config-if)# no management
switch(config-if)# copy running-config startup-config
switch(config-if)#
```
## <span id="page-27-0"></span>**Configuring VTP**

You can enable and configure VTP. If you enable VTP, you must configure either version 1 or version 2. If you are using VTP in a Token Ring environment, you must use version 2.

### **SUMMARY STEPS**

- **1.** switch# **configure terminal**
- **2.** switch(config)# **feature vtp**
- **3.** switch(config)# **vtp domain** *domain-name*
- **4.** switch(config)# **vtp version**  $\{1 | 2\}$
- **5.** switch(config)# **vtp file** *file-name*
- **6.** switch(config)# **vtp password** *password-value*
- **7.** switch(config)# **exit**
- **8.** (Optional) switch# **show vtp status**
- **9.** (Optional) switch# **show vtp counters**
- **10.** (Optional) switch# **show vtp interface**
- **11.** (Optional) switch# **show vtp password**
- **12.** (Optional) switch# **copy running-config startup-config**

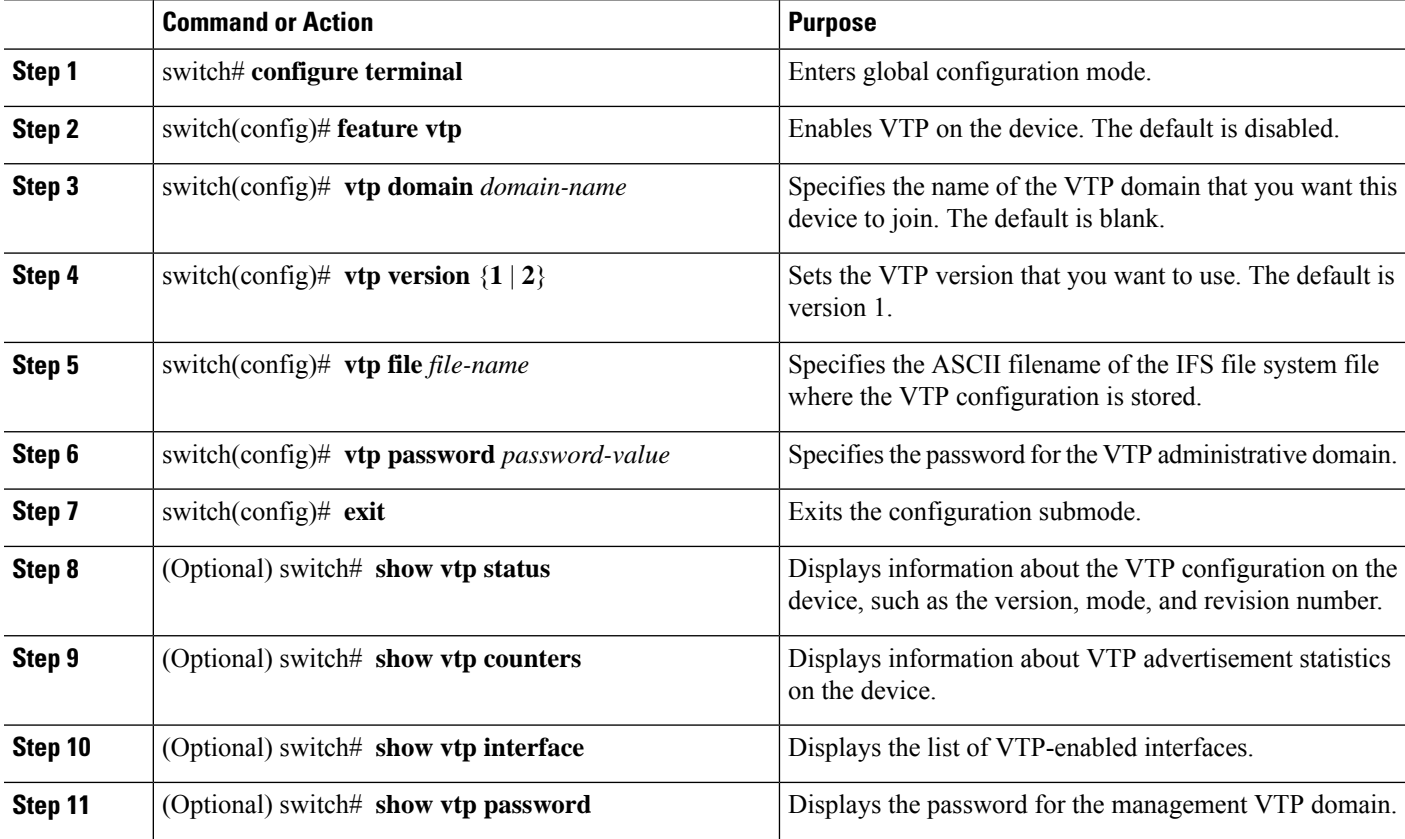

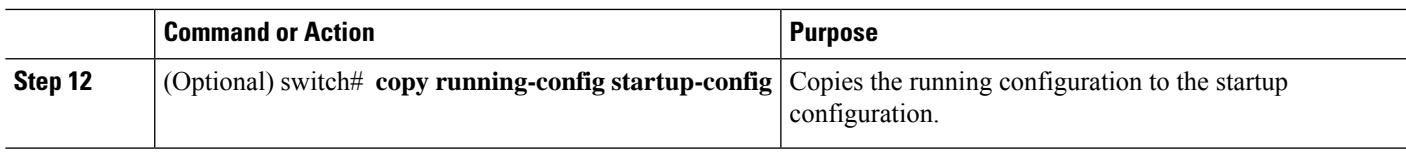

This example shows how to configure VTP for the device:

```
switch# configure terminal
switch(config)# feature vtp
switch(config)# vtp domain accounting
switch(config)# vtp version 2
switch(config)# exit
switch#
```
This example shows the VTP status and that the switch is capable of supporting Version 2 and that the switch is running Version 1:

```
switch(config)# show vtp status
VTP Status Information
----------------------
VTP Version : 2 (capable)
Configuration Revision : 0
Maximum VLANs supported locally : 1005
Number of existing VLANs : 502
VTP Operating Mode : Transparent
VTP Domain Name :
VTP Pruning Mode : Disabled (Operationally Disabled)
VTP V2 Mode : Disabled
VTP Traps Generation : Disabled
MD5 Digest : 0xF5 0xF1 0xEC 0xE7 0x29 0x0C 0x2D 0x01
Configuration last modified by 60.10.10.1 at 0-0-00 00:00:00
VTP version running : 1
```
## <span id="page-28-0"></span>**Verifying the VLAN Configuration**

Use one of the following commands to verify the configuration:

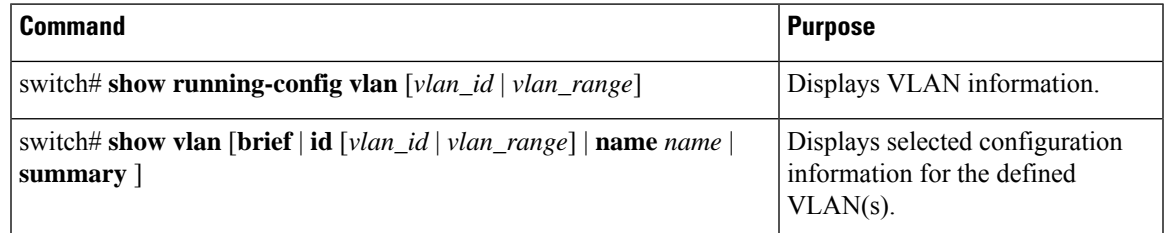

## <span id="page-28-1"></span>**Feature History for VLANs**

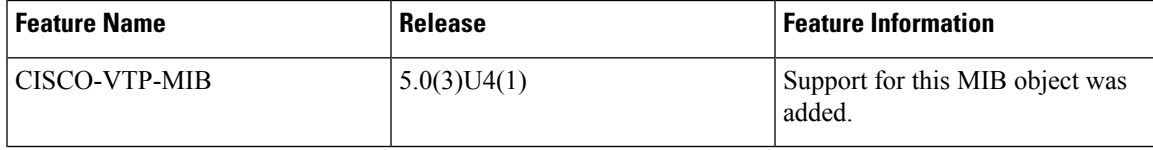

 $\mathbf I$ 

ı

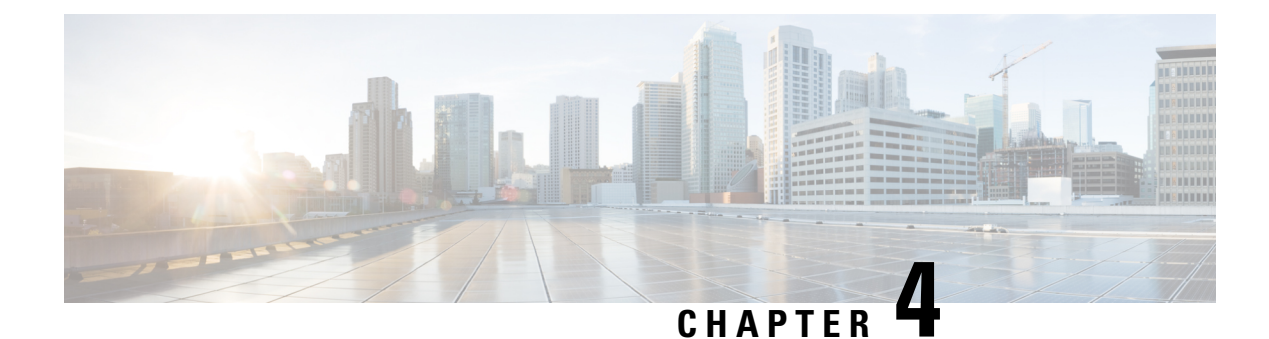

# <span id="page-30-0"></span>**Configuring Private VLANs**

- [Information](#page-30-1) About Private VLANs, on page 19
- Guidelines and [Limitations](#page-35-2) for Private VLANs, on page 24
- [Configuring](#page-36-0) a Private VLAN, on page 25
- Verifying the Private VLAN [Configuration,](#page-49-0) on page 38

## <span id="page-30-1"></span>**Information About Private VLANs**

A private VLAN (PVLAN) partitions the Ethernet broadcast domain of a VLAN into subdomains, allowing you to isolate the ports on the switch from each other. A subdomain consists of a primary VLAN and one or more secondary VLANs (see the following figure). All VLANs in a PVLAN domain share the same primary VLAN. The secondary VLAN ID differentiates one subdomain from another. The secondary VLANs can either be isolated VLANs or community VLANs. A host on an isolated VLAN can communicate only with the associated promiscuous port in its primary VLAN. Hosts on community VLANs can communicate among themselves and with their associated promiscuous port but not with ports in other community VLANs.

**Figure 2: Private VLAN Domain**

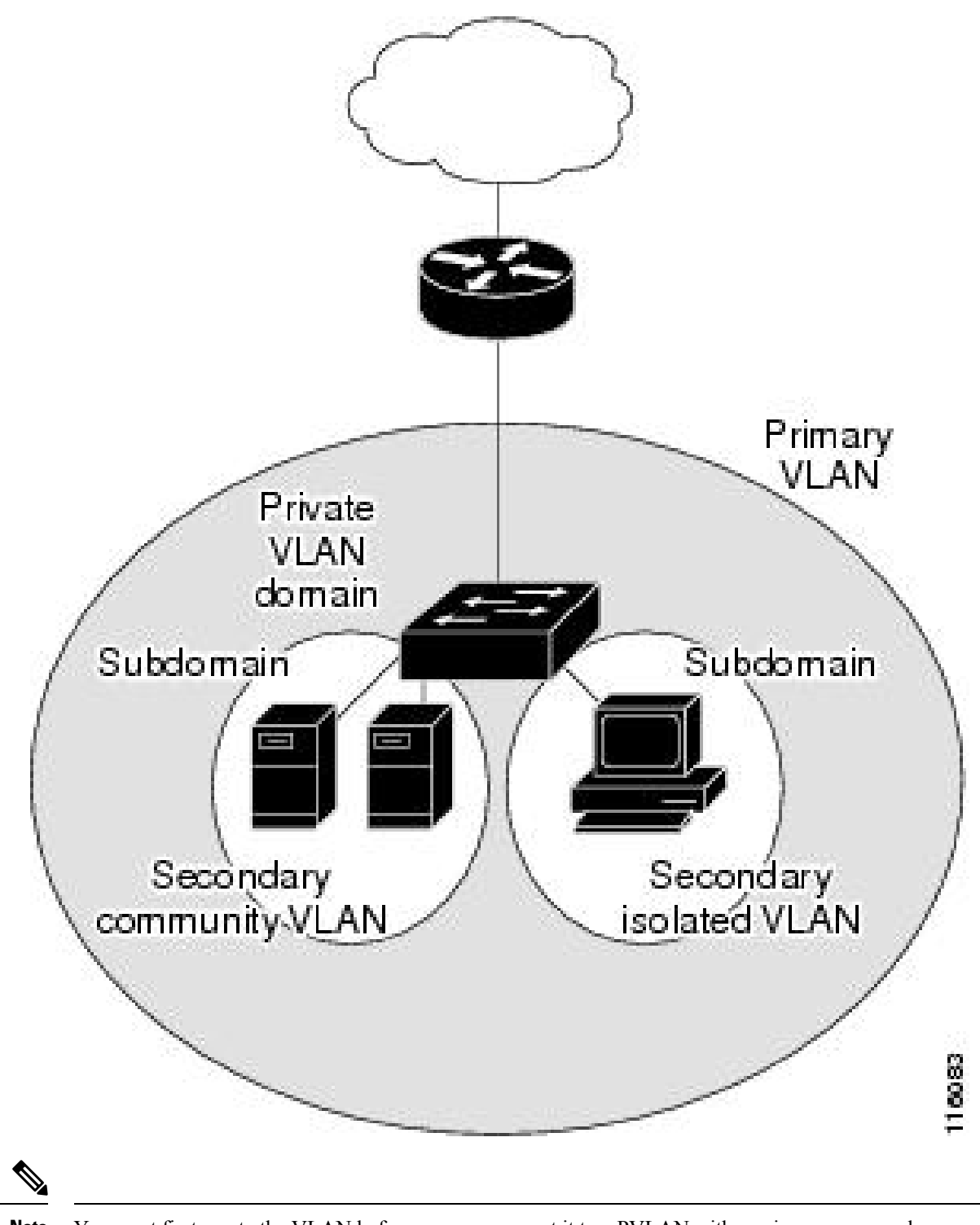

**Note** You must first create the VLAN before you can convert it to a PVLAN, either primary or secondary.

## <span id="page-32-0"></span>**Primary and Secondary VLANs in Private VLANs**

A private VLAN domain has only one primary VLAN. Each port in a private VLAN domain is a member of the primary VLAN; the primary VLAN is the entire private VLAN domain.

Secondary VLANs provide isolation between ports within the same private VLAN domain. The following two types are secondary VLANs within a primary VLAN:

- Isolated VLANs—Ports within an isolated VLAN cannot communicate directly with each other at the Layer 2 level.
- Community VLANs—Ports within a community VLAN can communicate with each other but cannot communicate with ports in other community VLANs or in any isolated VLANs at the Layer 2 level.

## <span id="page-32-1"></span>**Private VLAN Ports**

The three types of PVLAN ports are as follows:

• Promiscuous port—A promiscuous port belongs to the primary VLAN. The promiscuous port can communicate with all interfaces, including the community and isolated host ports, that belong to those secondary VLANs associated to the promiscuous port and associated with the primary VLAN. You can have several promiscuous ports in a primary VLAN. Each promiscuous port can have several secondary VLANs or no secondary VLANs that are associated to that port. You can associate a secondary VLAN to more than one promiscuous port, as long as the promiscuous port and secondary VLANs are within the same primary VLAN. You may want to do this for load-balancing or redundancy purposes. You can also have secondary VLANs that are not associated to any promiscuous port.

A promiscuous port can be configured as an access port.

• Isolated port—An isolated port is a host port that belongs to an isolated secondary VLAN. This port has complete isolation from other ports within the same PVLAN domain, except that it can communicate with associated promiscuous ports. PVLANs block all traffic to isolated ports except traffic from promiscuous ports. Traffic received from an isolated port is forwarded only to promiscuous ports. You can have more than one isolated port in a specified isolated VLAN. Each port is completely isolated from all other ports in the isolated VLAN.

An isolated port can be configured an access port.

• Community port—A community port is a host port that belongs to a community secondary VLAN. Community ports communicate with other ports in the same community VLAN and with associated promiscuous ports. These interfaces are isolated from all other interfaces in other communities and from all isolated ports within the PVLAN domain.

A community port must be configured as an access port.

## <span id="page-32-2"></span>**Primary, Isolated, and Community Private VLANs**

Primary VLANs and the two types of secondary VLANs (isolated and community) have these characteristics:

- Primary VLAN— The primary VLAN carries traffic from the promiscuous ports to the host ports, both isolated and community, and to other promiscuous ports.
- Isolated VLAN —An isolated VLAN is a secondary VLAN that carries unidirectional traffic upstream from the hosts toward the promiscuous ports. You can configure only one isolated VLAN in a PVLAN

domain. An isolated VLAN can have several isolated ports. The traffic from each isolated port also remains completely separate.

• Community VLAN—A community VLAN is a secondary VLAN that carries upstream traffic from the community ports to the promiscuous port and to other host ports in the same community. You can configure multiple community VLANs in a PVLAN domain. The ports within one community can communicate, but these ports cannot communicate with ports in any other community or isolated VLAN in the private VLAN.

The following figure shows the traffic flows within a PVLAN, along with the types of VLANs and types of ports.

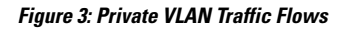

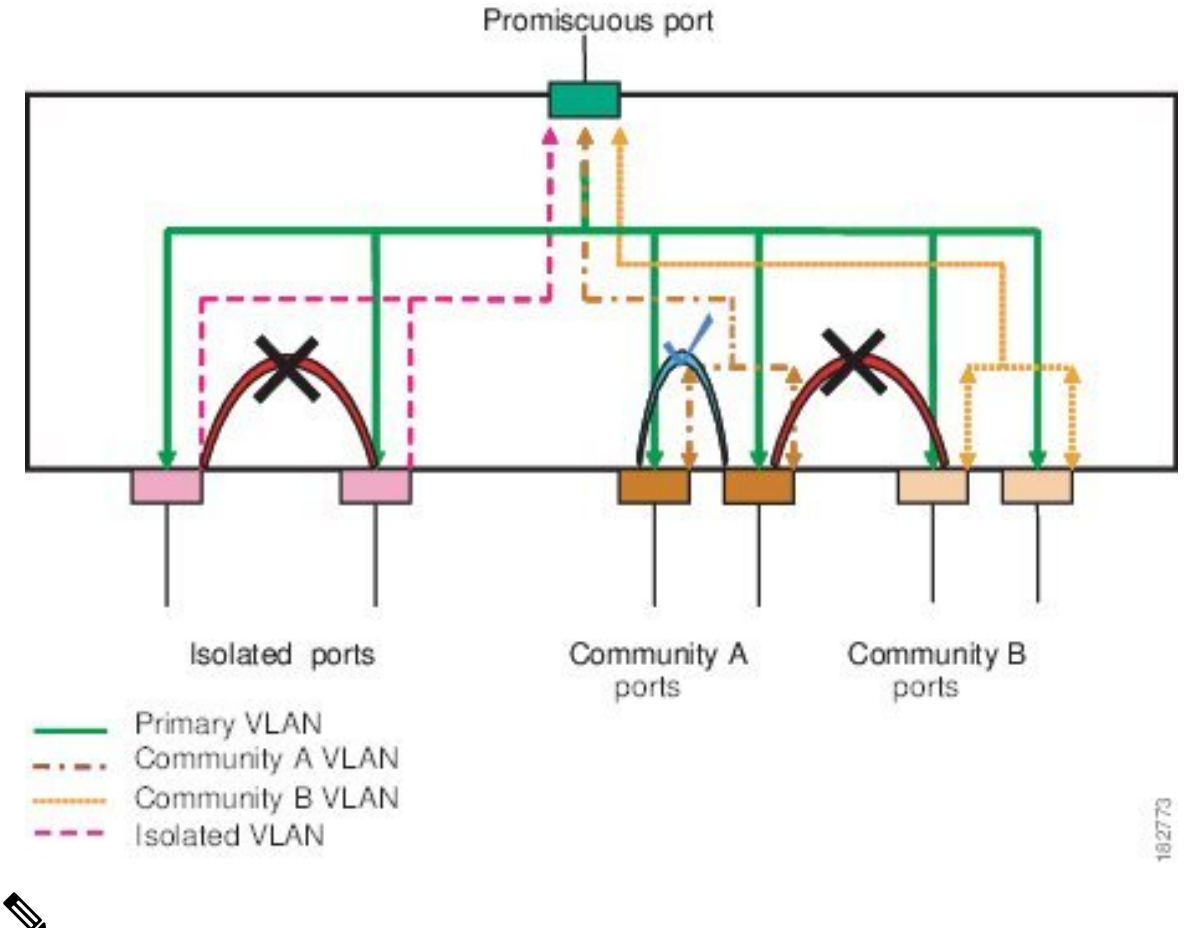

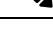

The PVLAN traffic flows are unidirectional from the host ports to the promiscuous ports. Traffic received on primary VLAN enforces no separation and forwarding is done as in a normal VLAN. **Note**

A promiscuous access port can serve only one primary VLAN and multiple secondary VLANs (community and isolated VLANs). With a promiscuous port, you can connect a wide range of devices as access points to a PVLAN. For example, you can use a promiscuous port to monitor or back up all the PVLAN servers from an administration workstation.

In a switched environment, you can assign an individual PVLAN and associated IP subnet to each individual or common group of end stations. The end stations need to communicate only with a default gateway to communicate outside the private VLAN.

### <span id="page-34-0"></span>**Associating Secondary VLANs with a Primary Private VLAN**

When you associate secondary VLANs with a primary VLAN, follow these guidelines:

- The *secondary-vlan-list* parameter cannot contain spaces. It can contain multiple comma-separated items. Each item can be a single secondary VLAN ID or a hyphenated range of secondary VLAN IDs.
- The *secondary-vlan-list* parameter can contain multiple community VLAN IDs and one isolated VLAN ID.
- Enter a *secondary-vlan-list* or use the **add** keyword with a *secondary-vlan-list* to associate secondary VLANs with a primary VLAN.
- Use the **remove** keyword with a *secondary-vlan-list* to clear the association between secondary VLANs and a primary VLAN.
- You change the association between a secondary and primary VLAN by removing the existing association and then adding the desired association.

If you delete either the primary or secondary VLAN, the VLAN becomes inactive on the port where the association is configured. When you enter the **no private-vlan** command, the VLAN returns to the normal VLAN mode. All primary and secondary associations on that VLAN are suspended, but the interfaces remain in PVLAN mode. If you again convert the specified VLAN to PVLAN mode, the original associations are reinstated.

If you enter the **no vlan** command for the primary VLAN, all PVLAN associations with that VLAN are lost. However, if you enter the**no vlan**command for a secondary VLAN, thePVLAN associations with that VLAN are suspended and are reinstated when you recreate the specified VLAN and configure it as the previous secondary VLAN.

#### **Before you begin**

Ensure that the PVLAN feature is enabled.

#### **SUMMARY STEPS**

- **1.** switch# **configure terminal**
- **2.** switch(config)# **vlan** *primary-vlan-id*
- **3.** switch(config-vlan)#**private-vlanassociation**{[**add**]*secondary-vlan-list*| **remove** *secondary-vlan-list*}
- **4.** (Optional) switch(config-vlan)# **no private-vlan association**

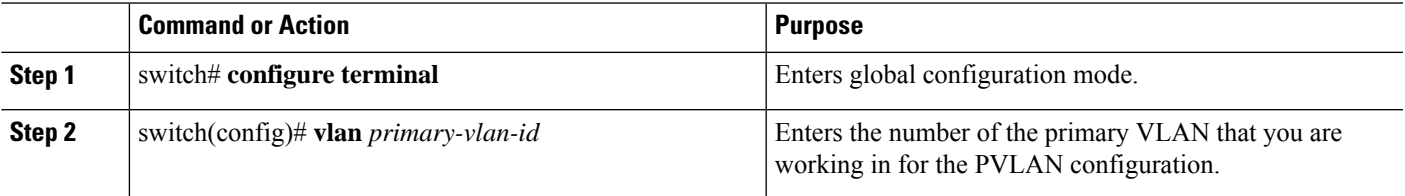

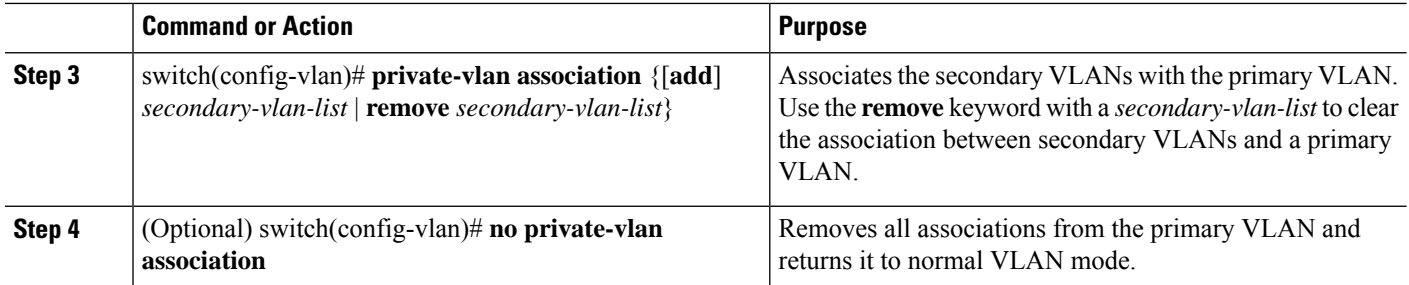

This example shows how to associate community VLANs 100 through 110 and isolated VLAN 200 with primary VLAN 5:

switch# **configure terminal**

```
switch(config)# vlan 5
```
switch(config-vlan)# **private-vlan association 100-110, 200**

## <span id="page-35-0"></span>**Broadcast Traffic in Private VLANs**

Broadcast traffic from ports in a private VLAN flows in the following ways:

- The broadcast traffic flows from a promiscuous port to all ports in the primary VLAN (which includes all the ports in the community and isolated VLANs). This broadcast traffic is distributed to all ports within the primary VLAN, including those ports that are not configured with private VLAN parameters.
- The broadcast traffic from an isolated port is distributed only to those promiscuous ports in the primary VLAN that are associated to that isolated port.
- The broadcast traffic from community ports is distributed to all ports within the port's community and to all promiscuous ports that are associated to the community port. The broadcast packets are not distributed to any other communities within the primary VLAN or to any isolated ports.

## <span id="page-35-1"></span>**Private VLAN Port Isolation**

You can use PVLANs to control access to end stations as follows:

- Configure selected interfaces connected to end stations as isolated ports to prevent any communication. For example, if the end stations are servers, this configuration prevents communication between the servers.
- Configure interfaces connected to default gateways and selected end stations (for example, backup servers) as promiscuous ports to allow all end stations access to a default gateway.

## <span id="page-35-2"></span>**Guidelines and Limitations for Private VLANs**

When configuring PVLANs, follow these guidelines:
Ш

- You must have already created the VLAN before you can assign the specified VLAN as a private VLAN.
- You must enable PVLANs before the switch can apply the PVLAN functionality.
- IGMP runs only on the primary VLAN and uses the configuration of the primary VLAN for all secondary VLANs.
- Any IGMP join request in the secondary VLAN is treated as if it is received in the primary VLAN.
- You cannot disable PVLANs if the switch has any operational ports in a PVLAN mode.
- Enter the **private-vlan synchronize** command from within the Multiple Spanning Tree (MST) region definition to map the secondary VLANs to the same MST instance as the primary VLAN.
- You cannot connect a second switch to a promiscuous or isolated PVLAN trunk. The promiscuous or isolated PVLAN trunk is supported only on host-switch.

## **Configuring a Private VLAN**

## **Enabling Private VLANs**

You must enable PVLANs on the switch to use the PVLAN functionality.

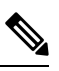

**Note** The PVLAN commands do not appear until you enable the PVLAN feature.

### **SUMMARY STEPS**

- **1.** switch# **configure terminal**
- **2.** switch(config)# **feature private-vlan**
- **3.** (Optional) switch(config)# **no feature private-vlan**

### **DETAILED STEPS**

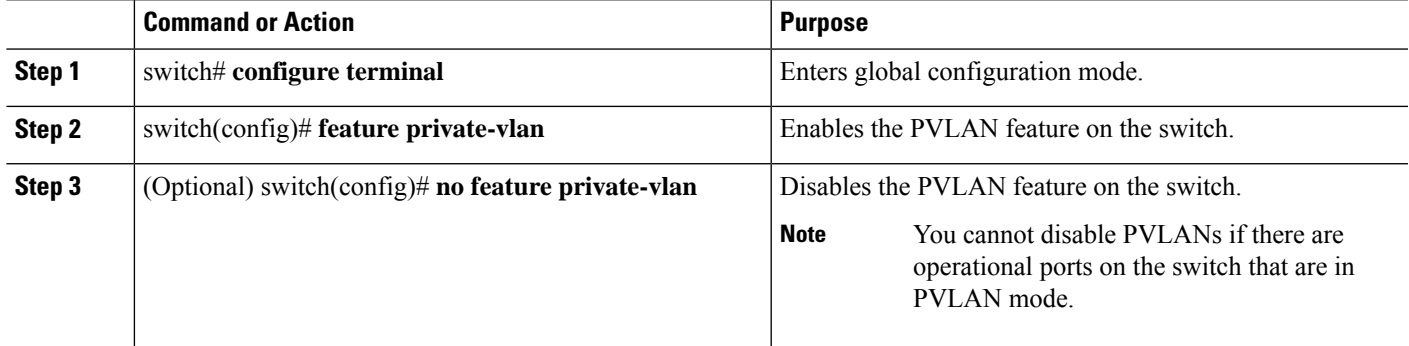

### **Example**

This example shows how to enable the PVLAN feature on the switch:

switch# **configure terminal** switch(config)# **feature private-vlan**

## **Enabling IGMP Snooping on Private VLANs**

Beginning with Cisco NX-OS Release 10.2(2), you can enable IGMP Snooping on Private VLANs.

### **Procedure**

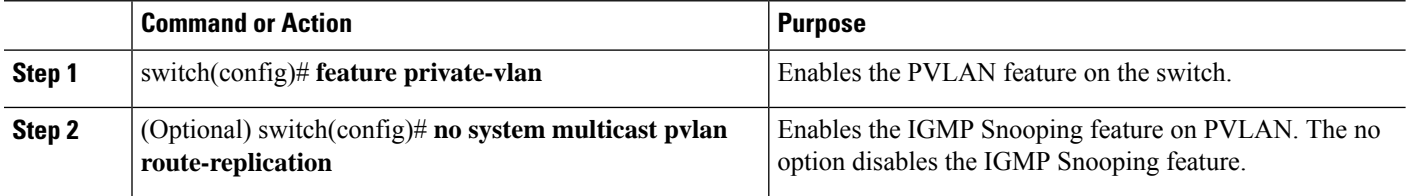

#### **Example**

This example shows how to enable the IGMP Snooping feature on PVLAN:

```
switch# configure terminal
switch(config)# feature private-vlan
switch(config)# system multicast pvlan route-replication
```
## **Configuring a VLAN as a Private VLAN**

To create a PVLAN, you first create a VLAN, and then configure that VLAN to be a PVLAN.

#### **Before you begin**

Ensure that the PVLAN feature is enabled.

#### **SUMMARY STEPS**

- **1.** switch# **configure terminal**
- **2.** switch(config)# **vlan** {*vlan-id* | *vlan-range*}
- **3.** switch(config-vlan)# **private-vlan** {**community** | **isolated** | **primary**}
- **4.** (Optional) switch(config-vlan)# **no private-vlan** {**community** | **isolated** | **primary**}

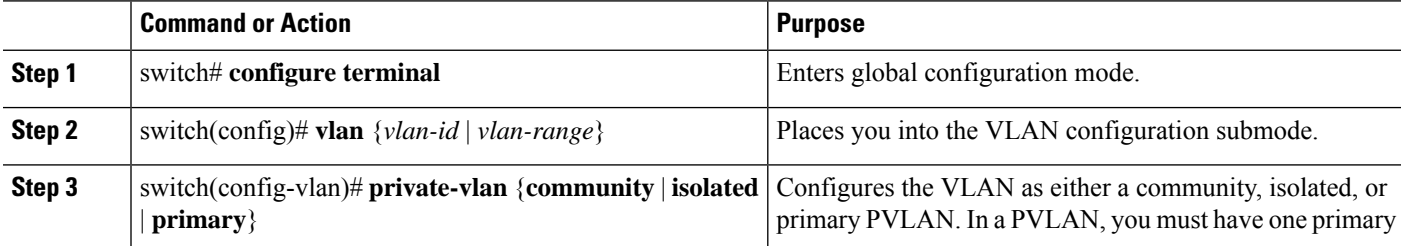

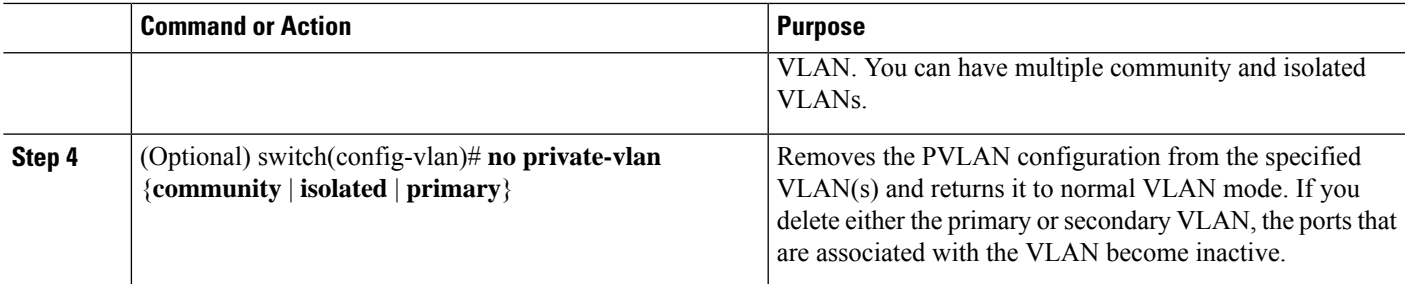

#### **Example**

This example shows how to assign VLAN 5 to a PVLAN as the primary VLAN:

```
switch# configure terminal
```

```
switch(config)# vlan 5
```
switch(config-vlan)# **private-vlan primary**

This example shows how to assign VLAN 100 to a PVLAN as a community VLAN:

```
switch# configure terminal
switch(config)# vlan 100
switch(config-vlan)# private-vlan community
```
This example shows how to assign VLAN 200 to a PVLAN as an isolated VLAN:

switch# **configure terminal**

switch(config)# **vlan 200**

switch(config-vlan)# **private-vlan isolated**

### **Associating Secondary VLANs with a Primary Private VLAN**

When you associate secondary VLANs with a primary VLAN, follow these guidelines:

- The *secondary-vlan-list* parameter cannot contain spaces. It can contain multiple comma-separated items. Each item can be a single secondary VLAN ID or a hyphenated range of secondary VLAN IDs.
- The *secondary-vlan-list* parameter can contain multiple community VLAN IDs and one isolated VLAN ID.
- Enter a *secondary-vlan-list* or use the **add** keyword with a *secondary-vlan-list* to associate secondary VLANs with a primary VLAN.
- Use the **remove** keyword with a *secondary-vlan-list* to clear the association between secondary VLANs and a primary VLAN.
- You change the association between a secondary and primary VLAN by removing the existing association and then adding the desired association.

If you delete either the primary or secondary VLAN, the VLAN becomes inactive on the port where the association is configured. When you enter the **no private-vlan** command, the VLAN returns to the normal VLAN mode. All primary and secondary associations on that VLAN are suspended, but the interfaces remain in PVLAN mode. If you again convert the specified VLAN to PVLAN mode, the original associations are reinstated.

If you enter the **no vlan** command for the primary VLAN, all PVLAN associations with that VLAN are lost. However, if you enter the**no vlan**command for a secondary VLAN, thePVLAN associations with that VLAN are suspended and are reinstated when you recreate the specified VLAN and configure it as the previous secondary VLAN.

#### **Before you begin**

Ensure that the PVLAN feature is enabled.

### **SUMMARY STEPS**

- **1.** switch# **configure terminal**
- **2.** switch(config)# **vlan** *primary-vlan-id*
- **3.** switch(config-vlan)#**private-vlanassociation**{[**add**]*secondary-vlan-list*| **remove** *secondary-vlan-list*}
- **4.** (Optional) switch(config-vlan)# **no private-vlan association**

### **DETAILED STEPS**

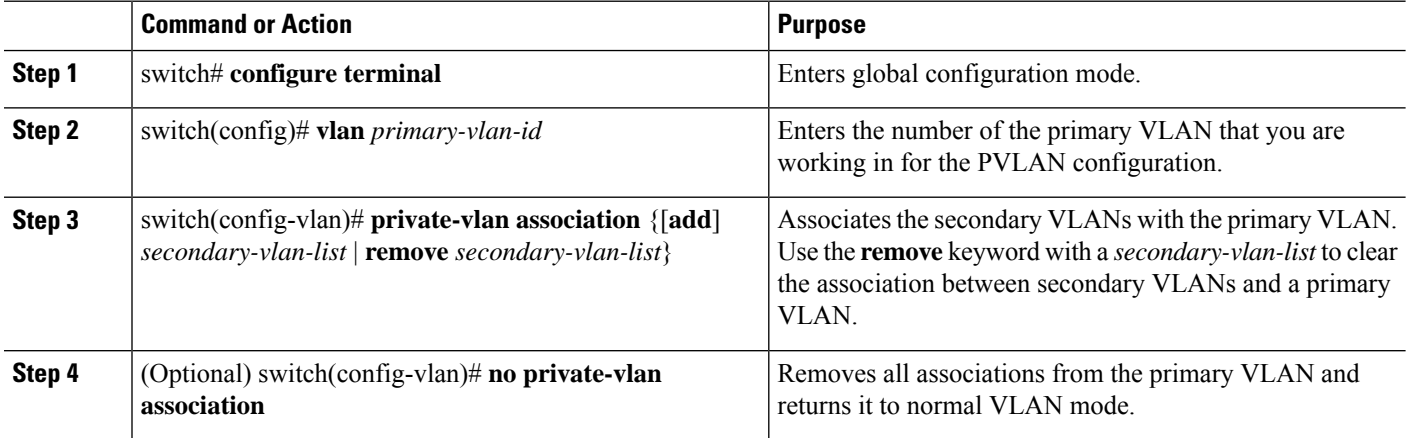

### **Example**

This example shows how to associate community VLANs 100 through 110 and isolated VLAN 200 with primary VLAN 5:

```
switch# configure terminal
switch(config)# vlan 5
switch(config-vlan)# private-vlan association 100-110, 200
```
Ш

### **Configuring an Interface as a Private VLAN Host Port**

In PVLANs, host ports are part of the secondary VLANs, which are either community VLANs or isolated VLANs. Configuring a PVLAN host port involves two steps. First, you define the port as a PVLAN host port and then you configure a host association between the primary and secondary VLANs.

**Note** We recommend that you enable BPDU Guard on all interfaces configured as a host ports.

### **Before you begin**

Ensure that the PVLAN feature is enabled.

### **SUMMARY STEPS**

- **1.** switch# **configure terminal**
- **2.** switch(config)# **interface** *type* [*chassis*/]*slot*/*port*
- **3.** switch(config-if)# **switchport mode private-vlan host**
- **4.** switch(config-if)# **switchport private-vlan host-association** {*primary-vlan-id*} {*secondary-vlan-id*}
- **5.** (Optional) switch(config-if)# **no switchport private-vlan host-association**

### **DETAILED STEPS**

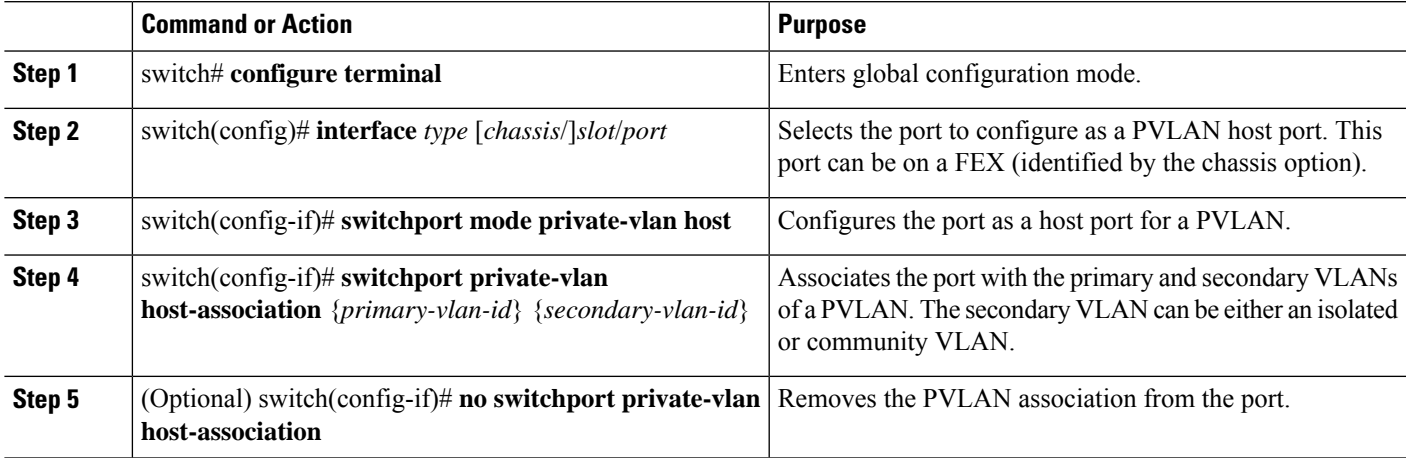

#### **Example**

This example shows how to configure Ethernet port 1/12 as a host port for a PVLAN and associate it to primary VLAN 5 and secondary VLAN 101:

```
switch# configure terminal
switch(config)# interface ethernet 1/12
switch(config-if)# switchport mode private-vlan host
switch(config-if)# switchport private-vlan host-association 5 101
```
### **Configuring an Interface as a Private VLAN Promiscuous Port**

In a PVLAN domain, promiscuous ports are part of the primary VLAN. Configuring a promiscuous port involves two steps. First, you define the port as a promiscuous port and then you configure the mapping between a secondary VLAN and the primary VLAN.

### **Before you begin**

Ensure that the PVLAN feature is enabled.

### **SUMMARY STEPS**

- **1.** switch# **configure terminal**
- **2.** switch(config)# **interface** *type slot*/*port*
- **3.** switch(config-if)# **switchport mode private-vlan promiscuous**
- **4.** switch(config-if)# **switchport private-vlan mapping** {*primary-vlan-id*} {*secondary-vlan-list* | **add** *secondary-vlan-list* | **remove** *secondary-vlan-list*}
- **5.** (Optional) switch(config-if)# **no switchport private-vlan mapping**

### **DETAILED STEPS**

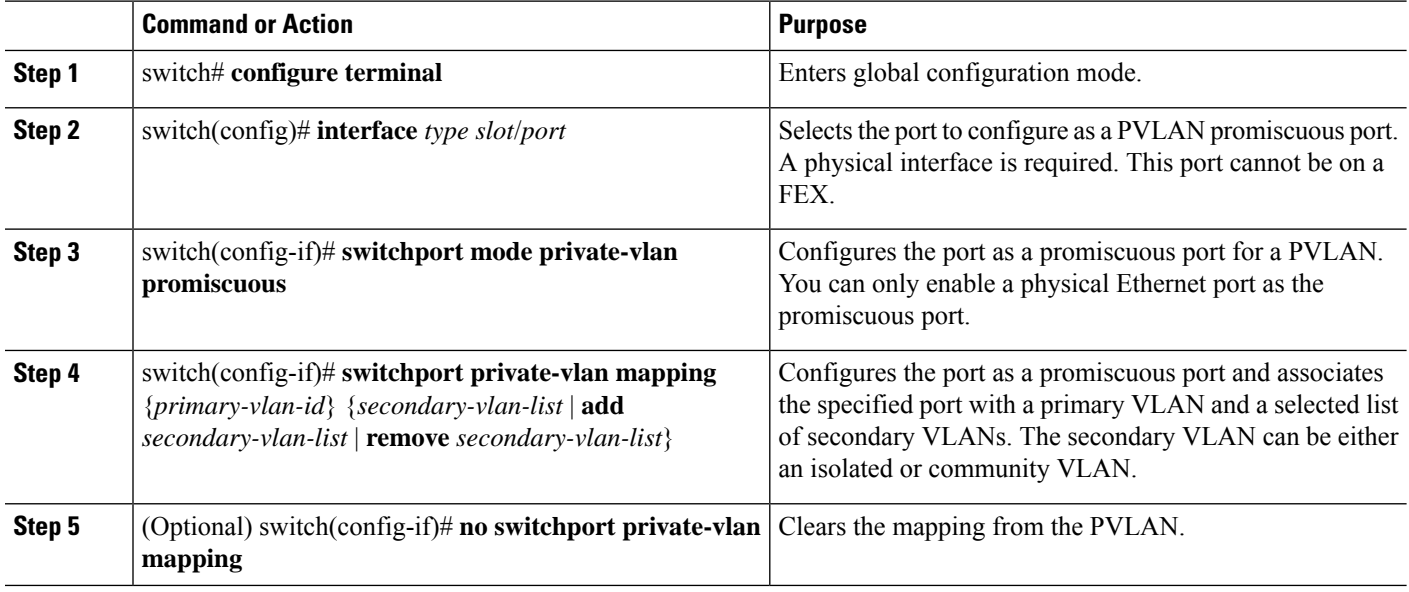

#### **Example**

This example shows how to configure Ethernet interface 1/4 as a promiscuous port associated with primary VLAN 5 and secondary isolated VLAN 200:

```
switch# configure terminal
switch(config)# interface ethernet 1/4
switch(config-if)# switchport mode private-vlan promiscuous
switch(config-if)# switchport private-vlan mapping 5 200
```
### **Configuring a Layer 2 Interface as a Private VLAN Isolated Trunk Port**

You can configure a Layer 2 interface as a private VLAN isolated trunk port. These isolated trunk ports carry traffic for multiple secondary VLANs as well as normal VLANs.

You must associate the primary and secondary VLANs before they become operational on the private VLAN isolated trunk port. **Note**

### **Before you begin**

Ensure that the private VLAN feature is enabled.

### **SUMMARY STEPS**

- **1. config t**
- **2. interface** {*type slot/port*}
- **3. switchport**
- **4. switchport mode private-vlan trunk secondary**
- **5.** (Optional) **switchport private-vlan trunk native vlan** *vlan-id*
- **6. switchport private-vlan trunk allowed vlan** {**add** *vlan-list* | **all** | **except** *vlan-list* | **none** | **remove** *vlan-list*}
- **7.** [**no**] **switchport private-vlan association trunk** {*primary-vlan-id* [*secondary-vlan-id*]}
- **8. exit**
- **9.** (Optional) **show interface switchport**
- **10.** (Optional) **copy running-config startup-config**

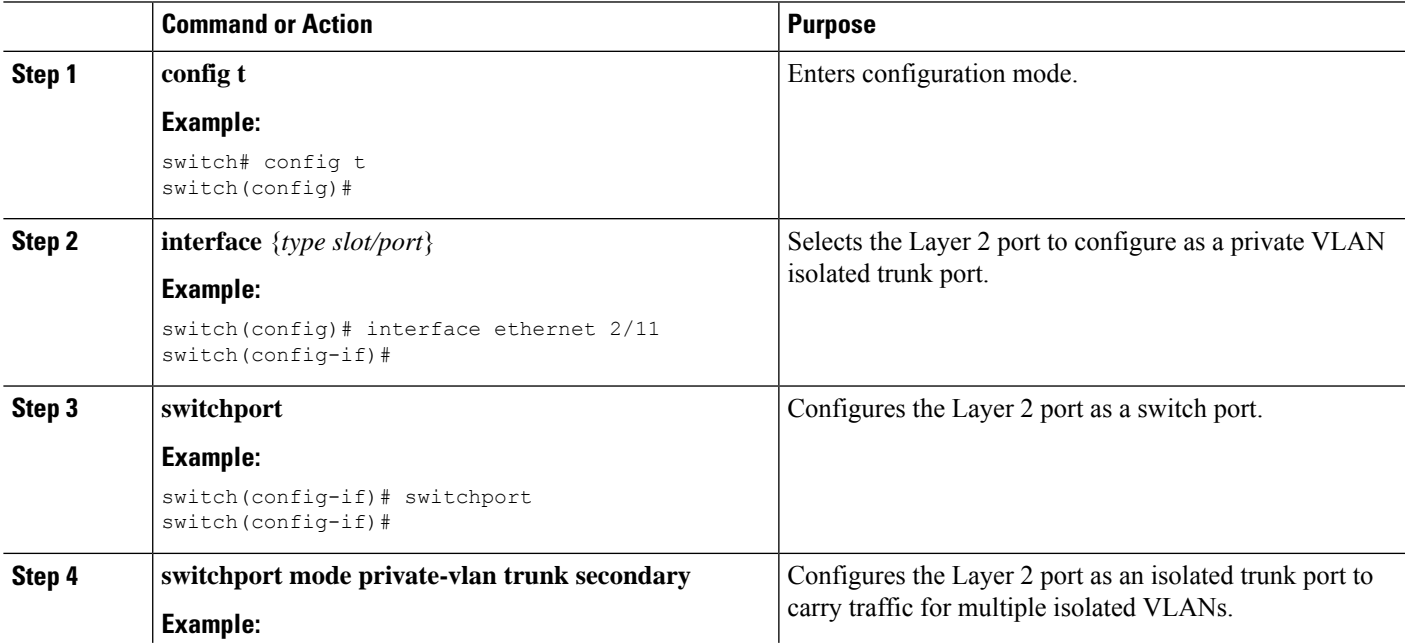

I

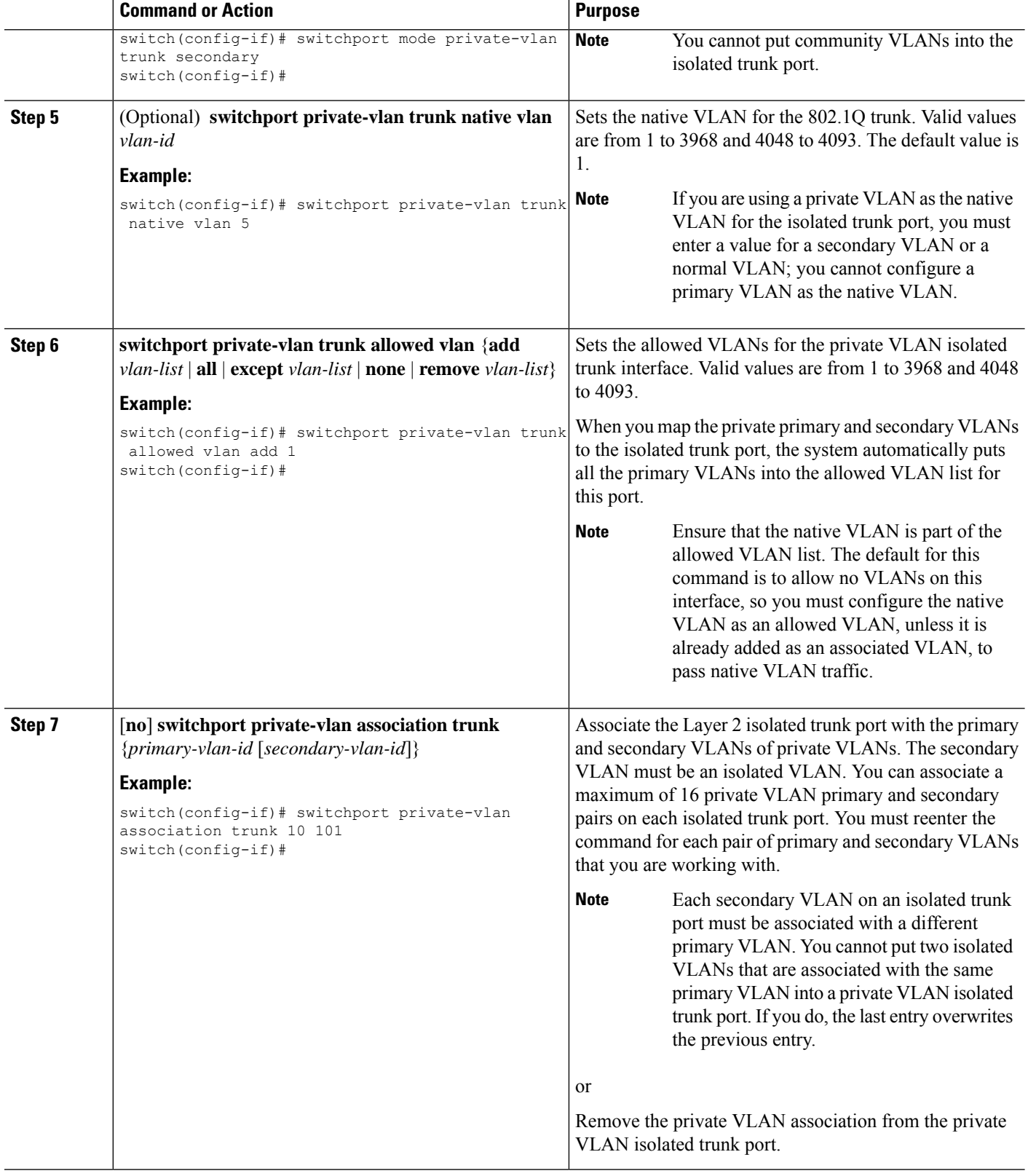

Ш

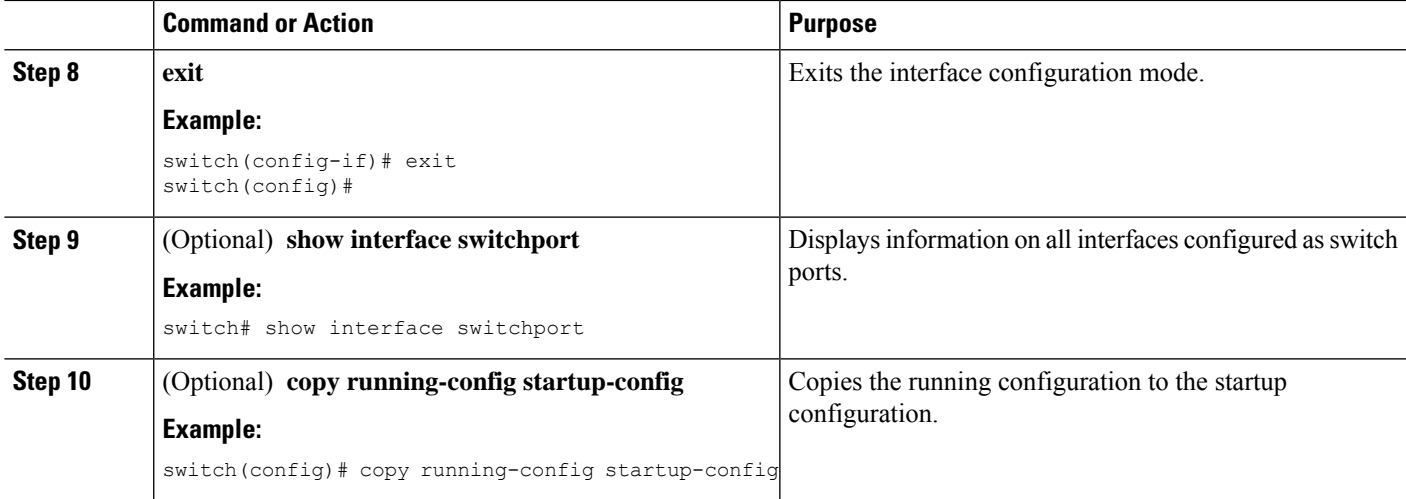

### **Example**

This example shows how to configure the Layer 2 port 2/1 as a private VLAN isolated trunk port associated with three different primary VLANs and an associated secondary VLAN:

```
switch# config t
switch(config)# interface ethernet 2/1
switch(config-if)# switchport mode private-vlan trunk secondary
switch(config-if)# switchport private-vlan trunk allowed vlan add 1
switch(config-if)# switchport private-vlan association trunk 10 101
switch(config-if)# switchport private-vlan association trunk 20 201
switch(config-if)# switchport private-vlan association trunk 30 102
switch(config-if)# exit
switch(config)#
```
### **Configuring a Layer 2 Interface as a Private VLAN Promiscuous Trunk Port**

You can configure a Layer 2 interface as a private VLAN promiscuous trunk port and then associate that promiscuoustrunk port with multiple primary VLANs. These promiscuoustrunk ports carry traffic for multiple primary VLANs as well as normal VLANs.

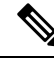

You must associate the primary and secondary VLANs before they become operational on the private VLAN promiscuous trunk port. **Note**

#### **Before you begin**

Ensure that the private VLAN feature is enabled.

### **SUMMARY STEPS**

- **1. config t**
- **2. interface** {*type slot/port*}
- **3. switchport**
- **4. switchport mode private-vlan trunk promiscuous**
- **5.** (Optional) **switchport private-vlan trunk native vlan** *vlan-id*
- **6. switchport modeprivate-vlantrunkallowedvlan**{**add***vlan-list*| **all**| **except** *vlan-list*|**none** | **remove** *vlan-list*}
- **7.** [**no**]**switchport private-vlan mapping trunk** *primary-vlan-id* [*secondary-vlan-id*] {**add** *secondary-vlan-list* | **remove** *secondary-vlan-id*}
- **8. exit**
- **9.** (Optional) **show interface switchport**
- **10.** (Optional) **copy running-config startup-config**

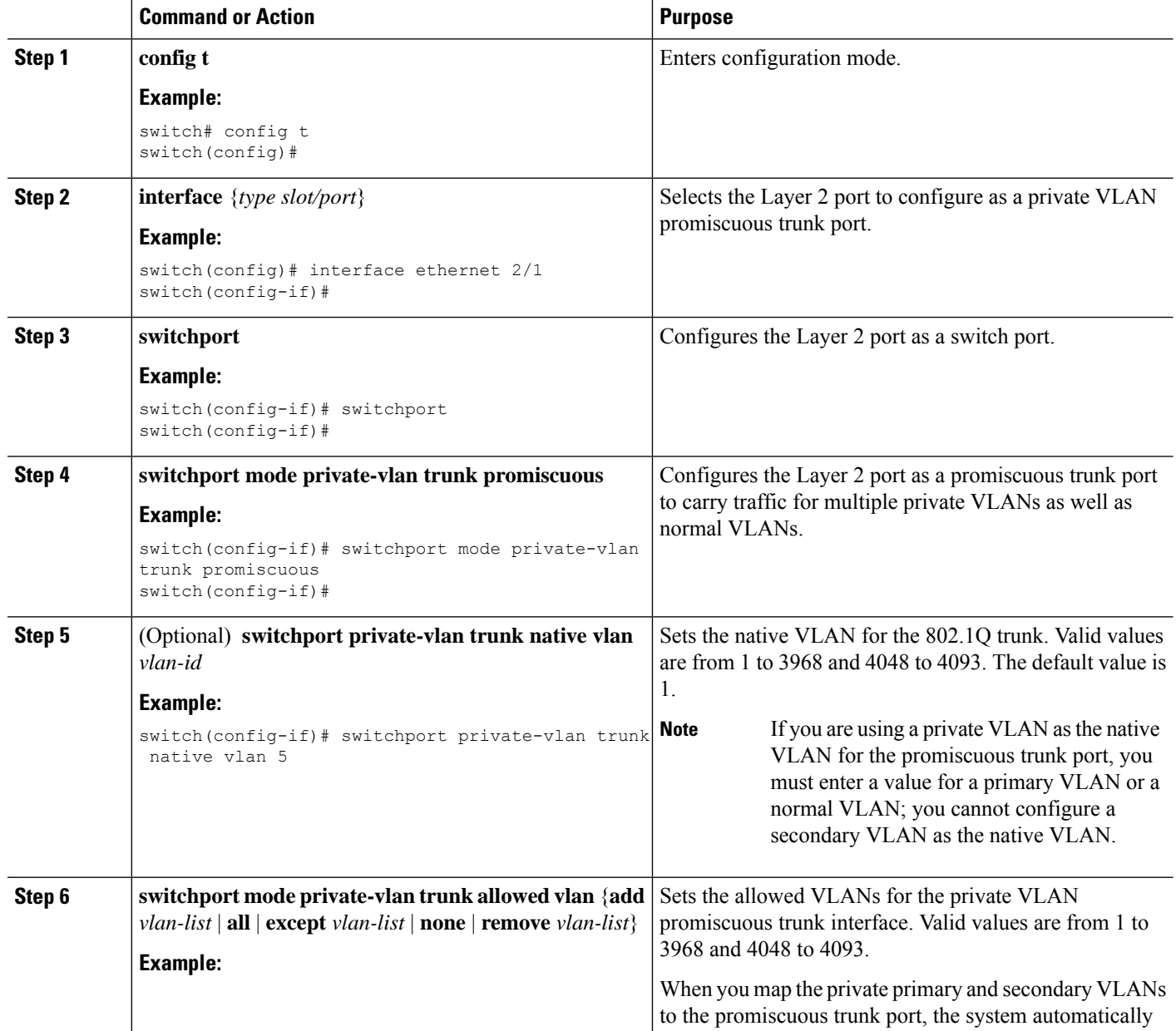

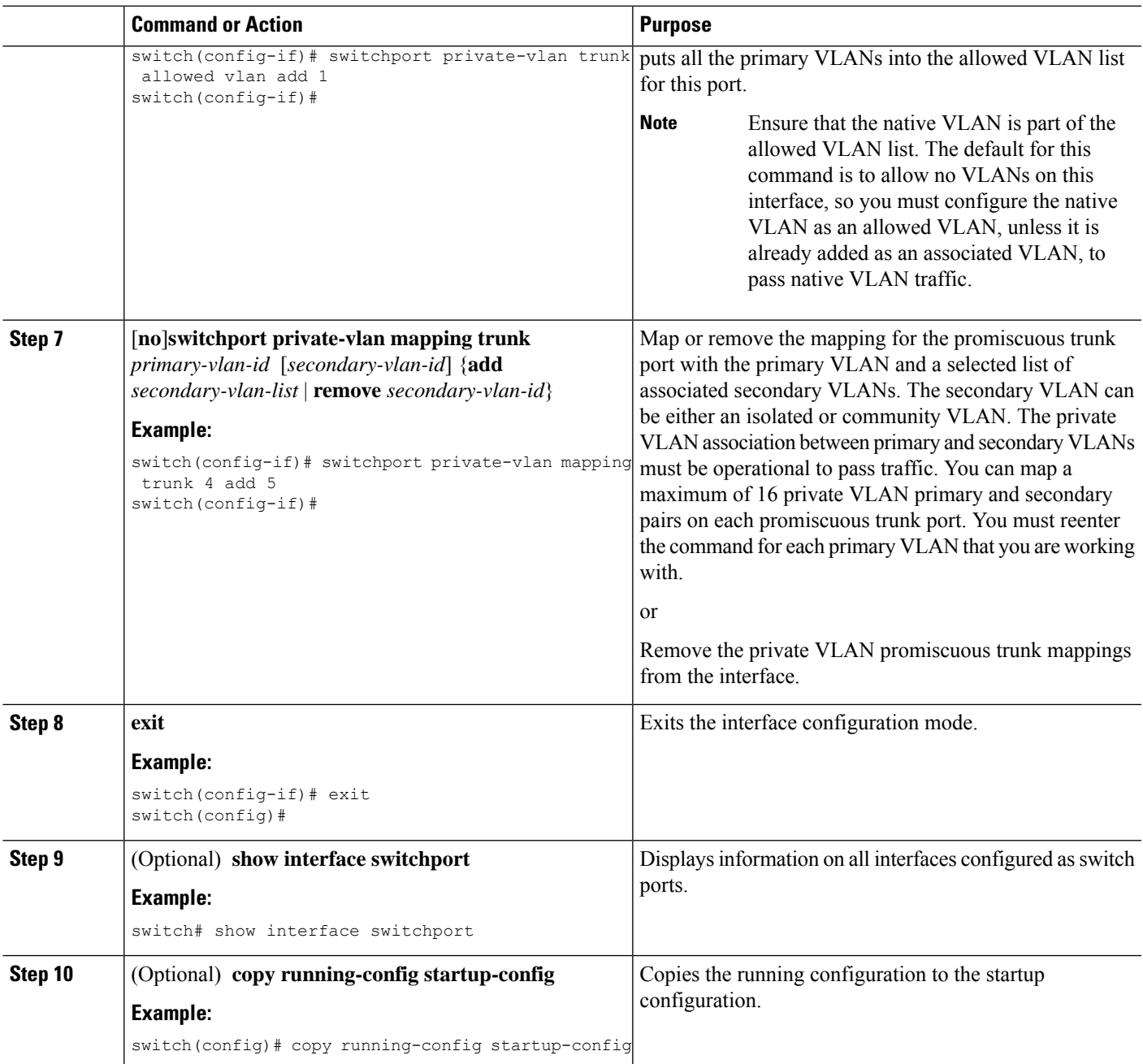

### **Example**

This example shows how to configure the Layer 2 port 2/1 as a promiscuous trunk port associated with two primary VLANs and their associated secondary VLANs:

```
switch# config t
switch(config)# interface ethernet 2/1
switch(config-if)# switchport
switch(config-if)# switchport mode private-vlan trunk promiscuous
switch(config-if)# switchport private-vlan trunk allowed vlan add 1
```

```
switch(config-if)# switchport private-vlan mapping trunk 2 add 3
switch(config-if)# switchport private-vlan mapping trunk 4 add 5
switch(config-if)# switchport private-vlan mapping trunk 1 add 20
switch(config-if)# exit
switch(config)#
```
### **Mapping Secondary VLANs to the VLAN Interface of a Primary VLAN**

```
Note
```
See the *Cisco Nexus 7000 Series NX-OS Interfaces Configuration Guide* for information on assigning IP addresses to VLAN interfaces on primary VLANs of private VLANs.

You map secondary VLANs to the VLAN interface of a primary VLAN. Isolated and community VLANs are both called secondary VLANs. To allow Layer 3 processing of private VLAN ingress traffic, you map secondary VLANs to the VLAN network interface of a primary VLAN.

You must enable VLAN network interfaces before you configure the VLAN network interface. VLAN network interfaces on community or isolated VLANs that are associated with a primary VLAN will be out of service. Only the VLAN network interface on the primary VLAN is in service. **Note**

### **Before you begin**

- Enable the private VLAN feature.
- Enable the VLAN interface feature.
- Ensure that you are in the correct VDC (or enter the **switchto vdc** command). You can repeat VLAN names and IDs in different VDCs, so you must confirm that you are working in the correct VDC.
- Ensure that you are working on the correct primary VLAN Layer 3 interface to map the secondary VLANs.

### **SUMMARY STEPS**

- **1. config t**
- **2. interface vlan** *primary-vlan-ID*
- **3.** Enter one of the following commands:
- **4. exit**
- **5.** (Optional) **show interface vlan** *primary-vlan-id* **private-vlan mapping**
- **6.** (Optional) **copy running-config startup-config**

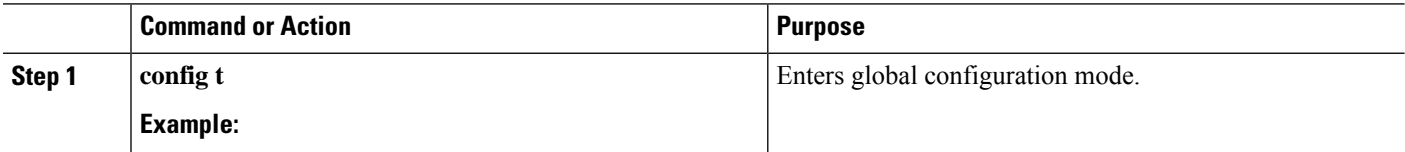

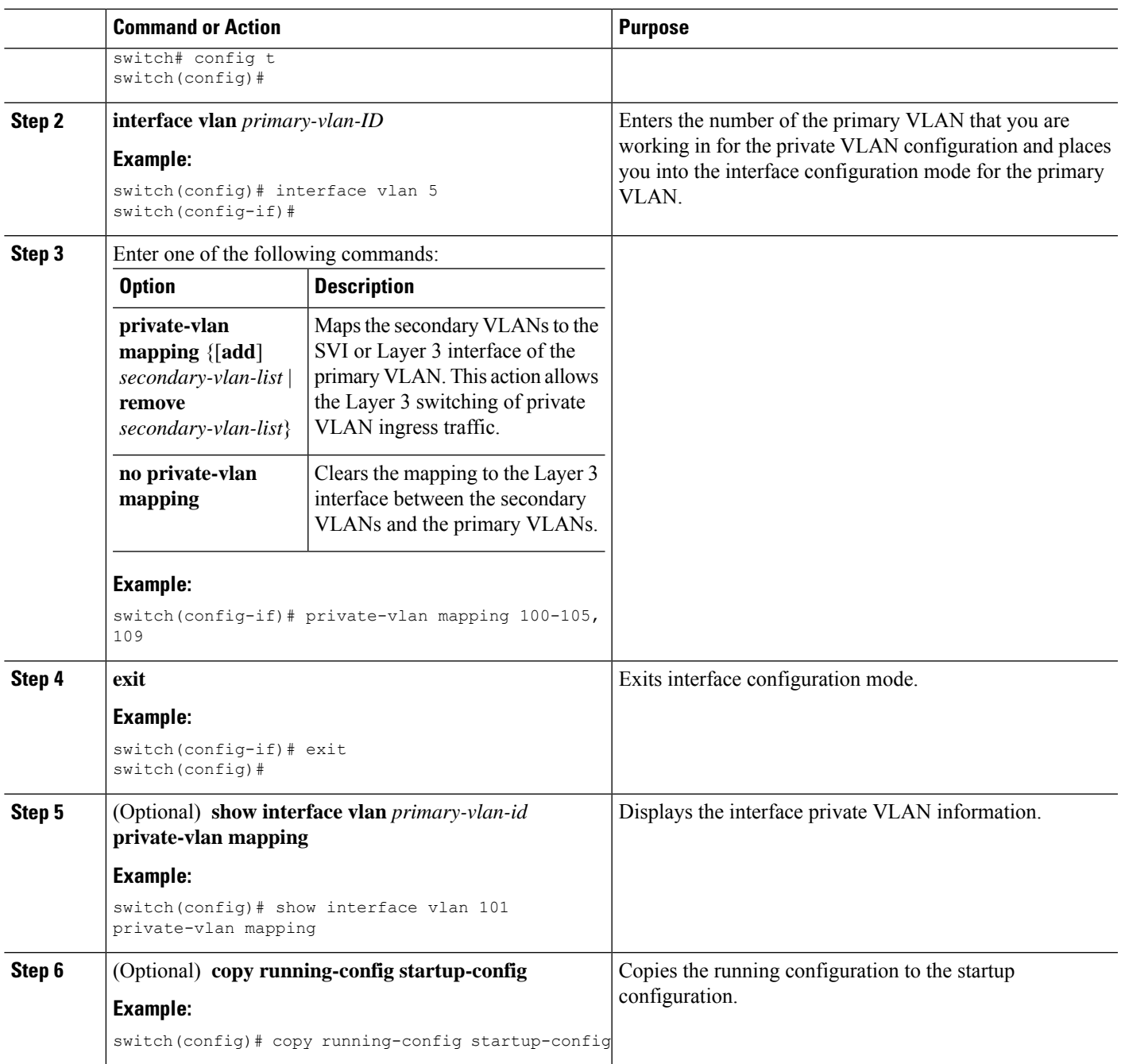

### **Example**

This example shows how to map the secondary VLANs 100 through 105 and 109 on the Layer 3 interface of the primary VLAN 5:

```
switch # config t
switch(config)# interface vlan 5
switch(config-if)# private-vlan mapping 100-105, 109
```
switch(config-if)# **exit** switch(config)#

## **Verifying the Private VLAN Configuration**

Use the following commands to display PVLAN configuration information.

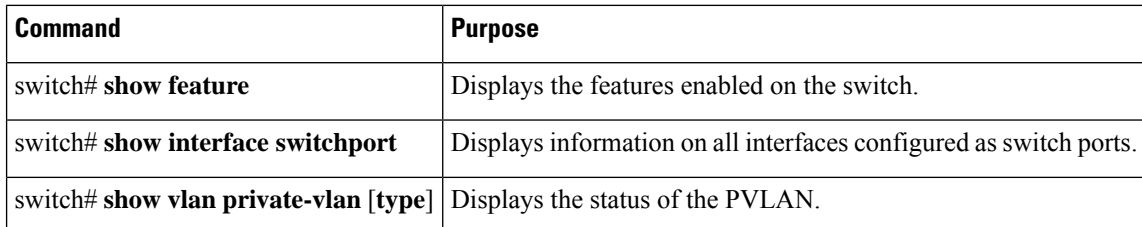

This example shows how to display the PVLAN configuration:

```
switch# show vlan private-vlan
Primary Secondary Type Ports
------- --------- --------------- -------------------------------------------
5 100 community
5 101 community Eth1/12, Eth100/1/1
5 102 community
5 110 community
5 200 isolated Eth1/2
switch# show vlan private-vlan type
Vlan Type
---- -----------------
5 primary
100 community
101 community
102 community
110 community
200 isolated
```
This example shows how to display enabled features (some of the output has been removed for brevity):

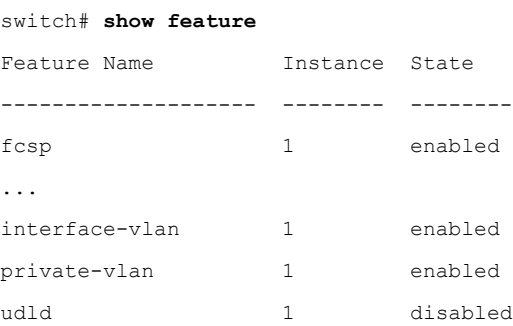

 $\mathbf{l}$ 

...

 $\mathbf I$ 

ı

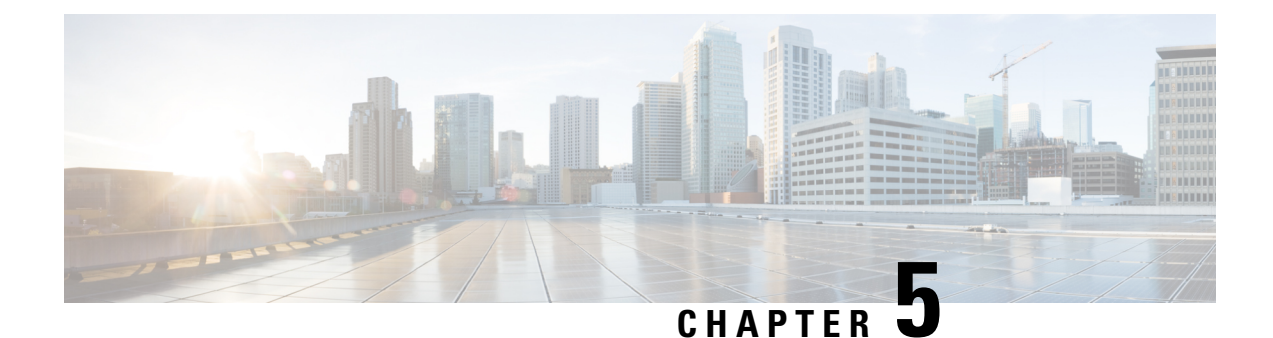

# **Configuring Access and Trunk Interfaces**

- [Information](#page-52-0) About Access and Trunk Interfaces, on page 41
- [Configuring](#page-56-0) Access and Trunk Interfaces, on page 45
- Verifying the Interface [Configuration,](#page-61-0) on page 50

## <span id="page-52-0"></span>**Information About Access and Trunk Interfaces**

### **Understanding Access and Trunk Interfaces**

Ethernet interfaces can be configured either as access ports or a trunk ports, as follows:

- An access port can have only one VLAN configured on the interface; it can carry traffic for only one VLAN.
- A trunk port can have two or more VLANs configured on the interface; it can carry traffic for several VLANs simultaneously.

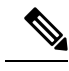

**Note** Cisco NX-OS supports only IEEE 802.1Q-type VLAN trunk encapsulation.

The following figure shows how you can use trunk ports in the network. The trunk port carries traffic for two or more VLANs.

#### **Figure 4: Devices in <sup>a</sup> Trunking Environment**

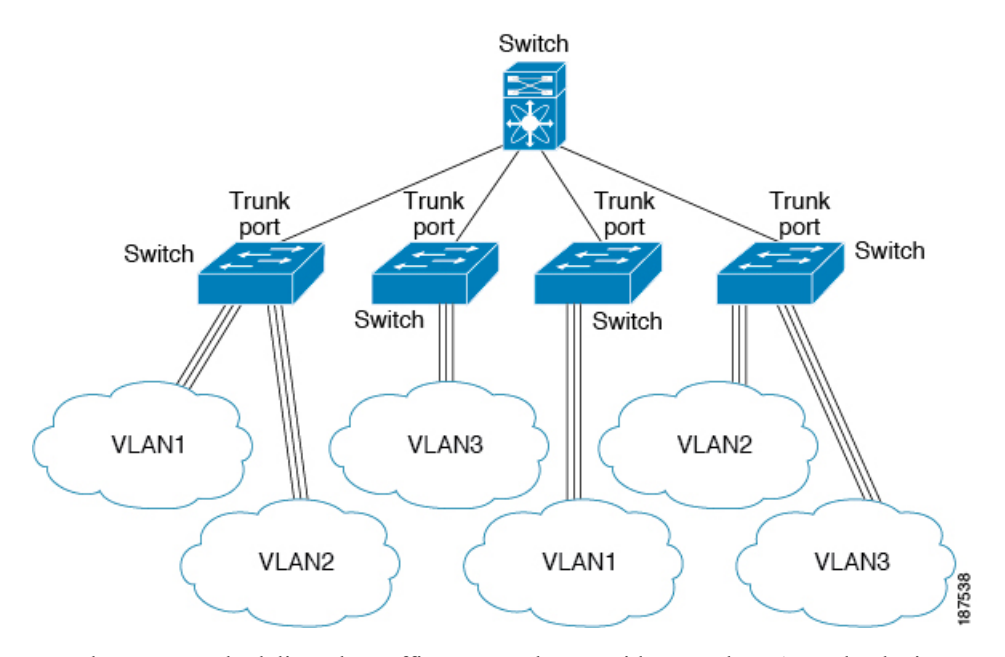

In order to correctly deliver the traffic on a trunk port with several VLANs, the device uses the IEEE 802.1Q encapsulation or tagging method.

To optimize the performance on access ports, you can configure the port as a host port. Once the port is configured as a host port, it is automatically set as an access port, and channel grouping is disabled. Use the host designation to decrease the time it takes the designated port to begin to forward packets.

Only an end station can be set as a host port; you will receive an error message if you attempt to configure other ports as hosts. **Note**

If an access port receives a packet with an 802.1Q tag in the header other than the access VLAN value, that port drops the packet without learning its MAC source address.

An Ethernet interface can function as either an access port or a trunk port; it cannot function as both port types simultaneously. **Note**

### **Understanding IEEE 802.1Q Encapsulation**

A trunk is a point-to-point link between the device and another networking device. Trunks carry the traffic of multiple VLANs over a single link and allow you to extend VLANs across an entire network.

To correctly deliver the traffic on a trunk port with several VLANs, the device uses the IEEE 802.1Q encapsulation (tagging) method. This tag carries information about the specific VLAN to which the frame and packet belong. This method allows packets that are encapsulated for several different VLANs to traverse the same port and maintain traffic separation between the VLANs. The encapsulated VLAN tag also allows the trunk to move traffic end-to-end through the network on the same VLAN.

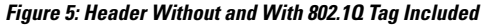

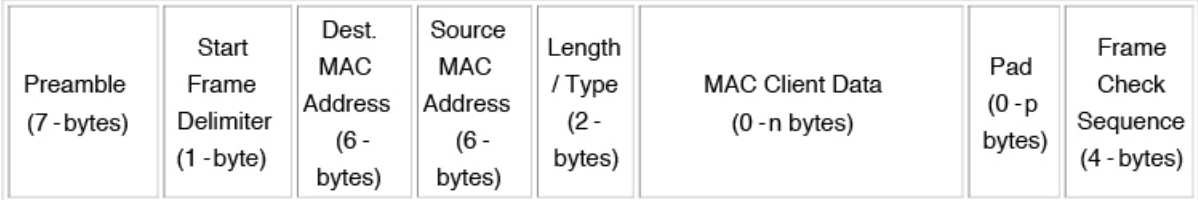

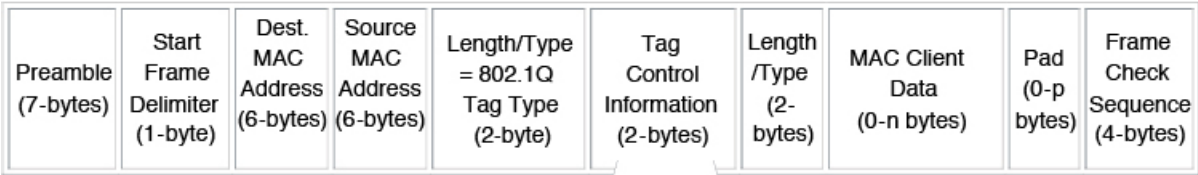

3 bits = User Priority field 1 bit = Canonical Format Identifier (CFI) 12 bits - VLAN Identifier (VLAN ID)

## 182779

### **Understanding Access VLANs**

When you configure a port in access mode, you can specify which VLAN will carry the traffic for that interface. If you do not configure the VLAN for a port in access mode, or an access port, the interface carries traffic for the default VLAN (VLAN1).

You can change the access port membership in a VLAN by specifying the new VLAN. You must create the VLAN before you can assign it as an access VLAN for an access port. If you change the access VLAN on an access port to a VLAN that is not yet created, the system will shut that access port down.

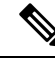

#### **Note**

If you change the VLAN on an access port or a trunk port it will flap the interface. However, if the port is part of a vPC, then first change the native VLAN on the secondary vPC, and then to primary vPC.

If an access port receives a packet with an 802.1Q tag in the header other than the access VLAN value, that port drops the packet without learning its MAC source address.

### **Understanding the Native VLAN ID for Trunk Ports**

A trunk port can carry untagged packets simultaneously with the 802.1Q tagged packets. When you assign a default port VLAN ID to the trunk port, all untagged traffic travels on the default port VLAN ID for the trunk port, and all untagged traffic is assumed to belong to this VLAN. This VLAN is referred to as the native VLAN ID for a trunk port. The native VLAN ID is the VLAN that carries untagged traffic on trunk ports.

The trunk port sends an egressing packet with a VLAN that is equal to the default port VLAN ID as untagged; all the other egressing packets are tagged by the trunk port. If you do not configure a native VLAN ID, the trunk port uses the default VLAN.

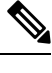

**Note** Native VLAN ID numbers *must* match on both ends of the trunk.

### **Understanding Allowed VLANs**

By default, a trunk port sends traffic to and receives traffic from all VLANs. All VLAN IDs are allowed on each trunk. However, you can remove VLANs from this inclusive list to prevent traffic from the specified VLANs from passing over the trunk. You can add any specific VLANs later that you may want the trunk to carry traffic for back to the list.

To partition the Spanning Tree Protocol (STP) topology for the default VLAN, you can remove VLAN1 from the list of allowed VLANs. Otherwise, VLAN1, which is enabled on all ports by default, will have a very big STP topology, which can result in problems during STP convergence. When you remove VLAN1, all data traffic for VLAN1 on this port is blocked, but the control traffic continues to move on the port.

### **Understanding Native 802.1Q VLANs**

To provide additional security for traffic passing through an 802.1Q trunk port, the **vlan dot1q tag native** command was introduced. This feature provides a means to ensure that all packets going out of a 802.1Q trunk port are tagged and to prevent reception of untagged packets on the 802.1Q trunk port.

Without this feature, all tagged ingress frames received on a 802.1Q trunk port are accepted as long as they fall inside the allowed VLAN list and their tags are preserved. Untagged frames are tagged with the native VLAN ID of the trunk port before further processing. Only those egress frames whose VLAN tags are inside the allowed range for that 802.1Q trunk port are received. If the VLAN tag on a frame happens to match that of the native VLAN on the trunk port, the tag is stripped off and the frame is sent untagged.

This behavior could potentially be exploited to introduce "VLAN hopping" in which a hacker could try and have a frame jump to a different VLAN. It is also possible for traffic to become part of the native VLAN by sending untagged packets into an 802.1Q trunk port.

To address the above issues, the **vlan dot1q tag native** command performs the following functions:

- On the ingress side, all untagged data traffic is dropped.
- On the egress side, all traffic is tagged. If traffic belongs to native VLAN it is tagged with the native VLAN ID.

This feature is supported on all the directly connected Ethernet and Port Channel interfaces.

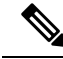

You can enable the **vlan dot1q tag native** command by entering the command in the global configuration mode. **Note**

Ш

## <span id="page-56-0"></span>**Configuring Access and Trunk Interfaces**

### **Configuring a LAN Interface as an Ethernet Access Port**

You can configure an Ethernet interface as an access port. An access port transmits packets on only one, untagged VLAN. You specify which VLAN traffic that the interface carries. If you do not specify a VLAN for an access port, the interface carries traffic only on the default VLAN. The default VLAN is VLAN1.

The VLAN must exist before you can specify that VLAN as an access VLAN. The system shuts down an access port that is assigned to an access VLAN that does not exist.

### **SUMMARY STEPS**

- **1.** switch# **configure terminal**
- **2.** switch(config)# **interface** {{*type slot*/*port*} | {**port-channel** *number*}}
- **3.** switch(config-if)# **switchport mode** {**access** | **trunk**}
- **4.** switch(config-if)# **switchport access vlan** *vlan-id*

### **DETAILED STEPS**

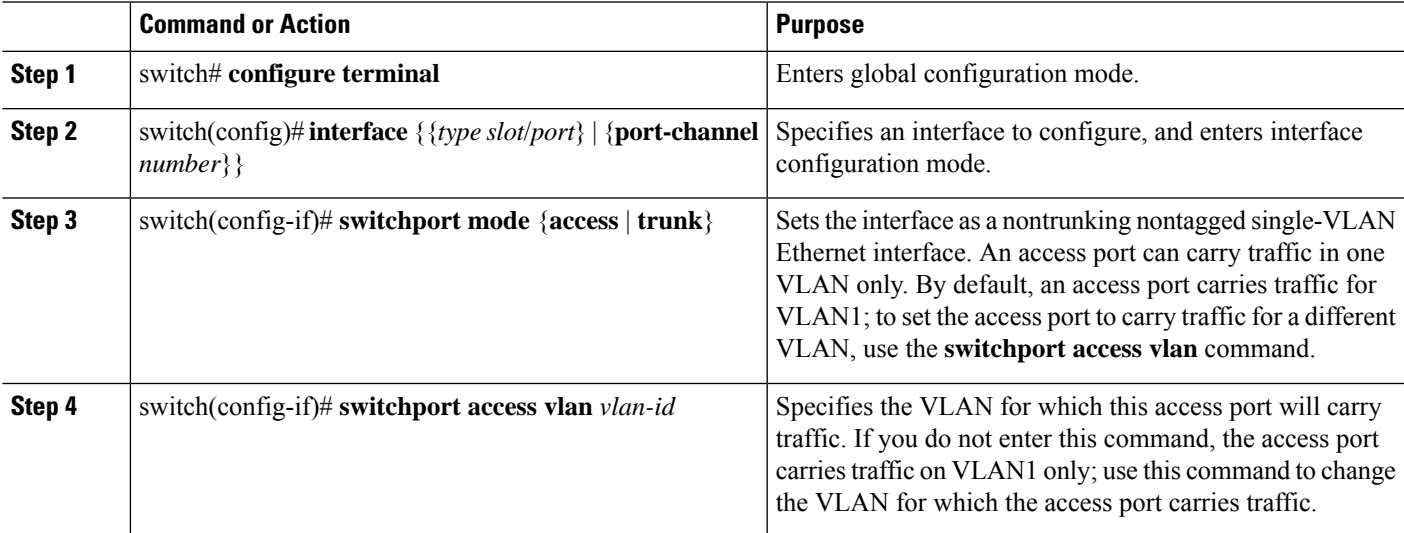

#### **Example**

This example shows how to set an interface as an Ethernet access port that carries traffic for a specific VLAN only:

```
switch# configure terminal
switch(config)# interface ethernet 1/10
switch(config-if)# switchport mode access
switch(config-if)# switchport access vlan 5
```
### **Configuring Access Host Ports**

By using a switchport host, you can make an access port a spanning-tree edge port, and enable BPDU Filtering and BPDU Guard at the same time.

#### **Before you begin**

Ensure that you are configuring the correct interface; it must be an interface that is connected to an end station.

### **SUMMARY STEPS**

- **1.** switch# **configure terminal**
- **2.** switch(config)# **interface** *type slot*/*port*
- **3.** switch(config-if)# **switchport host**

### **DETAILED STEPS**

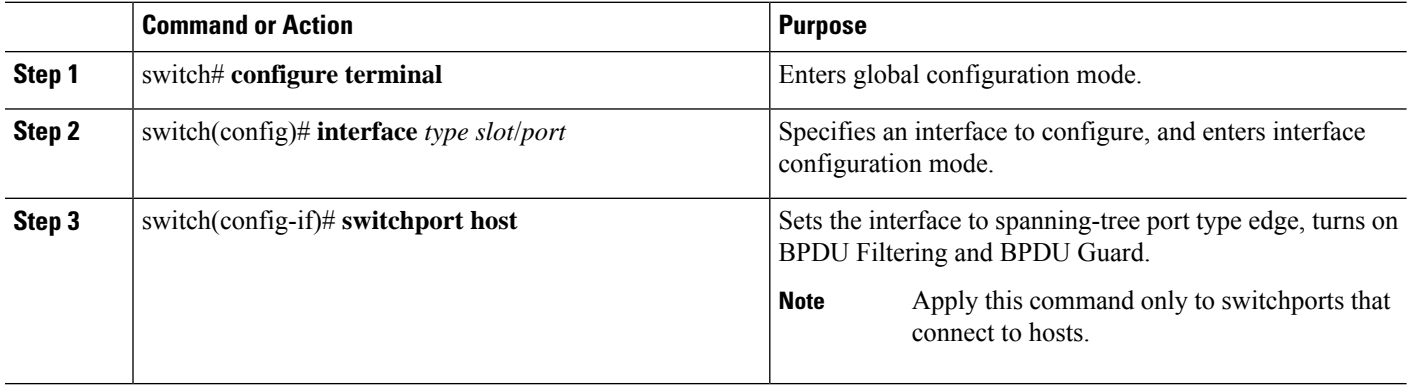

### **Example**

This example shows how to set an interface as an Ethernet access host port with EtherChannel disabled:

```
switch# configure terminal
switch(config)# interface ethernet 1/10
switch(config-if)# switchport host
```
### **Configuring Trunk Ports**

You can configure an Ethernet port as a trunk port; a trunk port transmits untagged packets for the native VLAN plus encapsulated, tagged, packets for multiple VLANs.

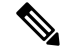

**Note** Cisco NX-OS supports only 802.1Q encapsulation.

### **SUMMARY STEPS**

- **1.** switch# **configure terminal**
- **2.** switch(config)# **interface** {*type slot*/*port* | **port-channel** *number*}
- **3.** switch(config-if)# **switchport mode** {**access** | **trunk**}

### **DETAILED STEPS**

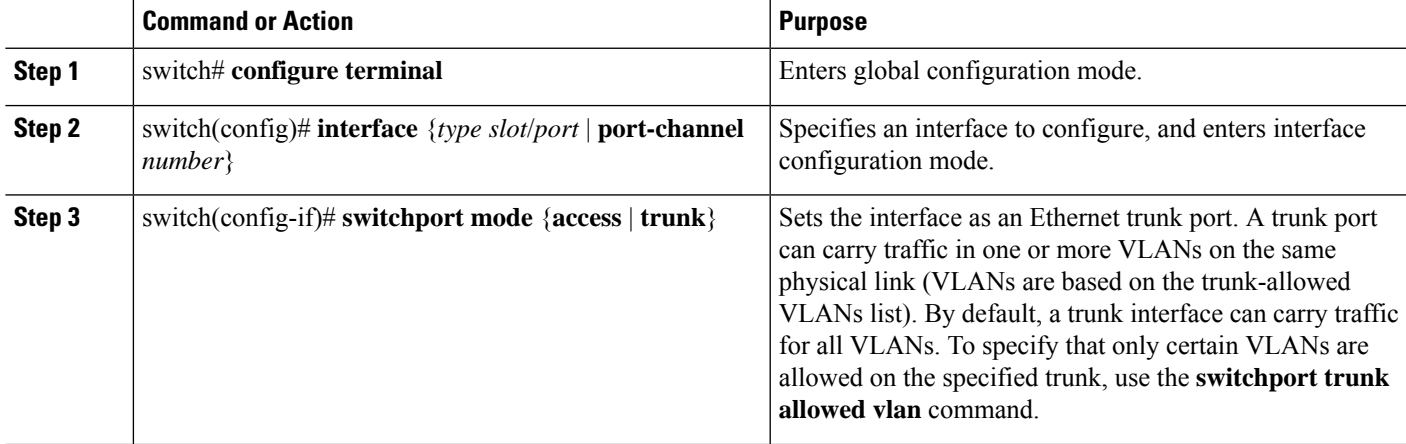

### **Example**

This example shows how to set an interface as an Ethernet trunk port:

```
switch# configure terminal
switch(config)# interface ethernet 1/3
switch(config-if)# switchport mode trunk
```
### **Configuring the Native VLAN for 802.1Q Trunking Ports**

If you do not configure this parameter, the trunk port uses the default VLAN as the native VLAN ID.

### **SUMMARY STEPS**

- **1.** switch# **configure terminal**
- **2.** switch(config)# **interface** {*type slot*/*port* | **port-channel** *number*}
- **3.** switch(config-if)# **switchport trunk native vlan** *vlan-id*

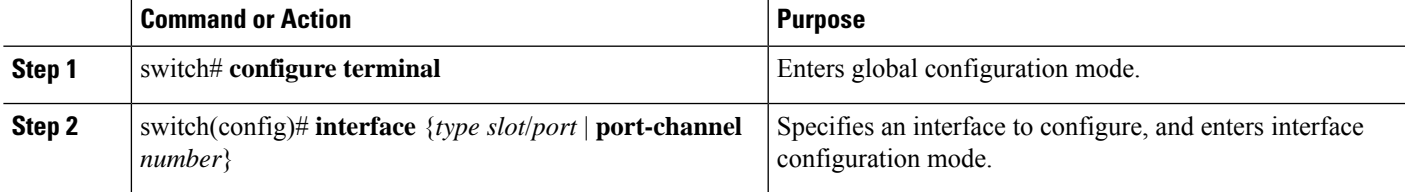

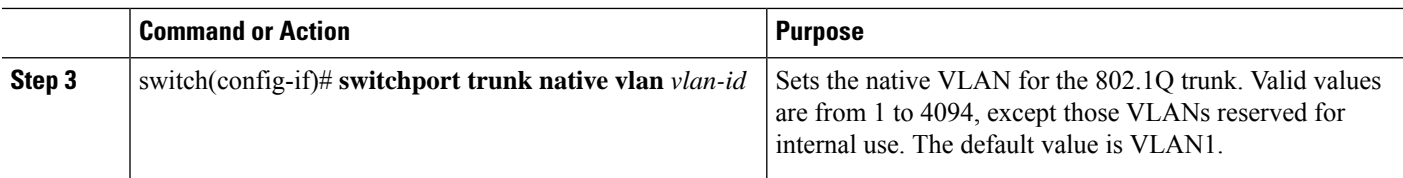

### **Example**

This example shows how to set the native VLAN for an Ethernet trunk port:

```
switch# configure terminal
```

```
switch(config)# interface ethernet 1/3
```

```
switch(config-if)# switchport trunk native vlan 5
```
### **Configuring the Allowed VLANs for Trunking Ports**

You can specify the IDs for the VLANs that are allowed on the specific trunk port.

Before you configure the allowed VLANs for the specified trunk ports, ensure that you are configuring the correct interfaces and that the interfaces are trunks.

### **SUMMARY STEPS**

- **1.** switch# **configure terminal**
- **2.** switch(config)# **interface** {*type slot*/*port* | **port-channel** *number*}
- **3.** switch(config-if)# **switchport trunk allowed vlan** {*vlan-list* **all** | **none** [**add** |except | none | **remove** {*vlan-list*}]}

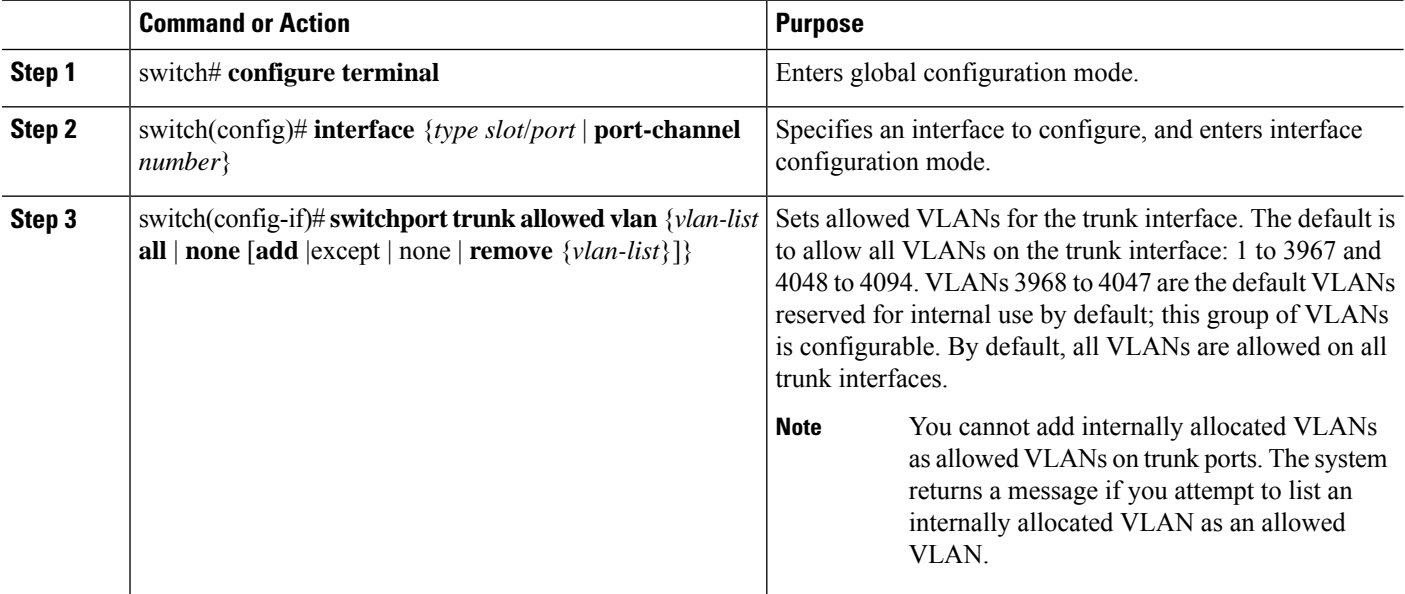

Ш

#### **Example**

This example shows how to add VLANs to the list of allowed VLANs on an Ethernet trunk port:

```
switch# configure terminal
```

```
switch(config)# interface ethernet 1/3
switch(config-if)# switchport trunk allow vlan 15-20
```
### **Configuring Native 802.1Q VLANs**

Typically, you configure 802.1Q trunks with a native VLAN ID, which strips tagging from all packets on that VLAN. This configuration allows all untagged traffic and control traffic to transit the Cisco Nexus device. Packets that enter the switch with 802.1Q tags that match the native VLAN ID value are similarly stripped of tagging.

To maintain the tagging on the native VLAN and drop untagged traffic, enter the **vlan dot1q tag native** command. The switch will tag the traffic received on the native VLAN and admit only 802.1Q-tagged frames, dropping any untagged traffic, including untagged traffic in the native VLAN.

Control traffic continues to be accepted untagged on the native VLAN on a trunked port, even when the **vlan dot1q tag native** command is enabled.

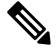

**Note** The **vlan dot1q tag native** command is enabled on global basis.

### **SUMMARY STEPS**

- **1.** switch# **configure terminal**
- **2.** switch(config)# **vlan dot1q tag native** [**tx-only**]
- **3.** (Optional) switch(config)# **no vlan dot1q tag native** [**tx-only**]
- **4.** (Optional) switch# **show vlan dot1q tag native**

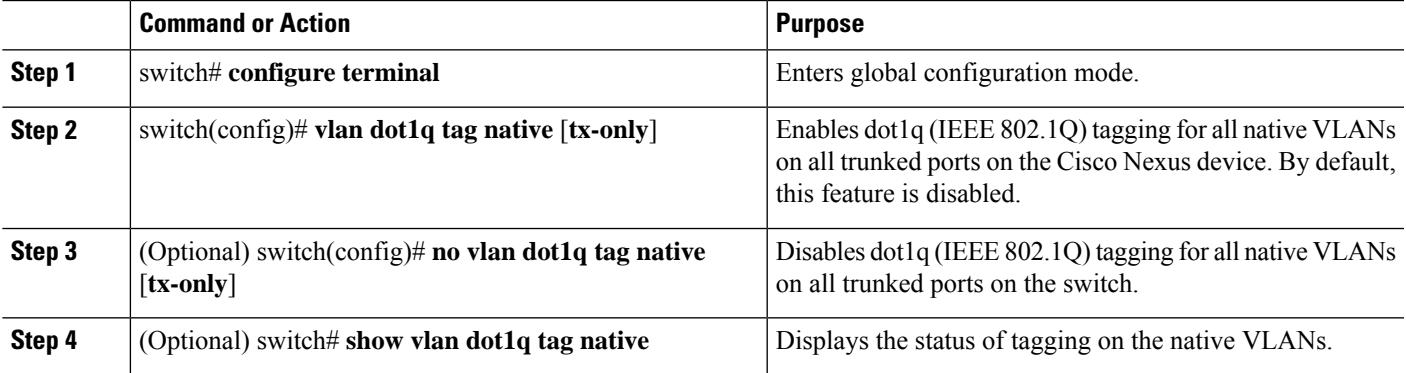

#### **Example**

This example shows how to enable 802.1Q tagging on the switch:

```
switch# configure terminal
switch(config)# vlan dot1q tag native
switch(config)# exit
switch# show vlan dot1q tag native
vlan dot1q native tag is enabled
```
## <span id="page-61-0"></span>**Verifying the Interface Configuration**

Use the following commands to display access and trunk interface configuration information.

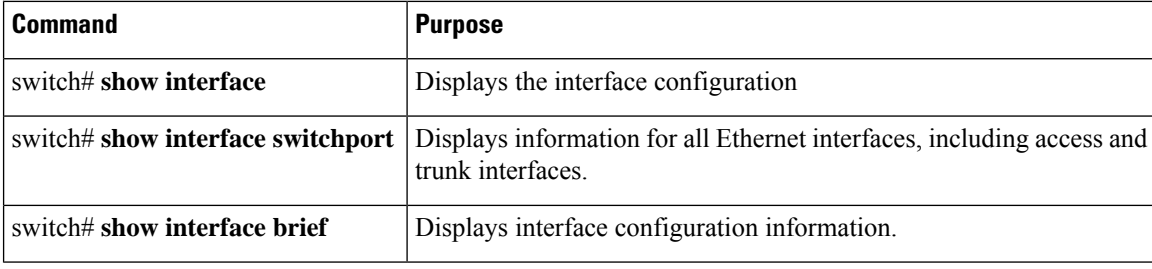

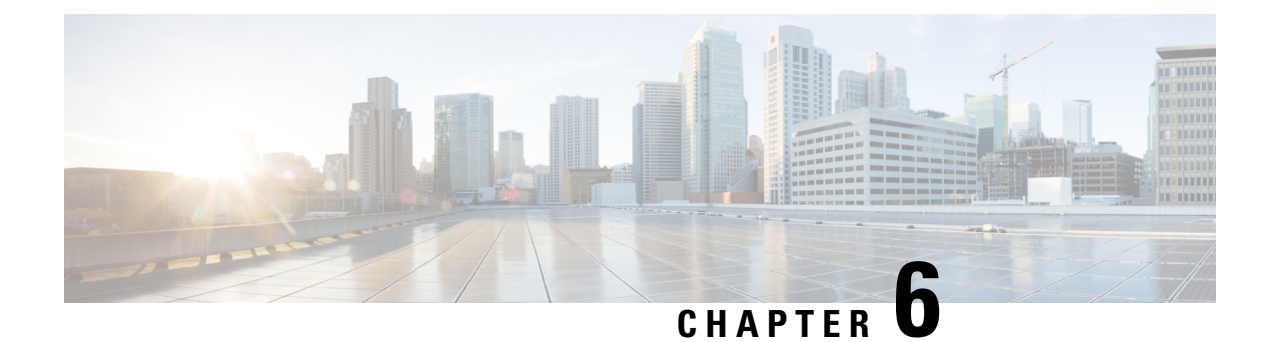

# **Configuring Rapid PVST+**

- [Information](#page-62-0) About Rapid PVST+, on page 51
- [Configuring](#page-78-0) Rapid PVST+, on page 67
- Verifying the Rapid PVST+ [Configuration,](#page-88-0) on page 77

## <span id="page-62-0"></span>**Information About Rapid PVST+**

The Rapid PVST+ protocol is the IEEE 802.1w standard, Rapid Spanning Tree Protocol (RSTP), implemented on a per VLAN basis. Rapid PVST+ interoperates with the IEEE 802.1D standard, which mandates a single STP instance for all VLANs, rather than per VLAN.

Rapid PVST+ is enabled by default on the default VLAN (VLAN1) and on all newly created VLANs in the software. Rapid PVST+ interoperates with switches that run legacy IEEE 802.1D STP.

RSTP is an improvement on the original STP standard, 802.1D, which allows faster convergence.

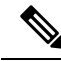

Spanning tree is used to refer to IEEE 802.1w and IEEE 802.1s. If the text is discussing the IEEE 802.1D Spanning Tree Protocol, 802.1D is stated specifically. **Note**

### **Understanding STP**

### **STP Overview**

For an Ethernet network to function properly, only one active path can exist between any two stations.

When you create fault-tolerant internetworks, you must have a loop-free path between all nodes in a network. The STP algorithm calculates the best loop-free path throughout a switched network. LAN ports send and receive STP frames, which are called Bridge Protocol Data Units (BPDUs), at regular intervals. Switches do not forward these frames but use the frames to construct a loop-free path.

Multiple active paths between end stations cause loops in the network. If a loop exists in the network, end stations might receive duplicate messages and switches might learn end station MAC addresses on multiple LAN ports. These conditions result in a broadcast storm, which creates an unstable network.

STP defines a tree with a root bridge and a loop-free path from the root to all switches in the network. STP forcesredundant data pathsinto a blocked state. If a network segment in the spanning tree fails and a redundant path exists, the STP algorithm recalculates the spanning tree topology and activates the blocked path.

When two LAN ports on a switch are part of a loop, the STP port priority and port path cost setting determine which port on the switch is put in the forwarding state and which port is put in the blocking state.

### **Understanding How a Topology is Created**

All switches in an extended LAN that participate in a spanning tree gather information about other switches in the network by exchanging of BPDUs. This exchange of BPDUs results in the following actions:

- The system elects a unique root switch for the spanning tree network topology.
- The system elects a designated switch for each LAN segment.
- The system eliminates any loops in the switched network by placing redundant interfaces in a backup state; all paths that are not needed to reach the root switch from anywhere in the switched network are placed in an STP-blocked state.

The topology on an active switched network is determined by the following:

- The unique switch identifier Media Access Control (MAC) address of the switch that is associated with each switch
- The path cost to the root that is associated with each interface
- The port identifier that is associated with each interface

In a switched network, the root switch is the logical center of the spanning tree topology. STP uses BPDUs to elect the root switch and root port for the switched network, as well as the root port and designated port for each switched segment.

### **Understanding the Bridge ID**

Each VLAN on each switch has a unique 64-bit bridge ID that consists of a bridge priority value, an extended system ID (IEEE 802.1t), and an STP MAC address allocation.

### **Bridge Priority Value**

The bridge priority is a 4-bit value when the extended system ID is enabled.

$$
\theta
$$

**Note** In Cisco NX-OS, the extended system ID is always enabled; you cannot disable the extended system ID.

#### **Extended System ID**

A 12-bit extended system ID field is part of the bridge ID.

Ш

#### **Figure 6: Bridge ID with Extended System ID**

### **Bridge ID Priority**

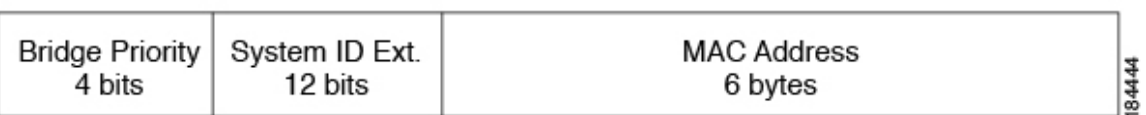

The switches always use the 12-bit extended system ID.

Combined with the bridge ID, the system ID extension functions as the unique identifier for a VLAN.

**Table 3: Bridge Priority Value and Extended System ID with the Extended System ID Enabled**

| <b>Bridge Priority Value</b> |           |                  |                  | <b>Extended System ID (Set Equal to the VLAN ID)</b> |                  |                  |            |   |  |    |  |  |                                         |                  |  |
|------------------------------|-----------|------------------|------------------|------------------------------------------------------|------------------|------------------|------------|---|--|----|--|--|-----------------------------------------|------------------|--|
| <b>Bit</b><br>16             | Bit<br>15 | <b>Bit</b><br>14 | <b>Bit</b><br>13 | <b>Bit</b><br>12                                     | <b>Bit</b><br>11 | <b>Bit</b><br>10 | 9          | 8 |  |    |  |  | Bit   Bit   Bit   Bit   Bit   Bit   Bit | <b>Bit   Bit</b> |  |
| 32768                        | 16384     | 8192             |                  | 4096   2048   1024   512                             |                  |                  | 256 128 64 |   |  | 32 |  |  |                                         |                  |  |

### **STP MAC Address Allocation**

**Note** Extended system ID and MAC address reduction is always enabled on the software.

With MAC address reduction enabled on any switch, you should also enable MAC address reduction on all other connected switches to avoid undesirable root bridge election and spanning tree topology issues.

When MAC address reduction is enabled, the root bridge priority becomes a multiple of 4096 plus the VLAN ID. You can only specify a switch bridge ID (used by the spanning tree algorithm to determine the identity of the root bridge, the lowest being preferred) as a multiple of 4096. Only the following values are possible:

- 0
- 4096
- 8192
- 12288
- 16384
- 20480
- 24576
- 28672
- 32768
- 36864
- 40960
- 45056
- 49152
- 53248
- 57344
- 61440

STP uses the extended system ID plus a MAC address to make the bridge ID unique for each VLAN.

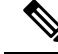

**Note**

If another bridge in the same spanning tree domain does not run the MAC address reduction feature, it could achieve root bridge ownership because its bridge ID may fall between the valuesspecified by the MAC address reduction feature.

### **Understanding BPDUs**

Switches transmit bridge protocol data units (BPDUs) throughout the STP instance. Each switch sends configuration BPDUs to communicate and compute the spanning tree topology. Each configuration BPDU contains the following minimal information:

- The unique bridge ID of the switch that the transmitting switch determines is the root bridge
- The STP path cost to the root
- The bridge ID of the transmitting bridge
- Message age
- The identifier of the transmitting port
- Values for the hello, forward delay, and max-age protocol timer
- Additional information for STP extension protocols

When a switch transmits a Rapid PVST+ BPDU frame, all switches connected to the VLAN on which the frame is transmitted receive the BPDU. When a switch receives a BPDU, it does not forward the frame but instead uses the information in the frame to calculate a BPDU, and, if the topology changes, initiate a BPDU transmission.

A BPDU exchange results in the following:

- One switch is elected as the root bridge.
- The shortest distance to the root bridge is calculated for each switch based on the path cost.
- A designated bridge for each LAN segment is selected. This is the switch closest to the root bridge through which frames are forwarded to the root.
- A root port is selected. This is the port providing the best path from the bridge to the root bridge.
- Ports included in the spanning tree are selected.

### **Election of the Root Bridge**

For each VLAN, the switch with the lowest numerical value of the bridge ID is elected as the root bridge. If all switches are configured with the default priority (32768), the switch with the lowest MAC address in the VLAN becomes the root bridge. The bridge priority value occupies the most significant bits of the bridge ID.

When you change the bridge priority value, you change the probability that the switch will be elected as the root bridge. Configuring a lower value increases the probability; a higher value decreases the probability.

The STP root bridge is the logical center of each spanning tree topology in a network. All paths that are not needed to reach the root bridge from anywhere in the network are placed in STP blocking mode.

BPDUs contain information about the transmitting bridge and its ports, including bridge and MAC addresses, bridge priority, port priority, and path cost. STP uses this information to elect the root bridge for the STP instance, to elect the root port leading to the root bridge, and to determine the designated port for each segment.

### **Creating the Spanning Tree Topology**

In the following figure, Switch A is elected as the root bridge because the bridge priority of all the switches is set to the default (32768) and Switch A has the lowest MAC address. However, due to traffic patterns, the number of forwarding ports, or link types, Switch A might not be the ideal root bridge. By increasing the priority (lowering the numerical value) of the ideal switch so that it becomes the root bridge, you force an STP recalculation to form a new spanning tree topology with the ideal switch as the root.

**Figure 7: Spanning Tree Topology**

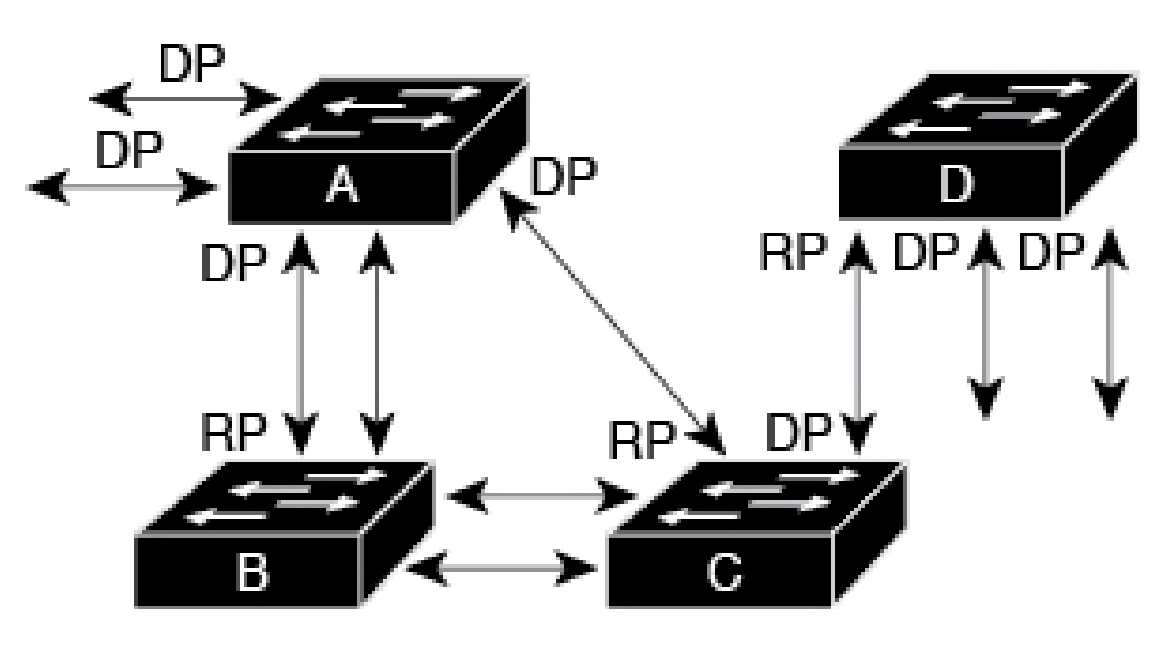

## $RP = Root Port$  $DP = Designated Port$

When the spanning tree topology is calculated based on default parameters, the path between source and destination end stations in a switched network might not be ideal. For instance, connecting higher-speed links to a port that has a higher number than the current root port can cause a root-port change. The goal is to make the fastest link the root port.

For example, assume that one port on Switch B is a fiber-optic link, and another port on Switch B (an unshielded twisted-pair [UTP] link) is the root port. Network traffic might be more efficient over the high-speed fiber-optic link. By changing the STP port priority on the fiber-optic port to a higher priority (lower numerical value) than the root port, the fiber-optic port becomes the new root port.

### **Understanding Rapid PVST+**

### **Rapid PVST+ Overview**

Rapid PVST+ is the IEEE 802.1w (RSTP) standard implemented per VLAN. A single instance of STP runs on each configured VLAN (if you do not manually disable STP). Each Rapid PVST+ instance on a VLAN has a single root switch. You can enable and disable STP on a per-VLAN basis when you are running Rapid PVST+.

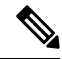

**Note** Rapid PVST+ is the default STP mode for the switch.

Rapid PVST+ uses point-to-point wiring to provide rapid convergence of the spanning tree. The spanning tree reconfiguration can occur in less than 1 second with Rapid PVST+ (in contrast to 50 seconds with the default settings in the 802.1D STP).

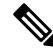

**Note** Rapid PVST+ supports one STP instance for each VLAN.

Using Rapid PVST+, STP convergence occurs rapidly. Each designated or root port in the STP sends out a BPDU every 2 seconds by default. On a designated or root port in the topology, if hello messages are missed three consecutive times, or if the maximum age expires, the port immediately flushes all protocol information in the table. A port considers that it loses connectivity to its direct neighbor root or designated port if it misses three BPDUs or if the maximum age expires. This rapid aging of the protocol information allows quick failure detection. The switch automatically checks the PVID.

Rapid PVST+ provides for rapid recovery of connectivity following the failure of a network device, a switch port, or a LAN. It provides rapid convergence for edge ports, new root ports, and ports connected through point-to-point links as follows:

• Edge ports—When you configure a port as an edge port on an RSTP switch, the edge port immediately transitions to the forwarding state. (This immediate transition was previously a Cisco-proprietary feature named PortFast.) You should only configure on ports that connect to a single end station as edge ports. Edge ports do not generate topology changes when the link changes.

Enter the **spanning-tree port type** interface configuration command to configure a port as an STP edge port.

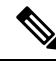

**Note** We recommend that you configure all ports connected to a host as edge ports.

- Root ports—If Rapid PVST+ selects a new root port, it blocks the old root port and immediately transitions the new root port to the forwarding state.
- Point-to-point links—If you connect a port to another port through a point-to-point link and the local port becomes a designated port, it negotiates a rapid transition with the other port by using the proposal-agreement handshake to ensure a loop-free topology.

Rapid PVST+ achieves rapid transition to the forwarding state only on edge ports and point-to-point links. Although the link type is configurable, the system automatically derives the link type information from the duplex setting of the port. Full-duplex ports are assumed to be point-to-point ports, while half-duplex ports are assumed to be shared ports.

Edge ports do not generate topology changes, but all other designated and root ports generate a topology change (TC) BPDU when they either fail to receive three consecutive BPDUs from the directly connected neighbor or the maximum age times out. At this point, the designated or root port sends out a BPDU with the TC flag set. The BPDUs continue to set the TC flag as long as the TC While timer runs on that port. The value of the TC While timer is the value set for the hello time plus 1 second. The initial detector of the topology change immediately floods this information throughout the entire topology.

When Rapid PVST+ detects a topology change, the protocol does the following:

- Starts the TC While timer with a value equal to twice the hello time for all the non-edge root and designated ports, if necessary.
- Flushes the MAC addresses associated with all these ports.

The topology change notification floods quickly across the entire topology. The system flushes dynamic entries immediately on a per-port basis when it receives a topology change.

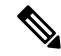

**Note** The TCA flag is used only when the switch is interacting with switches that are running legacy 802.1D STP.

The proposal and agreement sequence then quickly propagates toward the edge of the network and quickly restores connectivity after a topology change.

### **Rapid PVST+ BPDUs**

Rapid PVST+ and 802.1w use all six bits of the flag byte to add the role and state of the port that originates the BPDU and the proposal and agreement handshake. The following figure shows the use of the BPDU flags in Rapid PVST+.

**Figure 8: Rapid PVST+ Flag Byte in BPDU**

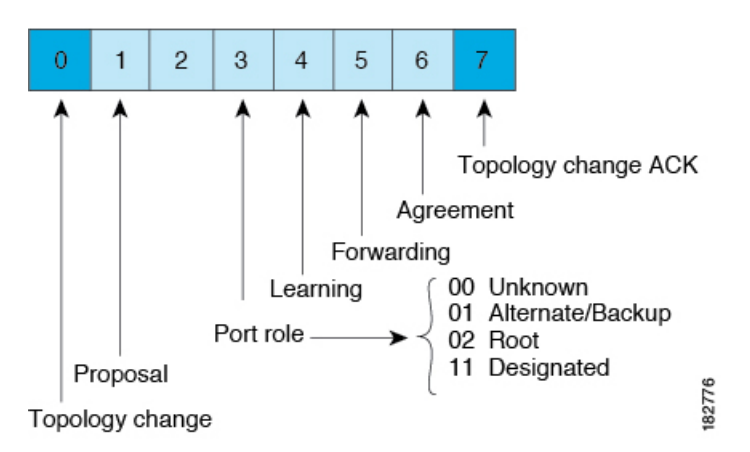

Another important change is that the Rapid PVST+ BPDU is type 2, version 2, which makes it possible for the switch to detect connected legacy (802.1D) bridges. The BPDU for 802.1D is version 0.

### **Proposal and Agreement Handshake**

As shown in the following figure, Switch A is connected to Switch B through a point-to-point link, and all of the ports are in the blocking state. Assume that the priority of Switch A is a smaller numerical value than the priority of Switch B.

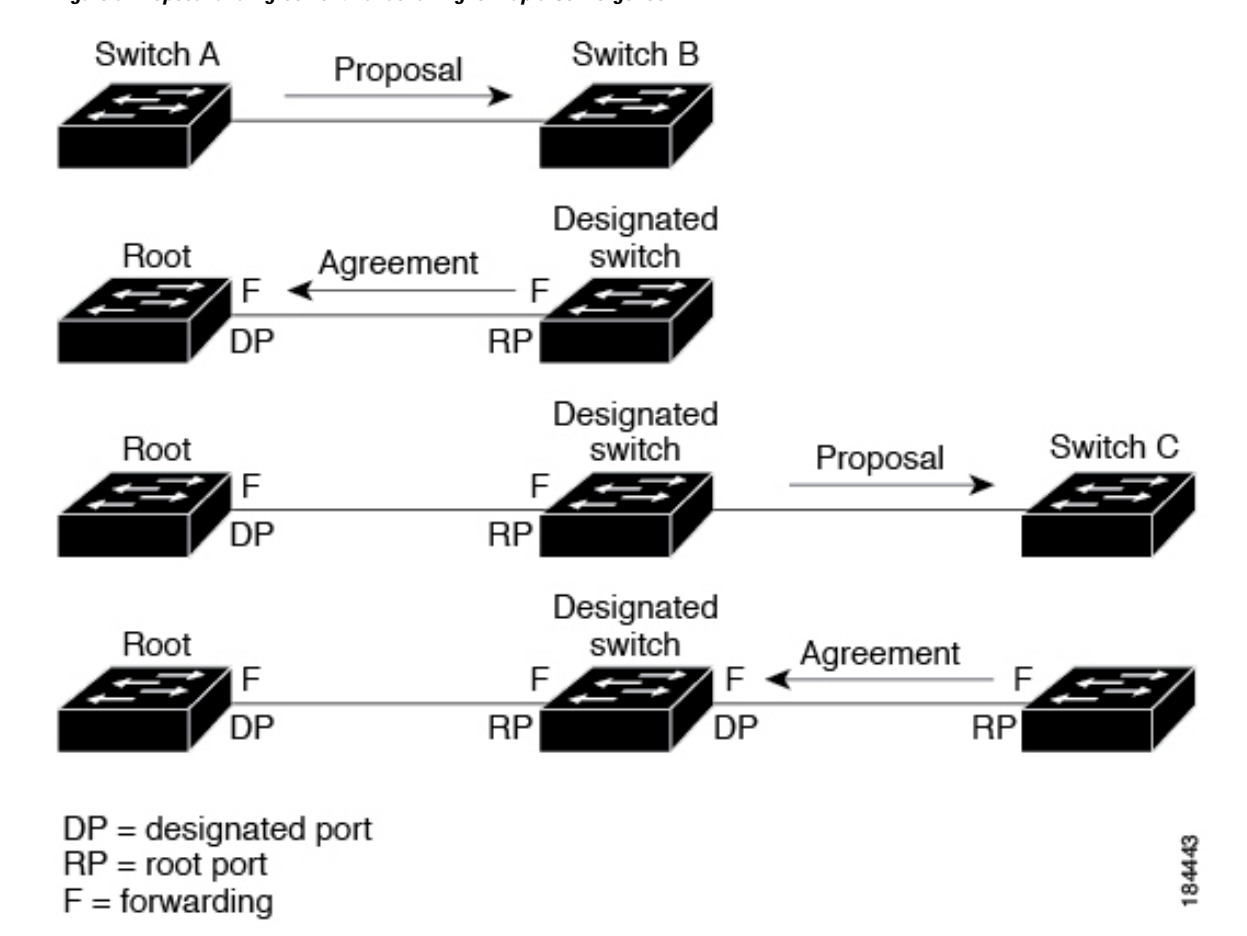

**Figure 9: Proposal and Agreement Handshaking for Rapid Convergence**

Switch A sends a proposal message (a configuration BPDU with the proposal flag set) to Switch B, proposing itself as the designated switch.

After receiving the proposal message, Switch B selects as its new root port the port from which the proposal message was received, forces all non-edge ports to the blocking state, and sends an agreement message (a BPDU with the agreement flag set) through its new root port.

After receiving the agreement message from Switch B, Switch A also immediately transitions its designated port to the forwarding state. No loops in the network can form because Switch B blocked all of its non-edge ports and because there is a point-to-point link between Switches A and B.

When Switch C connects to Switch B, a similar set of handshaking messages are exchanged. Switch C selects the port connected to Switch B as its root port, and both ends of the link immediately transition to the forwarding state. With each iteration of this handshaking process, one more network device joins the active topology. As the network converges, this proposal-agreement handshaking progresses from the root toward the leaves of the spanning tree.

The switch learns the link type from the port duplex mode: a full-duplex port is considered to have a point-to-point connection and a half-duplex port is considered to have a shared connection. You can override the default setting that is controlled by the duplex setting by entering the **spanning-tree link-type** interface configuration command.

This proposal/agreement handshake is initiated only when a non-edge port moves from the blocking to the forwarding state. The handshaking process then proliferates step-by-step throughout the topology.

### **Protocol Timers**

The following table describes the protocol timers that affect the Rapid PVST+ performance.

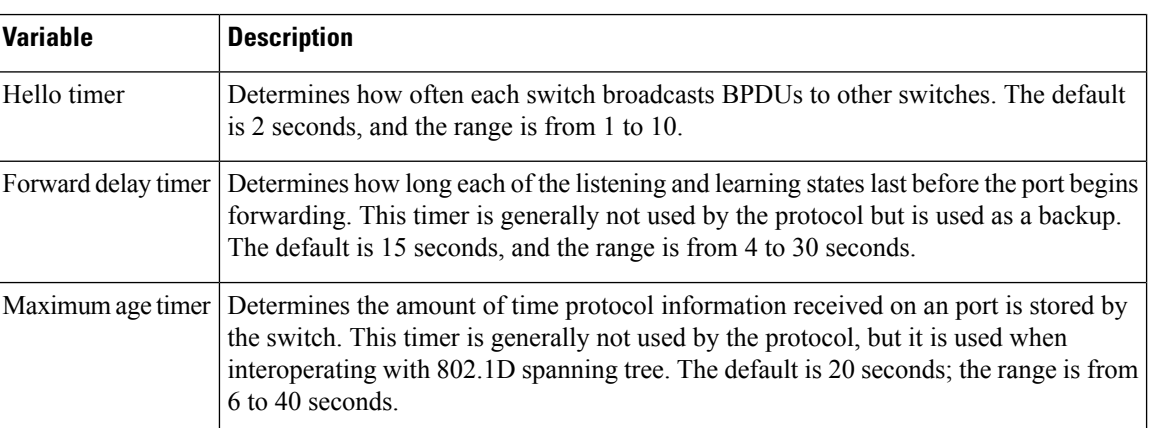

**Table 4: Rapid PVST+ Protocol Timers**

### **Port Roles**

Rapid PVST+ provides rapid convergence of the spanning tree by assigning port roles and learning the active topology. Rapid PVST+ builds upon the 802.1D STP to select the switch with the highest priority (lowest numerical priority value) as the root bridge. Rapid PVST+ then assigns one of these port roles to individual ports:

- Root port—Provides the best path (lowest cost) when the switch forwards packets to the root bridge.
- Designated port—Connects to the designated switch, which incurs the lowest path cost when forwarding packets from that LAN to the root bridge. The port through which the designated switch is attached to the LAN is called the designated port.
- Alternate port—Offers an alternate path toward the root bridge to the path provided by the current root port. An alternate port provides a path to another switch in the topology.
- Backup port—Acts as a backup for the path provided by a designated port toward the leaves of the spanning tree. A backup port can exist only when two ports are connected in a loopback by a point-to-point link or when a switch has two or more connections to a shared LAN segment. A backup port provides another path in the topology to the switch.
- Disabled port—Has no role within the operation of the spanning tree.

In a stable topology with consistent port roles throughout the network, Rapid PVST+ ensures that every root port and designated port immediately transition to the forwarding state while all alternate and backup ports are always in the blocking state. Designated ports start in the blocking state. The port state controls the operation of the forwarding and learning processes.

A port with the root or a designated port role is included in the active topology. A port with the alternate or backup port role is excluded from the active topology (see the following figure).
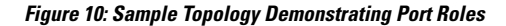

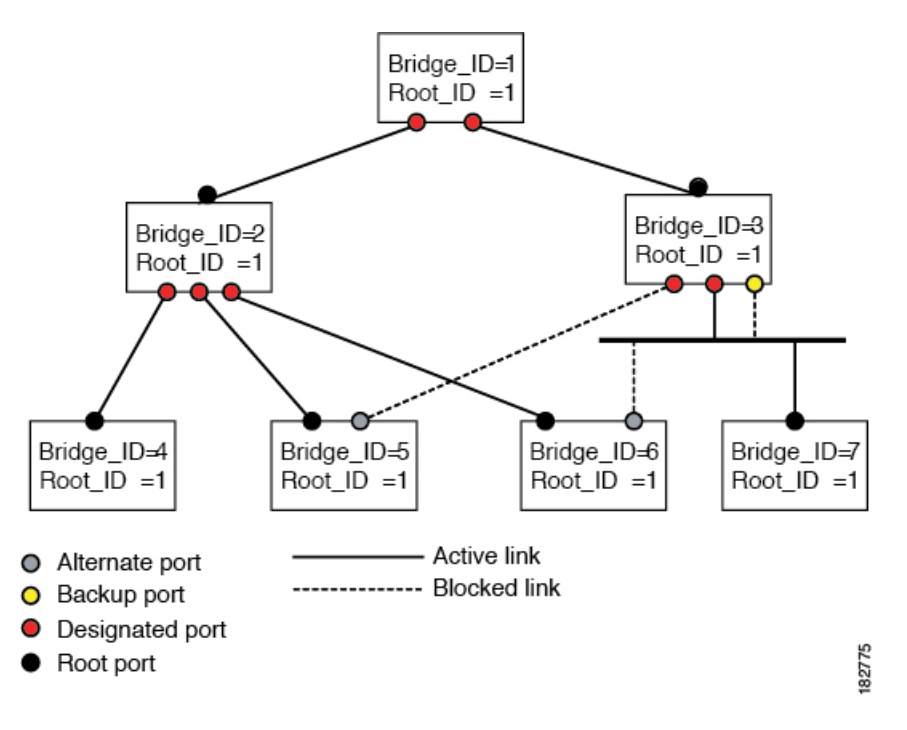

## **Port States**

### **Rapid PVST+ Port State Overview**

Propagation delays can occur when protocol information passes through a switched LAN. As a result, topology changes can take place at different times and at different places in a switched network. When a LAN port transitions directly from nonparticipation in the spanning tree topology to the forwarding state, it can create temporary data loops. Ports must wait for new topology information to propagate through the switched LAN before starting to forward frames.

Each LAN port on a software using Rapid PVST+ or MST exists in one of the following four states:

- Blocking—The LAN port does not participate in frame forwarding.
- Learning—The LAN port prepares to participate in frame forwarding.
- Forwarding—The LAN port forwards frames.
- Disabled—The LAN port does not participate in STP and is not forwarding frames.

When you enable Rapid PVST+, every port in the software, VLAN, and network goes through the blocking state and the transitory states of learning at power up. If properly configured, each LAN port stabilizes to the forwarding or blocking state.

When the STP algorithm places a LAN port in the forwarding state, the following process occurs:

- The LAN port is put into the blocking state while it waits for protocol information that suggests it should go to the learning state.
- The LAN port waits for the forward delay timer to expire, moves the LAN port to the learning state, and restarts the forward delay timer.
- In the learning state, the LAN port continues to block frame forwarding as it learns the end station location information for the forwarding database.
- The LAN port waits for the forward delay timer to expire and then moves the LAN port to the forwarding state, where both learning and frame forwarding are enabled.

### **Blocking State**

- A LAN port in the blocking state does not participate in frame forwarding.
- A LAN port in the blocking state performs as follows:
	- Discards frames received from the attached segment.
	- Discards frames switched from another port for forwarding.
	- Does not incorporate the end station location into its address database. (There is no learning on a blocking LAN port, so there is no address database update.)
	- Receives BPDUs and directs them to the system module.
	- Receives, processes, and transmits BPDUs received from the system module.
	- Receives and responds to network management messages.

### **Learning State**

A LAN port in the learning state prepares to participate in frame forwarding by learning the MAC addresses for the frames. The LAN port enters the learning state from the blocking state.

A LAN port in the learning state performs as follows:

- Discards frames received from the attached segment.
- Discards frames switched from another port for forwarding.
- Incorporates the end station location into its address database.
- Receives BPDUs and directs them to the system module.
- Receives, processes, and transmits BPDUs received from the system module.
- Receives and responds to network management messages.

#### **Forwarding State**

A LAN port in the forwarding state forwards frames. The LAN port enters the forwarding state from the learning state.

- A LAN port in the forwarding state performs as follows:
	- Forwards frames received from the attached segment.
	- Forwards frames switched from another port for forwarding.
	- Incorporates the end station location information into its address database.
	- Receives BPDUs and directs them to the system module.
	- Processes BPDUs received from the system module.

• Receives and responds to network management messages.

### **Disabled State**

A LAN port in the disabled state does not participate in frame forwarding or STP. A LAN port in the disabled state is virtually nonoperational.

A disabled LAN port performs as follows:

- Discards frames received from the attached segment.
- Discards frames switched from another port for forwarding.
- Does not incorporate the end station location into its address database. (There is no learning, so there is no address database update.)
- Does not receive BPDUs from neighbors.
- Does not receive BPDUs for transmission from the system module.

### **Summary of Port States**

The following table lists the possible operational and Rapid PVST+ states for ports and the corresponding inclusion in the active topology.

| <b>Operational</b><br><b>Status</b> | <b>Port State</b> | <b>Is Port Included in the Active Topology?</b> |
|-------------------------------------|-------------------|-------------------------------------------------|
| Enabled                             | <b>Blocking</b>   | No                                              |
| Enabled                             | Learning          | Yes                                             |
| Enabled                             | Forwarding   Yes  |                                                 |
| Disabled                            | Disabled          | N <sub>0</sub>                                  |

**Table 5: Port State Active Topology**

## **Synchronization of Port Roles**

When the switch receives a proposal message on one of its ports and that port is selected as the new root port, Rapid PVST+ forces all other ports to synchronize with the new root information.

The switch is synchronized with superior root information received on the root port if all other ports are synchronized. An individual port on the switch is synchronized if either of the following applies:

- That port is in the blocking state.
- It is an edge port (a port configured to be at the edge of the network).

If a designated port is in the forwarding state and is not configured as an edge port, it transitions to the blocking state when the Rapid PVST+ forces it to synchronize with new root information. In general, when the Rapid PVST+ forces a port to synchronize with root information and the port does not satisfy any of the above conditions, its port state is set to blocking.

After ensuring that all of the ports are synchronized, the switch sends an agreement message to the designated switch that corresponds to its root port. When the switches connected by a point-to-point link are in agreement about their port roles, Rapid PVST+ immediately transitions the port states to the forwarding state. The sequence of events is shown in the following figure.

**Figure 11: Sequence of Events During Rapid Convergence**

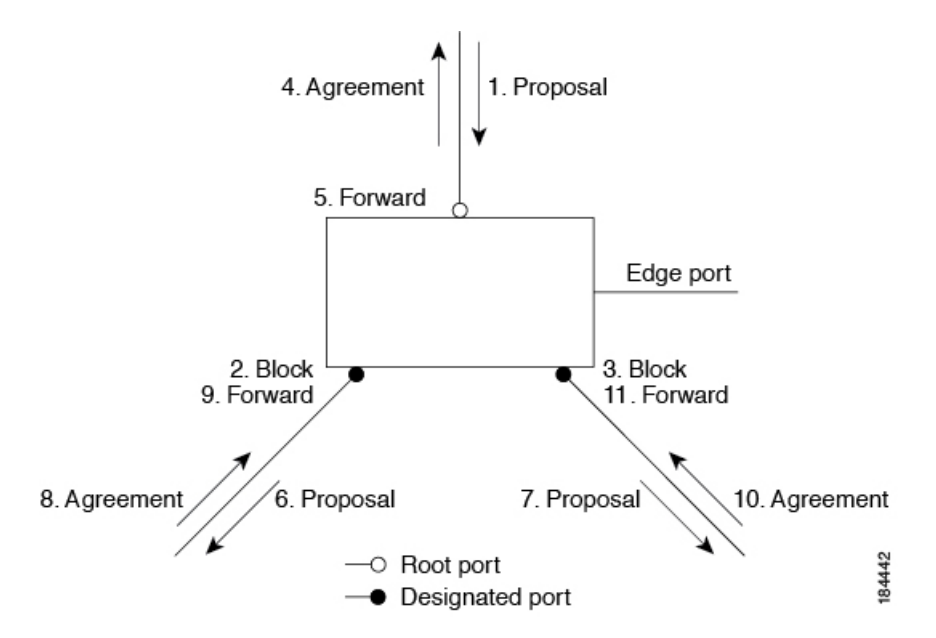

### **Processing Superior BPDU Information**

A superior BPDU is a BPDU with root information (such as a lower switch ID or lower path cost) that is superior to what is currently stored for the port.

If a port receives a superior BPDU, Rapid PVST+ triggers a reconfiguration. If the port is proposed and is selected as the new root port, Rapid PVST+ forces all the other ports to synchronize.

If the received BPDU is a Rapid PVST+ BPDU with the proposal flag set, the switch sends an agreement message after all of the other ports are synchronized. The new root port transitions to the forwarding state as soon as the previous port reaches the blocking state.

If the superior information received on the port causes the port to become a backup port or an alternate port, Rapid PVST+ sets the port to the blocking state and sends an agreement message. The designated port continues sending BPDUs with the proposal flag set until the forward-delay timer expires. At that time, the port transitions to the forwarding state.

### **Processing Inferior BPDU Information**

An inferior BPDU is a BPDU with root information (such as a higher switch ID or higher path cost) that is inferior to what is currently stored for the port.

If a designated port receives an inferior BPDU, it immediately replies with its own information.

## **Spanning-Tree Dispute Mechanism**

The software checks the consistency of the port role and state in the received BPDUs to detect unidirectional link failures that could cause bridging loops.

When a designated port detects a conflict, it keeps its role, but reverts to a discarding state because disrupting connectivity in case of inconsistency is preferable to opening a bridging loop.

The following figure illustrates a unidirectional link failure that typically creates a bridging loop. Switch A is the root bridge, and its BPDUs are lost on the link leading to Switch B. The 802.1w-standard BPDUs include the role and state of the sending port. With this information, Switch A can detect that Switch B does not react to the superior BPDUs it sends and that Switch B is the designated, not root port. As a result, Switch A blocks (or keeps blocking) its port, which prevents the bridging loop. The block is shown as an STP dispute.

**Figure 12: Detecting Unidirectional Link Failure**

**Bridge ID Priority** 

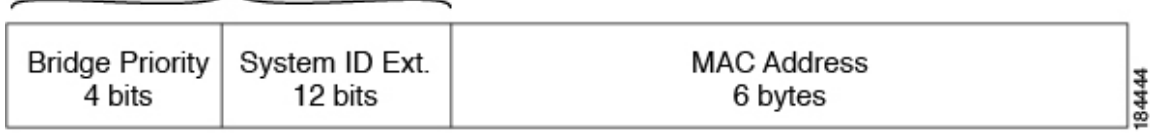

## **Port Cost**

# **Note**

Rapid PVST+ uses the short (16-bit) path-cost method to calculate the cost by default. With the short path-cost method, you can assign any value in the range of 1 to 65535. However, you can configure the switch to use the long (32-bit) path-cost method, which allows you to assign any value in the range of 1 to 200,000,000. You configure the path-cost calculation method globally.

The STP port path-cost default value is determined from the media speed and path-cost calculation method of a LAN interface. If a loop occurs, STP considers the port cost when selecting a LAN interface to put into the forwarding state.

### **Table 6: Default Port Cost**

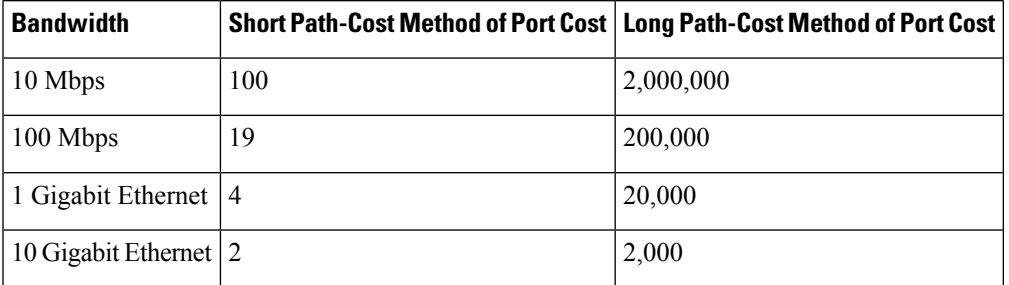

You can assign lower cost values to LAN interfaces that you want STP to select first and higher cost values to LAN interfaces that you want STP to select last. If all LAN interfaces have the same cost value, STP puts the LAN interface with the lowest LAN interface number in the forwarding state and blocks other LAN interfaces.

On access ports, you assign the port cost by the port. On trunk ports, you assign the port cost by the VLAN; you can configure the same port cost to all the VLANs on a trunk port.

## **Port Priority**

If a loop occurs and multiple ports have the same path cost, Rapid PVST+ considers the port priority when selecting which LAN port to put into the forwarding state. You can assign lower priority values to LAN ports that you want Rapid PVST+ to select first and higher priority values to LAN ports that you want Rapid PVST+ to select last.

If all LAN ports have the same priority value, Rapid PVST+ puts the LAN port with the lowest LAN port number in the forwarding state and blocks other LAN ports. The possible priority range is from 0 through 224 (the default is128), configurable in increments of 32. The software uses the port priority value when the LAN port is configured as an access port and uses the VLAN port priority values when the LAN port is configured as a trunk port.

# **Rapid PVST+ and IEEE 802.1Q Trunks**

In a network of Cisco switches connected through 802.1Q trunks, the switches maintain one instance of STP for each VLAN allowed on the trunks. However, non-Cisco 802.1Q switches maintain only one instance of STP for all VLANs allowed on the trunks.

When you connect a Cisco switch to a non-Cisco switch through an 802.1Q trunk, the Cisco switch combines the STP instance of the 802.1Q VLAN of the trunk with the STP instance of the non-Cisco 802.1Q switch. However, all per-VLAN STP information that is maintained by Cisco switches is separated by a cloud of non-Cisco 802.1Q switches. The non-Cisco 802.1Q cloud that separates the Cisco switches is treated as a single trunk link between the switches.

## **Rapid PVST+ Interoperation with Legacy 802.1D STP**

Rapid PVST+ can interoperate with switches that are running the legacy 802.1D protocol. The switch knows that it is interoperating with equipment running 802.1D when it receives a BPDU version 0. The BPDUs for Rapid PVST+ are version 2. If the BPDU received is an 802.1w BPDU version 2 with the proposal flag set, the switch sends an agreement message after all of the other ports are synchronized. If the BPDU is an 802.1D BPDU version 0, the switch does not set the proposal flag and starts the forward-delay timer for the port. The new root port requires twice the forward-delay time to transition to the forwarding state.

The switch interoperates with legacy 802.1D switches as follows:

- Notification—Unlike 802.1D BPDUs, 802.1w does not use TCN BPDUs. However, for interoperability with 802.1D switches, Cisco NX-OS processes and generates TCN BPDUs.
- Acknowledgement—When an 802.1w switch receives a TCN message on a designated port from an 802.1D switch, it replies with an 802.1D configuration BPDU with the TCA bit set. However, if the TC-while timer (the same as the TC timer in 802.1D) is active on a root port connected to an 802.1D switch and a configuration BPDU with the TCA set is received, the TC-while timer is reset.

This method of operation is required only for 802.1D switches. The 802.1w BPDUs do not have the TCA bit set.

• Protocol migration—For backward compatibility with 802.1D switches, 802.1w selectively sends 802.1D configuration BPDUs and TCN BPDUs on a per-port basis.

When a port is initialized, the migrate-delay timer is started (specifies the minimum time during which 802.1w BPDUs are sent), and 802.1w BPDUs are sent. While this timer is active, the switch processes all BPDUs received on that port and ignores the protocol type.

If the switch receives an 802.1D BPDU after the port migration-delay timer has expired, it assumes that it is connected to an 802.1D switch and starts using only 802.1D BPDUs. However, if the 802.1w switch is using 802.1D BPDUs on a port and receives an 802.1w BPDU after the timer has expired, it restarts the timer and starts using 802.1w BPDUs on that port.

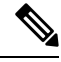

**Note** If you want all switches to renegotiate the protocol, you must restart Rapid PVST+.

## **Rapid PVST+ Interoperation with 802.1s MST**

Rapid PVST+ interoperates seamlessly with the IEEE 802.1s Multiple Spanning Tree (MST) standard. No user configuration is needed.

# **Configuring Rapid PVST+**

Rapid PVST+, which has the 802.1w standard applied to the Rapid PVST+ protocol, is the default STP setting in the software.

You enable Rapid PVST+ on a per-VLAN basis. The software maintains a separate instance of STP for each VLAN (except on those VLANs on which you disable STP). By default, Rapid PVST+ is enabled on the default VLAN and on each VLAN that you create.

# **Enabling Rapid PVST+**

Once you enable Rapid PVST+ on the switch, you must enable Rapid PVST+ on the specified VLANs.

Rapid PVST+ is the default STP mode. You cannot simultaneously run MST and Rapid PVST+.

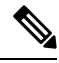

Changing the spanning tree mode disrupts traffic because all spanning tree instances are stopped for the previous mode and started for the new mode. **Note**

### **SUMMARY STEPS**

- **1.** switch# **configure terminal**
- **2.** switch(config)# **spanning-tree mode rapid-pvst**

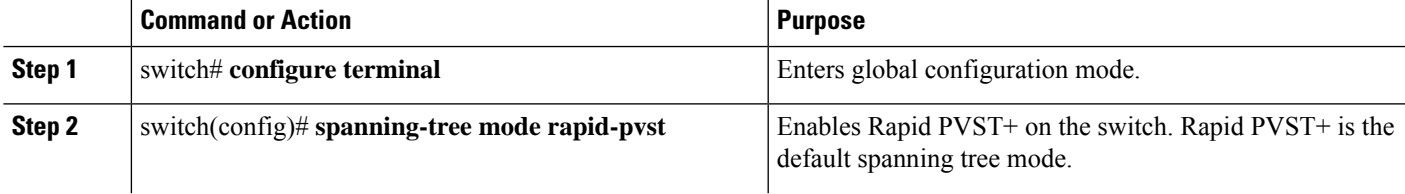

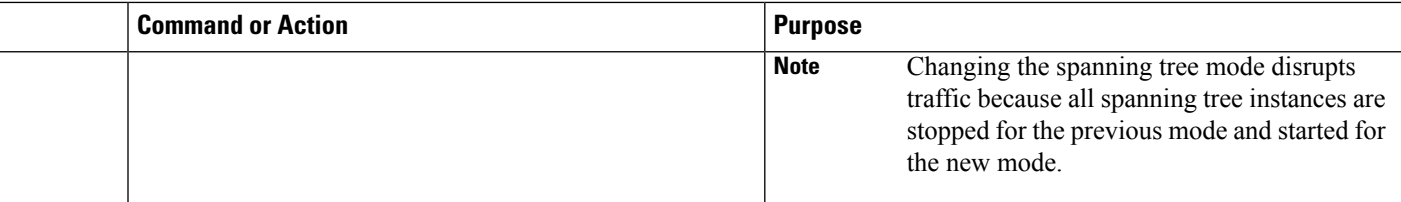

#### **Example**

This example shows how to enable Rapid PVST+ on the switch:

```
switch# configure terminal
```
switch(config)# **spanning-tree mode rapid-pvst**

**Note**

BecauseSTPis enabled by default, entering the **show running-config** command to view the resulting configuration does not display the command that you entered to enable Rapid PVST+.

## **Enabling Rapid PVST+ per VLAN**

You can enable or disable Rapid PVST+ on each VLAN.

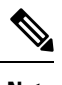

**Note** Rapid PVST+ is enabled by default on the default VLAN and on all VLANs that you create.

### **SUMMARY STEPS**

- **1.** switch# **configure terminal**
- **2.** switch(config)# **spanning-tree** *vlan-range*
- **3.** (Optional) switch(config)# **no spanning-tree** *vlan-range*

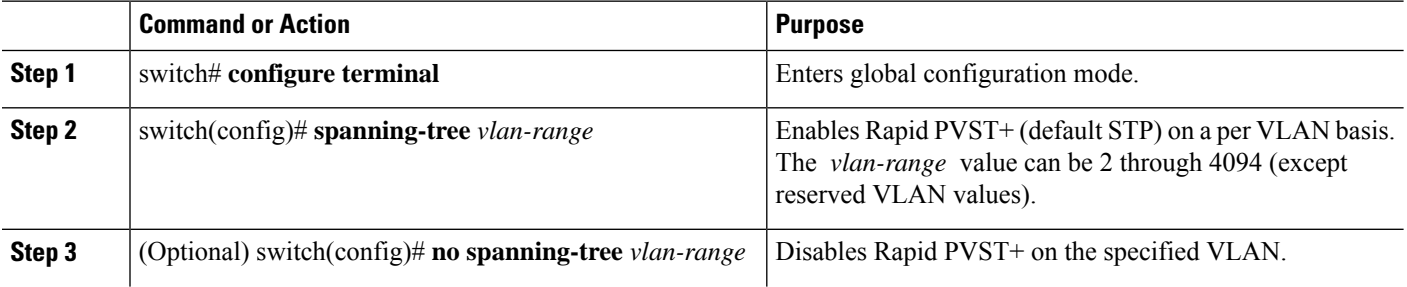

Ш

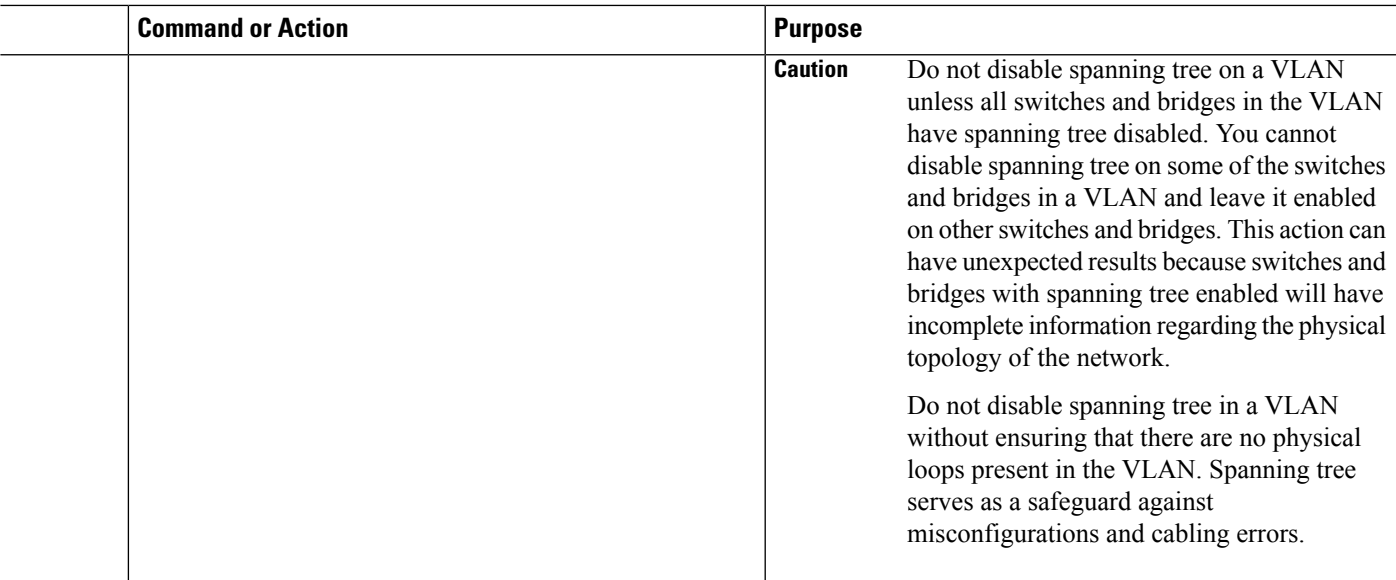

### **Example**

This example shows how to enable STP on a VLAN: switch# **configure terminal** switch(config)# **spanning-tree vlan 5**

## **Configuring the Root Bridge ID**

The software maintains a separate instance of STP for each active VLAN in Rapid PVST+. For each VLAN, the switch with the lowest bridge ID becomes the root bridge for that VLAN.

To configure a VLAN instance to become the root bridge, modify the bridge priority from the default value (32768) to a significantly lower value.

When you enter the **spanning-tree ylan** *vlan ID* **root** command, the switch checks the bridge priority of the current root bridges for each VLAN. The switch sets the bridge priority for the specified VLANs to 24576 if this value will cause the switch to become the root for the specified VLANs. If any root bridge for the specified VLANs has a bridge priority lower than 24576, the switch sets the bridge priority for the specified VLANs to 4096 less than the lowest bridge priority.

↘

**Note** The **spanning-tree vlan***vlan\_ID* **root** command fails if the value required to be the root bridge is less than 1.

## $\sqrt{N}$

**Caution**

The root bridge for each instance of STP should be a backbone or distribution switch. Do not configure an access switch as the STP primary root.

Enter the **diameter** keyword to specify the network diameter (that is, the maximum number of bridge hops between any two end stations in the network). When you specify the network diameter, the software automatically selects an optimal hello time, forward delay time, and maximum age time for a network of that diameter, which can significantly reduce the STP convergence time. You can enter the **hello-time** keyword to override the automatically calculated hello time.

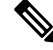

With the switch configured as the root bridge, do not manually configure the hello time, forward-delay time, and maximum-age time using the **spanning-tree mst hello-time**, **spanning-tree mst forward-time**, and **spanning-tree mst max-age** configuration commands. **Note**

### **SUMMARY STEPS**

- **1.** switch# **configure terminal**
- **2.** switch(config)# **spanning-tree vlan** *vlan-range* **root primary** [**diameter** *dia* [**hello-time** *hello-time*]]

### **DETAILED STEPS**

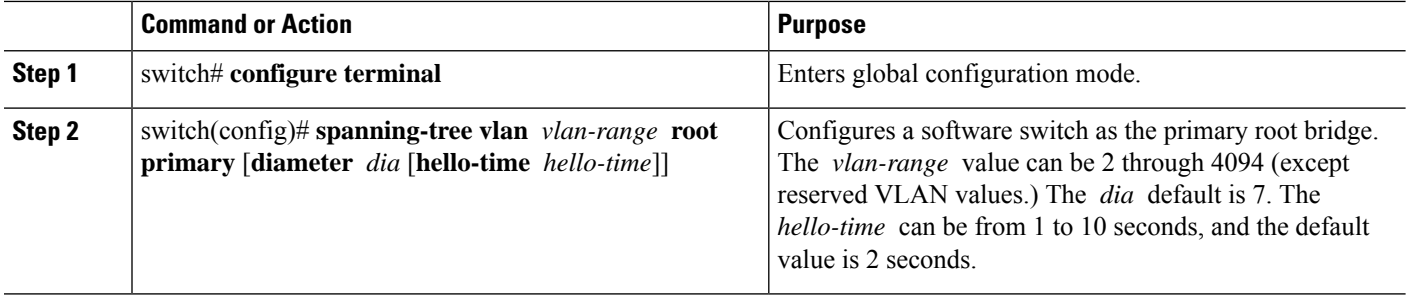

### **Example**

This example shows how to configure the switch as the root bridge for a VLAN:

```
switch# configure terminal
```
switch(config)# **spanning-tree vlan 5 root primary diameter 4**

## **Configuring a Secondary Root Bridge**

When you configure a software switch as the secondary root, the STP bridge priority is modified from the default value (32768) so that the switch is likely to become the root bridge for the specified VLANs if the primary root bridge fails(assuming the otherswitchesin the network use the default bridge priority of 32768). STP sets the bridge priority to 28672.

Enter the **diameter** keyword to specify the network diameter (that is, the maximum number of bridge hops between any two end stations in the network). When you specify the network diameter, the software automatically selects an optimal hello time, forward delay time, and maximum age time for a network of that diameter, which can significantly reduce the STP convergence time. You can enter the **hello-time** keyword to override the automatically calculated hello time.

You configure more than one switch in this manner to have multiple backup root bridges. Enter the same network diameter and hello time values that you used when configuring the primary root bridge.

With the switch configured as the root bridge, do not manually configure the hello time, forward-delay time, and maximum-age time using the **spanning-tree mst hello-time**, **spanning-tree mst forward-time**, and **spanning-tree mst max-age** global configuration commands. **Note**

### **SUMMARY STEPS**

- **1.** switch# **configure terminal**
- **2.** switch(config)# **spanning-tree vlan***vlan-range* **root secondary** [**diameter** *dia* [**hello-time** *hello-time*]]

### **DETAILED STEPS**

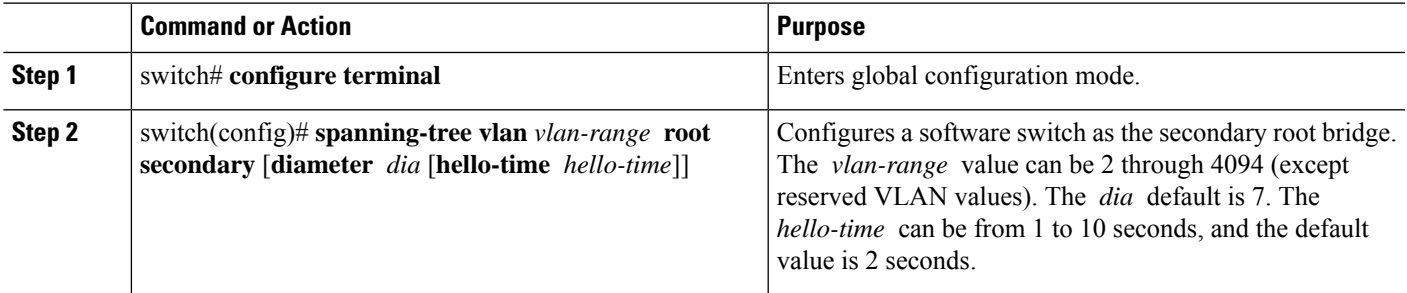

### **Example**

This example shows how to configure the switch as the secondary root bridge for a VLAN:

switch# **configure terminal**

switch(config)# **spanning-tree vlan 5 root secondary diameter 4**

# **Configuring the Rapid PVST+ Port Priority**

You can assign lower priority values to LAN ports that you want Rapid PVST+ to select first and higher priority values to LAN ports that you want RapidPVST+ to select last. If all LAN ports have the same priority value, Rapid PVST+ puts the LAN port with the lowest LAN port number in the forwarding state and blocks other LAN ports.

The software uses the port priority value when the LAN port is configured as an access port and uses VLAN port priority values when the LAN port is configured as a trunk port.

## **SUMMARY STEPS**

- **1.** switch# **configure terminal**
- **2.** switch(config)# **interface** *type slot*/*port*
- **3.** switch(config-if)# **spanning-tree** [**vlan** *vlan-list*] **port-priority** *priority*

### **DETAILED STEPS**

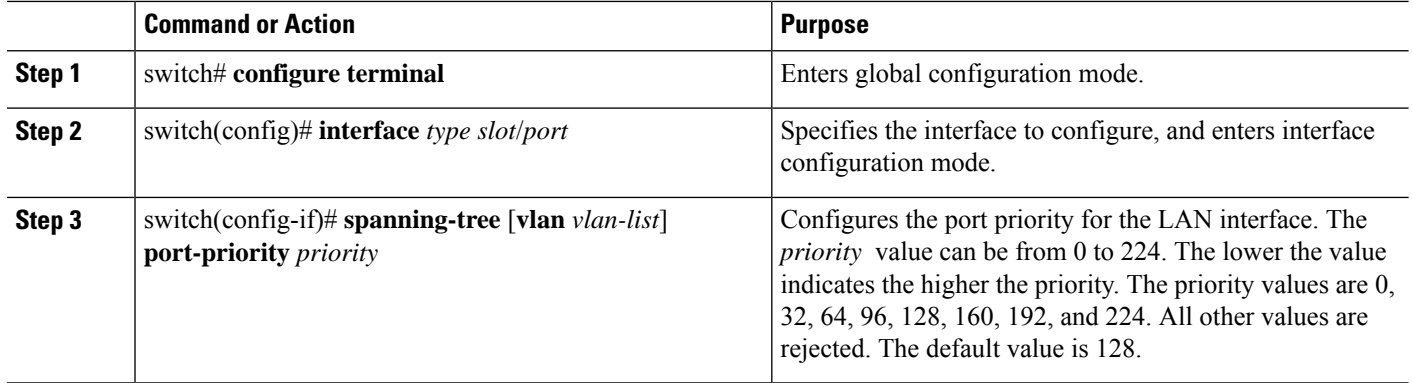

### **Example**

This example shows how to configure the access port priority of an Ethernet interface:

```
switch# configure terminal
```
switch(config)# **interface ethernet 1/4**

```
switch(config-if)# spanning-tree port-priority 160
```
You can only apply this command to a physical Ethernet interface.

# **Configuring the Rapid PVST+ Path-Cost Method and Port Cost**

On access ports, you assign port cost by the port. On trunk ports, you assign the port cost by VLAN; you can configure the same port cost on all the VLANs on a trunk.

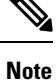

In Rapid PVST+ mode, you can use either the short or long path-cost method, and you can configure the method in either the interface or configuration submode.The default path-cost method is short.

### **SUMMARY STEPS**

- **1.** switch# **configure terminal**
- **2.** switch(config)# **spanning-tree pathcost method** {**long** | **short**}
- **3.** switch(config)# **interface** *type slot*/*port*
- **4.** switch(config-if)# **spanning-tree** [**vlan** *vlan-id*] **cost** [*value* | **auto**]

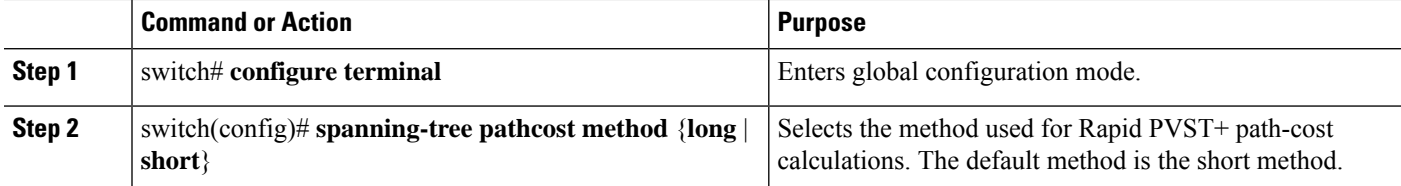

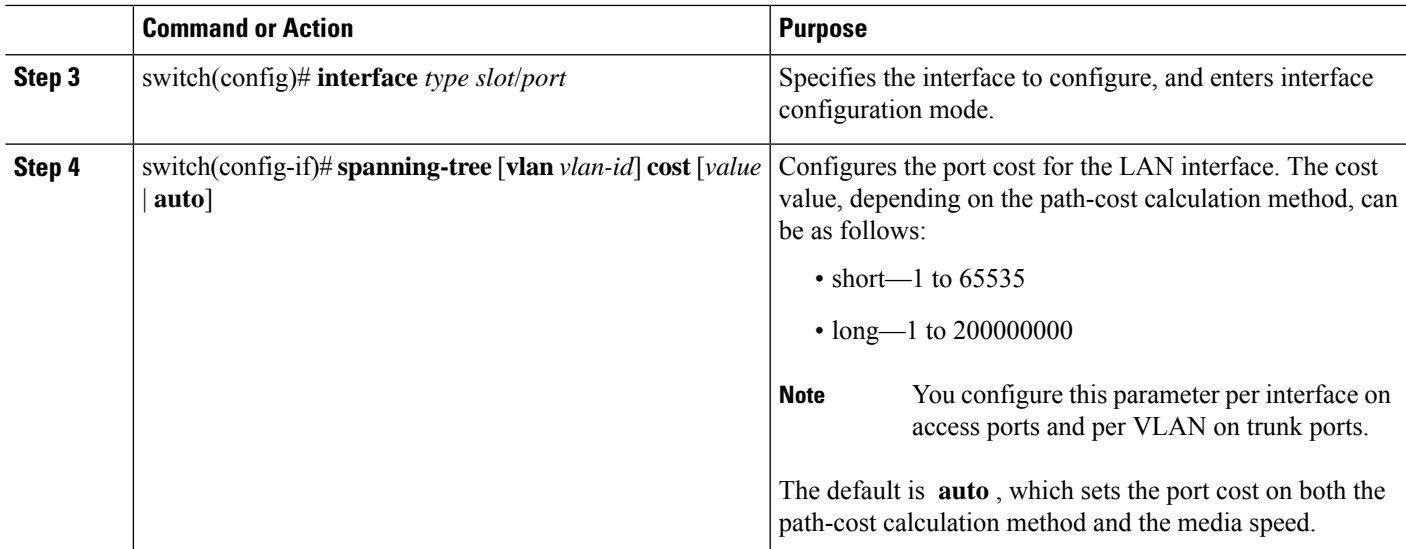

### **Example**

This example shows how to configure the access port cost of an Ethernet interface:

```
switch# configure terminal
switch (config)# spanning-tree pathcost method long
switch (config)# interface ethernet 1/4
switch(config-if)# spanning-tree cost 1000
```
You can only apply this command to a physical Ethernet interface.

# **Configuring the Rapid PVST+ Bridge Priority of a VLAN**

You can configure the Rapid PVST+ bridge priority of a VLAN.

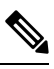

**Note**

Be careful when using this configuration. For most situations, we recommend that you configure the primary root and secondary root to modify the bridge priority.

### **SUMMARY STEPS**

**1.** switch# **configure terminal**

**2.** switch(config)# **spanning-tree vlan** *vlan-range* **priority** *value*

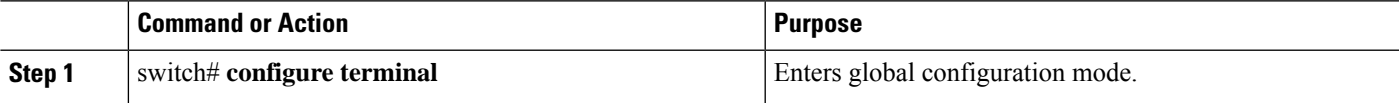

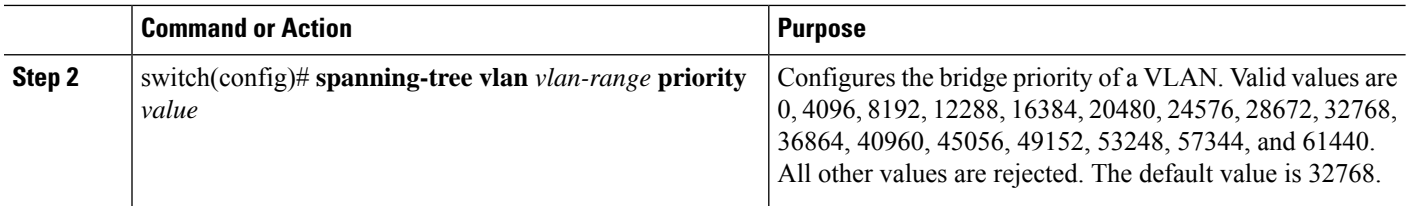

### **Example**

This example shows how to configure the bridge priority of a VLAN:

```
switch# configure terminal
switch(config)# spanning-tree vlan 5 priority 8192
```
## **Configuring the Rapid PVST+ Hello Time for a VLAN**

You can configure the Rapid PVST+ hello time for a VLAN.

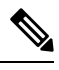

**Note**

Be careful when using this configuration. For most situations, we recommend that you configure the primary root and secondary root to modify the hello time.

### **SUMMARY STEPS**

**1.** switch# **configure terminal**

**2.** switch(config)# **spanning-tree vlan** *vlan-range* **hello-time** *hello-time*

### **DETAILED STEPS**

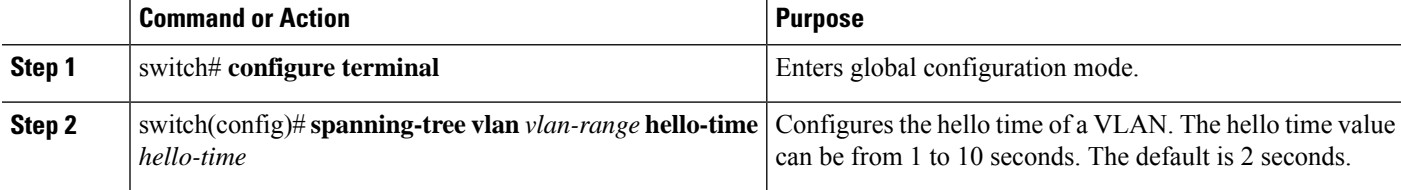

### **Example**

This example shows how to configure the hello time for a VLAN:

switch# **configure terminal**

switch(config)# **spanning-tree vlan 5 hello-time 7**

# **Configuring the Rapid PVST+ Forward Delay Time for a VLAN**

You can configure the forward delay time per VLAN when using Rapid PVST+.

### **SUMMARY STEPS**

- **1.** switch# **configure terminal**
- **2.** switch(config)# **spanning-tree vlan** *vlan-range* **forward-time** *forward-time*

## **DETAILED STEPS**

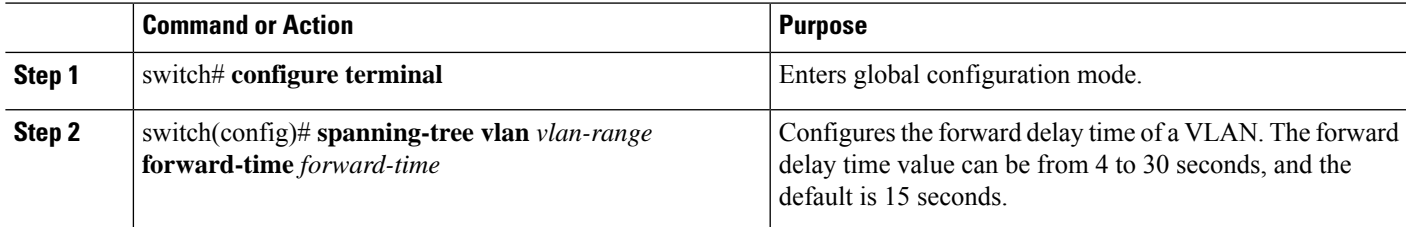

### **Example**

This example shows how to configure the forward delay time for a VLAN:

switch# **configure terminal**

switch(config)# **spanning-tree vlan 5 forward-time 21**

# **Configuring the Rapid PVST+ Maximum Age Time for a VLAN**

You can configure the maximum age time per VLAN when using Rapid PVST+.

### **SUMMARY STEPS**

- **1.** switch# **configure terminal**
- **2.** switch(config)# **spanning-tree vlan** *vlan-range* **max-age** *max-age*

### **DETAILED STEPS**

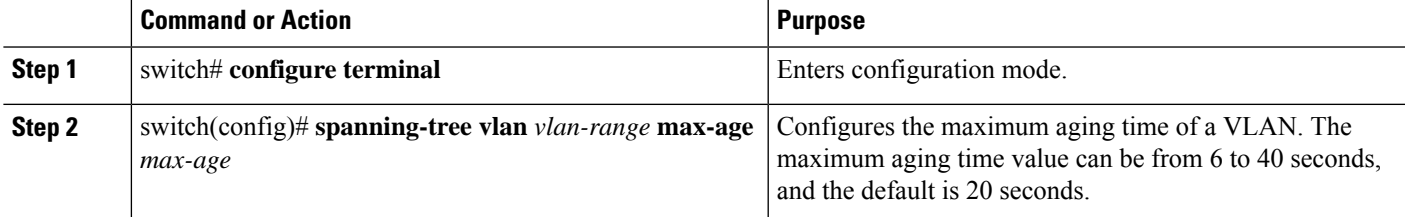

### **Example**

This example shows how to configure the maximum aging time for a VLAN:

```
switch# configure terminal
```

```
switch(config)# spanning-tree vlan 5 max-age 36
```
## **Specifying the Link Type**

Rapid connectivity (802.1w standard) is established only on point-to-point links. By default, the link type is controlled from the duplex mode of the interface. A full-duplex port is considered to have a point-to-point connection; a half-duplex port is considered to have a shared connection.

If you have a half-duplex link physically connected point-to-point to a single port on a remote switch, you can override the default setting on the link type and enable rapid transitions.

If you set the link to shared, STP moves back to 802.1D.

## **SUMMARY STEPS**

- **1.** switch# **configure terminal**
- **2.** switch(config)# **interface** *type slot*/*port*
- **3.** switch(config-if)# **spanning-tree link-type** {**auto** | **point-to-point** | **shared**}

### **DETAILED STEPS**

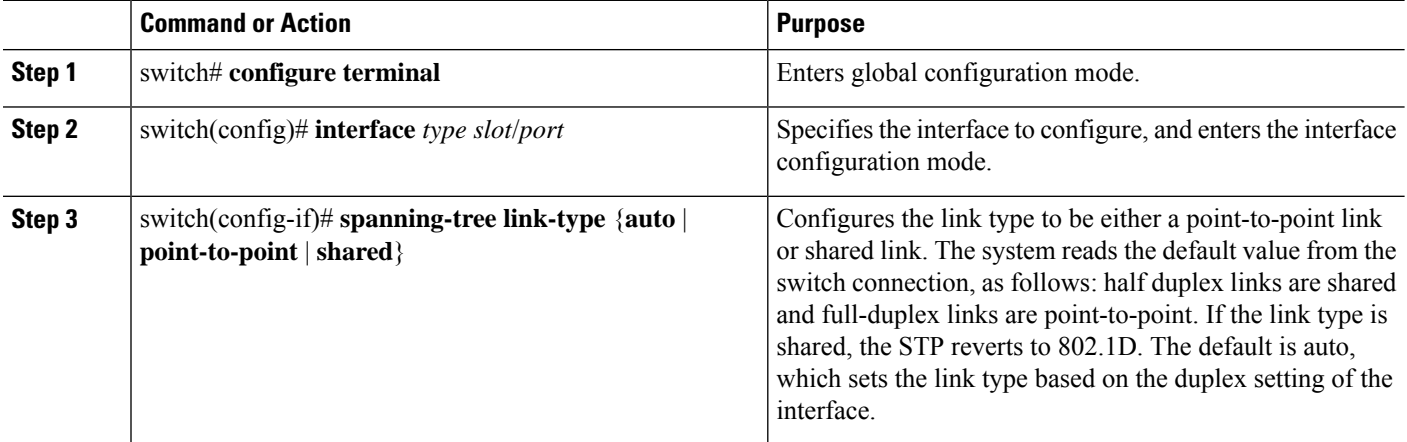

### **Example**

This example shows how to configure the link type as a point-to-point link:

```
switch# configure terminal
```

```
switch (config)# interface ethernet 1/4
```
switch(config-if)# **spanning-tree link-type point-to-point**

You can only apply this command to a physical Ethernet interface.

## **Restarting the Protocol**

A bridge running Rapid PVST+ can send 802.1D BPDUs on one of its ports when it is connected to a legacy bridge. However, the STP protocol migration cannot determine whether the legacy switch has been removed from the link unless the legacy switch is the designated switch. You can restart the protocol negotiation (force the renegotiation with neighboring switches) on the entire switch or on specified interfaces.

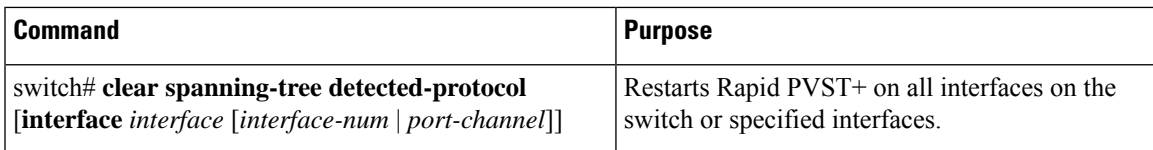

This example shows how to restart Rapid PVST+ on an Ethernet interface:

switch# **clear spanning-tree detected-protocol interface ethernet 1/8**

# **Verifying the Rapid PVST+ Configuration**

Use the following commands to display Rapid PVST+ configuration information.

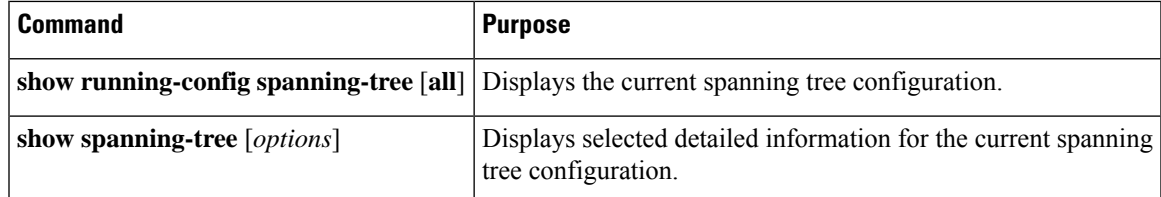

This example shows how to display spanning tree status:

switch# **show spanning-tree brief**

```
VLAN0001
 Spanning tree enabled protocol rstp
  Root ID Priority 32768
           Address 001c.b05a.5447
           Cost 2
          Port 131 (Ethernet1/3)
          Hello Time 2 sec Max Age 20 sec Forward Delay 15 sec
  Bridge ID Priority 32769 (priority 32768 sys-id-ext 1)
           Address 000d.ec6d.7841
          Hello Time 2 sec Max Age 20 sec Forward Delay 15 sec
Interface Role Sts Cost Prio.Nbr Type
---------------- ---- --- --------- -------- --------------------------------
Eth1/3 Root FWD 2 128.131 P2p Peer(STP)
```
 $\mathbf I$ 

ı

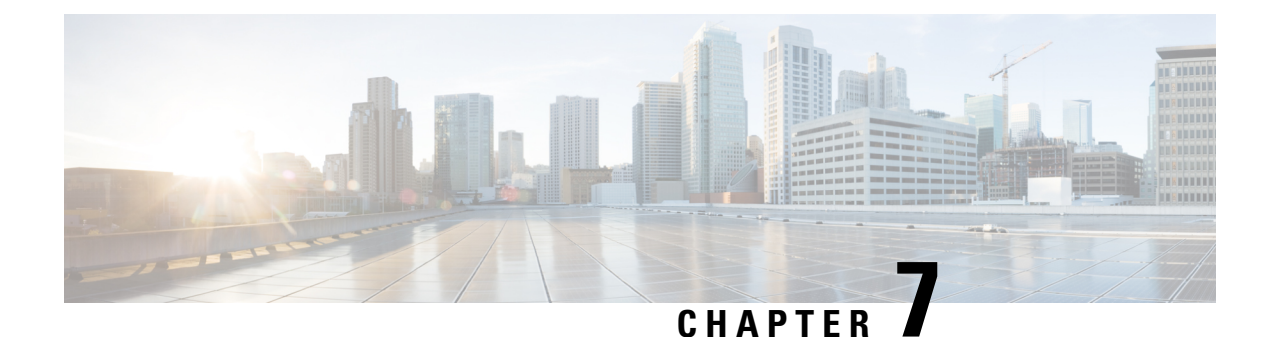

# **Configuring Multiple Spanning Tree**

- [Information](#page-90-0) About MST, on page 79
- [Configuring](#page-99-0) MST, on page 88
- Verifying the MST [Configuration,](#page-116-0) on page 105

# <span id="page-90-0"></span>**Information About MST**

## **MST Overview**

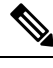

Spanning tree is used to refer to IEEE 802.1w and IEEE 802.1s. If the text is discussing the IEEE 802.1D Spanning Tree Protocol, 802.1D is stated specifically. **Note**

MST maps multiple VLANs into a spanning tree instance with each instance having a spanning tree topology independent of other spanning tree instances. This architecture provides multiple forwarding paths for data traffic, enables load balancing, and reduces the number of STP instances required to support a large number of VLANs.

MST provides rapid convergence through explicit handshaking as each MST instance uses the IEEE 802.1w standard, which eliminates the 802.1D forwarding delay and quickly transitions root bridge ports and designated ports to the forwarding state.

MAC address reduction is always enabled while you are using MST. You cannot disable this feature.

MST improves spanning tree operation and maintains backward compatibility with these STP versions:

- Original 802.1D spanning tree
- Rapid per-VLAN spanning tree (Rapid PVST+)

IEEE 802.1w defined the RapidSpanning TreeProtocol (RSTP) and wasincorporated into IEEE 802.1D.

• IEEE 802.1s defined MST and was incorporated into IEEE 802.1Q.

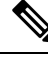

**Note** You must enable MST; Rapid PVST+ is the default spanning tree mode.

## **MST Regions**

To allow switches to participate in MST instances, you must consistently configure the switches with the same MST configuration information.

A collection of interconnected switches that have the same MST configuration is an MST region. An MST region is a linked group of MST bridges with the same MST configuration.

The MST configuration controls the MST region to which each switch belongs. The configuration includes the name of the region, the revision number, and the MST VLAN-to-instance assignment map.

A region can have one or multiple members with the same MST configuration. Each member must be capable of processing 802.1w bridge protocol data units (BPDUs). There is no limit to the number of MST regions in a network.

Each region can support up to 65 MST instances (MSTIs). Instances are identified by any number in the range from 1 to 4094. The system reserves Instance 0 for a special instance, which is the IST. You can assign a VLAN to only one MST instance at a time.

The MST region appears as a single bridge to adjacent MST regions and to other Rapid PVST+ regions and 802.1D spanning tree protocols.

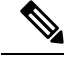

**Note** We recommend that you do not partition the network into a large number of regions.

## **MST BPDUs**

Each region has only one MST BPDU, and that BPDU carries an M-record for each MSTI within the region (see the following figure). Only the IST sends BPDUs for the MST region; all M-records are encapsulated in that one BPDU that the IST sends. Because the MST BPDU carries information for all instances, the number of BPDUs that need to be processed to support MSTIs is significantly reduced.

Ш

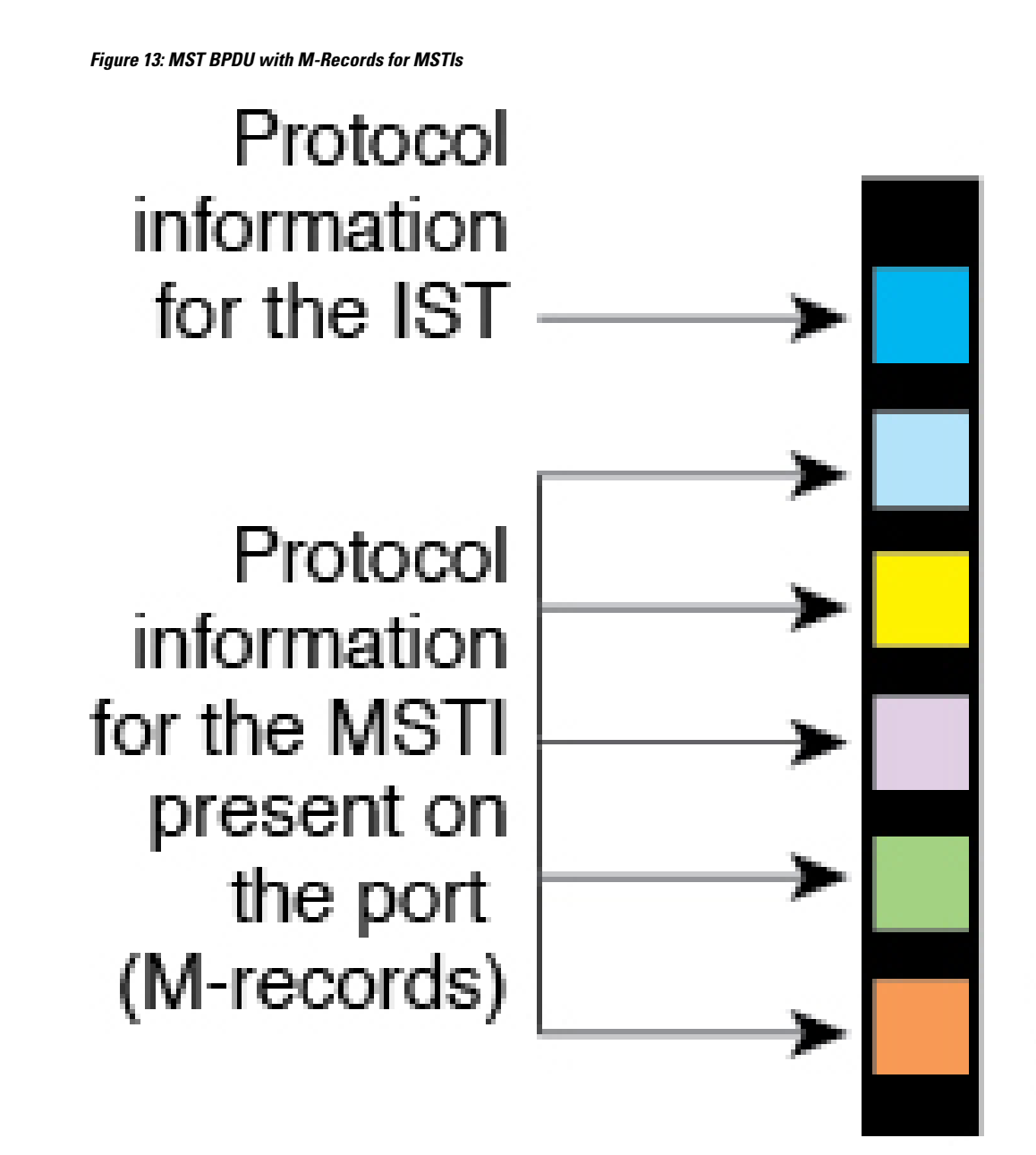

82778

# **MST Configuration Information**

The MST configuration that must be identical on all switches within a single MST region is configured by the user.

You can configure the following three parameters of the MST configuration:

- Name—32-character string, null padded and null terminated, identifying the MST region
- Revision number—Unsigned 16-bit number that identifies the revision of the current MST configuration

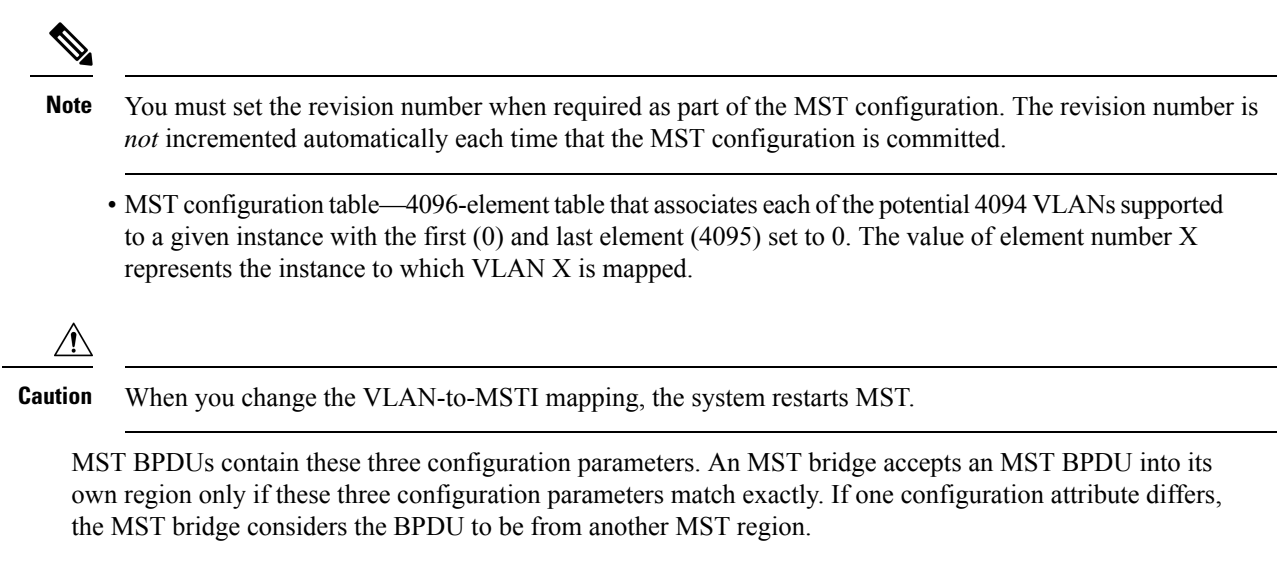

## **IST, CIST, and CST**

## **IST, CIST, and CST Overview**

Unlike Rapid PVST+, in which all the STP instances are independent, MST establishes and maintains IST, CIST, and CST spanning trees, as follows:

• An IST is the spanning tree that runs in an MST region.

MST establishes and maintains additional spanning trees within each MST region; these spanning trees are called multiple spanning tree instances (MSTIs).

Instance 0 is a special instance for a region, known as the IST. The IST always exists on all ports; you cannot delete the IST, or instance 0. By default, all VLANs are assigned to the IST. All other MST instances are numbered from 1 to 4094.

The IST is the only STP instance that sends and receives BPDUs. All of the other MSTI information is contained in MST records (M-records), which are encapsulated within MST BPDUs.

All MSTIs within the same region share the same protocol timers, but each MSTI has its own topology parameters, such as the root bridge ID, the root path cost, and so forth.

An MSTI is local to the region; for example, MSTI 9 in region A is independent of MSTI 9 in region B, even if regions A and B are interconnected.

- The CST interconnects the MST regions and any instance of 802.1D and 802.1w STP that may be running on the network. The CST is the one STP instance for the entire bridged network and encompasses all MST regions and 802.1w and 802.1D instances.
- A CIST is a collection of the ISTs in each MST region. The CIST is the same as an IST inside an MST region, and the same as a CST outside an MST region.

The spanning tree computed in an MST region appears as a subtree in the CST that encompasses the entire switched domain. The CIST is formed by the spanning tree algorithm running among switches that support the 802.1w, 802.1s, and 802.1D standards. The CIST inside an MST region is the same as the CST outside a region.

## **Spanning Tree Operation Within an MST Region**

The IST connects all the MST switches in a region. When the IST converges, the root of the IST becomes the CIST regional root. The CIST regional root is also the CIST root if there is only one region in the network. If the CIST root is outside the region, the protocol selects one of the MST switches at the boundary of the region as the CIST regional root.

When an MST switch initializes, it sends BPDUs that identify itself as the root of the CIST and the CIST regional root, with both the path costs to the CIST root and to the CIST regional root set to zero. The switch also initializes all of its MSTIs and claims to be the root for all of them. If the switch receives superior MST root information (lower switch ID, lower path cost, and so forth) than the information that is currently stored for the port, it relinquishes its claim as the CIST regional root.

During initialization, an MST region might have many subregions, each with its own CIST regional root. As switches receive superior IST information from a neighbor in the same region, they leave their old subregions and join the new subregion that contains the true CIST regional root. This action causes all subregions to shrink except for the subregion that contains the true CIST regional root.

All switches in the MST region must agree on the same CIST regional root. Any two switches in the region will only synchronize their port roles for an MSTI if they converge to a common CIST regional root.

## **Spanning Tree Operations Between MST Regions**

If you have multiple regions or 802.1 w or 802.1D STP instances within a network, MST establishes and maintains the CST, which includes all MST regions and all 802.1w and 802.1D STP switches in the network. The MSTIs combine with the IST at the boundary of the region to become the CST.

The IST connects all the MST switches in the region and appears as a subtree in the CIST that encompasses the entire switched domain. The root of the subtree is the CIST regional root. The MST region appears as a virtual switch to adjacent STP switches and MST regions.

The following figure shows a network with three MST regions and an 802.1D switch (D). The CIST regional root for region 1 (A) is also the CIST root. The CIST regional root for region 2 (B) and the CIST regional root for region 3 (C) are the roots for their respective subtrees within the CIST.

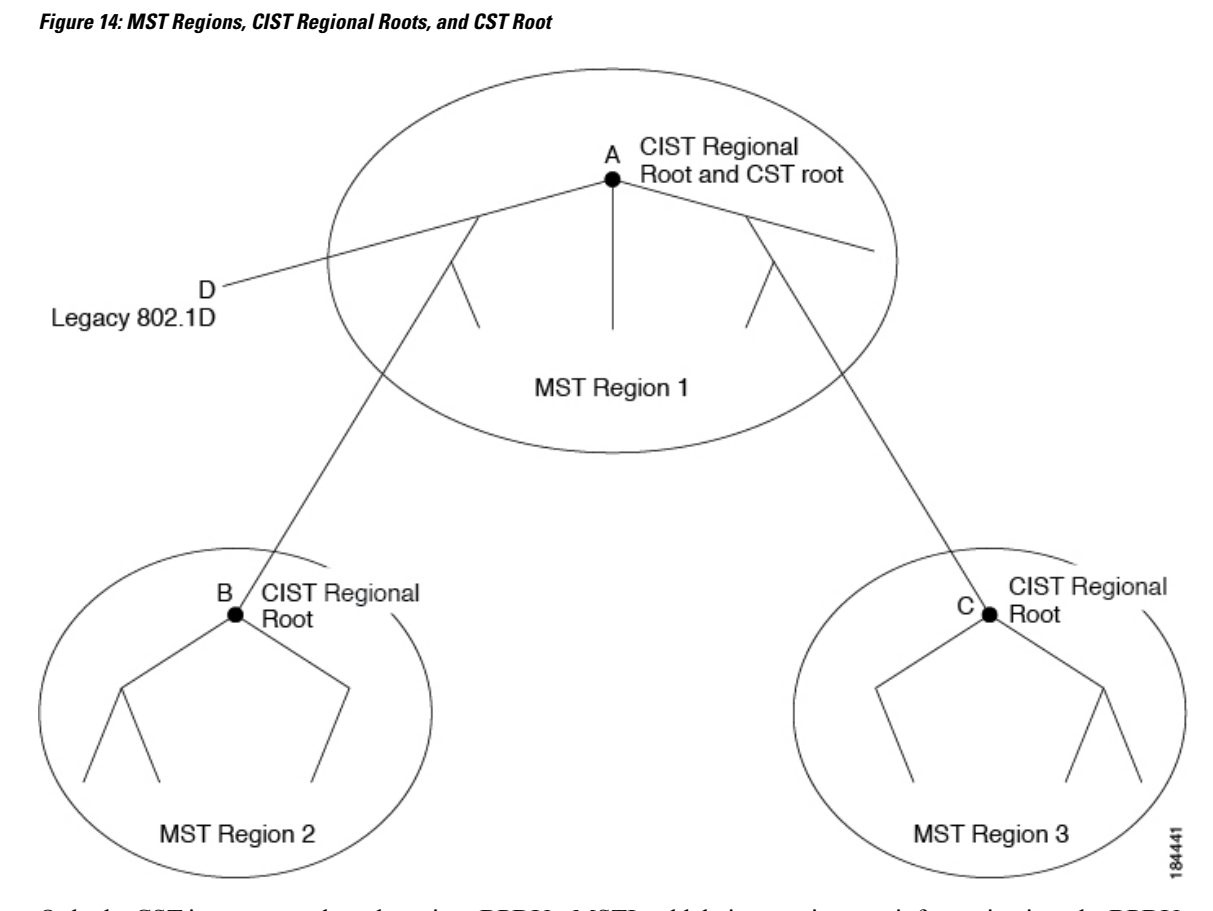

Only the CST instance sends and receives BPDUs. MSTIs add their spanning tree information into the BPDUs (as M-records) to interact with neighboring switches and compute the final spanning tree topology. Because of this process, the spanning tree parameters related to the BPDU transmission (for example, hello time, forward time, max-age, and max-hops) are configured only on the CST instance but affect all MSTIs. You can configure the parameters related to the spanning tree topology (for example, the switch priority, the port VLAN cost, and the port VLAN priority) on both the CST instance and the MSTI.

MST switches use Version 3 BPDUs or 802.1D STP BPDUs to communicate with 802.1D-only switches. MST switches use MST BPDUs to communicate with MST switches.

## **MST Terminology**

MST naming conventions include identification of some internal or regional parameters. These parameters are used only within an MST region, compared to external parameters that are used throughout the whole network. Because the CIST is the only spanning tree instance that spans the whole network, only the CIST parameters require the external qualifiers and not the internal or regional qualifiers. The MST terminology is as follows:

- The CIST root is the root bridge for the CIST, which is the unique instance that spans the whole network.
- The CIST external root path cost is the cost to the CIST root. This cost is left unchanged within an MST region. An MST region looks like a single switch to the CIST. The CIST external root path cost is the root path cost calculated between these virtual switches and switches that do not belong to any region.
- If the CIST root is in the region, the CIST regional root is the CIST root. Otherwise, the CIST regional root is the closest switch to the CIST root in the region. The CIST regional root acts as a root bridge for the IST.
- The CIST internal root path cost is the cost to the CIST regional root in a region. This cost is only relevant to the IST, instance 0.

## **Hop Count**

MST does not use the message-age and maximum-age information in the configuration BPDU to compute the STP topology inside the MST region. Instead, the protocol uses the path cost to the root and a hop-count mechanism similar to the IP time-to-live (TTL) mechanism.

By using the **spanning-tree mst max-hops** global configuration command, you can configure the maximum hops inside the region and apply it to the IST and all MST instances in that region.

The hop count achieves the same result as the message-age information (triggers a reconfiguration). The root bridge of the instance always sends a BPDU (or M-record) with a cost of 0 and the hop count set to the maximum value. When a switch receives this BPDU, it decrements the received remaining hop count by one and propagates this value as the remaining hop count in the BPDUs that it generates. When the count reaches zero, the switch discards the BPDU and ages the information held for the port.

The message-age and maximum-age information in the 802.1w portion of the BPDU remain the same throughout the region (only on the IST), and the same values are propagated by the region-designated ports at the boundary.

You configure a maximum aging time as the number of seconds that a switch waits without receiving spanning tree configuration messages before attempting a reconfiguration.

## **Boundary Ports**

A boundary port is a port that connects one region to another. A designated port knowsthat it is on the boundary if it detects an STP bridge or receives an agreement proposal from an MST bridge with a different configuration or a Rapid PVST+ bridge. This definition allows two ports that are internal to a region to share a segment with a port that belongs to a different region, creating the possibility of receiving both internal and external messages on a port (see the following figure).

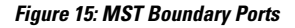

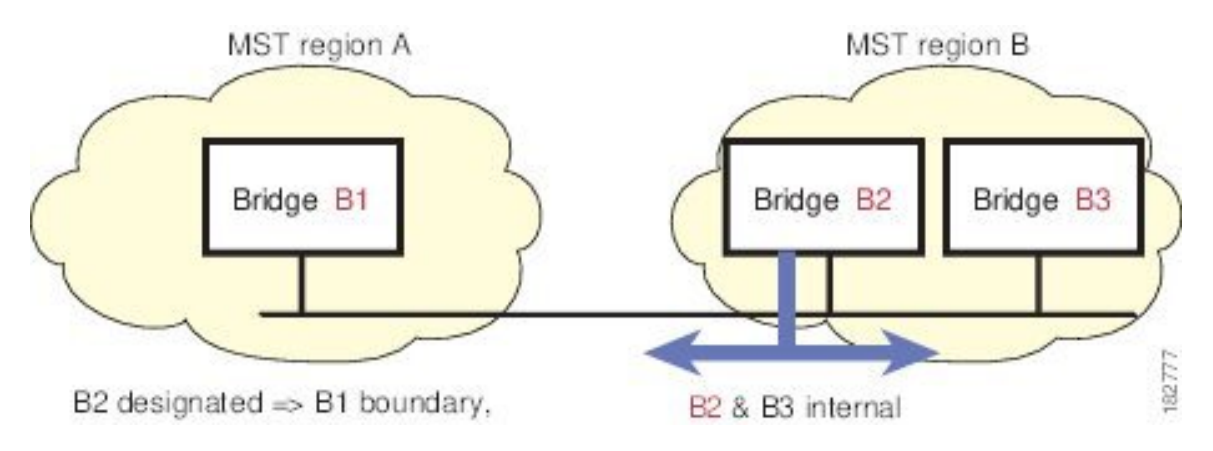

84440

At the boundary, the roles of MST ports do not matter; the system forces their state to be the same as the IST port state. If the boundary flag is set for the port, the MST port-role selection process assigns a port role to the boundary and assigns the same state as the state of the IST port. The IST port at the boundary can take up any port role except a backup port role.

## **Spanning-Tree Dispute Mechanism**

Currently, this feature is not present in the IEEE MST standard, but it is included in the standard-compliant implementation. The software checks the consistency of the port role and state in the received BPDUs to detect unidirectional link failures that could cause bridging loops.

When a designated port detects a conflict, it keeps its role but reverts to a discarding state because disrupting connectivity in case of inconsistency is preferable to opening a bridging loop.

The following figure shows a unidirectional link failure that typically creates a bridging loop. Switch A is the root bridge, and its BPDUs are lost on the link leading to Switch B. Rapid PVST+ (802.1w) and MST BPDUs include the role and state of the sending port. With this information, Switch A can detect that Switch B does not react to the superior BPDUs that it sends and that Switch B is the designated, not root port. As a result, Switch A blocks (or keeps blocking) its port, which prevents the bridging loop. The block is shown as an STP dispute.

**Figure 16: Detecting <sup>a</sup> Unidirectional Link Failure**

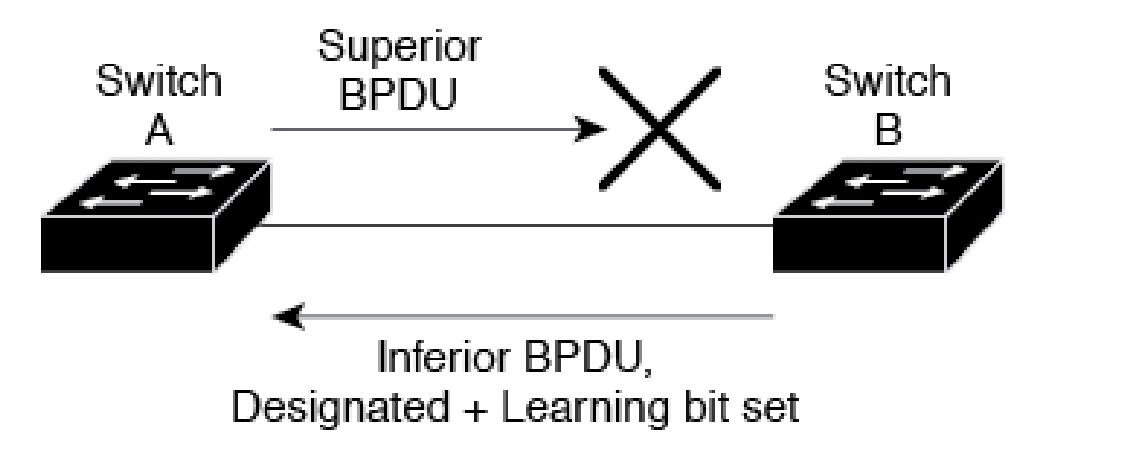

## **Port Cost and Port Priority**

Spanning tree uses port costs to break a tie for the designated port. Lower values indicate lower port costs, and spanning tree choosesthe least costly path. Default port costs are taken from the bandwidth of the interface, as follows:

- 10 Mbps—2,000,000
- 100 Mbps-200,000
- 1 Gigabit Ethernet—20,000
- 10 Gigabit Ethernet-2,000

You can configure the port costs in order to influence which port is chosen.

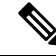

MST always uses the long path-cost calculation method, so the range of valid values is between 1 and 200,000,000. **Note**

The system uses port priorities to break ties among ports with the same cost. A lower number indicates a higher priority. The default port priority is 128. You can configure the priority to values between 0 and 224, in increments of 32.

## **Interoperability with IEEE 802.1D**

A switch that runs MST supports a built-in protocol migration feature that enables it to interoperate with 802.1D STP switches. If this switch receives an 802.1D configuration BPDU (a BPDU with the protocol version set to 0), it sends only 802.1D BPDUs on that port. In addition, an MST switch can detect that a port is at the boundary of a region when it receives an 802.1D BPDU, an MST BPDU (Version 3) associated with a different region, or an 802.1w BPDU (Version 2).

However, the switch does not automatically revert to the MST mode if it no longer receives 802.1D BPDUs because it cannot detect whether the 802.1D switch has been removed from the link unless the 802.1D switch is the designated switch. A switch might also continue to assign a boundary role to a port when the switch to which this switch is connected has joined the region.

To restart the protocol migration process (force the renegotiation with neighboring switches), enter the **clear spanning-tree detected-protocols** command.

All Rapid PVST+ switches (and all 8021.D STP switches) on the link can process MST BPDUs as if they are 802.1w BPDUs. MST switches can send either Version 0 configuration and topology change notification (TCN) BPDUs or Version 3 MST BPDUs on a boundary port. A boundary port connects to a LAN, the designated switch of which is either a single spanning tree switch or a switch with a different MST configuration.

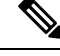

MST interoperates with the Cisco prestandard Multiple Spanning Tree Protocol (MSTP) whenever it receives prestandard MSTP on an MST port; no explicit configuration is necessary. **Note**

## **Interoperability with Rapid PVST+: Understanding PVST Simulation**

MST interoperates with Rapid PVST+ with no need for user configuration. The PVST simulation feature enables this seamless interoperability.

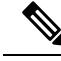

**Note**

PVST simulation is enabled by default. That is, by default, all interfaces on the switch interoperate between MST and Rapid PVST+.

However, you may want to control the connection between MST and Rapid PVST+ to protect against accidentally connecting an MST-enabled port to a Rapid PVST+-enabled port. Because Rapid PVST+ is the default STP mode, you may encounter many Rapid PVST+-enabled connections.

Disabling Rapid PVST+ simulation, which can be done per port or globally for the entire switch, moves the MST-enabled port to the blocking state once it detects it is connected to a Rapid PVST+-enabled port. This port remains in the inconsistent state until the port stops receiving Rapid PVST+/SSTP BPDUs, and then the port resumes the normal STP transition process.

# <span id="page-99-0"></span>**Configuring MST**

# **MST Configuration Guidelines**

When configuring MST, follow these guidelines:

- When you are in the MST configuration mode, the following guidelines apply:
	- Each command reference line creates its pending regional configuration.
	- The pending region configuration starts with the current region configuration.
	- To leave the MST configuration mode without committing any changes, enter the **abort** command.
	- To leave the MST configuration mode and commit all the changes that you made before you left the mode, enter the **exit** command.

## **Enabling MST**

You must enable MST; Rapid PVST+ is the default.

$$
\overline{\mathbb{V}}
$$

Changing the spanning tree mode disrupts traffic because all spanning tree instances are stopped for the previous mode and started for the new mode. **Caution**

### **SUMMARY STEPS**

- **1.** switch# **configure terminal**
- **2.** switch# **configure terminal**
- **3.** switch(config)# **spanning-tree mode mst**
- **4.** (Optional) switch(config)# **no spanning-tree mode mst**

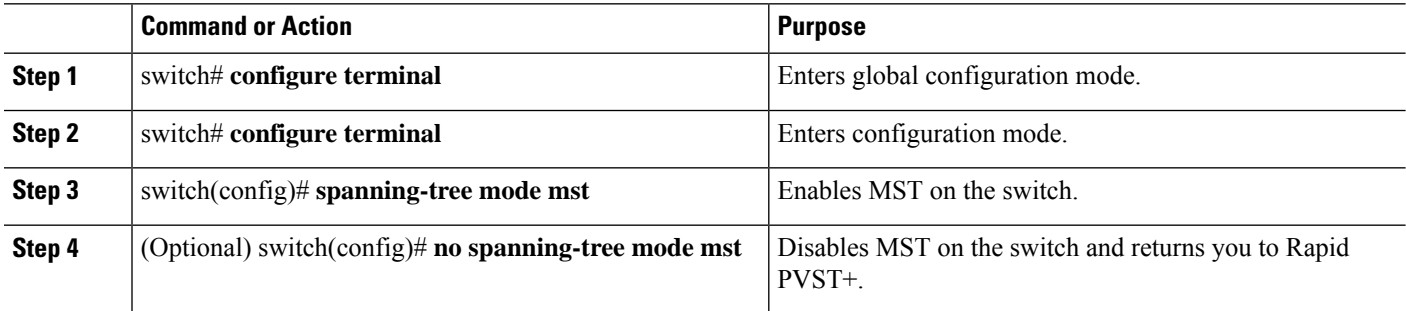

Ш

### **Example**

This example shows how to enable MST on the switch:

switch# **configure terminal**

switch(config)# **spanning-tree mode mst**

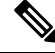

**Note**

Because STP is enabled by default, entering a **show running-config** command to view the resulting configuration does not display the command that you entered to enable STP.

# **Entering MST Configuration Mode**

You enter MST configuration mode to configure the MST name, VLAN-to-instance mapping, and MST revision number on the switch.

For two or more switches to be in the same MST region, they must have the identical MST name, VLAN-to-instance mapping, and MST revision number.

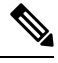

Each command reference line creates its pending regional configuration in MST configuration mode. In addition, the pending region configuration starts with the current region configuration. **Note**

When you are working in MST configuration mode, note the difference between the **exit** and **abort** commands.

### **SUMMARY STEPS**

- **1.** switch# **configure terminal**
- **2.** switch(config)# **spanning-tree mst configuration**
- **3.** switch(config-mst)# **exit** or switch(config-mst)# **abort**
- **4.** (Optional) switch(config)# **no spanning-tree mst configuration**

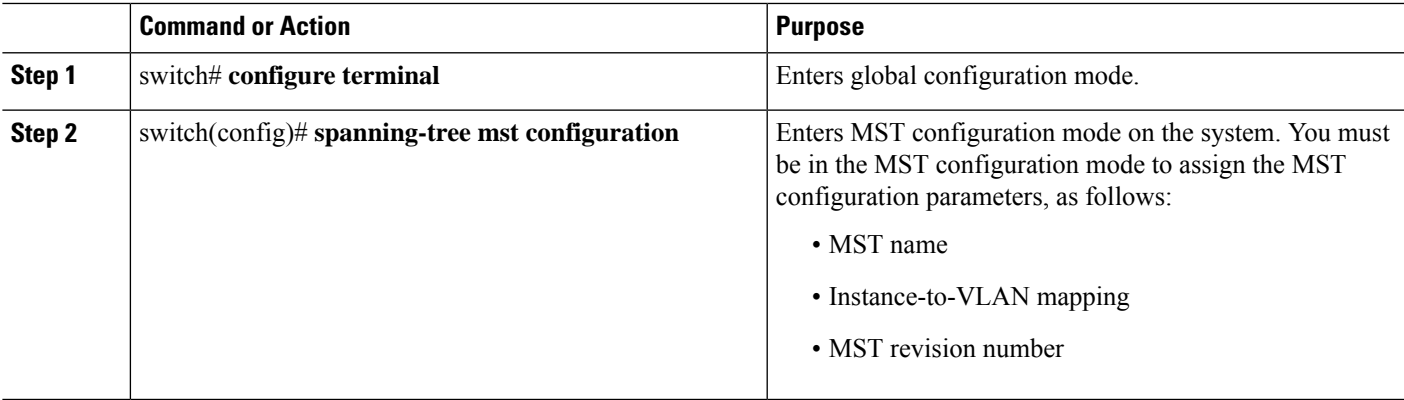

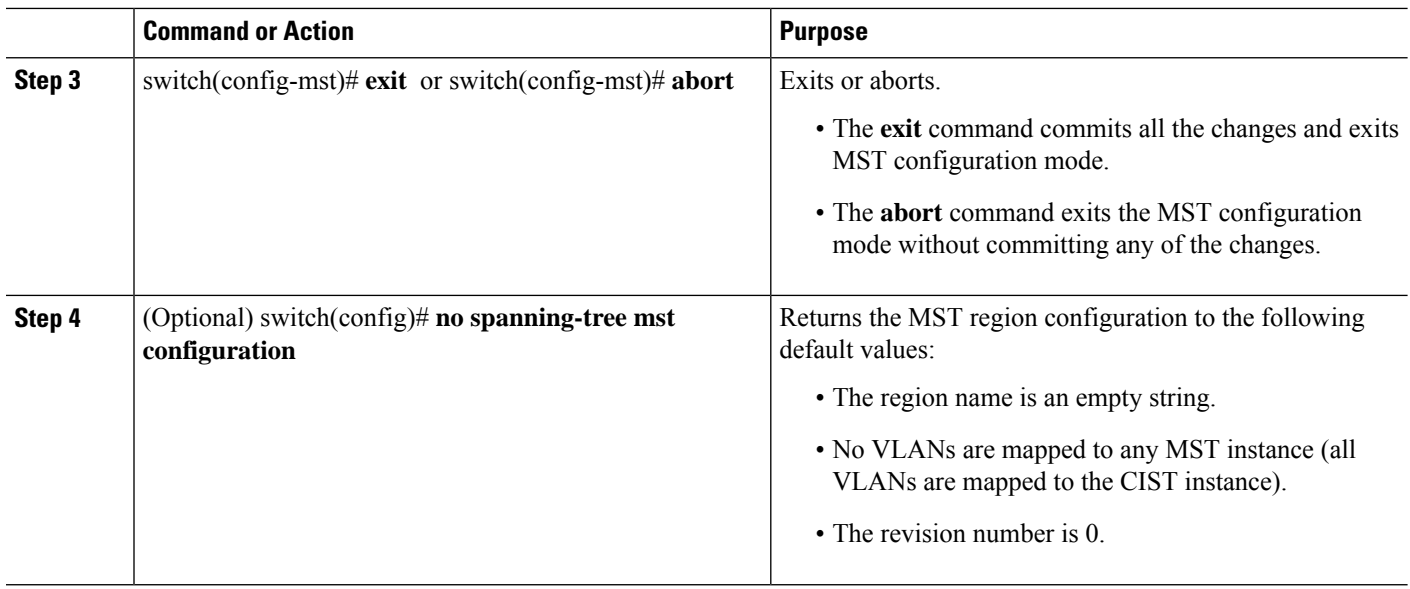

# **Specifying the MST Name**

You configure a region name on the bridge. For two or more bridges to be in the same MST region, they must have the identical MST name, VLAN-to-instance mapping, and MST revision number.

### **SUMMARY STEPS**

- **1.** switch# **configure terminal**
- **2.** switch(config)# **spanning-tree mst configuration**
- **3.** switch(config-mst)# **name** *name*

### **DETAILED STEPS**

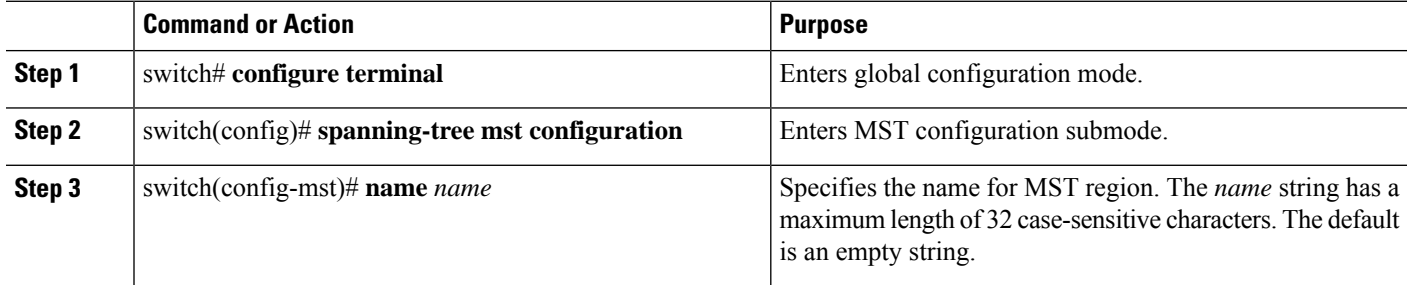

### **Example**

This example shows how to set the name of the MST region:

```
switch# configure terminal
```
switch(config)# **spanning-tree mst configuration**

switch(config-mst)# **name accounting**

# **Specifying the MST Configuration Revision Number**

You configure the revision number on the bridge. For two or more bridges to be in the same MST region, they must have the identical MST name, VLAN-to-instance mapping, and MST revision number.

### **SUMMARY STEPS**

Ш

- **1.** switch# **configure terminal**
- **2.** switch(config)# **spanning-tree mst configuration**
- **3.** switch(config-mst)# **revision** *version*

### **DETAILED STEPS**

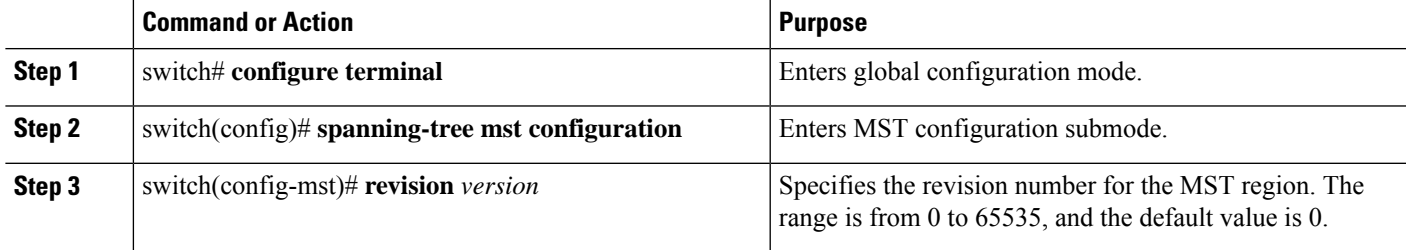

### **Example**

This example shows how to configure the revision number of the MSTI region for 5:

```
switch# configure terminal
```

```
switch(config)# spanning-tree mst configuration
```

```
switch(config-mst)# revision 5
```
## **Specifying the Configuration on an MST Region**

For two or more switches to be in the same MST region, they must have the same VLAN-to-instance mapping, the same configuration revision number, and the same MST name.

A region can have one member or multiple members with the same MST configuration; each member must be capable of processing IEEE 802.1w RSTP BPDUs. There is no limit to the number of MST regions in a network, but each region can support only up to 65 MST instances. You can assign a VLAN to only one MST instance at a time.

### **SUMMARY STEPS**

- **1.** switch# **configure terminal**
- **2.** switch(config)# **spanning-tree mst configuration**
- **3.** switch(config-mst)# **instance** *instance-id* **vlan** *vlan-range*
- **4.** switch(config-mst)# **name** *name*
- **5.** switch(config-mst)# **revision** *version*

### **DETAILED STEPS**

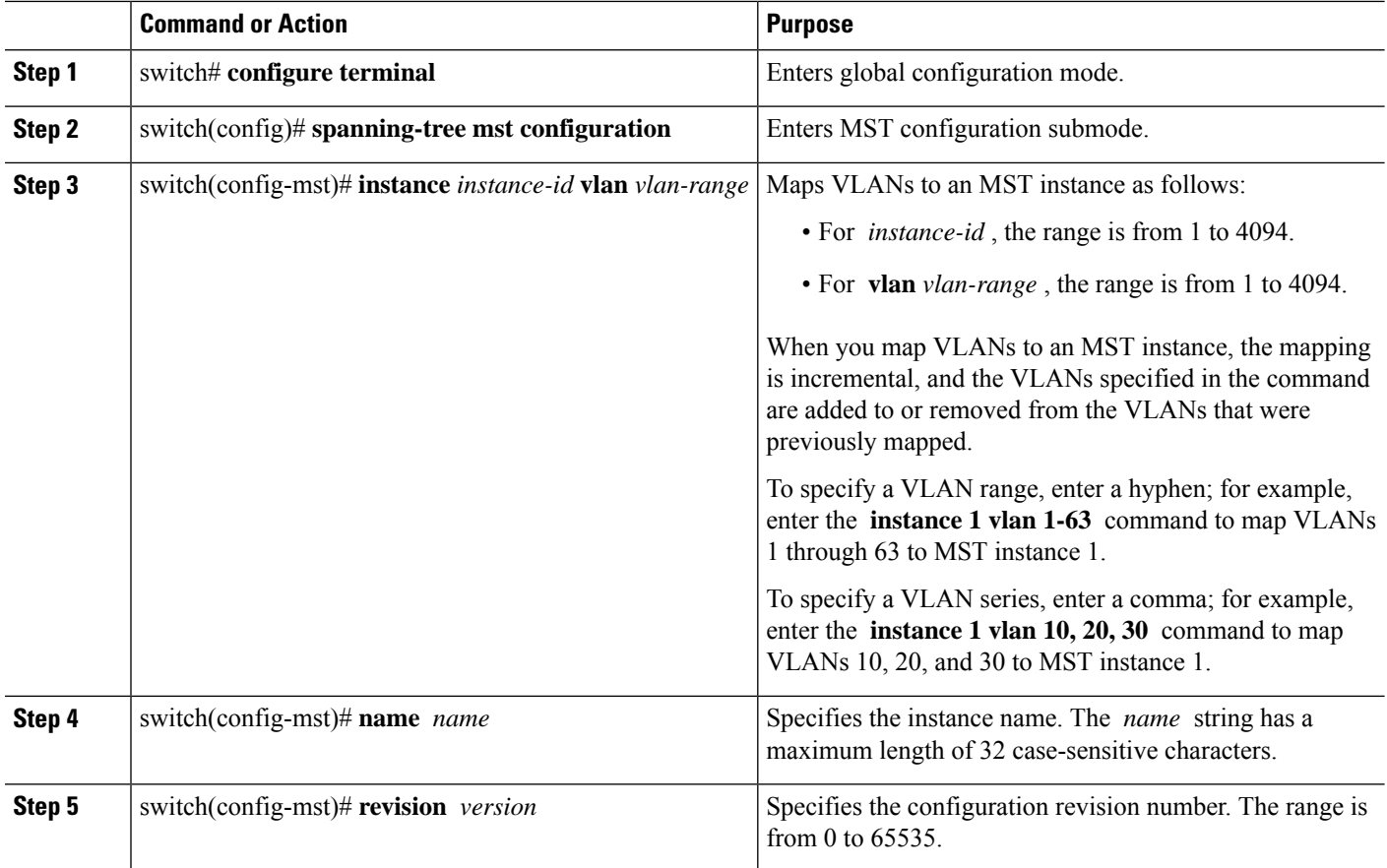

### **Example**

To return to defaults, do the following:

- To return to the default MST region configuration settings, enter the **no spanning-tree mst configuration** configuration command.
- To return to the default VLAN-to-instance map, enter the **no instance** *instance-id* **vlan** *vlan-range* MST configuration command.
- To return to the default name, enter the **no name** MST configuration command.
- To return to the default revision number, enter the **no revision** MST configuration command.
- To reenable Rapid PVST+, enter the **no spanning-tree mode** or the **spanning-tree mode rapid-pvst** global configuration command.

This example shows how to enter MST configuration mode, map VLANs 10 to 20 to MST instance 1, name the region region1, set the configuration revision to 1, display the pending configuration, apply the changes, and return to global configuration mode:

```
switch(config)# spanning-tree mst configuration
switch(config-mst)# instance 1 vlan 10-20
```
Ш

```
switch(config-mst)# name region1
switch(config-mst)# revision 1
switch(config-mst)# show pending
Pending MST configuration
Name [region1]
Revision 1
Instances configured 2
Instance Vlans Mapped
-------- ---------------------
0 1-9,21-4094
1 10-20
   -------------------------------
```
# **Mapping and Unmapping VLANs to MST Instances**

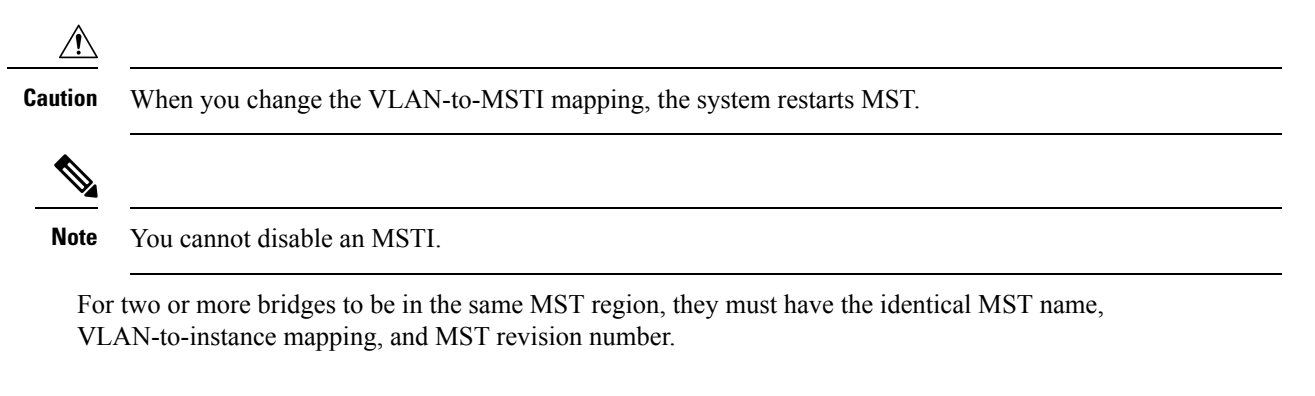

### **SUMMARY STEPS**

- **1.** switch# **configure terminal**
- **2.** switch(config)# **spanning-tree mst configuration**
- **3.** switch(config-mst)# **instance** *instance-id* **vlan** *vlan-range*
- **4.** switch(config-mst)# **no instance** *instance-id* **vlan** *vlan-range*

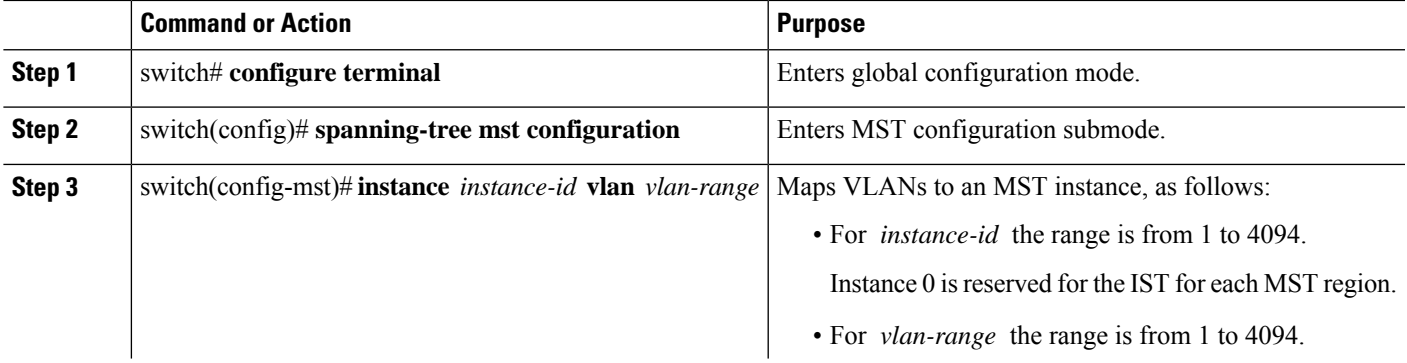

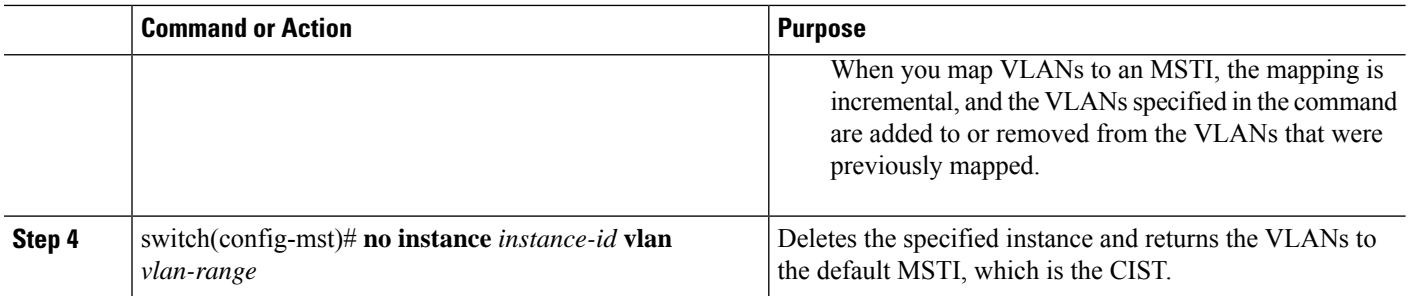

### **Example**

This example shows how to map VLAN 200 to MSTI 3:

```
switch# configure terminal
```
switch(config)# **spanning-tree mst configuration**

```
switch(config-mst)# instance 3 vlan 200
```
## **Configuring the Root Bridge**

You can configure the switch to become the root bridge.

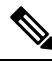

**Note**

The root bridge for each MSTI should be a backbone or distribution switch. Do not configure an access switch as the spanning tree primary root bridge.

Enter the**diameter** keyword, which is available only for MSTI 0 (or the IST), to specify the network diameter (that is, the maximum number of hops between any two end stations in the network). When you specify the network diameter, the switch automatically sets an optimal hello time, forward-delay time, and maximum-age time for a network of that diameter, which can significantly reduce the convergence time. You can enter the **hello** keyword to override the automatically calculated hello time.

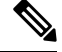

With the switch configured as the root bridge, do not manually configure the hello time, forward-delay time, and maximum-age time using the **spanning-tree mst hello-time**, **spanning-tree mst forward-time**, and **spanning-tree mst max-age** global configuration commands. **Note**

### **SUMMARY STEPS**

- **1.** switch# **configure terminal**
- **2.** switch(config)# **spanning-tree mst** *instance-id* **root** {**primary** | **secondary**} [**diameter** *dia* [**hello-time** *hello-time*]]
- **3.** (Optional) switch(config)# **no spanning-tree mst** *instance-id* **root**

### **DETAILED STEPS**

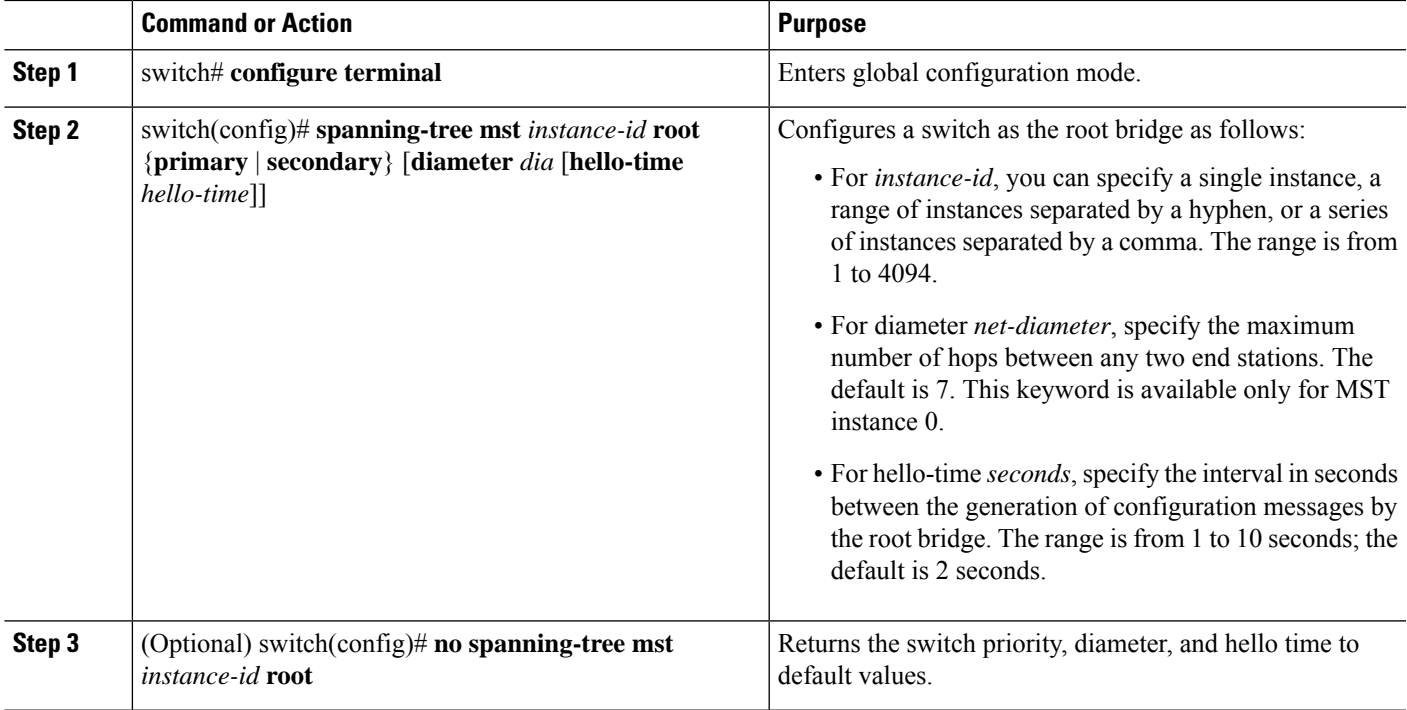

### **Example**

This example shows how to configure the switch as the root switch for MSTI 5:

```
switch# configure terminal
```

```
switch(config)# spanning-tree mst 5 root primary
```
# **Configuring a Secondary Root Bridge**

You can execute this command on more than one switch to configure multiple backup root bridges. Enter the same network diameter and hello-time values that you used when you configured the primary root bridge with the **spanning-tree mst root primary** configuration command.

## **SUMMARY STEPS**

- **1.** switch# **configure terminal**
- **2.** switch(config)# **spanning-tree mst** *instance-id* **root** {**primary** | **secondary**} [**diameter** *dia* [**hello-time** *hello-time*]]
- **3.** (Optional) switch(config)# **no spanning-tree mst** *instance-id* **root**

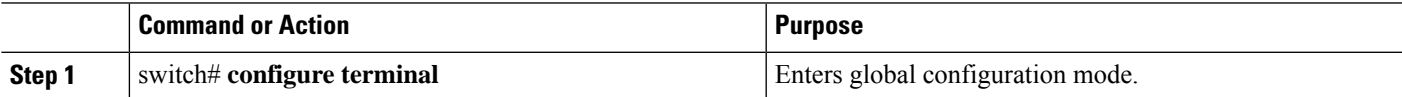

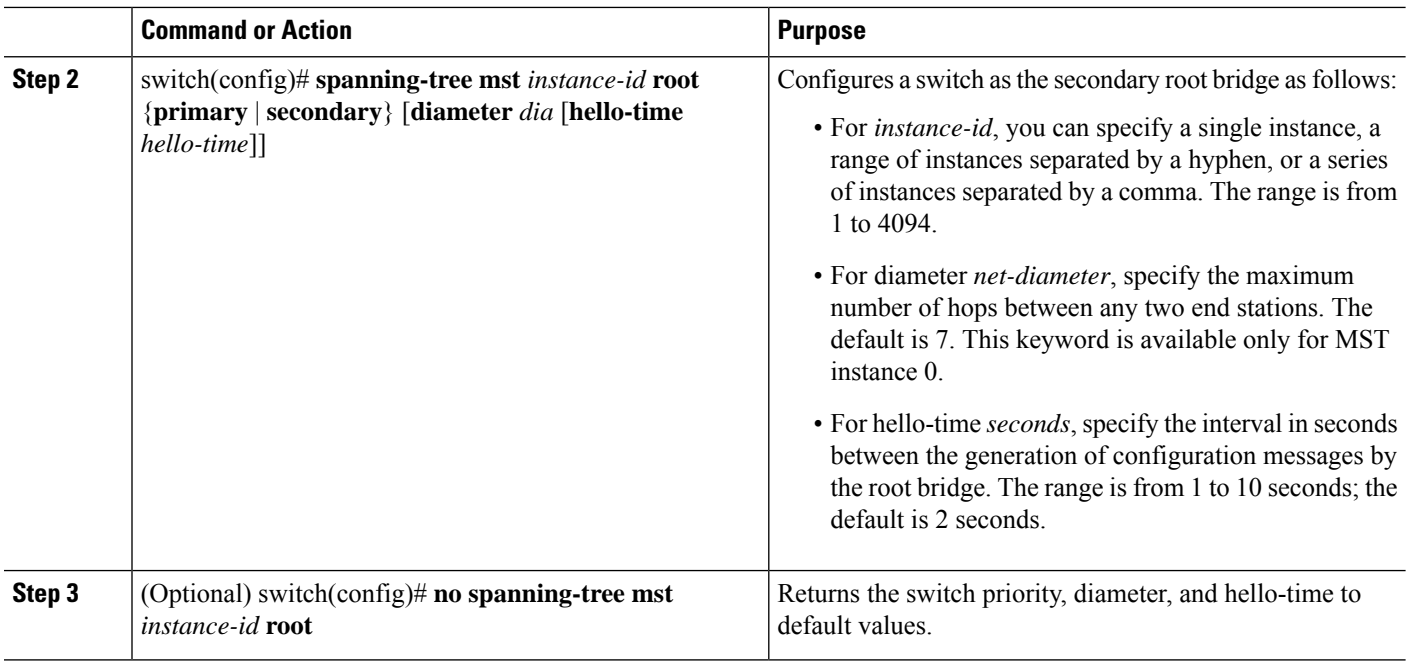

### **Example**

This example shows how to configure the switch as the secondary root switch for MSTI 5:

```
switch# configure terminal
```
switch(config)# **spanning-tree mst 5 root secondary**

# **Configuring the Port Priority**

If a loop occurs, MST uses the port priority when selecting an interface to put into the forwarding state. You can assign lower priority values to interfaces that you want selected first and higher priority values to the interface that you want selected last. If all interfaces have the same priority value, MST puts the interface with the lowest interface number in the forwarding state and blocks the other interfaces.

### **SUMMARY STEPS**

- **1.** switch# **configure terminal**
- **2.** switch(config)# **interface** {{*type slot*/*port*} | {**port-channel** *number*}}
- **3.** switch(config-if)# **spanning-tree mst** *instance-id* **port-priority** *priority*

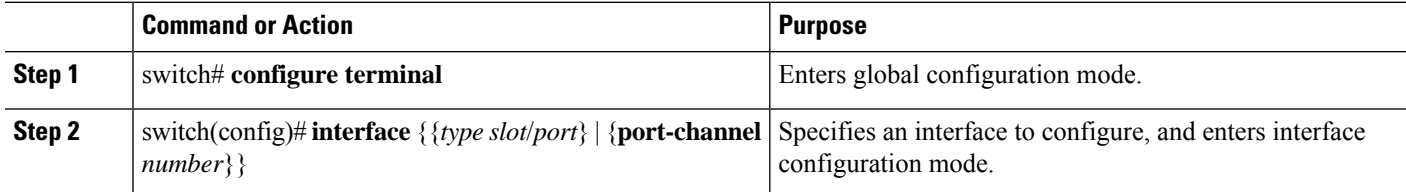
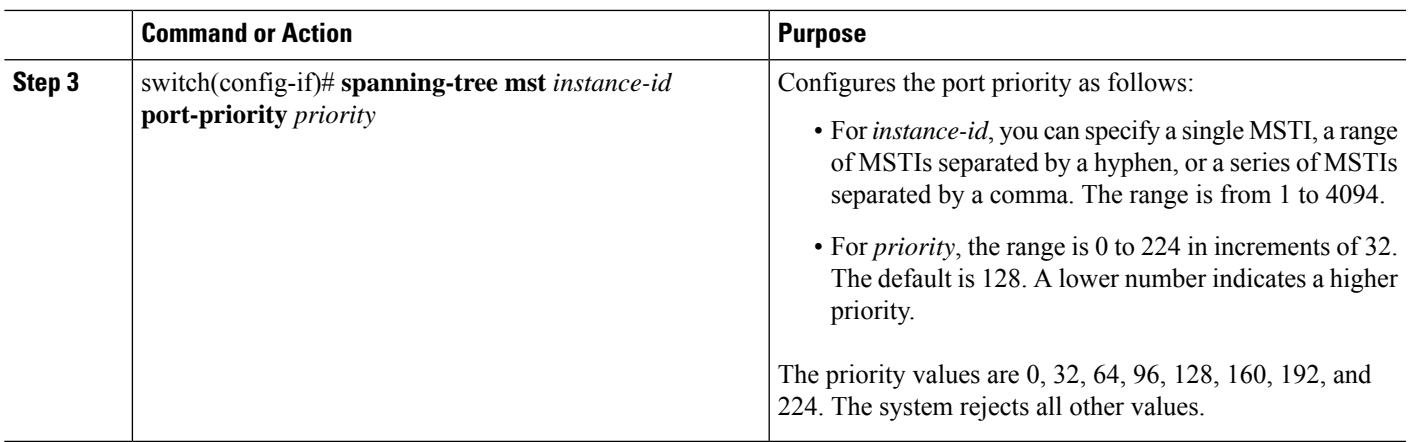

This example shows how to set the MST interface port priority for MSTI 3 on Ethernet port 3/1 to 64:

```
switch# configure terminal
```
switch(config)# **interface ethernet 3/1** switch(config-if)# **spanning-tree mst 3 port-priority 64**

You can only apply this command to a physical Ethernet interface.

### **Configuring the Port Cost**

The MST path-cost default value is derived from the media speed of an interface. If a loop occurs, MST uses the cost when selecting an interface to put in the forwarding state. You can assign lower cost values to interfaces that you want selected first and higher cost to interfaces values that you want selected last. If all interfaces have the same cost value, MST puts the interface with the lowest interface number in the forwarding state and blocks the other interfaces.

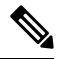

**Note** MST uses the long path-cost calculation method.

#### **SUMMARY STEPS**

- **1.** switch# **configure terminal**
- **2.** switch(config)# **interface** {{*type slot*/*port*} | {**port-channel** *number*}}
- **3.** switch(config-if)# **spanning-tree mst** *instance-id* **cost** [*cost* | **auto**]

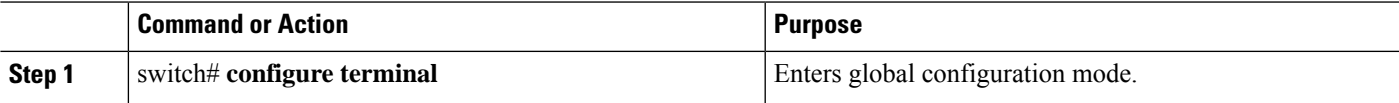

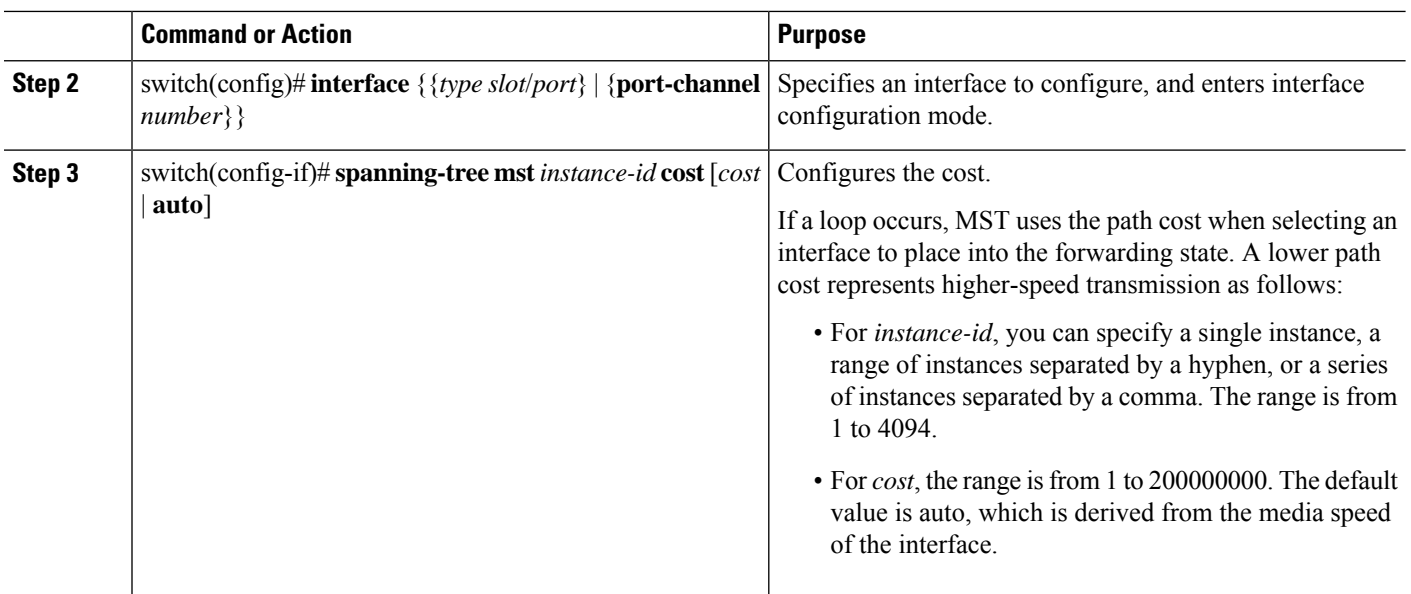

This example shows how to set the MST interface port cost on Ethernet 3/1 for MSTI 4:

```
switch# configure terminal
switch(config)# interface ethernet 3/1
switch(config-if)# spanning-tree mst 4 cost 17031970
```
## **Configuring the Switch Priority**

You can configure the switch priority for an MST instance so that it is more likely that the specified switch is chosen as the root bridge.

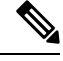

Exercise care when using this command.For mostsituations, we recommend that you enter the **spanning-tree mst root primary** and the **spanning-tree mst root secondary** global configuration commands to modify the switch priority. **Note**

#### **SUMMARY STEPS**

- **1.** switch# **configure terminal**
- **2.** switch(config)# **spanning-tree mst** *instance-id* **priority** *priority-value*

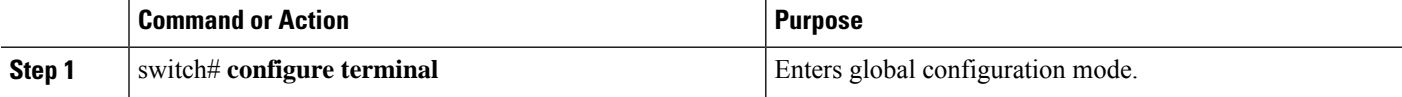

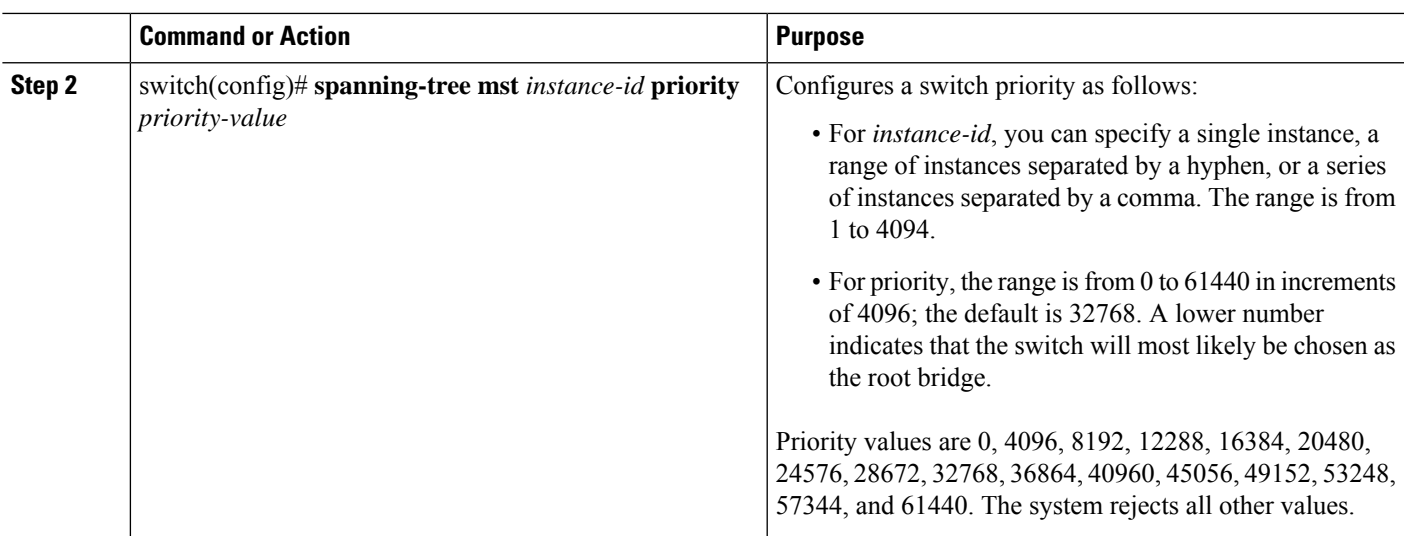

This example shows how to configure the priority of the bridge to 4096 for MSTI 5:

```
switch# configure terminal
```
switch(config)# **spanning-tree mst 5 priority 4096**

## **Configuring the Hello Time**

You can configure the interval between the generation of configuration messages by the root bridge for all instances on the switch by changing the hello time.

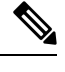

Exercise care when using this command.For mostsituations, we recommend that you enter the **spanning-tree mst** *instance-id* **root primary** and the **spanning-tree mst** *instance-id* **root secondary** configuration commands to modify the hello time. **Note**

#### **SUMMARY STEPS**

- **1.** switch# **configure terminal**
- **2.** switch(config)# **spanning-tree mst hello-time** *seconds*

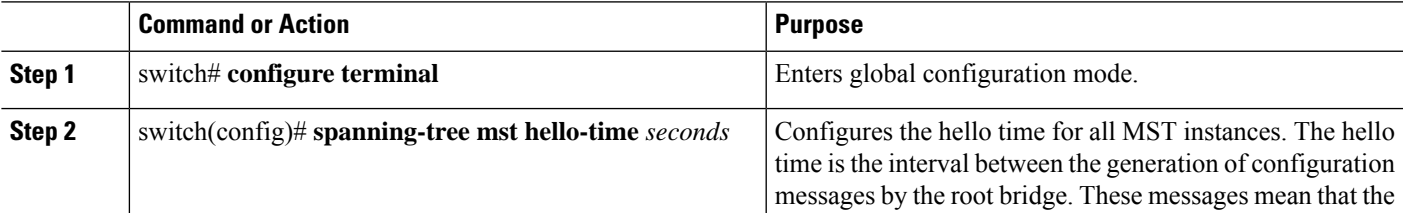

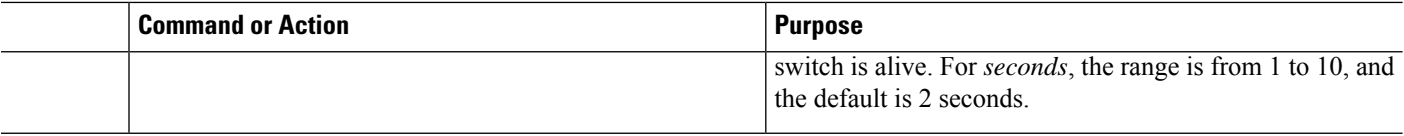

This example shows how to configure the hello time of the switch to 1 second:

```
switch# configure terminal
```

```
switch(config)# spanning-tree mst hello-time 1
```
### **Configuring the Forwarding-Delay Time**

You can set the forward delay timer for all MST instances on the switch with one command.

#### **SUMMARY STEPS**

- **1.** switch# **configure terminal**
- **2.** switch(config)# **spanning-tree mst forward-time** *seconds*

#### **DETAILED STEPS**

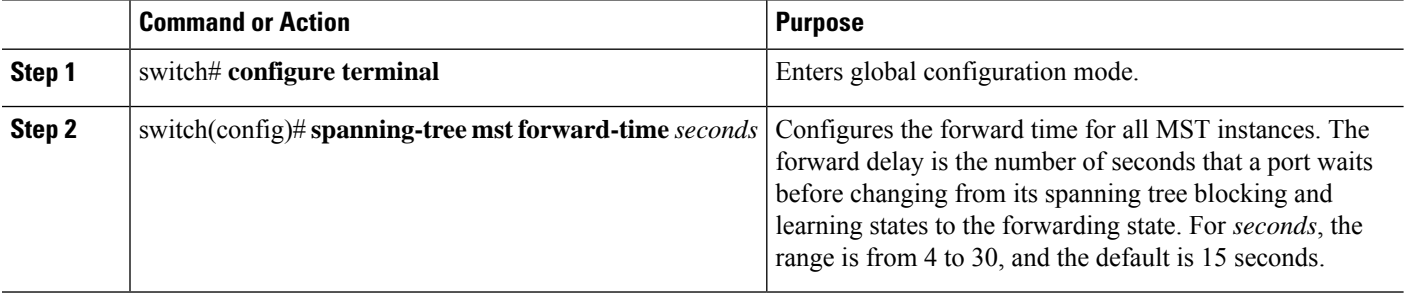

#### **Example**

This example shows how to configure the forward-delay time of the switch to 10 seconds:

switch# **configure terminal**

switch(config)# **spanning-tree mst forward-time 10**

## **Configuring the Maximum-Aging Time**

The maximum-aging timer is the number of seconds that a switch waits without receiving spanning tree configuration messages before attempting a reconfiguration.

You set the maximum-aging timer for all MST instances on the switch with one command (the maximum age time only applies to the IST).

#### **SUMMARY STEPS**

- **1.** switch# **configure terminal**
- **2.** switch(config)# **spanning-tree mst max-age** *seconds*

#### **DETAILED STEPS**

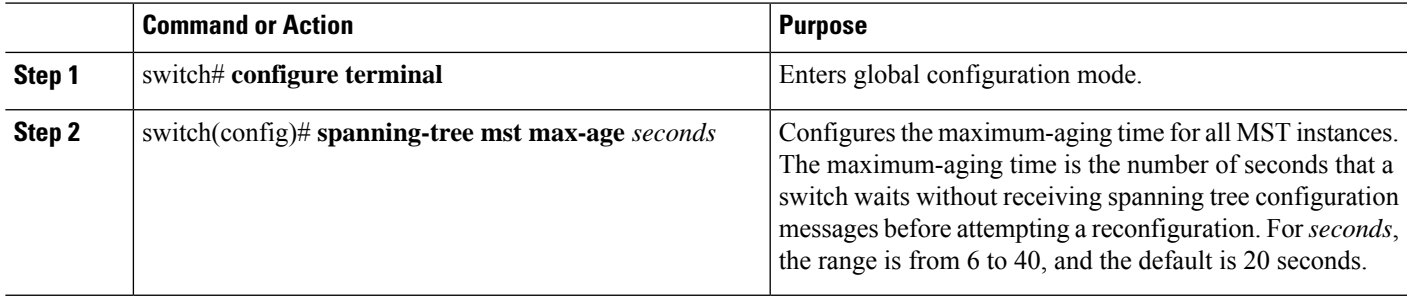

#### **Example**

This example shows how to configure the maximum-aging timer of the switch to 40 seconds:

```
switch# configure terminal
```
switch(config)# **spanning-tree mst max-age 40**

## **Configuring the Maximum-Hop Count**

MST uses the path cost to the IST regional root and a hop-count mechanism similar to the IP time-to-live (TTL) mechanism. You configure the maximum hops inside the region and apply it to the IST and all MST instances in that region. The hop count achieves the same result as the message-age information (triggers a reconfiguration).

#### **SUMMARY STEPS**

- **1.** switch# **configure terminal**
- **2.** switch(config)# **spanning-tree mst max-hops** *hop-count*

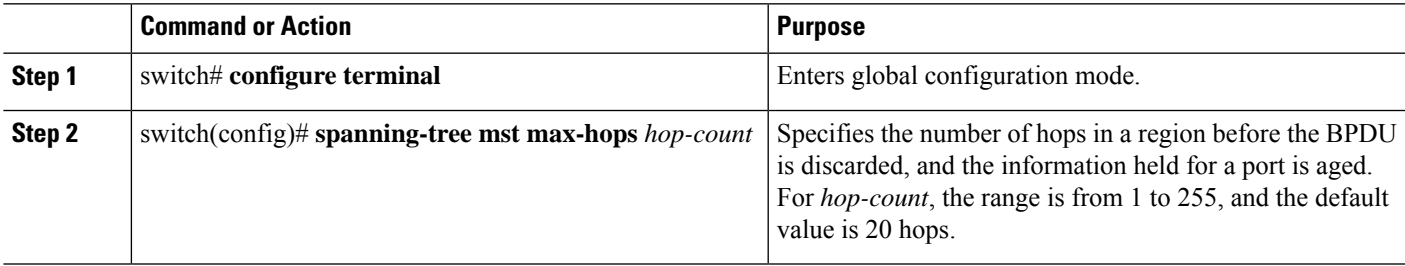

This example shows how to set the maximum hops to 40:

switch# **configure terminal**

```
switch(config)# spanning-tree mst max-hops 40
```
### **Configuring PVST Simulation Globally**

You can block this automatic feature either globally or per port. You can enter the global command and change the PVST simulation setting for the entire switch while you are in interface command mode.

#### **SUMMARY STEPS**

- **1.** switch# **configure terminal**
- **2.** switch(config)# **no spanning-tree mst simulate pvst global**

#### **DETAILED STEPS**

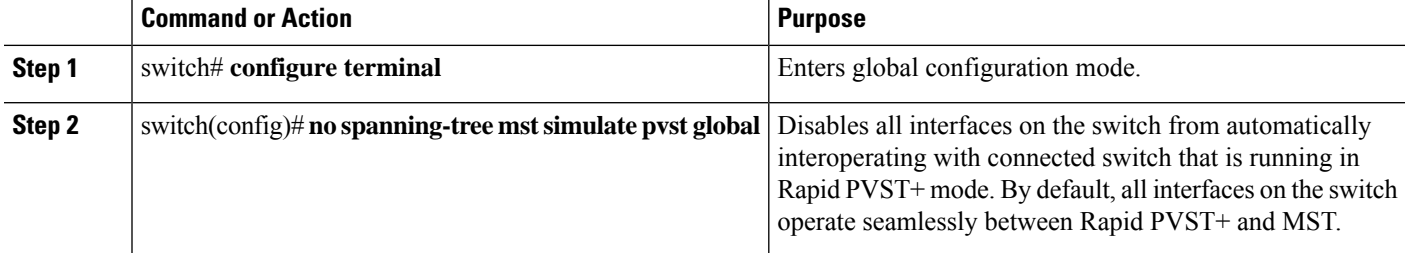

#### **Example**

This example shows how to prevent the switch from automatically interoperating with a connecting switch that is running Rapid PVST+:

```
switch# configure terminal
```
switch(config)# **no spanning-tree mst simulate pvst global**

## **Configuring PVST Simulation Per Port**

MST interoperates seamlessly with Rapid PVST+. However, to prevent an accidental connection to a switch that does not run MST as the default STP mode, you may want to disable this automatic feature. If you disable PVST simulation, the MST-enabled port moves to the blocking state once it detects it is connected to a Rapid PVST+-enabled port. This port remains in the inconsistent state until the port stops receiving BPDUs, and then the port resumes the normal STP transition process.

You can block this automatic feature either globally or per port.

#### **SUMMARY STEPS**

- **1.** switch# **configure terminal**
- **2.** switch(config)# **interface** {{*type slot*/*port*} | {**port-channel** *number*}}
- **3.** switch(config-if)# **spanning-tree mst simulate pvst disable**
- **4.** switch(config-if)# **spanning-tree mst simulate pvst**
- **5.** switch(config-if)# **no spanning-tree mst simulate pvst**

#### **DETAILED STEPS**

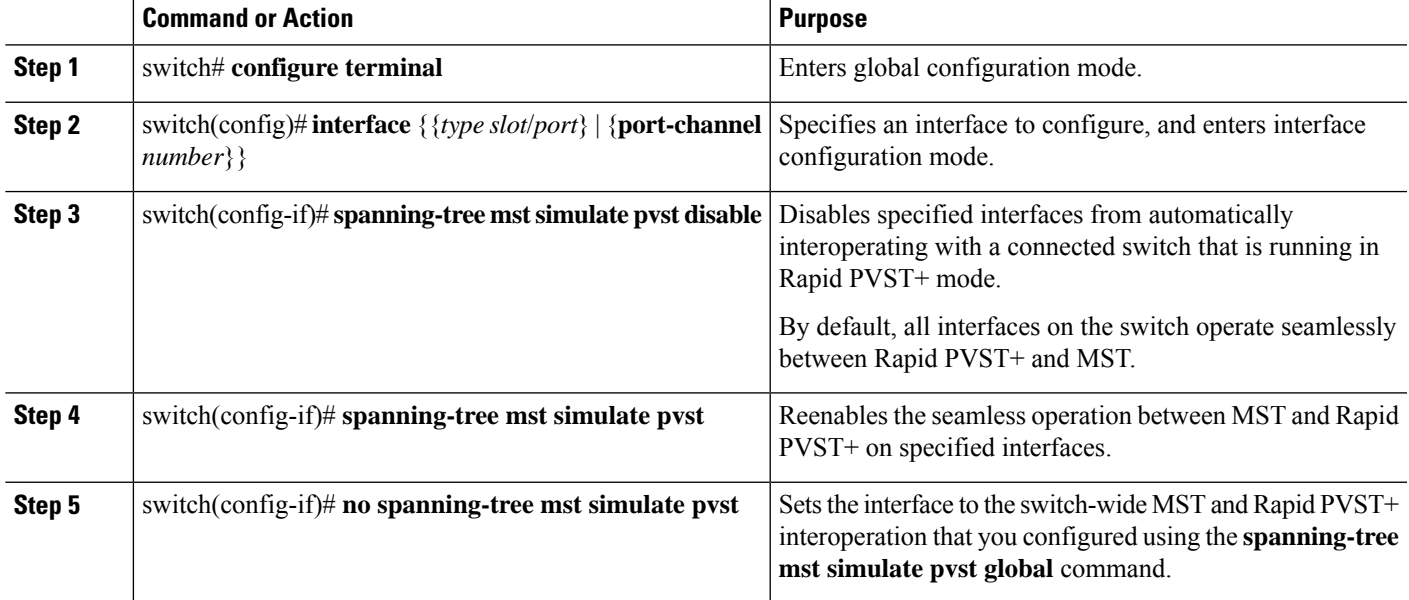

#### **Example**

This example shows how to prevent the specified interfaces from automatically interoperating with a connecting switch that is not running MST:

```
switch# configure terminal
switch(config)# interface ethernet 1/4
```
switch(config-if)# **spanning-tree mst simulate pvst disable**

## **Specifying the Link Type**

Rapid connectivity (802.1w standard) is established only on point-to-point links. By default, the link type is controlled from the duplex mode of the interface. A full-duplex port is considered to have a point-to-point connection; a half-duplex port is considered to have a shared connection.

If you have a half-duplex link physically connected point-to-point to a single port on a remote switch, you can override the default setting on the link type and enable rapid transitions.

If you set the link to shared, STP reverts to 802.1D.

#### **SUMMARY STEPS**

- **1.** switch# **configure terminal**
- **2.** switch(config)# **interface** *type slot*/*port*
- **3.** switch(config-if)# **spanning-tree link-type** {**auto** | **point-to-point** | **shared**}

#### **DETAILED STEPS**

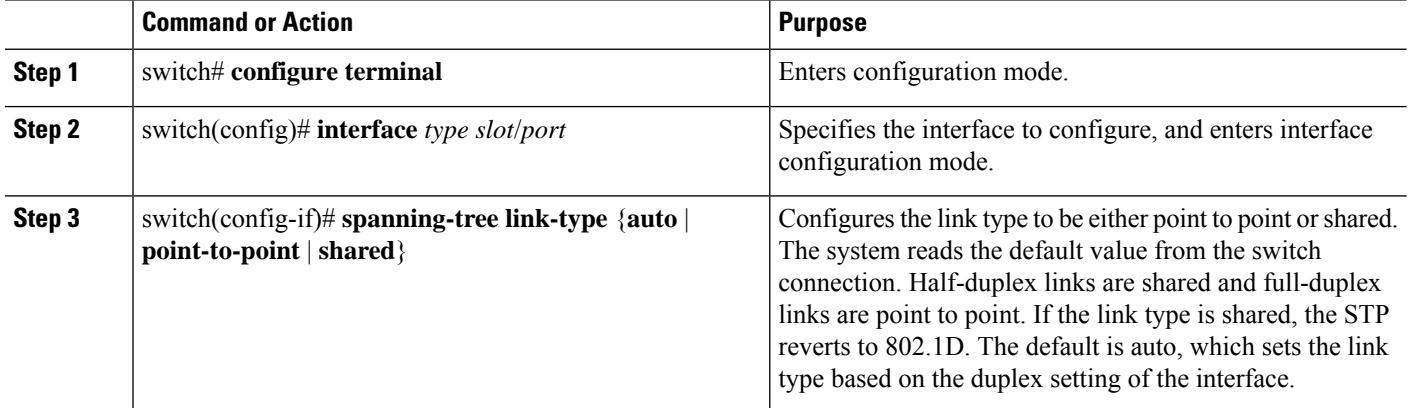

#### **Example**

This example shows how to configure the link type as point to point:

```
switch# configure terminal
```
switch (config)# **interface ethernet 1/4**

switch(config-if)# **spanning-tree link-type point-to-point**

### **Restarting the Protocol**

An MST bridge can detect that a port is at the boundary of a region when it receives a legacy BPDU or an MST BPDU that is associated with a different region. However, the STP protocol migration cannot determine whether the legacy switch, which is a switch that runs only IEEE 802.1D, has been removed from the link unlessthe legacy switch isthe designated switch. Enter this command to restart the protocol negotiation (force the renegotiation with neighboring switches) on the entire switch or on specified interfaces.

#### **SUMMARY STEPS**

**1.** switch# **clear spanning-tree detected-protocol** [**interface** *interface* [*interface-num* | *port-channel*]]

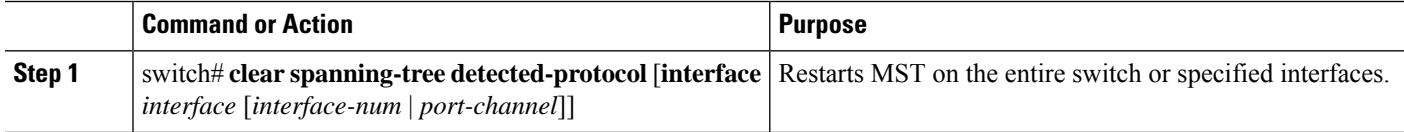

This example shows how to restart MST on the Ethernet interface on slot 2, port 8:

switch# **clear spanning-tree detected-protocol interface ethernet 2/8**

## **Verifying the MST Configuration**

Use the following commands to display MST configuration information.

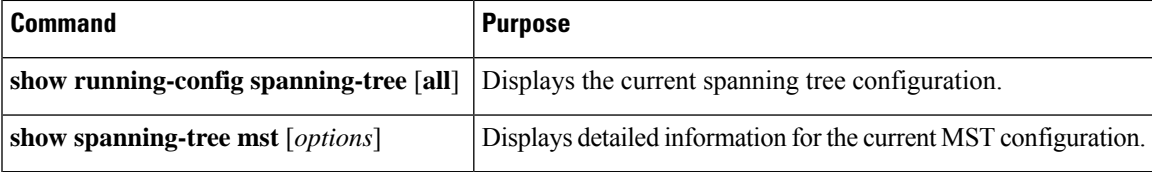

This example shows how to display the current MST configuration:

switch# **show spanning-tree mst configuration**

```
% Switch is not in mst mode
Name [mist-attempt]
Revision 1 Instances configured 2
Instance Vlans mapped
-------- ---------------------------------------------------------------------
0 1-12,14-41,43-4094
1 13,42
```
I

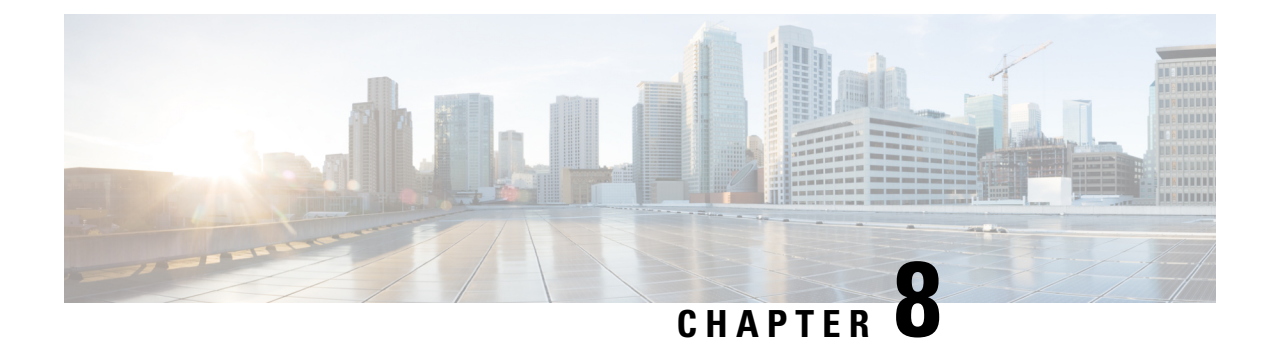

# **Configuring STP Extensions**

• [Overview,](#page-118-0) on page 107

## <span id="page-118-0"></span>**Overview**

Cisco has added extensions to Spanning Tree Protocol (STP) that make convergence more efficient. In some cases, even though similar functionality may be incorporated into the IEEE 802.1w Rapid Spanning Tree Protocol (RSTP) standard, we recommend using these extensions. All of these extensions can be used with both RPVST+ and Multiple Spanning Tree Protocol (MST).

The available extensions are spanning tree port types, Bridge Assurance, BPDU Guard, BPDU Filtering, Loop Guard, and Root Guard. Many of these features can be applied either globally or on specified interfaces.

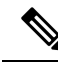

Spanning tree is used to refer to IEEE 802.1w and IEEE 802.1s. If the text is discussing the IEEE 802.1D Spanning Tree Protocol, 802.1D is stated specifically. **Note**

## **Information About STP Extensions**

### **Understanding STP Port Types**

You can configure a spanning tree port as an edge port, a network port, or a normal port. A port can be in only one of these states at a given time. The default spanning tree port type is normal. Depending on the type of device to which the interface is connected, you can configure a spanning tree port as one of these port types.

#### **Spanning Tree Edge Ports**

Edge ports, which are connected to hosts, can be either an access port or a trunk port. The edge port interface immediately transitions to the forwarding state, without moving through the blocking or learning states. (This immediate transition was previously configured as the Cisco-proprietary feature PortFast.)

Interfaces that are connected to hosts should not receive STP bridge protocol data units (BPDUs).

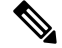

**Note** If you configure a port connected to another switch as an edge port, you might create a bridging loop.

#### **Spanning Tree Network Ports**

Network ports are connected only to switches or bridges. Configuring a port as a network port while Bridge Assurance is enabled globally, enables Bridge Assurance on that port.

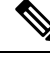

If you mistakenly configure ports that are connected to hosts or other edge devices as spanning tree network ports, those ports automatically move into the blocking state. **Note**

#### **Spanning Tree Normal Ports**

Normal ports can be connected to either hosts, switches, or bridges. These ports function as normal spanning tree ports.

The default spanning tree interface is a normal port.

### **Understanding Bridge Assurance**

You can use Bridge Assurance to protect against certain problems that can cause bridging loops in the network. Specifically, you use Bridge Assurance to protect against a unidirectional link failure and a device that continues to forward data traffic when it is no longer running the spanning tree algorithm.

**Note**

Bridge Assurance is supported only by Rapid PVST+ and MST. Legacy 802.1D spanning tree does not support Bridge Assurance.

Bridge Assurance is enabled by default and can only be disabled globally. Also, Bridge Assurance can be enabled only on spanning tree network ports that are point-to-point links. Finally, both ends of the link must have Bridge Assurance enabled.

With Bridge Assurance enabled, BPDUs are sent out on all operational network ports, including alternate and backup ports, for each hello time period. If the port does not receive a BPDU for a specified period, the port moves into the blocking state and is not used in the root port calculation. Once that port receives a BPDU, it resumes the normal spanning tree transitions.

#### **Understanding BPDU Guard**

Enabling BPDU Guard shuts down that interface if a BPDU is received.

You can configure BPDU Guard at the interface level. When configured at the interface level, BPDU Guard shuts the port down as soon as the port receives a BPDU, regardless of the port type configuration.

When you configure BPDU Guard globally, it is effective only on operational spanning tree edge ports. In a valid configuration, LAN edge interfaces do not receive BPDUs. A BPDU that is received by an edge LAN interface signals an invalid configuration, such as the connection of an unauthorized host or switch. BPDU Guard, when enabled globally, shuts down all spanning tree edge ports when they receive a BPDU.

BPDU Guard provides a secure response to invalid configurations, because you must manually put the LAN interface back in service after an invalid configuration.

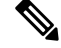

**Note** When enabled globally, BPDU Guard applies to all operational spanning tree edge interfaces.

### **Understanding BPDU Filtering**

You can use BPDU Filtering to prevent the switch from sending or even receiving BPDUs on specified ports.

When configured globally, BPDU Filtering applies to all operational spanning tree edge ports. You should connect edge ports only to hosts, which typically drop BPDUs. If an operational spanning tree edge port receives a BPDU, it immediately returns to a normal spanning tree port type and moves through the regular transitions. In that case, BPDU Filtering is disabled on this port, and spanning tree resumes sending BPDUs on this port.

In addition, you can configure BPDU Filtering by the individual interface. When you explicitly configure BPDU Filtering on a port, that port does not send any BPDUs and drops all BPDUs that it receives. You can effectively override the global BPDU Filtering setting on individual ports by configuring the specific interface. This BPDU Filtering command on the interface appliesto the entire interface, whether the interface istrunking or not.

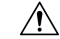

**Caution**

Use care when configuring BPDU Filtering per interface. If you explicitly configuring BPDU Filtering on a port that is not connected to a host, it can result in bridging loops because the port ignores any BPDU that it receives and goes to forwarding.

If the port configuration is not set to default BPDU Filtering, the edge configuration does not affect BPDU Filtering. The following table lists all the BPDU Filtering combinations.

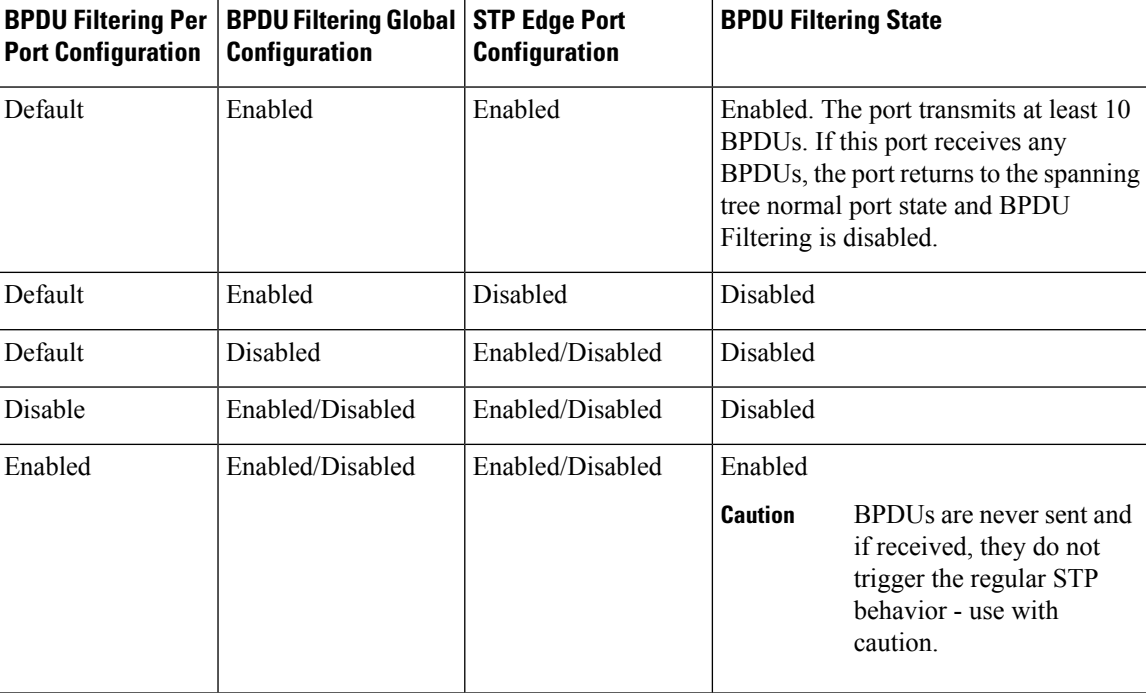

**Table 7: BPDU Filtering Configurations**

#### **Understanding Loop Guard**

Loop Guard protects networks from loops that are caused by the following:

- Network interfaces that malfunction
- Busy CPUs
- Anything that prevents the normal forwarding of BPDUs

An STP loop occurs when a blocking port in a redundant topology erroneously transitions to the forwarding state. This transition usually happens because one of the ports in a physically redundant topology (not necessarily the blocking port) stops receiving BPDUs.

Loop Guard is useful only in switched networks where devices are connected by point-to-point links. On a point-to-point link, a designated bridge cannot disappear unless it sends an inferior BPDU or brings the link down.

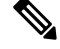

**Note** Loop Guard can be enabled only on network and normal spanning tree port types.

You can use Loop Guard to determine if a root port or an alternate/backup root port receives BPDUs. If the port does not receive BPDUs, Loop Guard puts the port into an inconsistent state (blocking) until the port starts to receive BPDUs again. A port in the inconsistent state does not transmit BPDUs. If the port receives BPDUs again, the protocol removes its loop-inconsistent condition, and the STP determines the port state because such recovery is automatic.

Loop Guard isolates the failure and allows STP to converge to a stable topology without the failed link or bridge. Disabling Loop Guard moves all loop-inconsistent ports to the listening state.

You can enable Loop Guard on a per-port basis. When you enable Loop Guard on a port, it is automatically applied to all of the active instances or VLANs to which that port belongs. When you disable Loop Guard, it is disabled for the specified ports.

#### **Understanding Root Guard**

When you enable Root Guard on a port, Root Guard does not allow that port to become a root port. If a received BPDU triggers an STP convergence that makes that designated port become a root port, that port is put into a root-inconsistent (blocked) state. After the port stops sending superior BPDUs, the port is unblocked again. Through STP, the port moves to the forwarding state. Recovery is automatic.

Root Guard enabled on an interface applies this functionality to all VLANs to which that interface belongs.

You can use Root Guard to enforce the root bridge placement in the network. Root Guard ensures that the port on which Root Guard is enabled is the designated port. Normally, root bridge ports are all designated ports, unless two or more of the ports of the root bridge are connected. If the bridge receives superior BPDUs on a Root Guard-enabled port, the bridge moves this port to a root-inconsistent STP state. In this way, Root Guard enforces the position of the root bridge.

You cannot configure Root Guard globally.

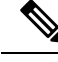

**Note** You can enable Root Guard on all spanning tree port types: normal, edge, and network ports.

## **Configuring STP Extensions**

#### **STP Extensions Configuration Guidelines**

When configuring STP extensions, follow these guidelines:

- Configure all access and trunk ports connected to hosts as edge ports.
- Bridge Assurance runs only on point-to-point spanning tree network ports. You must configure each side of the link for this feature.
- Loop Guard does not run on spanning tree edge ports.
- Enabling Loop Guard on ports that are not connected to a point-to-point link will not work.
- You cannot enable Loop Guard if Root Guard is enabled.

### **Configuring Spanning Tree Port Types Globally**

The spanning tree port type designation depends on the type of device the port is connected to, as follows:

- Edge—Edge ports are connected to hosts and can be either an access port or a trunk port.
- Network—Network ports are connected only to switches or bridges.
- Normal—Normal ports are neither edge ports nor network ports; they are normal spanning tree ports. These ports can be connected to any type of device.

You can configure the port type either globally or per interface. By default, the spanning tree port type is normal.

#### **Before you begin**

Ensure that STP is configured.

Ensure that you are configuring the ports correctly for the type of device to which the interface is connected.

#### **SUMMARY STEPS**

- **1.** switch# **configure terminal**
- **2.** switch(config)# **spanning-tree port type edge default**
- **3.** switch(config)# **spanning-tree port type network default**

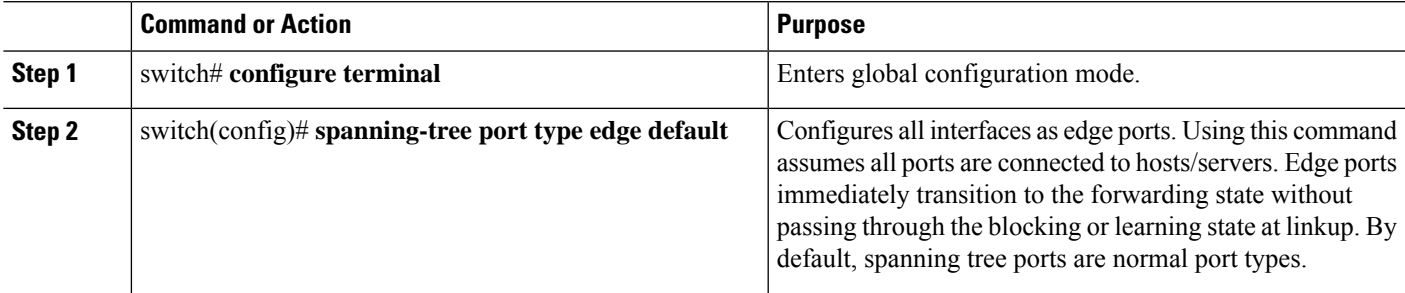

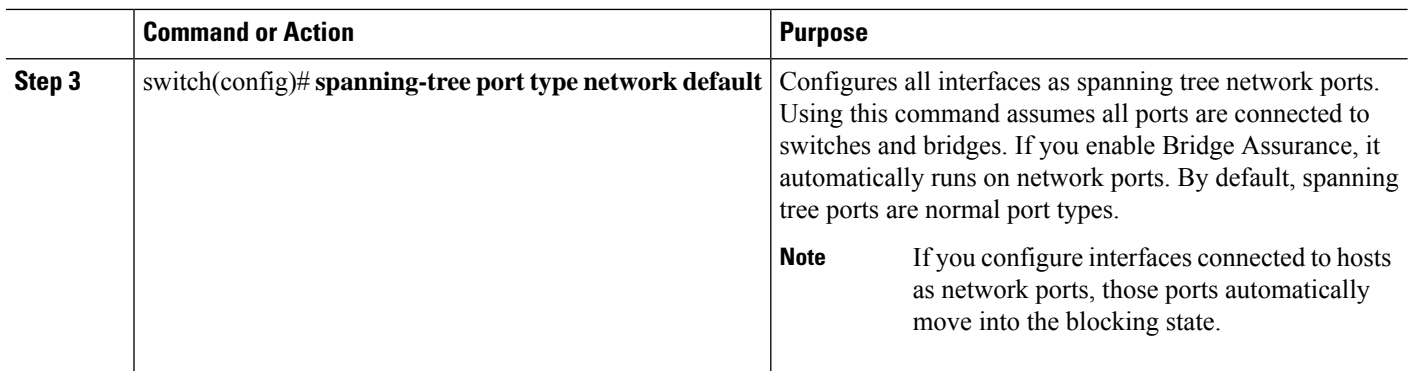

This example shows how to configure all access and trunk ports connected to hosts as spanning tree edge ports:

switch# **configure terminal**

switch(config)# **spanning-tree port type edge default**

This example shows how to configure all ports connected to switches or bridges as spanning tree network ports:

```
switch# configure terminal
```
switch(config)# **spanning-tree port type network default**

#### **Configuring Spanning Tree Edge Ports on Specified Interfaces**

You can configure spanning tree edge ports on specified interfaces. Interfaces configured as spanning tree edge ports immediately transition to the forwarding state without passing through the blocking or learning states on linkup.

This command has four states:

- **spanning-tree port type edge**—This command explicitly enables edge behavior on the access port.
- **spanning-tree port type edge trunk**—This command explicitly enables edge behavior on the trunk port.

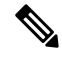

- If you enter the **spanning-tree port type edge trunk** command, the port is configured as an edge port even in the access mode. **Note**
	- **spanning-tree port type normal**—This command explicitly configures the port as a normal spanning tree port and the immediate transition to the forwarding state is not enabled.
	- **no spanning-tree port type**—This command implicitly enables edge behavior if you define the **spanning-tree port type edge default** command in global configuration mode. If you do not configure the edge ports globally, the **no spanning-tree port type** command is equivalent to the **spanning-tree port type disable** command.

Ш

#### **Before you begin**

Ensure that STP is configured.

Ensure that the interface is connected to hosts.

#### **SUMMARY STEPS**

- **1.** switch# **configure terminal**
- **2.** switch(config)# **interface** *type slot*/*port*
- **3.** switch(config-if)# **spanning-tree port type edge**

#### **DETAILED STEPS**

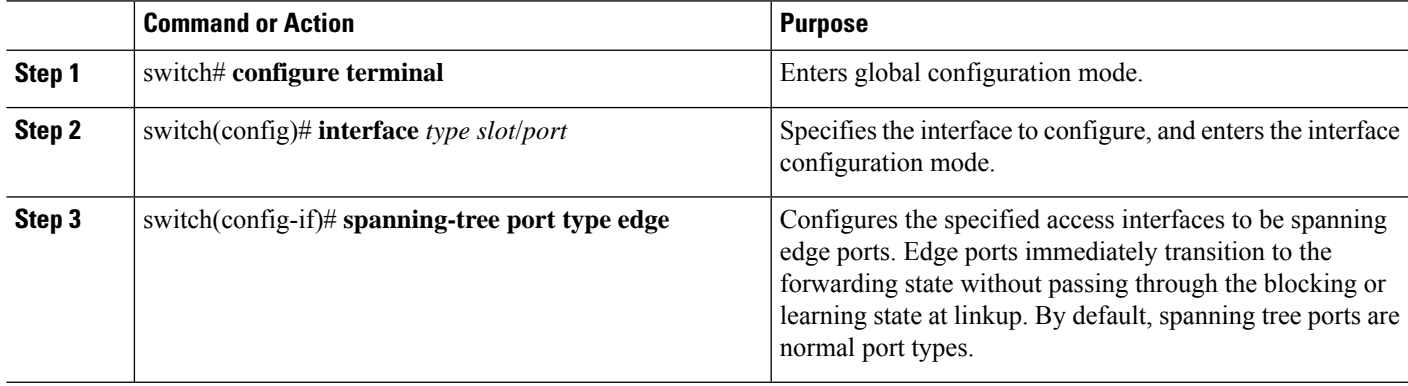

#### **Example**

This example shows how to configure the Ethernet access interface 1/4 to be a spanning tree edge port:

switch# **configure terminal**

switch(config)# **interface ethernet 1/4** switch(config-if)# **spanning-tree port type edge**

### **Configuring Spanning Tree Network Ports on Specified Interfaces**

You can configure spanning tree network ports on specified interfaces.

Bridge Assurance runs only on spanning tree network ports.

This command has three states:

- **spanning-tree port type network**—This command explicitly configures the port as a network port. If you enable Bridge Assurance globally, it automatically runs on a spanning tree network port.
- **spanning-tree port type normal**—This command explicitly configures the port as a normal spanning tree port and Bridge Assurance cannot run on this interface.
- **no spanning-tree port type**—This command implicitly enables the port as a spanning tree network port if you define the **spanning-tree port type network default** command in global configuration mode. If you enable Bridge Assurance globally, it automatically runs on this port.

**Note** A port connected to a host that is configured as a network port automatically moves into the blocking state.

#### **Before you begin**

Ensure that STP is configured.

Ensure that the interface is connected to switches or routers.

#### **SUMMARY STEPS**

- **1.** switch# **configure terminal**
- **2.** switch(config)# **interface** type slot/port
- **3.** switch(config-if)# **spanning-tree port type network**

#### **DETAILED STEPS**

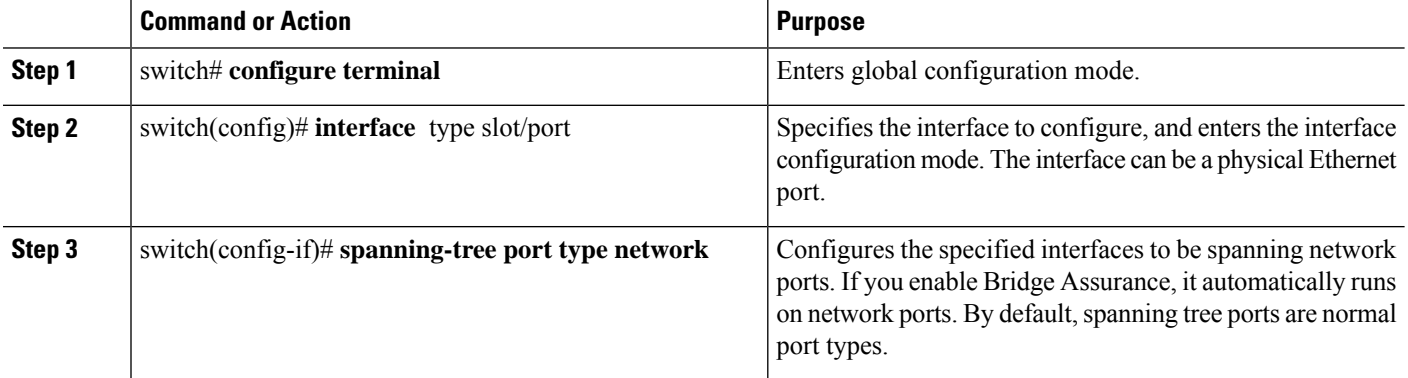

#### **Example**

This example shows how to configure the Ethernet interface 1/4 to be a spanning tree network port:

```
switch# configure terminal
```

```
switch(config)# interface ethernet 1/4
```
switch(config-if)# **spanning-tree port type network**

### **Enabling BPDU Guard Globally**

You can enable BPDU Guard globally by default. In this condition, the system shuts down an edge port that receives a BPDU.

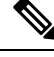

**Note** We recommend that you enable BPDU Guard on all edge ports.

Ш

#### **Before you begin**

Ensure that STP is configured.

Ensure that you have configured some spanning tree edge ports.

#### **SUMMARY STEPS**

- **1.** switch# **configure terminal**
- **2.** switch(config)# **spanning-tree port type edge bpduguard default**

#### **DETAILED STEPS**

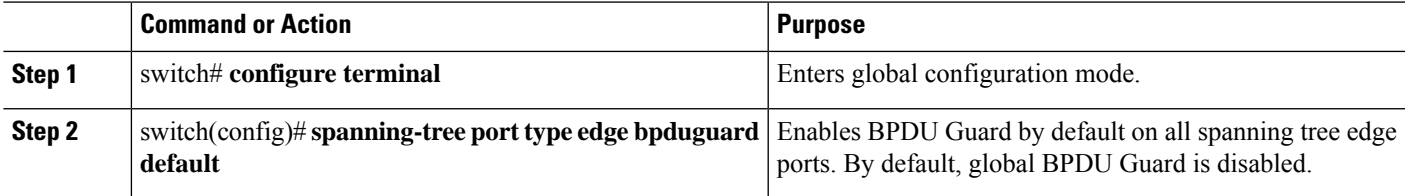

#### **Example**

This example shows how to enable BPDU Guard on all spanning tree edge ports:

```
switch# configure terminal
```
switch(config)# **spanning-tree port type edge bpduguard default**

#### **Enabling BPDU Guard on Specified Interfaces**

You can enable BPDU Guard on specified interfaces. Enabling BPDU Guard shuts down the port if it receives a BPDU.

You can configure BPDU Guard on specified interfaces as follows:

- **spanning-tree bpduguard enable**—Unconditionally enables BPDU Guard on the interface.
- **spanning-tree bpduguard disable**—Unconditionally disables BPDU Guard on the interface.
- **no spanning-tree bpduguard**—Enables BPDU Guard on the interface if it is an operational edge port and if the **spanning-tree port type edge bpduguard default** command is configured.

#### **Before you begin**

Ensure that STP is configured.

#### **SUMMARY STEPS**

- **1.** switch# **configure terminal**
- **2.** switch(config)# **interface** *type slot*/*port*
- **3.** switch(config-if)# **spanning-tree bpduguard** {**enable** | **disable**}
- **4.** (Optional) switch(config-if)# **no spanning-tree bpduguard**

#### **DETAILED STEPS**

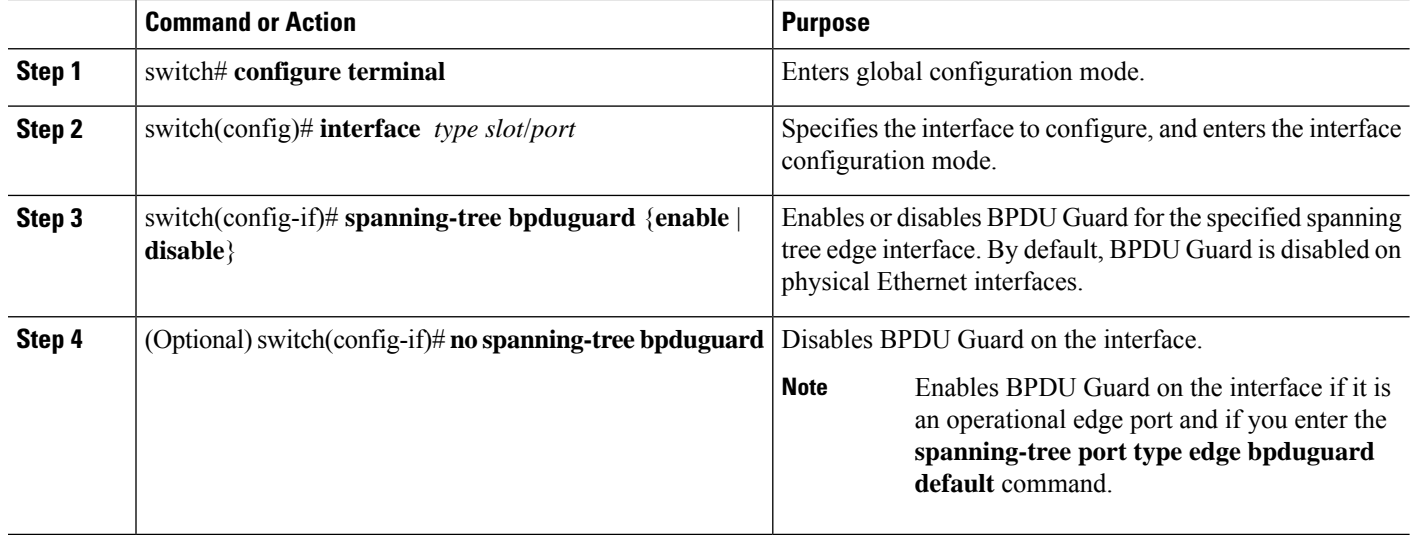

#### **Example**

This example shows how to explicitly enable BPDU Guard on the Ethernet edge port 1/4:

```
switch# configure terminal
```

```
switch (config)# interface ethernet 1/4
switch(config-if)# spanning-tree bpduguard enable
switch(config-if)# no spanning-tree bpduguard
```
### **Enabling BPDU Filtering Globally**

You can enable BPDU Filtering globally by default on spanning tree edge ports.

If an edge port with BPDU Filtering enabled receives a BPDU, it loses its operation status and as edge port and resumes the regular STP transitions. However, this port maintains it configuration as an edge port.

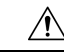

**Caution** Be careful when using this command: using it incorrectly can cause bridging loops.

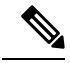

**Note**

When enabled globally, BPDU Filtering is applied *only* on ports that are operational edge ports. Ports send a few BPDUs at linkup before they effectively filter outbound BPDUs. If a BPDU is received on an edge port, it immediately loses its operational edge port status and BPDU Filtering is disabled.

#### **Before you begin**

Ensure that STP is configured.

Ensure that you have configured some spanning tree edge ports.

#### **SUMMARY STEPS**

- **1.** switch# **configure terminal**
- **2.** switch(config)# **spanning-tree port type edge bpdufilter default**

#### **DETAILED STEPS**

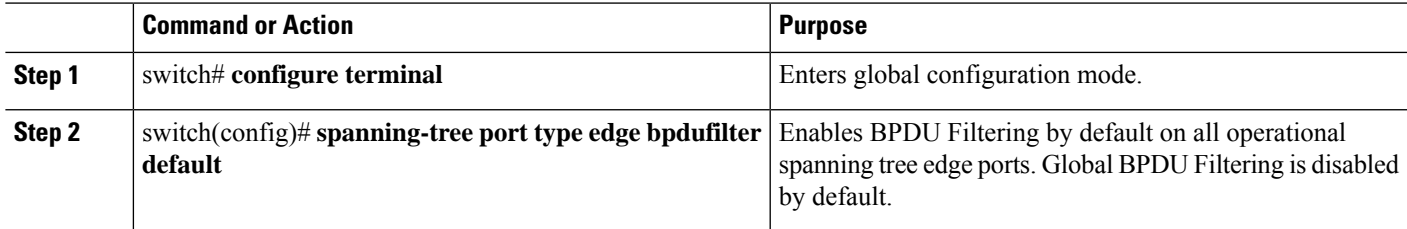

#### **Example**

This example shows how to enable BPDU Filtering on all operational spanning tree edge ports:

switch# **configure terminal**

switch(config)# **spanning-tree port type edge bpdufilter default**

#### **Enabling BPDU Filtering on Specified Interfaces**

You can apply BPDU Filtering to specified interfaces. When enabled on an interface, that interface does not send any BPDUs and drops all BPDUs that it receives. This BPDU Filtering functionality applies to the entire interface, whether trunking or not.

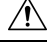

```
Caution
```
Be careful when you enter the **spanning-tree bpdufilter enable** command on specified interfaces. Explicitly configuring BPDU Filtering on a port that is not connected to a host can result in bridging loops because the port ignores any BPDU it receives and goes to forwarding.

You can enter this command to override the port configuration on specified interfaces.

This command has three states:

- **spanning-tree bpdufilter enable**—Unconditionally enables BPDU Filtering on the interface.
- **spanning-tree bpdufilter disable**—Unconditionally disables BPDU Filtering on the interface.
- **no spanning-treebpdufilter**—Enables BPDU Filtering on the interface if the interface is an operational edge port and if you configure the **spanning-tree port type edge bpdufilter default** command.

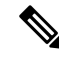

**Note**

When you enable BPDU Filtering locally on a port, this feature prevents the device from receiving or sending BPDUs on this port.

#### **Before you begin**

Ensure that STP is configured.

#### **SUMMARY STEPS**

- **1.** switch# **configure terminal**
- **2.** switch(config)# **interface** *type slot*/*port*
- **3.** switch(config-if)# **spanning-tree bpdufilter** {**enable** | **disable**}
- **4.** (Optional) switch(config-if)# **no spanning-tree bpdufilter**

#### **DETAILED STEPS**

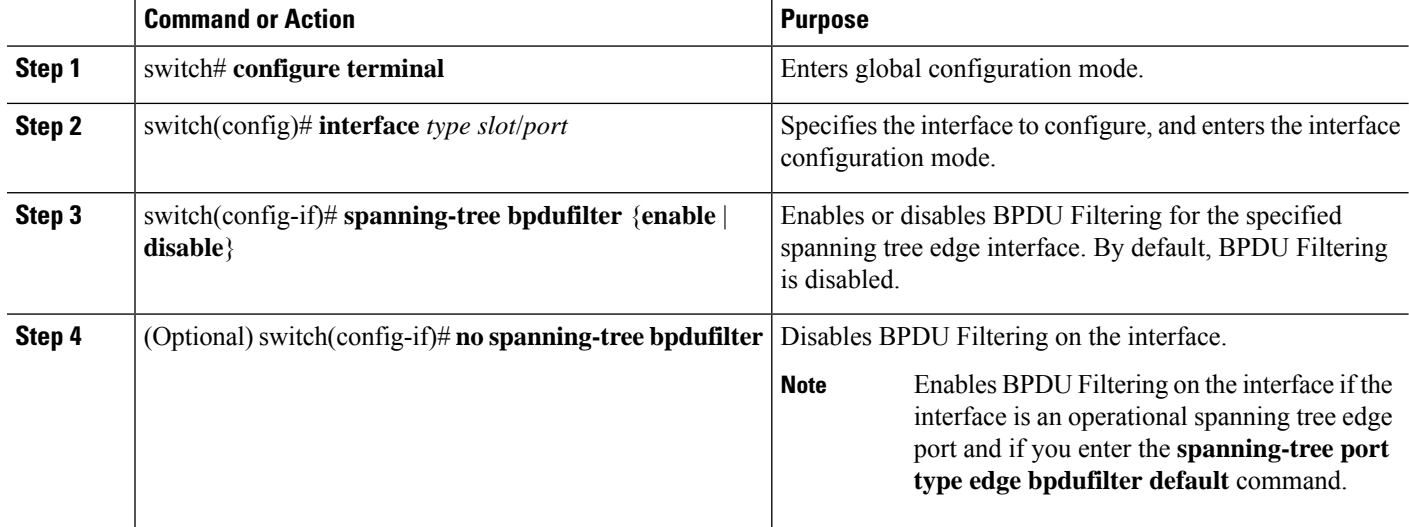

#### **Example**

This example shows how to explicitly enable BPDU Filtering on the Ethernet spanning tree edge port 1/4:

switch# **configure terminal** switch (config)# **interface ethernet 1/4** switch(config-if)# **spanning-tree bpdufilter enable**

### **Enabling Loop Guard Globally**

You can enable Loop Guard globally by default on all point-to-point spanning tree normal and network ports. Loop Guard does not run on edge ports.

Loop Guard provides additional security in the bridge network. Loop Guard prevents alternate or root ports from becoming the designated port because of a failure that could lead to a unidirectional link.

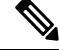

**Note** Entering the Loop Guard command for the specified interface overrides the global Loop Guard command.

#### **Before you begin**

Ensure that STP is configured.

Ensure that you have spanning tree normal ports or have configured some network ports.

#### **SUMMARY STEPS**

- **1.** switch# **configure terminal**
- **2.** switch(config)# **spanning-tree loopguard default**

#### **DETAILED STEPS**

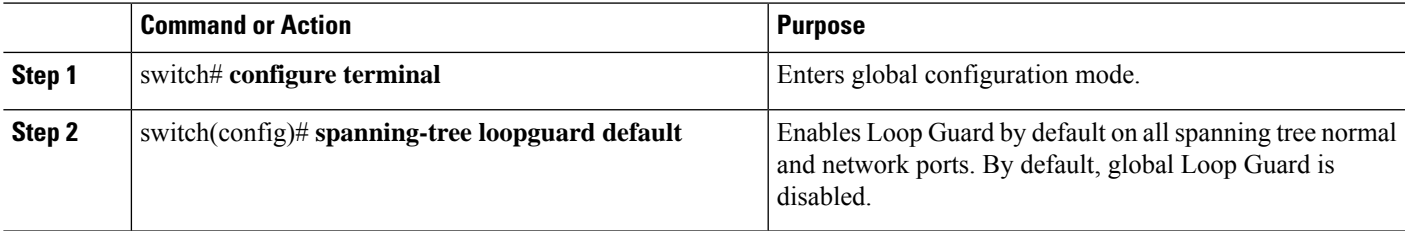

#### **Example**

This example shows how to enable Loop Guard on all spanning tree normal or network ports:

```
switch# configure terminal
```
switch(config)# **spanning-tree loopguard default**

### **Enabling Loop Guard or Root Guard on Specified Interfaces**

You can enable either Loop Guard or Root Guard on specified interfaces.

Enabling Root Guard on a port means that port cannot become a root port, and LoopGuard prevents alternate or root ports from becoming the designated port because of a failure that could lead to a unidirectional link.

Both Loop Guard and Root Guard enabled on an interface apply to all VLANs to which that interface belongs.

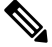

**Note** Entering the Loop Guard command for the specified interface overrides the global Loop Guard command.

#### **Before you begin**

Ensure that STP is configured.

Ensure that you are configuring Loop Guard on spanning tree normal or network ports.

#### **SUMMARY STEPS**

- **1.** switch# **configure terminal**
- **2.** switch(config)# **interface** *type slot*/*port*
- **3.** switch(config-if)# **spanning-tree guard** {**loop** | **root** | **none**}

#### **DETAILED STEPS**

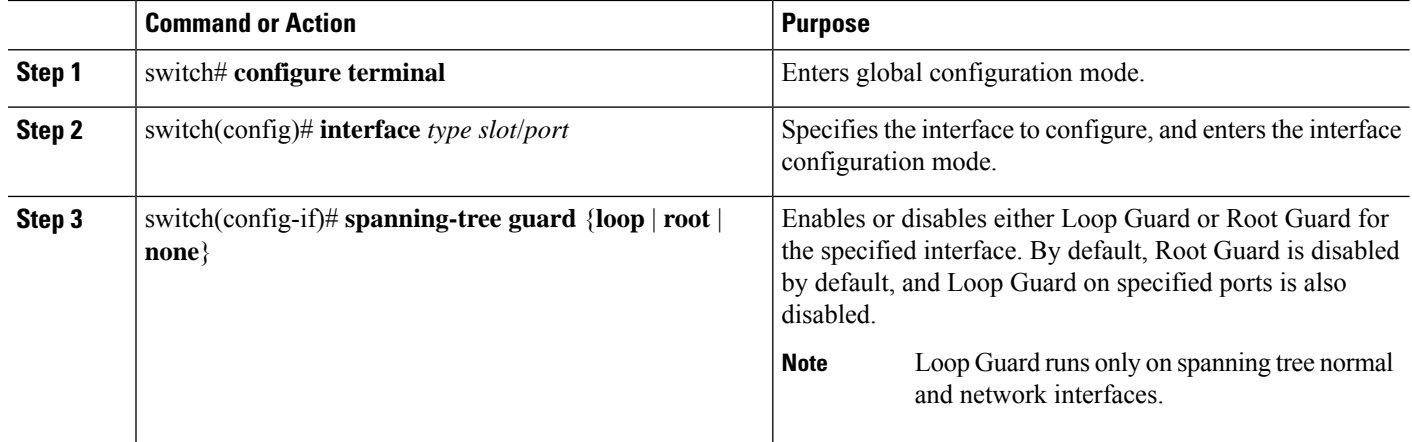

#### **Example**

```
This example shows how to enable Root Guard on Ethernet port 1/4:
switch# configure terminal
switch (config)# interface ethernet 1/4
switch(config-if)# spanning-tree guard root
```
## **Verifying the STP Extension Configuration**

Use the following commands to display the configuration information for the STP extensions.

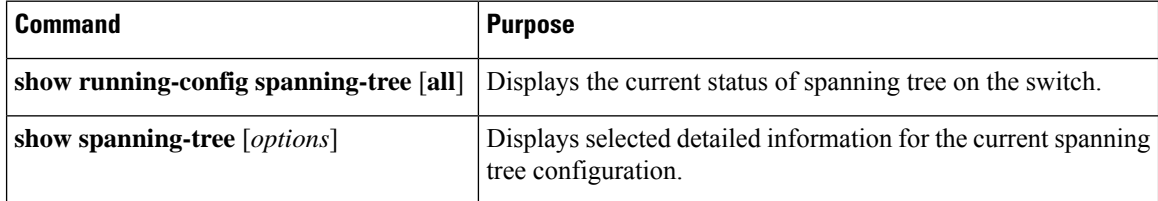

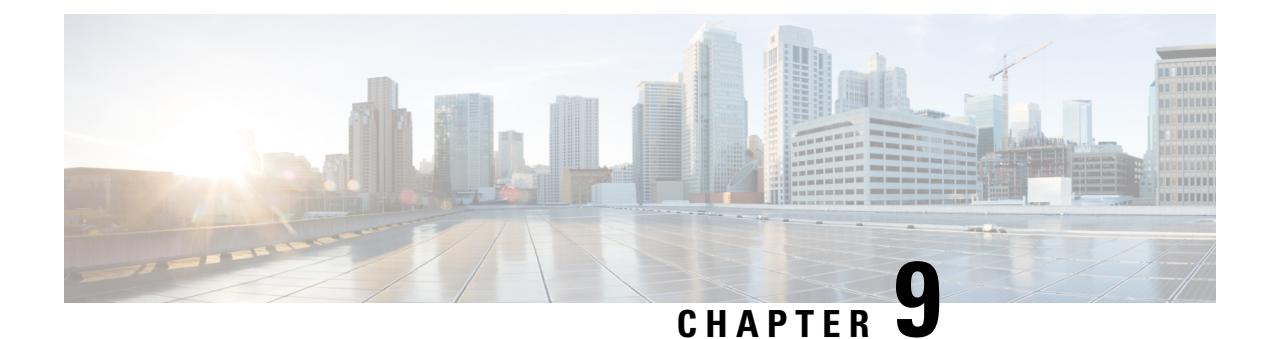

# **Configuring Flex Links**

- [Information](#page-132-0) about Flex Links, on page 121
- Guidelines and [Limitations](#page-134-0) for Flex Link, on page 123
- Default [Settings](#page-135-0) for Flex Link, on page 124
- [Configuring](#page-135-1) Flex Links, on page 124
- [Configuring](#page-137-0) Flex Link Preemption, on page 126
- Verifying Flex Link [Configuration,](#page-138-0) on page 127

## <span id="page-132-0"></span>**Information about Flex Links**

Flex Links are a pair of a Layer 2 interfaces (switch ports or port channels) where one interface is configured to act as a backup to the other. The feature provides an alternative solution to the Spanning Tree Protocol (STP). You can disable STP and still retain basic link redundancy. Flex Links are typically configured in service provider or enterprise networks where customers do not want to run STP on the switch. If the switch is running STP, Flex Links are not necessary because STP already provides link-level redundancy or backup.

You can configure Flex Links on one Layer 2 interface (the active link) by assigning another Layer 2 interface as the Flex Links or backup link. The Flex Links interface can be on the same switch. When one of the links is up and forwarding traffic, the other link is in standby mode, ready to begin forwarding traffic if the other link shuts down. At any given time only one of the interfaces is in the linkup state and forwarding traffic. If the primary link shuts down, the standby link starts forwarding traffic. When the active link comes back up, it goes into standby mode and does not forward traffic. Flex Links are not configured by default and there are no backup interfaces defined. STP is disabled on Flex Link interfaces.

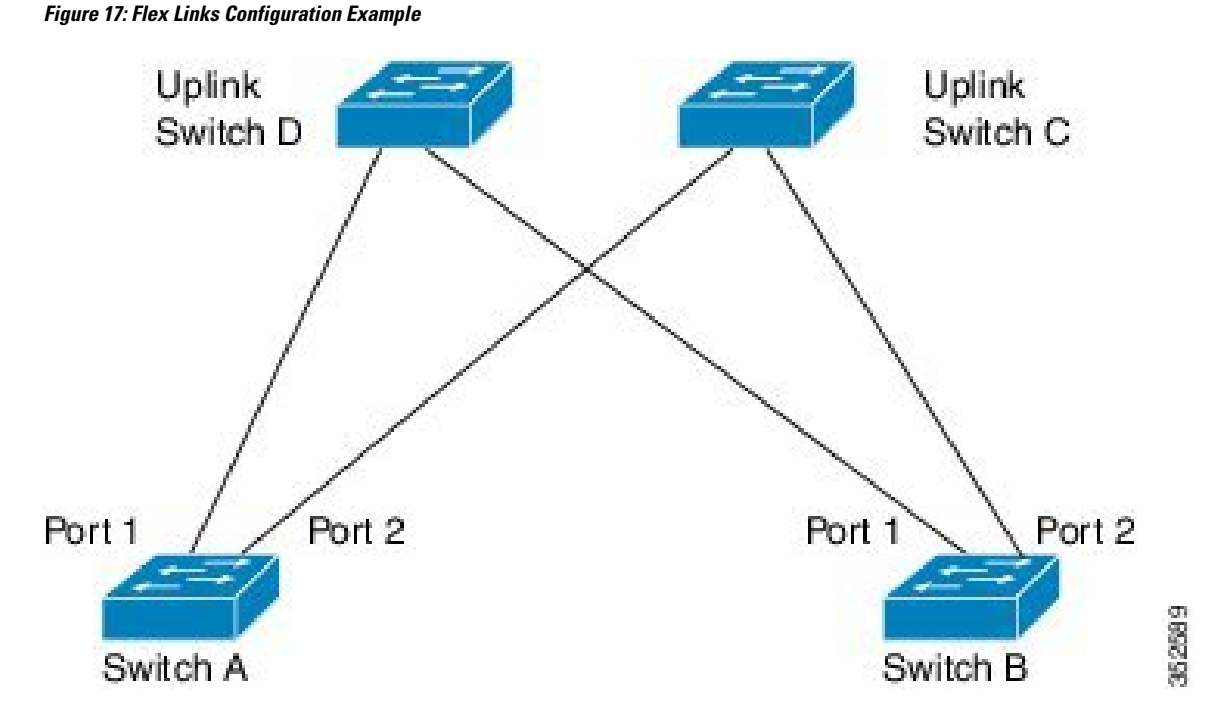

In the Flex Links Configuration Example, Switches A and B are downlink switches. Ports 1 and 2 on switches A and B are connected to uplink switches C and D. Because they are configured as Flex Links, only one of the interfaces is forwarding traffic; the other is in standby mode. The interface that is forwarding traffic is the active interface. If port 1 on switch A is the active interface, it begins forwarding traffic between port 1 and switch D; the link between port 2 (the backup interface) and switch C is not forwarding traffic. If port 1 goes down, port 2 comes up and starts forwarding traffic to switch C. When port 1 comes back up, it goes into standby mode and does not forward traffic; port 2 continues forwarding traffic.

Flex Links are supported only on Layer 2 ports and port channels, not on VLANs or on Layer 3 ports. It provides link redundancy for switch topologies where other types of redundancies such as STP, VPC and Layer 2 Multi-Path are not required or desired.

### **Preemption**

You can optionally configure a preemption mechanism to specify the active interface. For example, you can configure aFlex Link pair with preemption mode so that when a port comes back up, if it has greater bandwidth than the peer port, it will begin forwarding after 60 seconds and the peer port will be on standby. This is done by entering the preemption mode bandwidth and delay commands.

If a primary (forwarding) link goes down, the network management stations are notified. If the standby link goes down, you are notified.

You can configure preemption in the following three modes:

- Forced-The active interface always preempts the backup interface.
- Bandwidth-The interface with the higher bandwidth always acts as the active interface.
- Off-There is no preemption; the first interface that is working is put in forwarding mode.

You can also configure the preemption delay as a specified amount of time (in seconds) before preempting a working interface for another. This ensures that the counterpart in the upstream switch has transitioned to an STP forwarding state before the switch over.

### **Multicast**

When a Flex Link interface is learned as an mrouter port, the standby (non-forwarding) interface is also co-learned as an mrouter port if the link is up. This co-learning is for internal software state maintenance and has no relevance with respect to IGMP operations or hardware forwarding unless multicast fast-convergence is enabled. With multicast fast-convergence configured, the co-learned mrouter port is immediately added to the hardware. Flex Link supports multicast fast convergence for IPv4 IGMP.

## <span id="page-134-0"></span>**Guidelines and Limitations for Flex Link**

Consider the following guidelines and limitations when configuring Flex Links:

- Because the Spanning Tree Protocol is implicitly disabled on Flex Link interfaces, ensure that you do not configure any other redundant paths in the same topology to prevent loops. In addition, configure the corresponding links to upstream switches by using the spanning-tree port type normal command so they do not get blocked by Bridge Assurance.
- Flex Links are designed for uplink interfaces, which are typically configured as trunk ports. As a link backup mechanism, a Flex Link pair must have the same configuration characteristics, including the same switchport mode and list of allowed VLANs. Port-profile makes a convenient tool for syncing up such configurations for the Flex Link pair. Flex Link does not require that the two interfaces have the same configurations. However, long term mismatches in configurations may result in forwarding problems, particularly during failover.
- Flex Links cannot be configured on the following interface types:
	- Layer 3 interfaces
	- SPAN destinations
	- Port channel members
	- Interfaces configured with Private VLANs
	- Interfaces in end node mode
	- Layer 2 multi-path
- You can configure only one Flex Link backup link for any active link and it must be a different interface from the active interface.
- An interface can belong to only one Flex Link pair; it can be a backup link for only one active link.
- Neither of the links can be a port that belongs to an EtherChannel. However, you can configure two port channels (EtherChannel logical interfaces) as Flex Links, and you can configure a port channel and a physical interface as Flex Links, with either the port channel or the physical interface as the active link.
- STP is disabled on Flex Link ports. A Flex Link port does not participate in STP, even if the VLANs present on the port are configured for STP. When STP is not enabled, be sure that there are no loops in the configured topology.
- Do not configure any STP features (for example, PortFast, and BPDU Guard) on Flex Links ports.
- vPC is not supported. Flex Link is used in place of vPC where configuration simplicity is desired and there is no need for active-active redundancy.

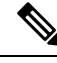

Flex Link is only supported on Nexus 3500 Series switches. You cannot configure Flex Link on Nexus 3000 or Nexus 3100 Series switches. **Note**

## <span id="page-135-0"></span>**Default Settings for Flex Link**

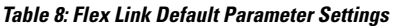

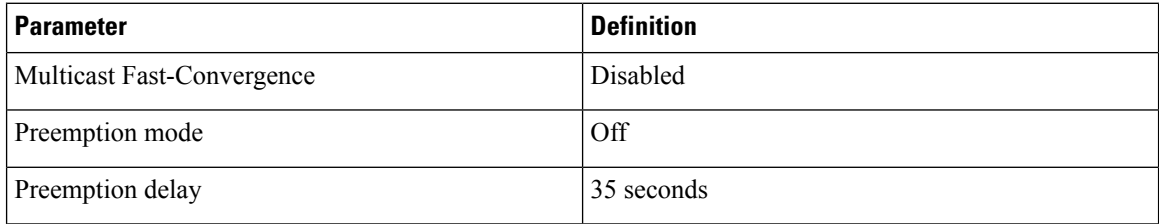

## <span id="page-135-1"></span>**Configuring Flex Links**

You can configure a pair of layer 2 interfaces (switch ports or port channels) as Flex Link interfaces, where one interface is configured to act as a backup to the other.

#### **SUMMARY STEPS**

- **1.** switch# **configure terminal**
- **2.** switch(config) # **feature flexlink**
- **3.** switch(config) # **interface** {**ethernet** *slot/port* | **port-channel** *channel-no* }
- **4.** switch(config-if) # **switchportbackupinterface** {**ethernet***slot/port*|**port-channel** *channel-no*} [**multicast fast-convergence**]
- **5.** (Optional) switch(config-if) # **end**
- **6.** (Optional) switch# **show interface switchport backup**
- **7.** (Optional) switch# **copy running-config startup-config**

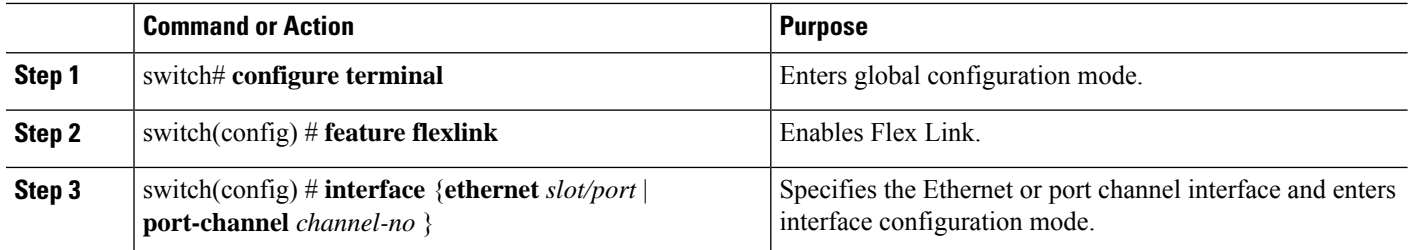

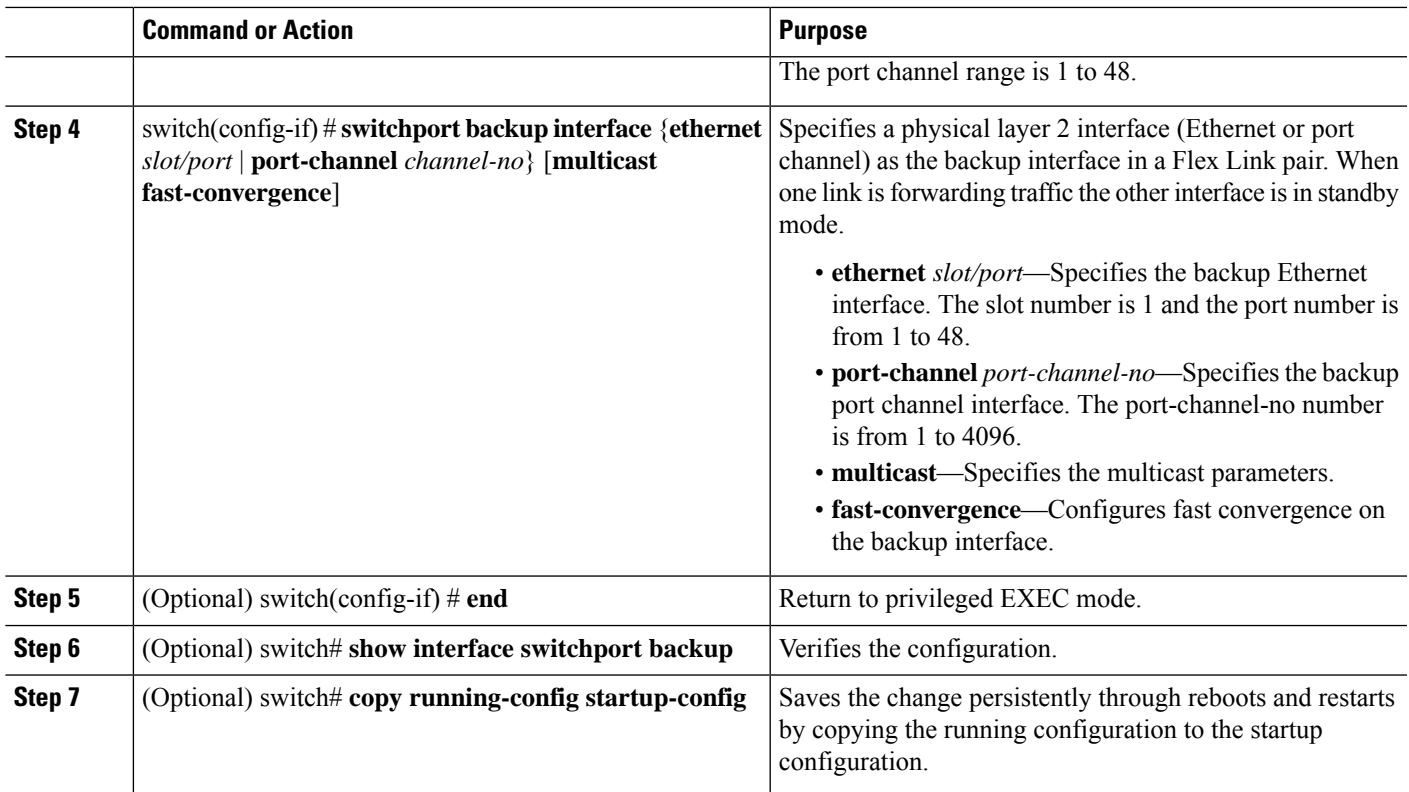

This example shows how to configure an Ethernet switchport backup pair: Ethernet 1/1 is active interface, Ethernet 1/2 is the backup interface:

```
switch(config)# feature flexlink
switch(config)# interface ethernet 1/1
switch(config-if)# switchport backup interface ethernet 1/2
switch(config-if)# exit
switch(config)# interface port-channel300
switch(config-if)# switchport backup interface port-channel301
switch(config-if)# show ip igmp snooping mrouter
Type: S - Static, D - Dynamic, V - vPC Peer Link,
      I - Internal,C - Co-learned, U - User Configured
Vlan Router-port Type Uptime Expires<br>
200 Po300 D 13:13:47 00:03:
200 Po300 D 13:13:47 00:03:15
200 Po301 DC 13:13:47 00:03:15
```
This example shows how to configure the port channel switchport backup pair with multicast fast convergence:

```
switch(config)# interface port-channel10
switch(config-if)# switchport backup interface port-channel20 multicast fast-convergence
```
This example shows an example of multicast convergence with a pair of Flex Link interfaces: po305 and po306. A general query received on po305 makes it an mrouter port and po306 as co-learned.

```
switch(config)# interface po305
Switch(config-if)# switchport backup interface po306
switch# show ip igmp snooping mrouter
Type: S - Static, D - Dynamic, V - vPC Peer Link, I - Internal, C - Co-learned
Vlan Router-port Type Uptime Expires<br>4 Po300 D 00:00:12 00:04:50
4 Po300 D 00:00:12<br>4 Po301 DC 00:00:12
4 Po301 DC 00:00:12 00:04:50
```
## <span id="page-137-0"></span>**Configuring Flex Link Preemption**

You can configure a preemption scheme for a pair of Flex Links.

#### **Before you begin**

Enable the Flex Link feature.

#### **SUMMARY STEPS**

- **1.** switch# **configure terminal**
- **2.** switch(config)# **interface ethernet** *slot/port*
- **3.** switch(config-if)# **switchport backup interface ethernet** *slot/port*
- **4.** switch(config-if)# **switchport backup interface ethernet** *slot/port* **preemption mode** [**bandwidth** | **forced** | **off** ]
- **5.** switch(config-if)# **switchport backup interface ethernet** *slot/port* **preemption delay** *delay-time*
- **6.** (Optional) switch(config-if)# **end**
- **7.** (Optional) switch# **show interface switchport backup**
- **8.** (Optional) switch# **copy running-config startup-config**

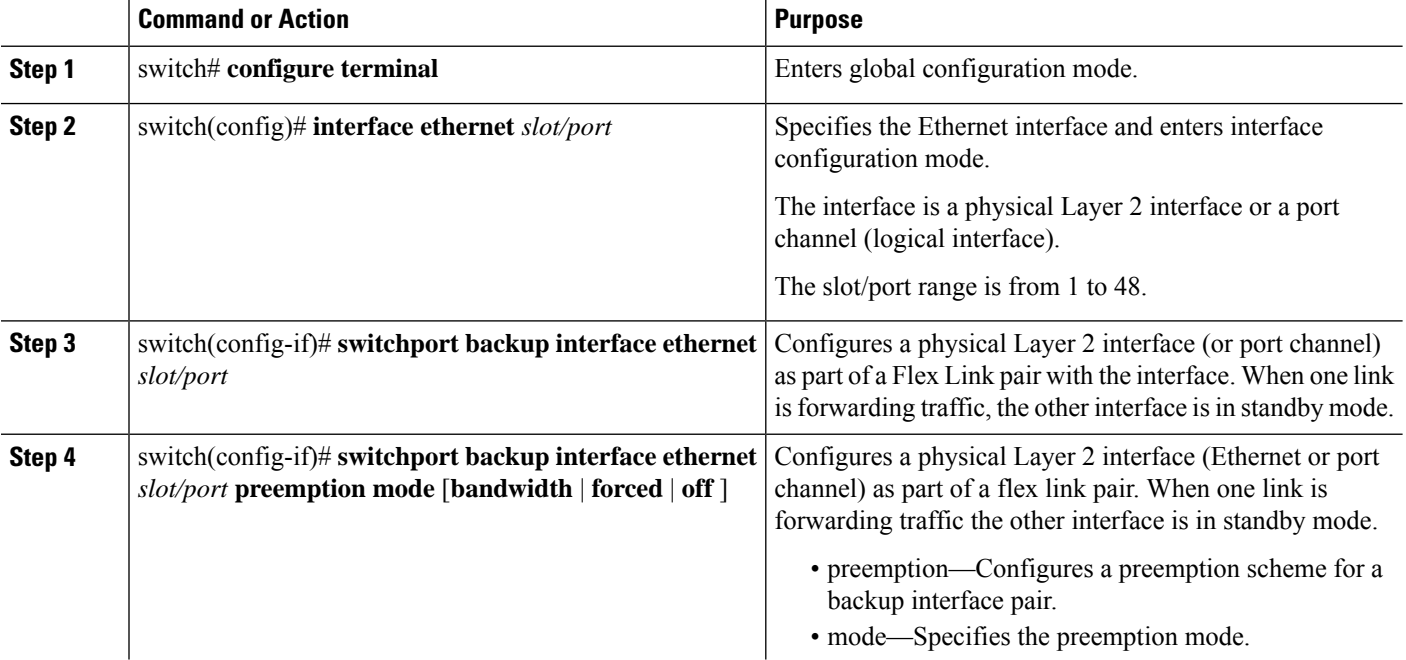

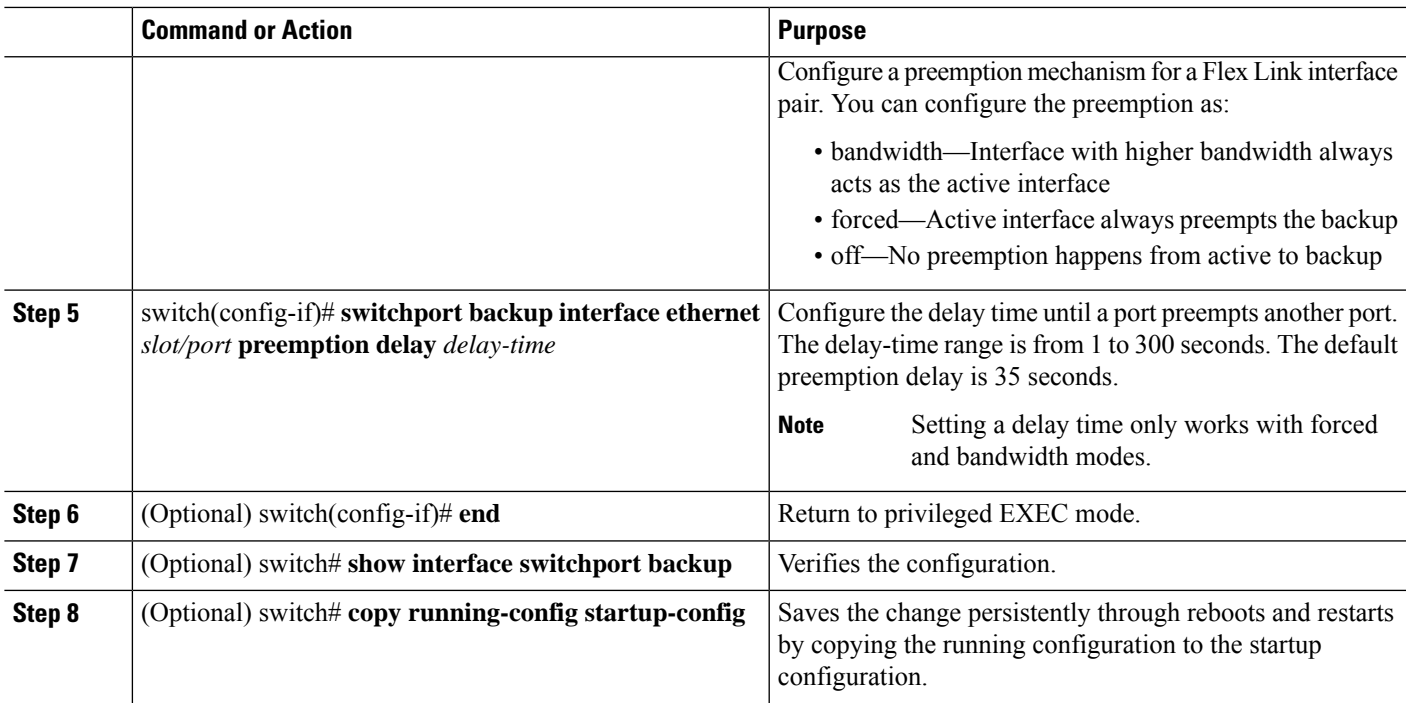

This example shows how to sets the preemption mode to forced, sets the delay time to 50, and verifies the configuration:

```
switch(config)# configure terminal
switch(config)# interface ethernet 1/48
switch(config-if)# switchport backup interface ethernet 1/4 preemption mode forced
switch(config-if)# switchport backup interface ethernet 1/4 preemption delay 50
switch(config-if)# end
switch# show interface switchport backup detail
```

```
Switch Backup Interface Pairs:
Active Interface Backup Interface State
------------------------------------------------------------------------
Ethernet1/48 Ethernet1/4 Active Down/Backup Down
      Preemption Mode : forced
      Preemption Delay : 50 seconds
      Multicast Fast Convergence : Off
      Bandwidth : 10000000 Kbit (Ethernet1/48), 10000000 Kbit (Ethernet1/4)
```
## <span id="page-138-0"></span>**Verifying Flex Link Configuration**

Use the following commands to display flex link configuration information:

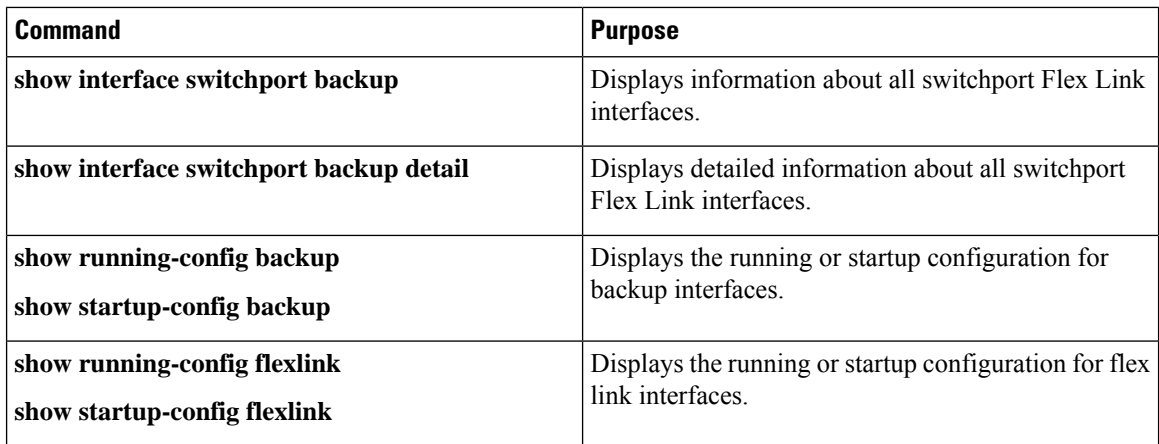

This example shows information about all switchport Flex Link interfaces:

switch# **show interface switchport backup**

Switch Backup Interface Pairs:

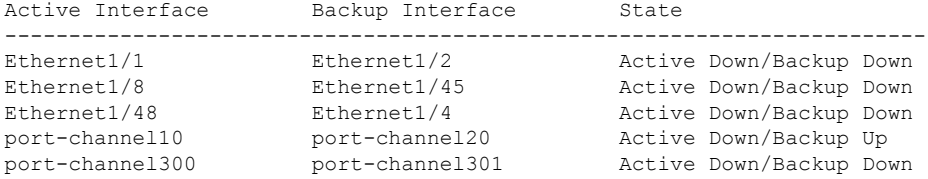

This example shows details about all switchport Flex Link interfaces:

switch# **show interface switchport backup detail**

Switch Backup Interface Pairs: Active Interface Backup Interface State ------------------------------------------------------------------------ Ethernet1/1 Ethernet1/2 Active Down/Backup Down Preemption Mode : off Multicast Fast Convergence : Off Bandwidth : 10000000 Kbit (Ethernet1/1), 10000000 Kbit (Ethernet1/2) Ethernet1/8 Ethernet1/45 Active Down/Backup Down Preemption Mode : forced Preemption Delay : 10 seconds Multicast Fast Convergence : Off Bandwidth : 10000000 Kbit (Ethernet1/8), 10000000 Kbit (Ethernet1/45) Ethernet1/48 Ethernet1/4 Active Down/Backup Down Preemption Mode : forced Preemption Delay : 50 seconds Multicast Fast Convergence : Off Bandwidth : 10000000 Kbit (Ethernet1/48), 10000000 Kbit (Ethernet1/4)

```
port-channel10 port-channel20 Active Down/Backup Up
       Preemption Mode : forced
       Preemption Delay : 10 seconds
       Multicast Fast Convergence : Off
       Bandwidth : 100000 Kbit (port-channel10), 10000000 Kbit (port-channel20)
port-channel300 port-channel301 Active Down/Backup Down
       Preemption Mode : off
       Multicast Fast Convergence : Off
       Bandwidth : 100000 Kbit (port-channel300), 100000 Kbit (port-channel301)
```

```
This example shows the running configuration for backup interfaces
```

```
switch# show running-config backup
!Command: show running-config backup
!Time: Sun Mar 2 03:05:17 2014
version 6.0(2)A3(1)
feature flexlink
interface port-channel10
 switchport backup interface port-channel20 preemption mode forced
 switchport backup interface port-channel20 preemption delay 10
interface port-channel300
 switchport backup interface port-channel301
interface Ethernet1/1
 switchport backup interface Ethernet1/2
interface Ethernet1/8
 switchport backup interface Ethernet1/45 preemption mode forced
  switchport backup interface Ethernet1/45 preemption delay 10
interface Ethernet1/48
 switchport backup interface Ethernet1/4 preemption mode forced
 switchport backup interface Ethernet1/4 preemption delay 50
```
This example shows the startup configuration for backup interfaces

switch# **show startup-config backup**

```
! Command: show startup-config backup
!Time: Sun Mar 2 03:05:35 2014
!Startup config saved at: Sun Mar 2 02:54:58 2014
version 6.0(2)A3(1)
feature flexlink
interface port-channel10
 switchport backup interface port-channel20 preemption mode forced
  switchport backup interface port-channel20 preemption delay 10
interface Ethernet1/8
  switchport backup interface Ethernet1/45 preemption mode forced
```
switchport backup interface Ethernet1/45 preemption delay 10

This example shows the running configuration of Flex Link:

```
switch# show running-config flexlink
!Command: show running-config flexlink
!Time: Sun Mar 2 03:11:49 2014
version 6.0(2)A3(1)
feature flexlink
interface port-channel10
 switchport backup interface port-channel20 preemption mode forced
interface port-channel300
 switchport backup interface port-channel301
interface port-channel305
  switchport backup interface port-channel306
interface Ethernet1/1
 switchport backup interface Ethernet1/2
interface Ethernet1/8
  switchport backup interface Ethernet1/45 preemption mode forced
  switchport backup interface Ethernet1/45 preemption delay 10
interface Ethernet1/48
 switchport backup interface Ethernet1/4 preemption mode forced
  switchport backup interface Ethernet1/4 preemption delay 50
```

```
This example shows the startup configuration of Flex Link:
```
switch# **show startup-config flexlink**

```
!Command: show startup-config flexlink
!Time: Sun Mar 2 03:06:00 2014
!Startup config saved at: Sun Mar 2 02:54:58 2014
version 6.0(2)A3(1)
feature flexlink
interface port-channel10
 switchport backup interface port-channel20 preemption mode forced
 switchport backup interface port-channel20 preemption delay 10
interface Ethernet1/8
  switchport backup interface Ethernet1/45 preemption mode forced
  switchport backup interface Ethernet1/45 preemption delay 10
```
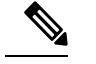

Before using the **no feature flexlink** , all flexlink pair configuration must be disabled. **Note**

In order to ensure, user will be promoted with a confirmation message when user execute**no feature flexlink** as shown below:

"WARNING!!! Please remove all flexlink configuration before disabling feature flexlink.

Failure to do so may put ports in inconsistent state. Do you want to proceed? Y/N :"

This message is prompted only if DME is enabled in the system.

If the user chooses to proceed with this command, flexlink peer configuration will remain in the running configuration.

This, in turn, may cause system inconsistency in the ports, that are a part of flexlink configuration.

Once system is in an inconsistent state, the user needs to recover the system.

For recovery, the user needs to re-configure using the command **feature flexlink** and remove each interface pair configuration using the command **no switchport backup interface Ethernet x/y** .

Once all the pair configurations are removed, the user can execute **no feature flexlink** .

 $\mathbf I$
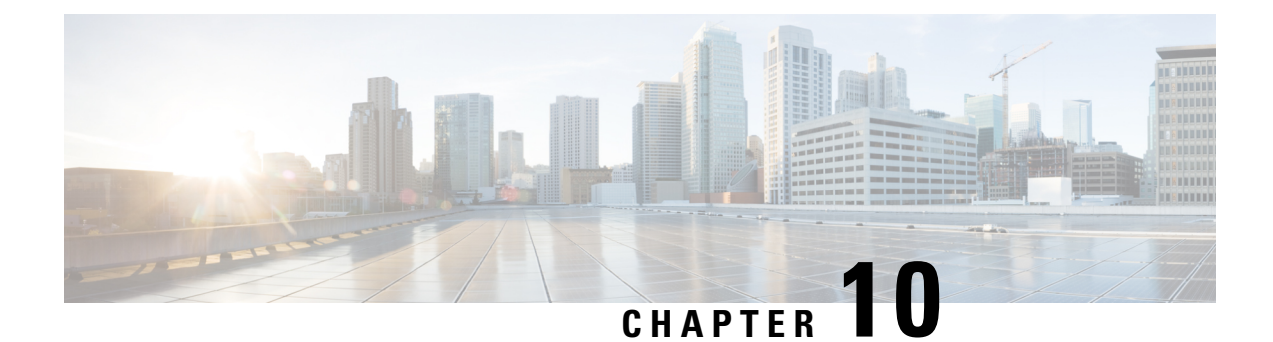

# **Configuring LLDP**

- [Configuring](#page-144-0) LLDP, on page 133
- [Configuring](#page-146-0) Interface LLDP, on page 135
- MIBs for [LLDP,](#page-148-0) on page 137

# <span id="page-144-0"></span>**Configuring LLDP**

### **Before you begin**

Ensure that the Link Layer Discovery Protocol (LLDP) feature is enabled on the switch.

### **SUMMARY STEPS**

- **1.** switch# **configure terminal**
- **2.** switch# **feature lldp**
- **3.** switch(config)# **lldp** {**holdtime** *seconds* | **reinit** *seconds* | **timer** *seconds* | **tlv-select** {**dcbxp** | **management-address** | **power management** | **port-description** | **port-vlan** | **system-capabilities** | **system-description** | **system-name**}}
- **4.** switch(config)# **no lldp** {**holdtime** | **reinit** | **timer**}
- **5.** (Optional)switch# **show lldp**

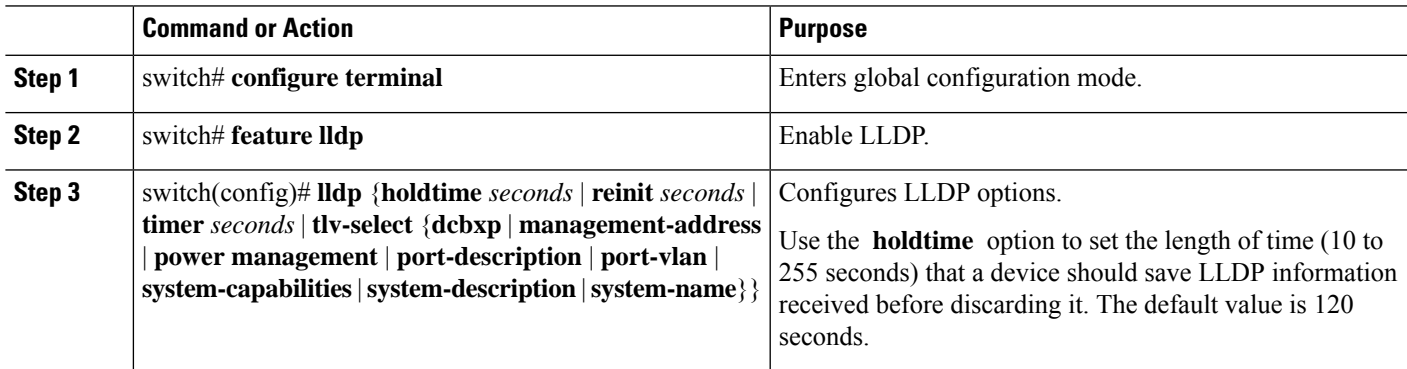

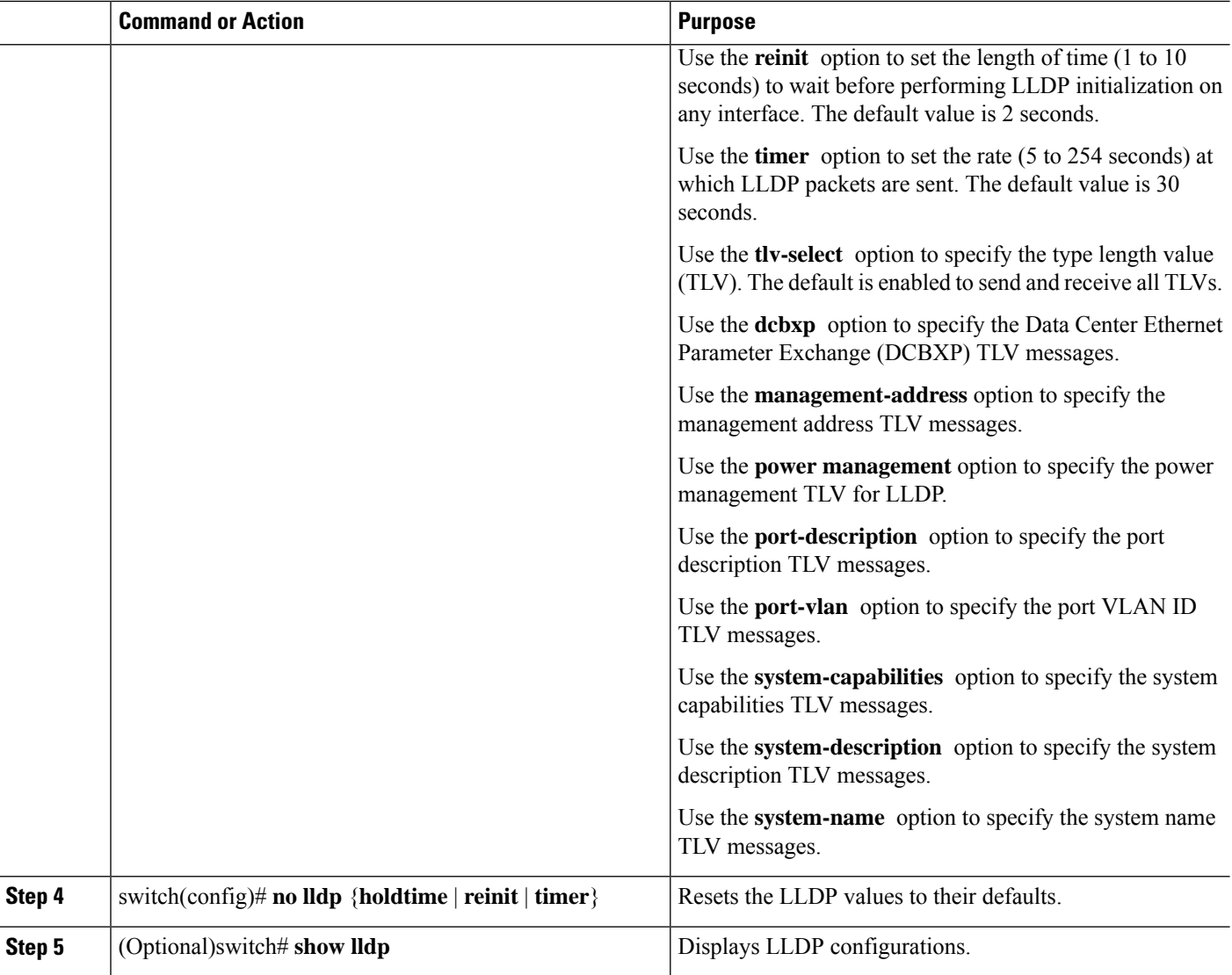

### **Example**

This example shows how to configure the global LLDP hold time to 200 seconds:

```
switch# configure terminal
switch(config)# lldp holdtime 200
switch(config)#
```
This example shows how to enable LLDP to send or receive the management address TLVs:

```
switch# configure terminal
switch(config)# lldp tlv-select management-address
switch(config)#
```
# <span id="page-146-0"></span>**Configuring Interface LLDP**

### **SUMMARY STEPS**

- **1.** switch# **configure terminal**
- **2.** switch(config)# **interface** *type slot*/*port*
- **3.** switch(config-if)# [**no**] **lldp** {**receive** | **transmit**}
- **4.** (Optional) switch# **show lldp**{**interface** |**neighbors** [**detail**|**interface** | **system-detail**] | **timers** | **traffic**}

### **DETAILED STEPS**

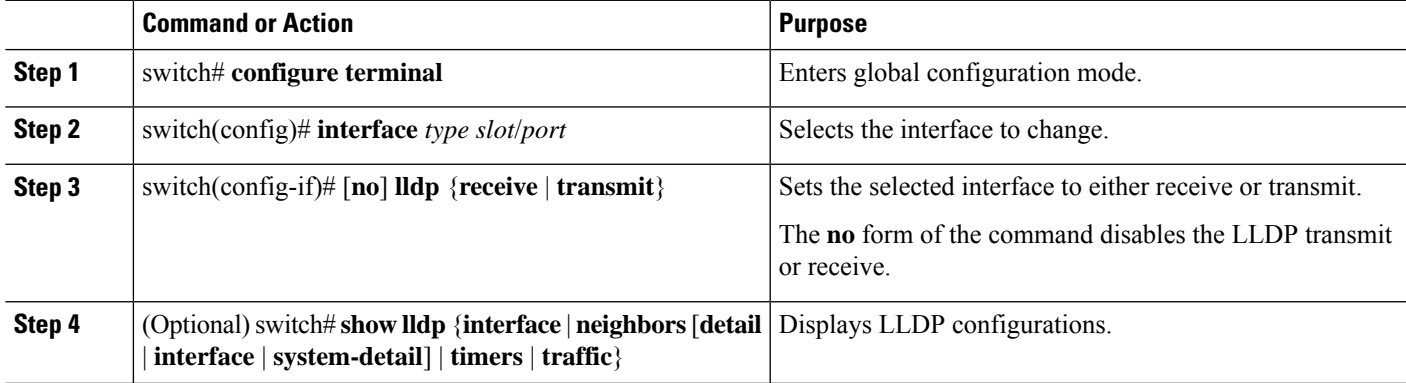

### **Example**

This example shows how to set an interface to transmit LLDP packets:

switch# **configure terminal**

switch(config)# **interface ethernet 1/2**

switch(config-if)# **lldp transmit**

This example shows how to configure an interface to disable LLDP:

switch# **configure terminal**

switch(config)# **interface ethernet 1/2**

switch(config-if)# **no lldp transmit**

```
switch(config-if)# no lldp receive
```
This example shows how to display LLDP interface information:

```
switch# show lldp interface ethernet 1/2
tx_enabled: TRUE
rx_enabled: TRUE
dcbx_enabled: TRUE
Port MAC address: 00:0d:ec:a3:5f:48Remote Peers Information
```
No remote peers exist

This example shows how to display LLDP neighbor information:

```
switch# show lldp neighbors
Capability codes:
 (R) Router, (B) Bridge, (T) Telephone, (C) DOCSIS Cable Device
 (W) WLAN Access Point, (P) Repeater, (S) Station, (O) Other
Device ID Local Intf Hold-time Capability Port ID
SW-INSBU-JWALA-PP52.cisco.com
              mgmt0 120 B Gi1/0/37
MTC-2 Eth1/41 120 BR Ethernet1/43
MTC-CR2 Eth1/42 120 BR Ethernet1/43
MTC-CR2 Eth1/43 120 BR Ethernet1/42<br>MTC-2 Eth1/44 120 BR Ethernet1/41
MTC-2 Eth1/44 120 BR Ethernet1/41
MTC-CR2 Eth1/45 120 BR Ethernet1/41<br>MTC-2 Eth1/46 120 BR Ethernet1/44
MTC-2 Eth1/46 120 BR Ethernet1/44<br>MTC-2 Eth1/47 120 BR Ethernet1/42
MTC-2 Eth1/47 120 BR Ethernet1/42
MTC-CR2 Eth1/48 120 BR Ethernet1/44
Total entries displayed: 9
```
This example shows how to display the system details about LLDP neighbors:

```
switch# sh lldp neighbors system-detail
Capability codes:
(R) Router, (B) Bridge, (T) Telephone, (C) DOCSIS Cable Device
 (W) WLAN Access Point, (P) Repeater, (S) Station, (O) Other
Device ID Local Intf Chassis ID PortID Hold-time Capability
switch-2 Eth1/7 0005.73b7.37ce Eth1/7 120 B
switch-3 Eth/9 0005.73b7.37d0 Eth1/9 120 B
switch-4 Eth1/10 0005.73b7.37d1 Eth1/10 120 B
Total entries displayed: 3
```
This example shows how to display LLDP timer information:

switch# **show lldp timers** LLDP Timers holdtime 120 seconds

reinit 2 seconds

msg\_tx\_interval 30 seconds

This example shows how to display information about LLDP counters:

```
switch# show lldp traffic
```

```
LLDP traffic statistics:
    Total frames out: 8464
    Total Entries aged: 6
    Total frames in: 6342
    Total frames received in error: 2
    Total frames discarded: 2
   Total TLVs unrecognized: 0
```
 $\mathbf{l}$ 

# <span id="page-148-0"></span>**MIBs for LLDP**

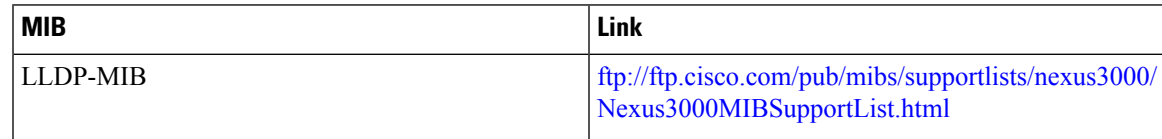

 $\mathbf I$ 

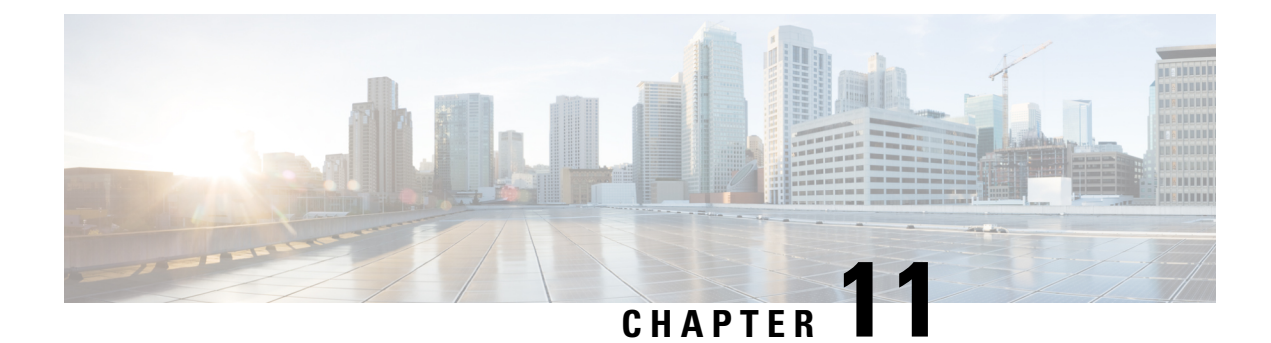

# **Configuring MAC Address Tables**

- [Information](#page-150-0) About MAC Addresses, on page 139
- [Configuring](#page-150-1) MAC Addresses, on page 139
- [Configuring](#page-153-0) MAC Move Loop Detection, on page 142
- Verifying the MAC Address [Configuration,](#page-154-0) on page 143
- MAC Move Loop [Detection,](#page-155-0) on page 144
- [Generating](#page-156-0) Syslog Error Messages, on page 145

# <span id="page-150-0"></span>**Information About MAC Addresses**

To switch frames between LAN ports, the switch maintains an address table. When the switch receives a frame, it associates the media access control (MAC) address of the sending network device with the LAN port on which it was received.

The switch dynamically builds the address table by using the MAC source address of the frames received. When the switch receives a frame for a MAC destination address not listed in its address table, it floods the frame to all LAN ports of the same VLAN except the port that received the frame. When the destination station replies, the switch adds its relevant MAC source address and port ID to the address table. The switch then forwards subsequent frames to a single LAN port without flooding all LAN ports.

You can also enter a MAC address, which is termed a static MAC address, into the table. These static MAC entries are retained across a reboot of the switch.

You cannot enter a multicast address as a statically configured MAC address, both for IP multicast and non-IP multicast MAC addresses. This is not supported by the N3548 platform.

The address table can store a number of unicast address entries without flooding any frames. The switch uses an aging mechanism, defined by a configurable aging timer, so if an address remains inactive for a specified number of seconds, it is removed from the address table.

# <span id="page-150-2"></span><span id="page-150-1"></span>**Configuring MAC Addresses**

## **Configuring Static MAC Addresses**

You can configure static MAC addresses for the switch. These addresses can be configured in interface configuration mode or in VLAN configuration mode.

### **SUMMARY STEPS**

- **1.** switch# **configure terminal**
- **2.** switch(config) # **mac address-table static** *mac\_address* **vlan** *vlan-id* {**drop** | **interface** {*type slot*/*port*} | **port-channel** *number*}
- **3.** (Optional) switch(config)# **no mac address-table static** *mac\_address* **vlan** *vlan-id*

#### **DETAILED STEPS**

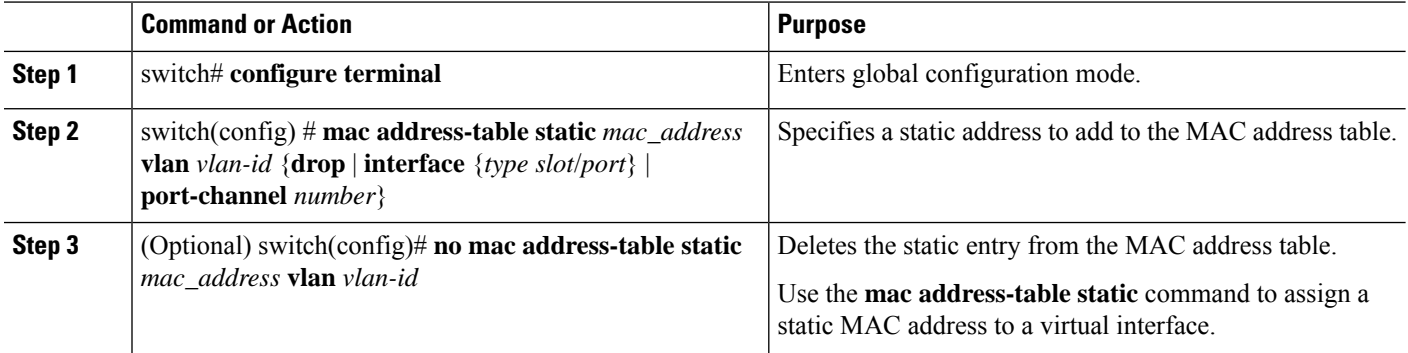

#### **Example**

This example shows how to put a static entry in the MAC address table:

```
switch# configure terminal
switch(config) # mac address-table static 12ab.47dd.ff89 vlan 3 interface ethernet 1/4
switch(config) #
```
## **Disabling MAC Address Learning on Layer 2 Interfaces**

You can now disable and re-enable MAC address learning on Layer 2 interfaces.

### **SUMMARY STEPS**

- **1.** switch# **configure terminal**
- **2.** switch(config)# **interface** *type slot/port*
- **3.** switch(config-if)# **[no] switchport mac-learn disable**
- **4.** switch(config-if)# **clear mac address-table dynamic interface** *type slot/port*

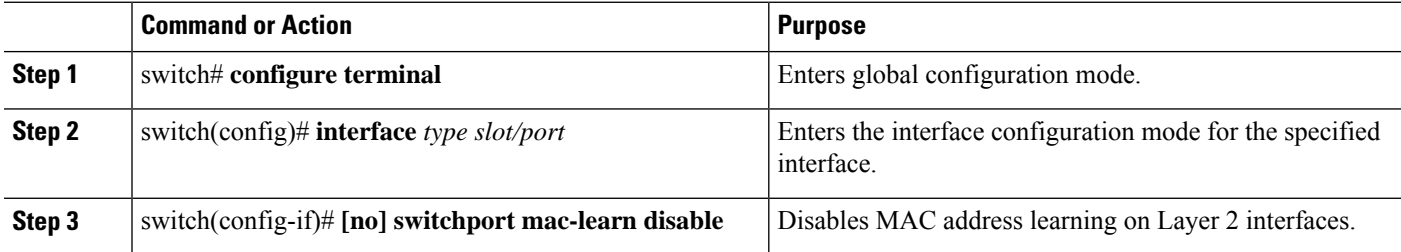

Ш

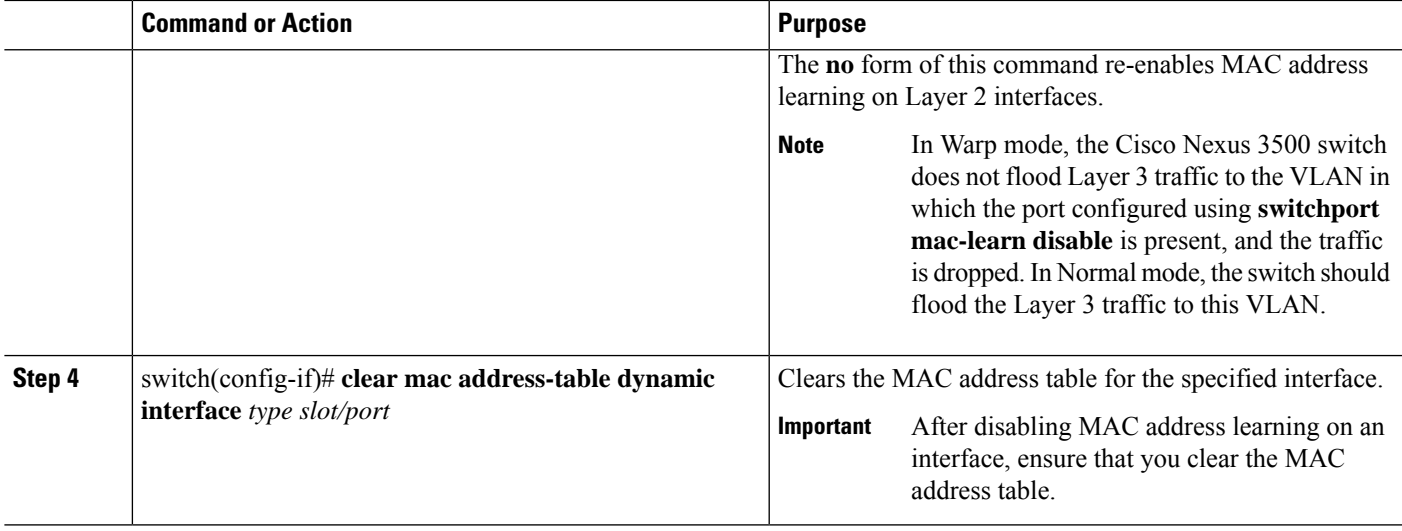

### **Example**

This example shows how to disable MAC address learning on Layer 2 interfaces:

```
switch# configure terminal
switch(config)# interface ethernet 1/4
switch(config-if)# switchport mac-learn disable
switch(config-if)# clear mac address-table dynamic interface ethernet 1/4
```
This example shows how to re-enable MAC address learning on Layer 2 interfaces:

```
switch# configure terminal
switch(config)# interface ethernet 1/4
switch(config-if)# no switchport mac-learn disable
```
## <span id="page-152-0"></span>**Configuring the Aging Time for the MAC Table**

You can configure the amount of time that an entry (the packet source MAC address and port that packet ingresses) remain in the MAC table. MAC aging time can be configured in either interface configuration mode or in VLAN configuration mode.

**Note** The Cisco Nexus device does not support per-VLAN CAM aging timers.

### **SUMMARY STEPS**

- **1.** switch# **configure terminal**
- **2.** switch(config)# **mac-address-table aging-time** *seconds*

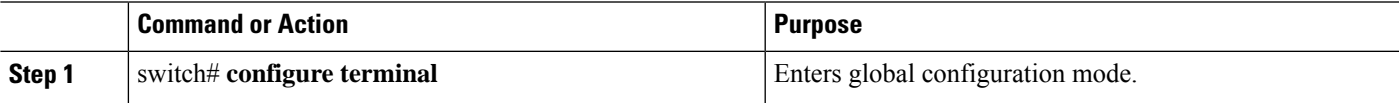

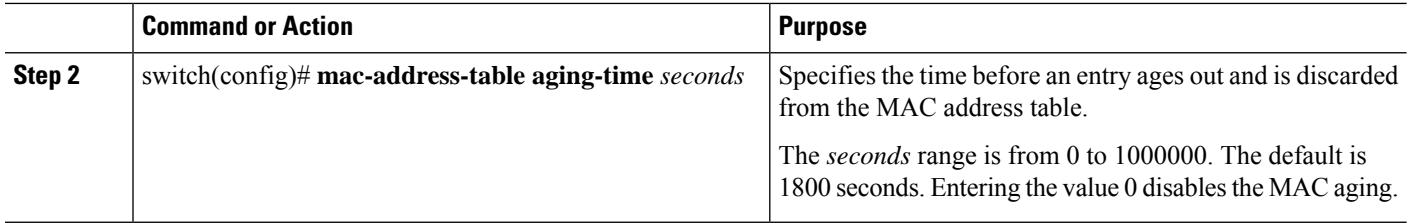

### **Example**

This example shows how to set the aging time for entries in the MAC address table to 1800 seconds (30 minutes):

```
switch# configure terminal
switch(config) # mac-address-table aging-time 1800
switch(config) #
```
## **Clearing Dynamic Addresses from the MAC Table**

You can clear all dynamic entries in the MAC address table.

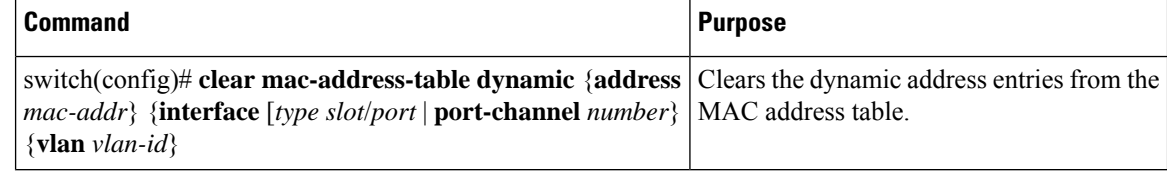

This example shows how to clear the dynamic entries in the MAC address table:

switch# **clear mac-address-table dynamic**

# <span id="page-153-0"></span>**Configuring MAC Move Loop Detection**

When the number of MAC address moves between two ports exceeds a threshold, it forms a loop. You can configure the action of bringing down the port with the lower interface index when such a loop is detected by using the **mac address-table loop-detectport-down**command. To revert to the default action of disabling MAC learning, use the **no** form of this command.

### **SUMMARY STEPS**

- **1.** switch# **configure terminal**
- **2.** switch(config)# **[no] mac address-table loop-detect port-down**
- **3.** switch(config)# **mac address-table loop-detect port-down edge-port**

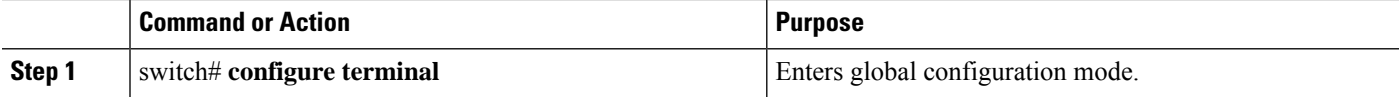

Ш

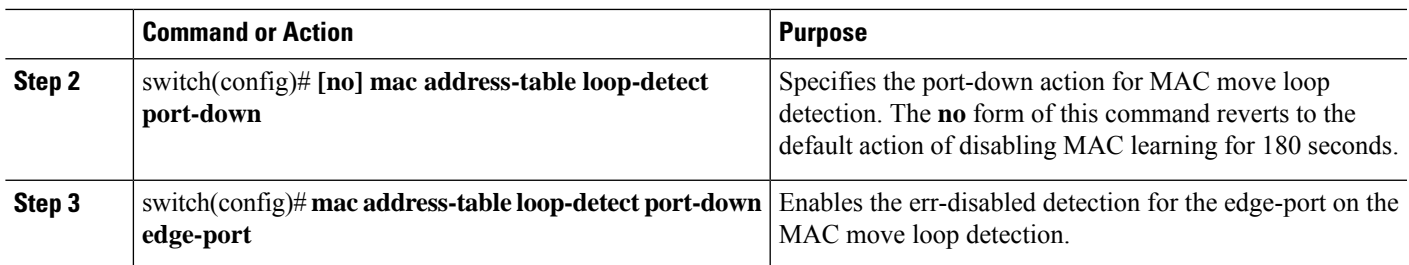

### **Example**

This example shows how to configure port-down as the action for MAC move loop detection.

```
switch# configure terminal
switch(config)# mac address-table loop-detect port-down
```
This example shows how to enable the err-disabled detection for the edge-port on the MAC move loop detection.

```
switch# configure terminal
switch(config)# mac address-table loop-detect port-down edge-port
```
# <span id="page-154-0"></span>**Verifying the MAC Address Configuration**

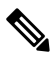

On Cisco Nexus 3000 and Cisco Nexus 3548 Series platforms, the self router MAC or HSRP VMAC are dynamically learned by the switch under the following conditions: **Note**

- When there is a transient loop in the network due to which the switch receives its own packets.
- When there are spoofed packets where the source MAC is same as the Router MAC or HSRP MAC.

This behavior is different from other Cisco Nexus platforms. However, there is no operational impact due to these self MAC entries that are present in the MAC table. Any packet that is destined to the router MAC or HSRP MAC is routed. There is no Layer 2 lookup on these packets.

Use one of the following commands to verify the configuration:

#### **Table 9: MAC Address Configuration Verification Commands**

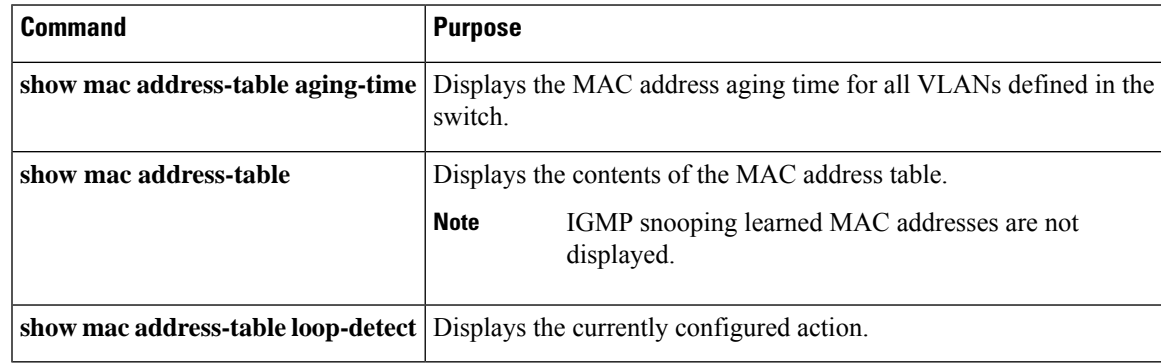

This example shows how to display the MAC address table:

switch# **show mac address-table** VLAN MAC Address Type Age Port ---------+-----------------+-------+---------+------------------------------ 1 0018.b967.3cd0 dynamic 10 Eth1/3 1 001c.b05a.5380 dynamic 200 Eth1/3 Total MAC Addresses: 2

This example shows how to display the current aging time:

```
switch# show mac address-table aging-time
Vlan Aging Time
----- ----------
1 300
13 300
42 300
```
This example shows how to display the currently configured action:

```
switch# configure terminal
switch(config)# show mac address-table loop-detect
Port Down Action Mac Loop Detect : enabled
```

```
switch# configure terminal
switch(config)# no mac address-table loop-detect port-down
switch(config)# show mac address-table loop-detect
Port Down Action Mac Loop Detect : disabled
```
## <span id="page-155-0"></span>**MAC Move Loop Detection**

Cisco Nexus 3548 Series switches leverage L2FM for software MAC learning (and, subsequently, loop detection). If a host (MAC address) moves between two interfaces within the same VLAN, it would trigger a MAC move. If there are a large number of such MAC moves in a short duration of time, the control plane of the switch and the CPU performance could get impacted. L2FM protects the switch from such scenarios by disabling MAC learning on the specific VLAN once the number of MAC moves for the corresponding MAC address exceeds a threshold.

For Cisco Nexus 3548 switches, the MAC move learn disable threshold criteria is when a single MAC addresses moves 10 or more times in a duration of one second within the same VLAN. Once threshold limit is hit, all new MAC learning on the corresponding VLAN is disabled for a period between 120 seconds to 240 seconds within the same VLAN. After that, new MAC learning is re-enabled on that VLAN. There is no impact of this on rest of the VLANs on the switch.

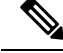

**Note**

If Cisco Nexus 3548 Series switches is operated in N9K mode, the generated syslog messages will be similar to Cisco Nexus 9000 Series switches.

# <span id="page-156-0"></span>**Generating Syslog Error Messages**

To see MAC move notifications in syslogs, follow the below steps:

### **SUMMARY STEPS**

- **1. config t**
- **2. logging level l2fm 5**
- **3.** (Optional) **mac address-table notification mac-move**

### **DETAILED STEPS**

<span id="page-156-1"></span>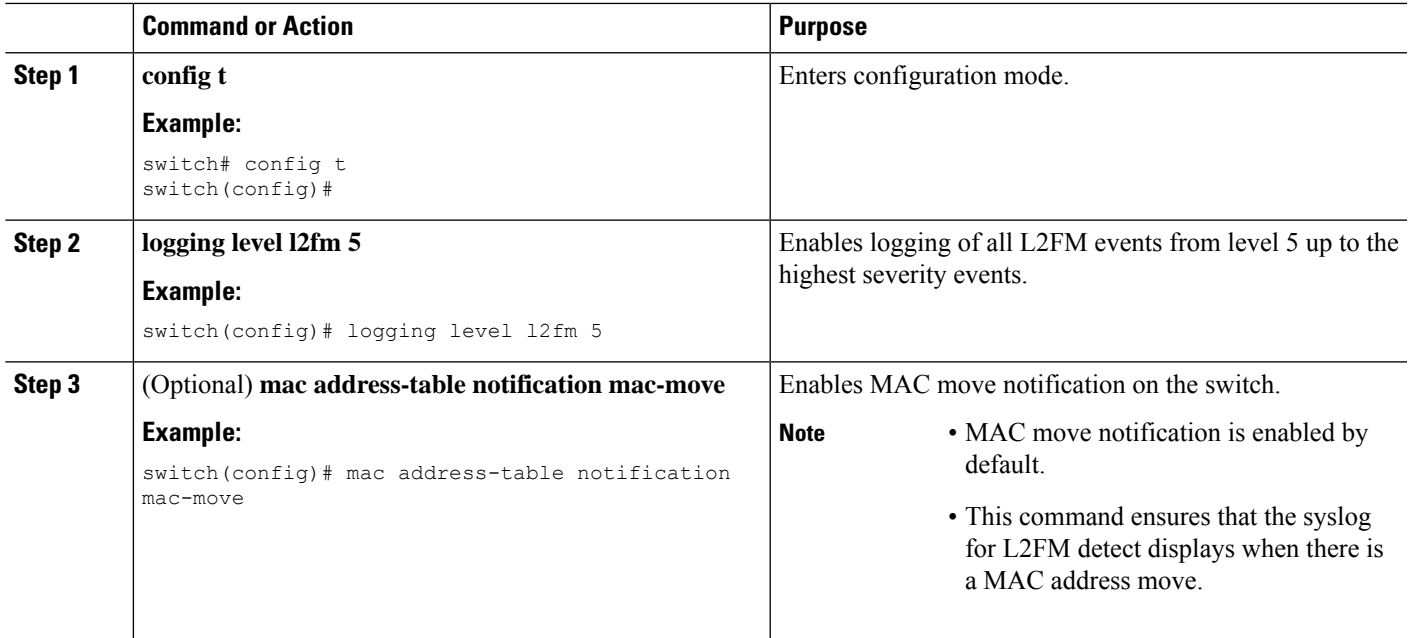

Following are the sample generated syslog messages:

• When MAC move is detected:

2018 Nov 14 16:04:23.881 N9K %L2FM-4-L2FM\_MAC\_MOVE2: Mac XXXX.XXXX.XXXX in vlan 741 has moved between Po6 to Eth1/3

• When MAC learning on VLAN is disabled:

2016 Apr 11 18:00:18 %L2FM-2-L2FM\_MAC\_FLAP\_DISABLE\_LEARN\_N3K: Loops detected in the network for mac XXXX.XXXX.XXXX among ports Eth1/48 and Eth1/50/3 on vlan 4 - Disabling dynamic learning notifications for a period between 120 and 240 second

• When MAC learning on VLAN is re-enabled:

2023 Nov 29 21:23:19 N-3164Q-40G %L2FM-2-L2FM\_MAC\_FLAP\_RE\_ENABLE\_LEARN: Re-enabling learning in vlan 500

#### **Example**

In order to check if the MAC addresses move, enter the command:

```
switch# show mac address-table notification mac-move
MAC Move Notify Triggers: 1206
Number of MAC Addresses added: 944088
Number of MAC Addresses moved: 265
Number of MAC Addresses removed: 943920
```
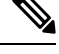

**Note**

The following are the possible causes for MAC moves:

- MAC addresses move because of server NIC teaming and moving between Active-Active, Active-Standby states, etc.
- MAC addresses move because the source of the data is physically moved across all switches while STP states are converged and in correct states.
- Due to loops in the network.

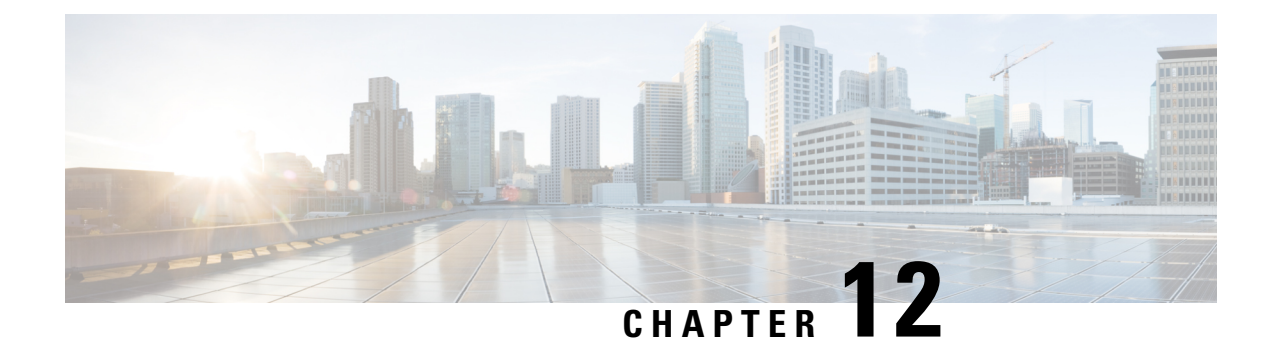

# **Configuring IGMP Snooping**

- [Information](#page-158-0) About IGMP Snooping, on page 147
- [Configuring](#page-161-0) IGMP Snooping Parameters, on page 150
- Verifying the IGMP Snooping [Configuration,](#page-163-0) on page 152

# <span id="page-158-0"></span>**Information About IGMP Snooping**

The IGMP snooping software examines IGMP protocol messages within a VLAN to discover which interfaces are connected to hosts or other devices interested in receiving this traffic. Using the interface information, IGMP snooping can reduce bandwidth consumption in a multiaccess LAN environment to avoid flooding the entire VLAN. The IGMP snooping feature tracks which ports are attached to multicast-capable routers to help it manage the forwarding of IGMP membership reports. The IGMP snooping software responds to topology change notifications.

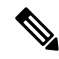

IGMP snooping is supported on all Ethernet interfaces. However, it is not supported on PVLAN. The term *snooping* is used because Layer 3 control plane packets are intercepted and influence Layer 2 forwarding decisions. **Note**

Cisco NX-OS supports IGMPv2 and IGMPv3. IGMPv2 supports IGMPv1, and IGMPv3 supports IGMPv2. Although not all features of an earlier version of IGMP are supported, the features related to membership query and membership report messages are supported for all IGMP versions.

The following figure shows an IGMP snooping switch that is located between the host and the IGMP router. The IGMP snooping switch snoops the IGMP membership reports and leave messages and forwards them only when necessary to the connected IGMP routers.

40804

**Figure 18: IGMP Snooping Switch**

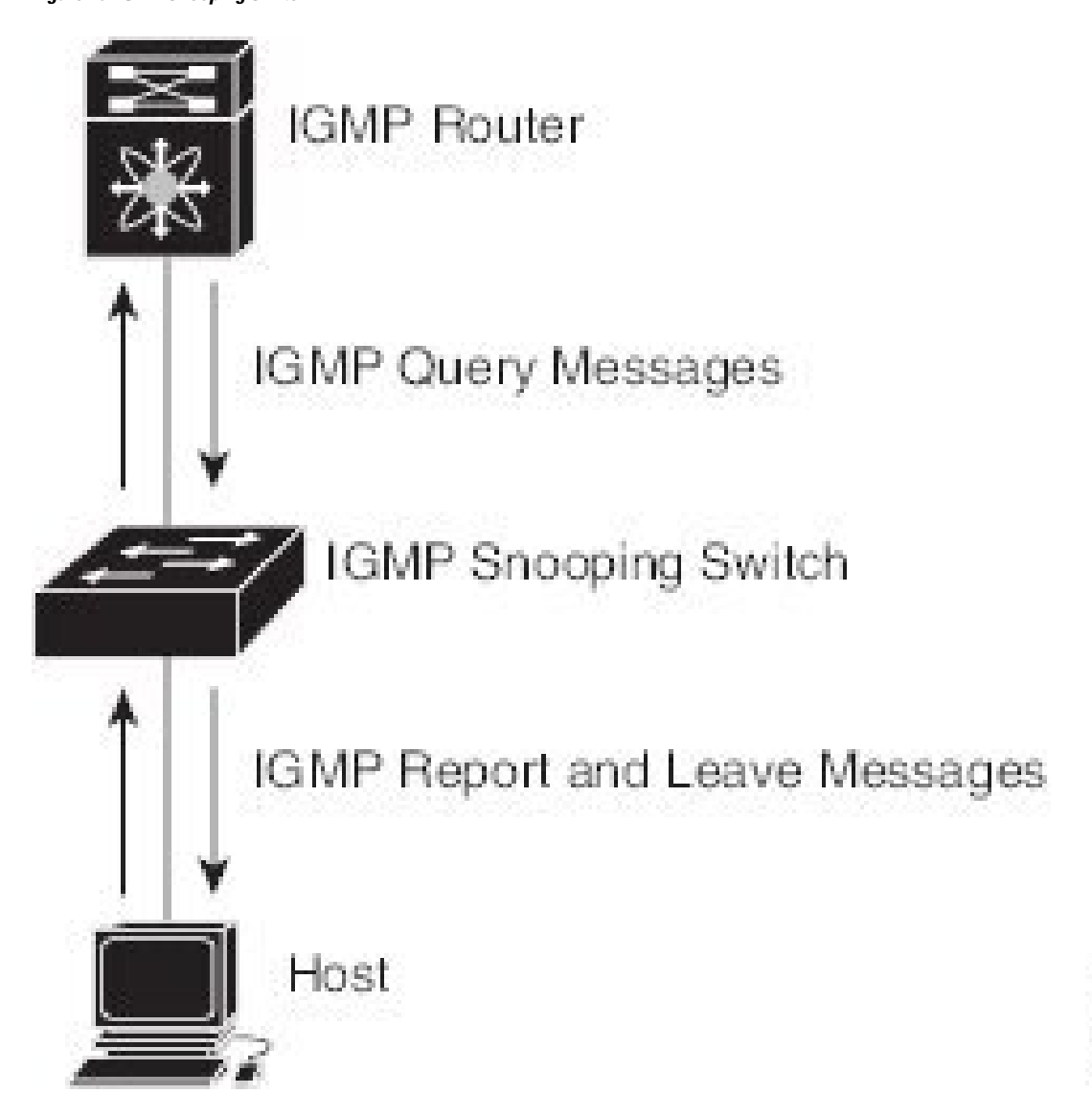

The Cisco NX-OS IGMP snooping software supports optimized multicast flooding (OMF) that forwards unknown traffic to routers only and performs no data driven state creation. For more information about IGMP snooping, see [http://tools.ietf.org/wg/magma/draft-ietf-magma-snoop/rfc4541.txt.](http://tools.ietf.org/wg/magma/draft-ietf-magma-snoop/rfc4541.txt)

## <span id="page-159-0"></span>**IGMPv1 and IGMPv2**

Both IGMPv1 and IGMPv2 support membership report suppression, which means that if two hosts on the same subnet want to receive multicast data for the same group, the host that receives a member report from the other host suppresses sending its report. Membership report suppression occurs for hosts that share a port.

If no more than one host is attached to each VLAN switch port, you can configure the fast leave feature in IGMPv2. The fast leave feature does not send last member query messages to hosts. As soon as the software receives an IGMP leave message, the software stops forwarding multicast data to that port.

IGMPv1 does not provide an explicit IGMP leave message, so the software must rely on the membership message timeout to indicate that no hosts remain that want to receive multicast data for a particular group.

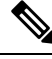

Cisco NX-OS ignores the configuration of the last member query interval when you enable the fast leave feature because it does not check for remaining hosts. **Note**

## <span id="page-160-2"></span>**IGMPv3**

The IGMPv3 snooping implementation on the switch forwardsIGMPv3 reportsto allow the upstream multicast router to do source-based filtering.

By default, the software tracks hosts on each VLAN port. The explicit tracking feature provides a fast leave mechanism.

Even though the IGMPv3 membership reports provide a full accounting of group members on a LAN segment, when the last host leaves, the software sends a membership query. You can configure the parameter last member query interval. If no host responds before the timeout, the software removes the group state.

## <span id="page-160-1"></span>**IGMP Snooping Querier**

When there is no multicast router in the VLAN to originate the queries, you must configure an IGMP snooping querier to send membership queries.

When an IGMP snooping querier is enabled, it sends out periodic IGMP queries that trigger IGMP report messages from hosts that want to receive IP multicast traffic. IGMP snooping listens to these IGMP reports to establish appropriate forwarding.

Currently, you can configure the same SVI IP address for the switch querier and the IGMP snooping querier. Both queriers will then be active at the same time, and both queriers will send general queries to the VLAN periodically. To prevent this from happening, ensure that you use different IP addresses for the IGMP snooping querier and the switch querier.

## <span id="page-160-0"></span>**IGMP Forwarding**

The control plane of the Cisco Nexus device is able to detect IP addresses but forwarding occurs using the IP multicast group only.

When a host connected to the switch wants to join an IP multicast group, it sends an unsolicited IGMP join message, specifying the IP multicast group to join. Alternatively, when the switch receives a general query from a connected router, it forwards the query to all interfaces, physical and virtual, in the VLAN. Hosts wanting to join the multicast group respond by sending a join message to the switch. The switch CPU creates a multicast forwarding table entry for the group if it is not already present. The CPU also adds the interface where the join message was received to the forwarding table entry. The host associated with that interface receives multicast traffic for that multicast group.

The router sends periodic multicast general queries and the switch forwards these queries through all ports in the VLAN. Interested hosts respond to the queries. If at least one host in the VLAN wants to receive multicast traffic, the router continuesforwarding the multicast traffic to the VLAN. The switch forwards multicast group traffic to only those hosts listed in the forwarding table for that multicast group.

When hosts want to leave a multicast group, they can either silently leave, or they can send a leave message. When the switch receives a leave message from a host, it sends a group-specific query to determine if any other devices connected to that interface are interested in traffic for the specific multicast group. The switch then updates the forwarding table for that IP multicast group so that only those hosts interested in receiving multicast traffic for the group are listed in the forwarding table. If the router receives no reports from a VLAN, it removes the group for the VLAN from its IGMP cache.

## <span id="page-161-0"></span>**Configuring IGMP Snooping Parameters**

To manage the operation of the IGMP snooping process, you can configure the optional IGMP snooping parameters described in the following table.

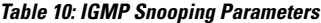

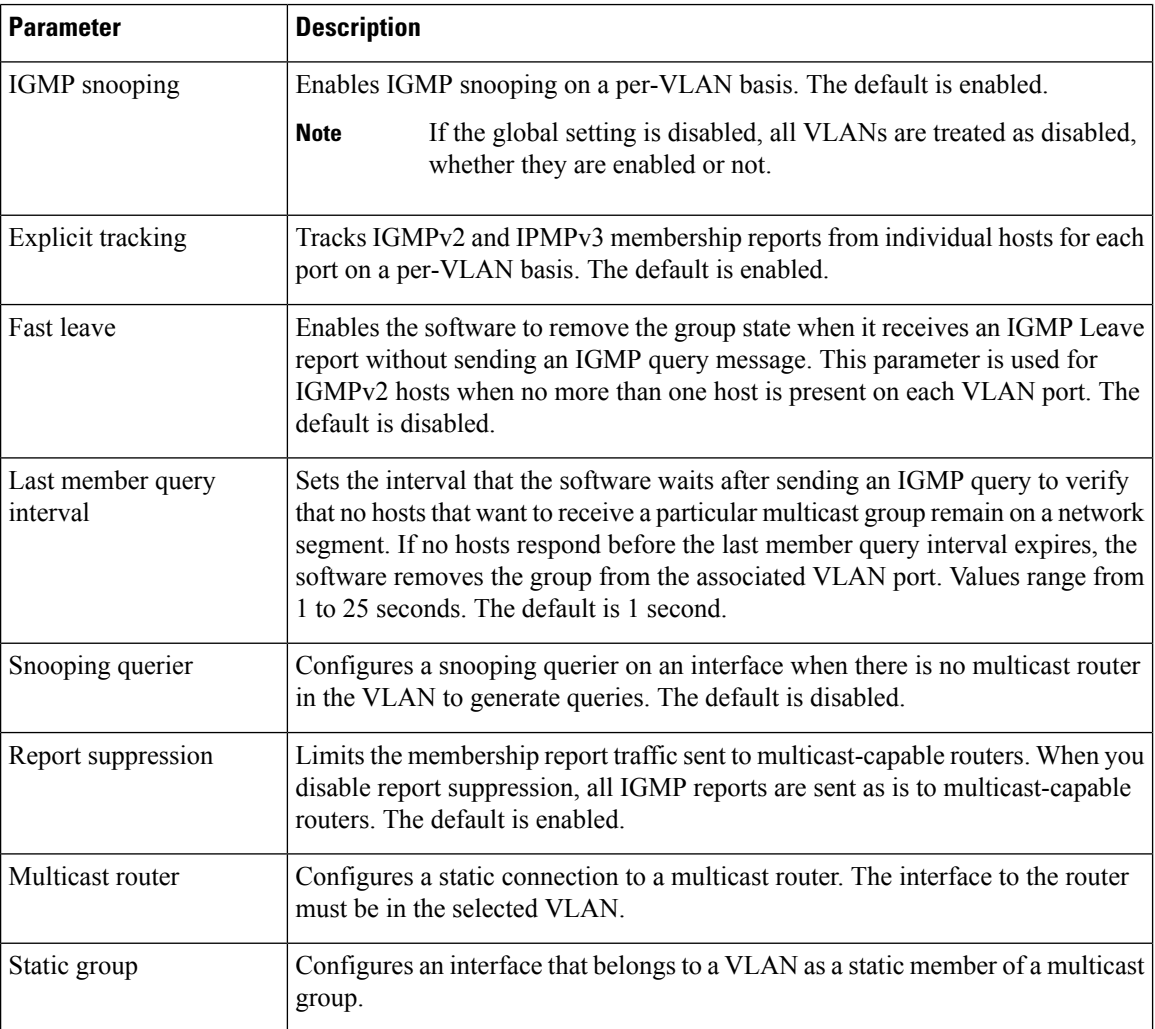

You can disable IGMP snooping either globally or for a specific VLAN.

### **SUMMARY STEPS**

- **1.** switch# **configure terminal**
- **2.** switch(config)# **ip igmp snooping**
- **3.** switch(config)# **vlan configuration** *vlan-id*
- **4.** switch(config-vlan)# **ip igmp snooping**
- **5.** switch(config-vlan)# **ip igmp snooping explicit-tracking**
- **6.** switch(config-vlan)# **ip igmp snooping fast-leave**
- **7.** switch(config-vlan)# **ip igmp snooping last-member-query-interval** *seconds*
- **8.** switch(config-vlan)# **ip igmp snooping querier** *IP-address*
- **9.** switch(config-vlan)# **ip igmp snooping report-suppression**
- **10.** switch(config-vlan)# **ip igmp snooping mrouter interface** *interface*
- **11.** switch(config-vlan)# **ipigmpsnooping static-group***group-ip-addr* [**source** *source-ip-addr*] **interface** *interface*

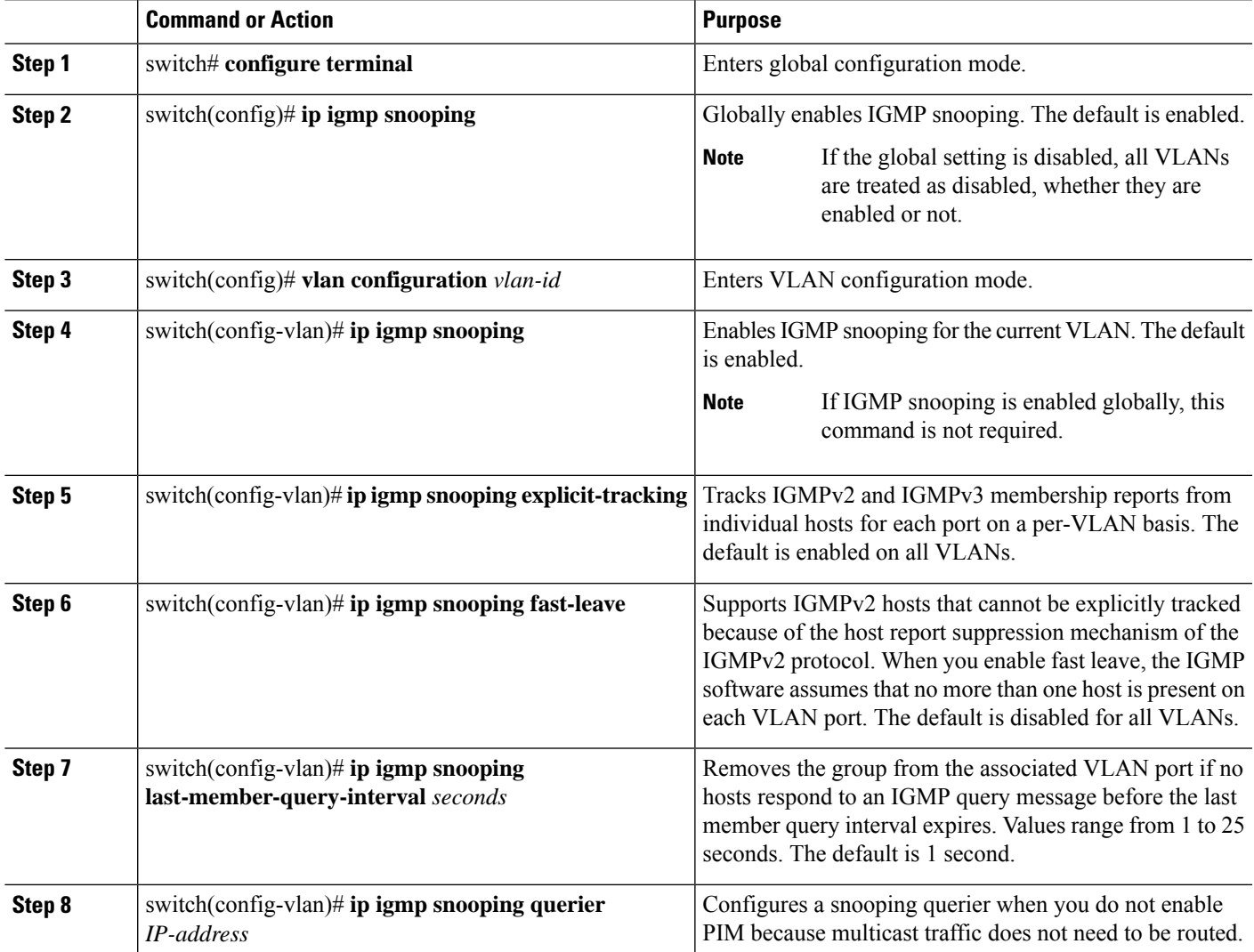

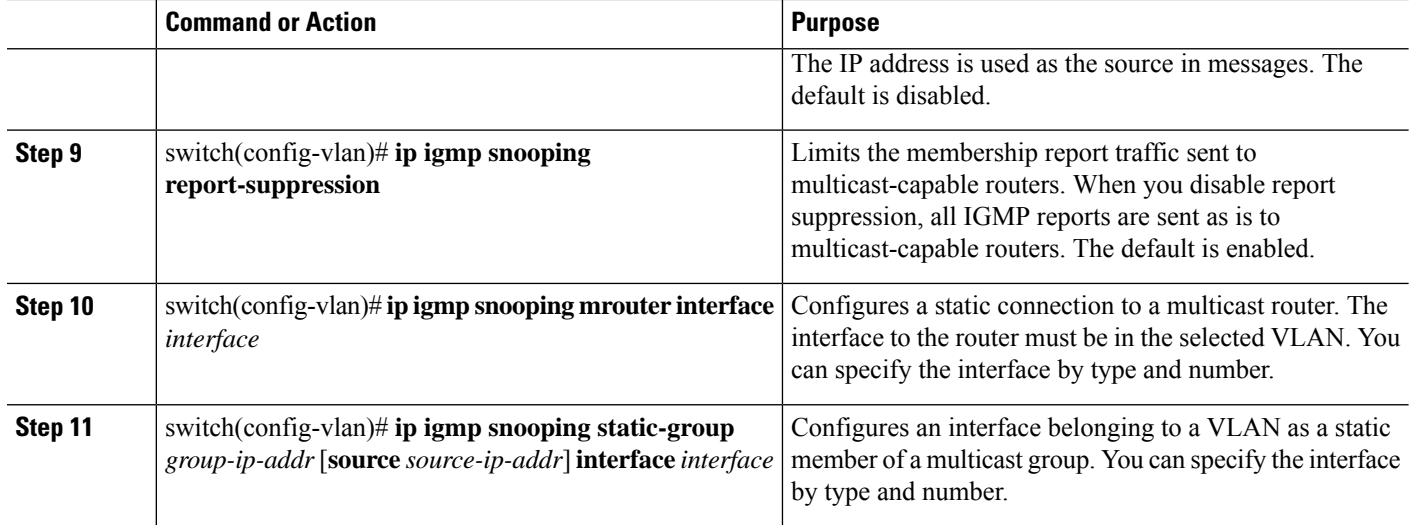

### **Example**

This example shows how to configure IGMP snooping parameters for a VLAN:

```
switch# configure terminal
```

```
switch(config)# vlan configuration 5
switch(config-vlan)# ip igmp snooping last-member-query-interval 3
switch(config-vlan)# ip igmp snooping querier 172.20.52.106
switch(config-vlan)# ip igmp snooping explicit-tracking
switch(config-vlan)# ip igmp snooping fast-leave
switch(config-vlan)# ip igmp snooping report-suppression
switch(config-vlan)# ip igmp snooping mrouter interface ethernet 1/10
switch(config-vlan)# ip igmp snooping static-group 230.0.0.1 interface ethernet 1/10
switch(config-vlan)# end
```
# <span id="page-163-0"></span>**Verifying the IGMP Snooping Configuration**

Use the following commands to verify the IGMP snooping configuration.

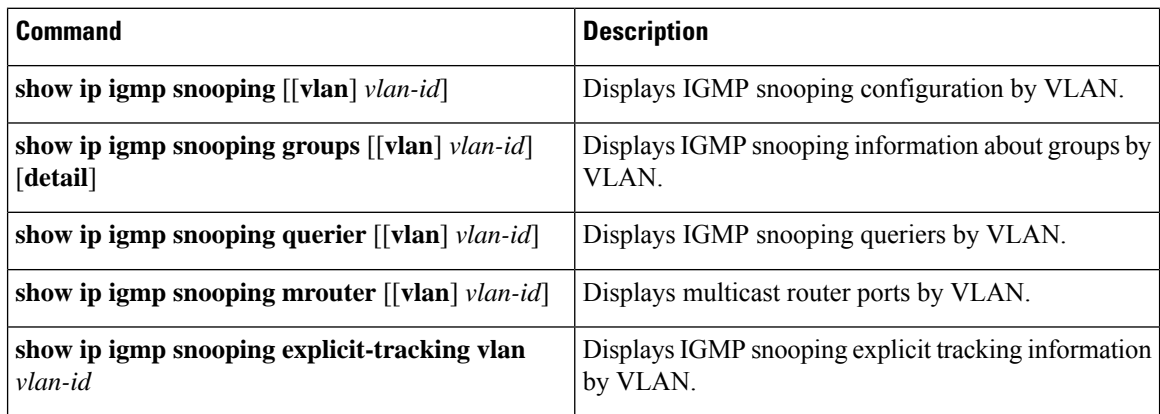

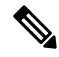

**VPC behavior for v2 EHT**: In a VPC scenario, the explicit host tracking is not synced to the VPC peer. However in a VPC peer, the EHT is also learned by cfs sync and is displayed by using the detail option. **Note**

This example shows how to verify the IGMP snooping parameters:

```
switch# show ip igmp snooping
Global IGMP Snooping Information:
 IGMP Snooping enabled
IGMP Snooping information for vlan 1
 IGMP snooping enabled
  IGMP querier none
 Switch-querier disabled
 Explicit tracking enabled
  Fast leave disabled
  Report suppression enabled
 Router port detection using PIM Hellos, IGMP Queries
 Number of router-ports: 0
 Number of groups: 0
IGMP Snooping information for vlan 5
IGMP snooping enabled
  IGMP querier present, address: 192.0.2.1, version: 3
  Querier interval: 125 secs
  Querier last member query interval: 10 secs
  Querier robustness: 2
  Switch-querier enabled, address 192.0.2.1, currently running
  Explicit tracking enabled
  Fast leave enabled
 Report suppression enabled
  Router port detection using PIM Hellos, IGMP Queries
  Number of router-ports: 1
  Number of groups: 1
```
This example shows how to display the IGMP snooping configuration for explicit tracking on an IGMPv2 host:

#### switch# **show ip igmp snooping explicit tracking** IGMP Snooping Explicit-tracking information Vlan Source/Group Intf Reporter Uptime Last-Join Expires Ver Reports 100 \*/225.1.1.69 Eth1/43 10.1.1.2 00:00:02 00:00:02 00:04:17 v2 1 100 \*/225.1.1.70 Eth1/43 10.1.1.2 00:00:02 00:00:02 00:04:17 v2 1 100 \*/225.1.1.71 Eth1/43 10.1.1.2 00:00:02 00:00:02 00:04:17 v2 1 100 \*/225.1.1.72<br>Eth1/43 Eth1/43 10.1.1.2 00:00:02 00:00:02 00:04:17 v2 1 100 \*/225.1.1.73 Eth1/43 10.1.1.2 00:00:02 00:00:02 00:04:17 v2 1 100 \*/225.1.1.74 Eth1/43 10.1.1.2 00:00:02 00:00:02 00:04:17 v2 1 100 \*/225.1.1.75 Eth1/43 10.1.1.2 00:00:02 00:00:02 00:04:17 v2 1 100 \*/225.1.1.76 Eth1/43 10.1.1.2 00:00:02 00:00:02 00:04:17 v2 1 100 \*/225.1.1.77 Eth1/43 10.1.1.2 00:00:02 00:00:02 00:04:17 v2 1 100 \*/225.1.1.78 Eth1/43 10.1.1.2 00:00:02 00:00:02 00:04:17 v2 1 switch#:

I

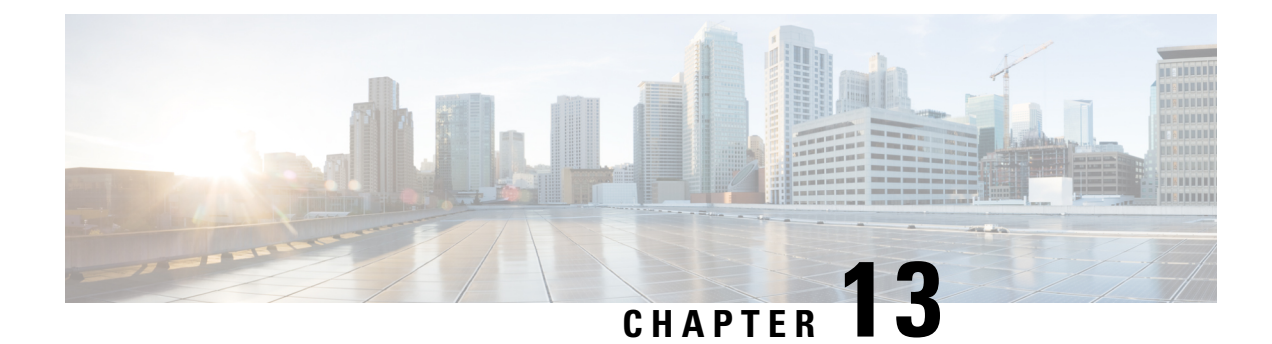

# **Configuring Traffic Storm Control**

- [Information](#page-166-0) About Traffic Storm Control, on page 155
- Guidelines and [Limitations](#page-168-0) for Traffic Storm Control, on page 157
- [Configuring](#page-169-0) Traffic Storm Control, on page 158
- Traffic Storm Control Example [Configuration,](#page-170-0) on page 159
- Default Settings for Traffic Storm [Control,](#page-170-1) on page 159

# <span id="page-166-0"></span>**Information About Traffic Storm Control**

A traffic storm occurs when packets flood the LAN, creating excessive traffic and degrading network performance. You can use the traffic storm control feature to prevent disruptions on Ethernet interfaces by a broadcast or multicast traffic storm.

Traffic storm control (also called traffic suppression) allows you to monitor the levels of the incoming broadcast or multicast traffic over a 10-microsecond interval. During thisinterval, the traffic level, which is a percentage of the total available bandwidth of the port, is compared with the traffic storm control level that you configured. When the ingress traffic reaches the traffic storm control level that is configured on the port, traffic storm control drops the traffic until the interval ends.

The following figure shows the broadcast traffic patterns on an Ethernet interface during a specified time interval. In this example, traffic storm control occurs between times T1 and T2 and between T4 and T5. During those intervals, the amount of broadcast traffic exceeded the configured threshold.

**Figure 19: Broadcast Suppression**

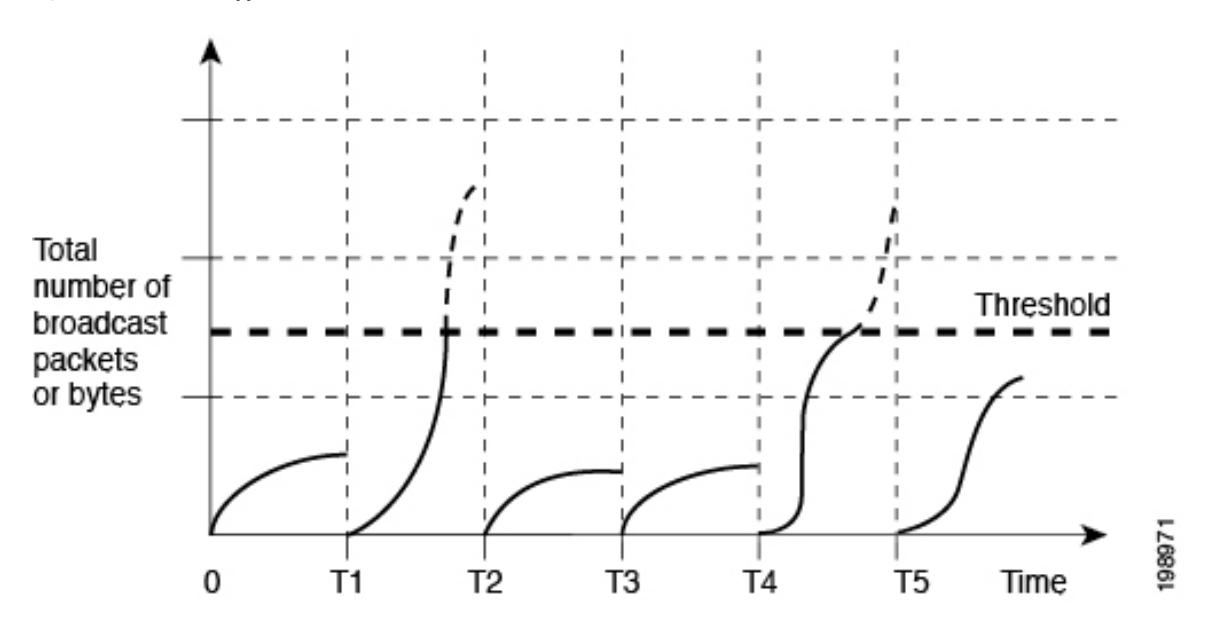

The traffic storm control threshold numbers and the time interval allow the traffic storm control algorithm to work with different levels of packet granularity. For example, a higher threshold allows more packets to pass through.

Traffic storm control is implemented in the hardware. The traffic storm control circuitry monitors packets that passfrom an Ethernet interface to the switching bus. Using the Individual/Group bit in the packet destination address, the circuitry determines if the packet is broadcast, tracks the current count of packets within the 10-microsecond interval, and filters out subsequent packets when a threshold is reached.

Cisco Nexus N3548 Series switches support aggregation mode on traffic storm control. In Cisco NX-OS, the traffic types are configured in line rate by default. When the broadcast and multicast storm control is enabled, the traffic is filtered according to the rate configured for each levels. However, in aggregation mode, all traffic types including unicast, multicast, and broadcast are filtered according to the rate configured at the port level.

Traffic storm control uses a bandwidth-based method to measure traffic. You set the percentage of total available bandwidth that the controlled traffic can use. Because packets do not arrive at uniform intervals, the 10-microsecond interval can affect the operation of traffic storm control.

The following are examples of how traffic storm control operation is affected:

- If you enable broadcast traffic storm control, and broadcast traffic exceeds the level within the 10-microsecond interval, traffic storm control drops all exceeding broadcast traffic until the end of the interval.
- If you enable multicast traffic storm control, and the multicast traffic exceeds the level within the 10-microsecond interval, traffic storm control drops all exceeding multicast traffic until the end of the interval.
- If you enable broadcast and multicast traffic storm control, and broadcast traffic exceeds the level within the 10-microsecond interval, traffic storm control drops all exceeding broadcast traffic until the end of the interval.

• If you enable broadcast and multicast traffic storm control, and multicast traffic exceeds the level within the 10-microsecond interval, traffic storm control drops all exceeding multicast traffic until the end of the interval.

By default, Cisco NX-OS takes no corrective action when traffic exceeds the configured level.

# <span id="page-168-0"></span>**Guidelines and Limitations for Traffic Storm Control**

When configuring the traffic storm control level, follow these guidelines and limitations:

- Egress multicast storm control is not supported.
- You can configure traffic storm control on a port-channel interface.
- Specify the level as a percentage of the total interface bandwidth:
	- The level can be from 0 to 100.
	- The optional fraction of a level can be from 0 to 99.
	- 100 percent means no traffic storm control.
	- 0.0 percent suppresses all traffic.
- There are local link and hardware limitations that prevent storm-control drops from being counted separately. Instead, storm-control drops are counted with other drops in the indiscards counter.
- Because of hardware limitations and the method by which packets of different sizes are counted, the level percentage is an approximation. Depending on the sizes of the frames that make up the incoming traffic, the actual enforced level might differ from the configured level by several percentage points.
- Unicast and broadcast storm control is currently available for both Cisco Nexus N3548 Series switches and Cisco Nexus N3548-X Series switches.
- Enabling port level storm control forces aggregation mode that filters unicast, broadcast, and multicast traffic.
- Enabling port level storm control, filters all types of traffic such as multicast, broadcast, unicast. Unicast traffic both known and unknown is filtered only when there is MC / BC traffic along with UC traffic, and the rate of MC/BC traffic exceeds configured port storm control level, until the overall traffic rate falls below the storm-control level. In other words, port level storm-control will not filter unicast traffic when there is just unicast traffic on the link or MC/BC traffic on the link is within the configured storm-control level.
- Configuring storm control values at the port level overrides multicast and broadcast rate limit values limiting all the traffic to a single traffic threshold.
	- Port level storm control uses multicast rate limit values.
	- A traffic threshold fraction value that is less than 10 is rounded off to 0 and that information is displayed as a warning message. The round off value is based on port speed of 0.9 for 10G port, 89 for 1G port and 3 for 40G ports.
- If multicast is enabled and you disable the port level storm control, the multicast values continue to function at a value that is configured at the port level.

• If multicast is disabled and you disable the port levelstorm control, the multicast values and the registries get reset.

# <span id="page-169-0"></span>**Configuring Traffic Storm Control**

You can set the percentage of total available bandwidth that the controlled traffic can use.

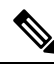

**Note** Traffic storm control uses a 10-microsecond interval that can affect the operation of traffic storm control.

### **SUMMARY STEPS**

- **1.** switch# **configure terminal**
- **2.** switch(config)# **interface** {**ethernet** *slot*/*port* | **port-channel** *number*}
- **3.** switch(config-if)# **[no] storm-control** [**broadcast** | **multicast**] **level** *percentage*[.*fraction*]

### **DETAILED STEPS**

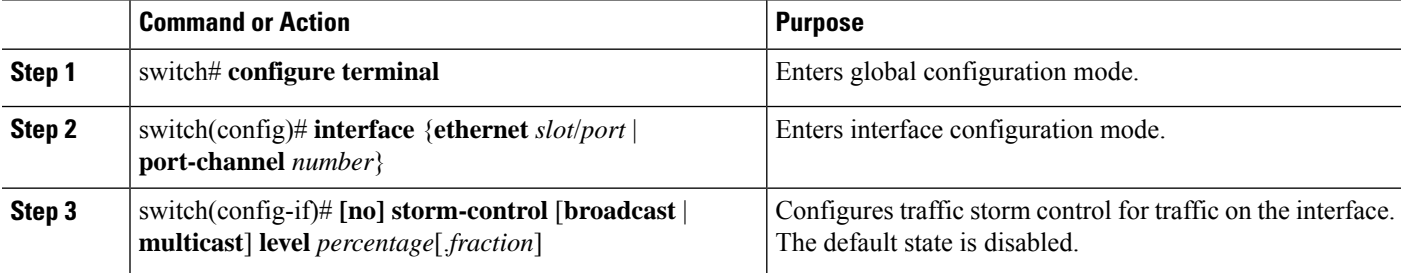

#### **Example**

This example shows how to configure traffic storm control for port channels 122 and 123:

```
switch# configure terminal
switch(config)# interface port-channel 122, port-channel 123
switch(config-if-range)# storm-control multicast level 66.75
switch(config-if-range)# storm-control broadcast level 66.75
switch(config-if-range)#
```
## **Verifying the Traffic Storm Control Configuration**

Use the following commands to display traffic storm control configuration information:

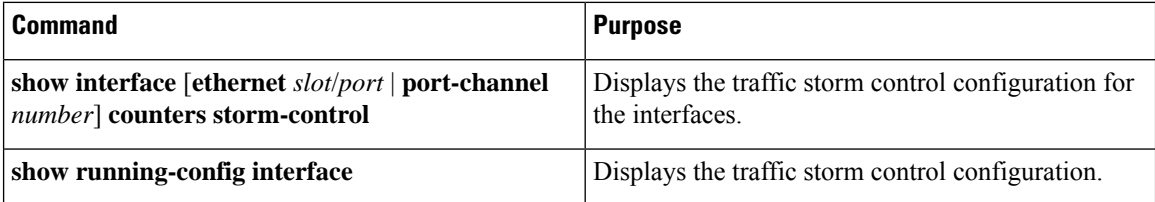

# <span id="page-170-0"></span>**Traffic Storm Control Example Configuration**

This example shows how to configure traffic storm control:

```
switch# configure terminal
switch(config)# interface ethernet 1/4
switch(config-if)# storm-control broadcast level 40
switch(config-if)# storm-control multicast level 40
```
# <span id="page-170-1"></span>**Default Settings for Traffic Storm Control**

The following table lists the default settings for traffic storm control parameters.

**Table 11: Default Traffic Storm Control Parameters**

| <b>Parameters</b>                | <b>Default</b> |
|----------------------------------|----------------|
| Traffic storm control   Disabled |                |
| Threshold percentage   100       |                |

I

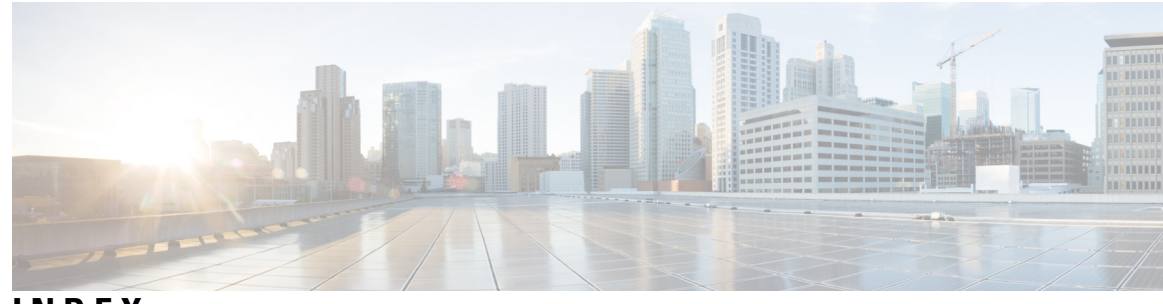

## **INDEX**

802.1Q VLANs **[49](#page-60-0)** configuring **[49](#page-60-0)**

## **A**

access VLANs **[43](#page-54-0)** understanding **[43](#page-54-0)** aging time, configuring **[141](#page-152-0)** MAC table **[141](#page-152-0)**

### **B**

blocking state, STP **[62](#page-73-0)** BPDU guard **[108](#page-119-0)** bridge ID **[52](#page-63-0)** broadcast storms **[155](#page-166-0)** broadcast traffic **[7](#page-18-0)** VLANs **[7](#page-18-0)**

## **C**

CIST regional root **[83](#page-94-0)** CIST root **[84](#page-95-0)** community ports **[21](#page-32-0)** community VLANs **[21](#page-32-1)** config t **[145](#page-156-1)** configuring **[12](#page-23-0)** VLANs **[12](#page-23-0)**

## **D**

default settings **[124](#page-135-0)** Flex Link **[124](#page-135-0)**

### **E**

extended system IDs **[9](#page-20-0)** VLANs **[9](#page-20-0)**

### **F**

Flex Link **[124](#page-135-0)** default settings **[124](#page-135-0)** Flex Links multicast **[123](#page-134-0)**

## **H**

host ports **[21](#page-32-0), [31](#page-42-0)** isolated trunk ports **[31](#page-42-0)** kinds of **[21](#page-32-0)**

## **I**

ICMPv2 **[148](#page-159-0)** IEEE 802.1w **[79](#page-90-0)** IGMP **[150](#page-161-0)** snooping parameters, configuring **[150](#page-161-0)** IGMP forwarding **[149](#page-160-0)** IGMP snooping **[149](#page-160-1)** queries **[149](#page-160-1)** IGMPv1 **[148](#page-159-0)** IGMPv3 **[149](#page-160-2)** isolated port **[21](#page-32-0)** isolated VLANs **[21](#page-32-2)**

## **L**

LAN interface **[45](#page-56-0)** Ethernet access port **[45](#page-56-0)** Layer 2 switching **[3](#page-14-0)** Ethernet switching **[3](#page-14-0)** Link Failure **[85](#page-96-0)** detecting unidirectional **[85](#page-96-0)** LLDP **[137](#page-148-0)** MIBs **[137](#page-148-0)**

### **M**

```
MAC address configuration 143
    verifying 143
MAC addresses 139
    static, configuring 139
MAC table 141
    aging time, configuring 141
MIBs 137
    LLDP 137
MST 83, 91
    CIST regional root 83
    setting to default values 91
```
MSTP **[79–80,](#page-90-0) [82–85](#page-93-0), [91](#page-102-0)** boundary ports **[85](#page-96-1)** described **[85](#page-96-1)** CIST regional root **[83](#page-94-0)** CIST root **[84](#page-95-0)** CIST, described **[82](#page-93-0)** CST **[82–83](#page-93-0)** defined **[82](#page-93-0)** operations between regions **[83](#page-94-0)** IEEE 802.1s **[83](#page-94-1)** terminology **[83](#page-94-1)** IST **[82–83](#page-93-0)** operations within a region **[82](#page-93-0)** mapping VLANs to MST instance **[91](#page-102-0)** MST region **[79–80](#page-90-0), [82](#page-93-0), [84](#page-95-0)** CIST **[82](#page-93-0)** described **[79](#page-90-0)** hop-count mechanism **[84](#page-95-0)** supported spanning-tree instances **[80](#page-91-0)** multicast **[123](#page-134-0)** multicast fast convergence **[123](#page-134-0)** multicast storms **[155](#page-166-0)** multicast traffic **[7](#page-18-0)** VLANs **[7](#page-18-0)**

## **N**

native 802.1Q VLANs **[49](#page-60-0)** configuring **[49](#page-60-0)**

### **P**

PortFast BPDU filtering **[109](#page-120-0)** ports **[13](#page-24-0)** adding to VLANs **[13](#page-24-0)** primary VLANs **[21](#page-32-1), [36](#page-47-0)** mapping **[36](#page-47-0)** private VLAN ports **[31](#page-42-0), [33](#page-44-0)** isolated trunk ports **[31](#page-42-0)** promiscuous trunk ports **[33](#page-44-0)** private VLANs **[21,](#page-32-0) [24,](#page-35-0) [36](#page-47-0)** community VLANs **[21](#page-32-1)** end station access to **[24](#page-35-0)** isolated VLANs **[21](#page-32-2)** ports **[21](#page-32-0)** community **[21](#page-32-0)** isolated **[21](#page-32-0)** promiscuous **[21](#page-32-0)** primary VLANs **[21](#page-32-1)** secondary VLANs **[21](#page-32-1)** traffic distribution **[36](#page-47-0)** promiscuous ports **[21](#page-32-0), [33](#page-44-0)** promiscuous trunk ports **[33](#page-44-0)**

### **R**

rapid PVST priority **[73](#page-84-0)** Rapid PVST+ **[67](#page-78-0)** configuring **[67](#page-78-0)** rapid PVST+ configurations **[77](#page-88-0)** verifying **[77](#page-88-0)** Rapid Spanning Tree Protocol **[79](#page-90-0)** reduced MAC address **[52](#page-63-0)** root guard **[110](#page-121-0)** RSTP **[56](#page-67-0), [60](#page-71-0), [64](#page-75-0), [79](#page-90-0)** active topology **[60](#page-71-0)** BPDU **[64](#page-75-0)** processing **[64](#page-75-0)** designated port, defined **[60](#page-71-0)** designated switch, defined **[60](#page-71-0)** proposal-agreement handshake process **[56](#page-67-0)** rapid convergence **[56](#page-67-0)** point-to-point links **[56](#page-67-0)** root ports **[56](#page-67-0)** root port, defined **[60](#page-71-0)**

### **S**

```
secondary VLANs 21, 36
    mapping to VLAN interfaces 36
singlepage Link Failure 64
    detecting unidirectional 64
snooping parameters, configuring 150
    IGMP 150
static MAC addresses, configuring 139
STP 56, 62–63, 107–108
    edge ports 56, 107
    network ports 108
    normal ports 108
    port types 107
    PortFast 56, 107
    understanding 62–63
         Blocking State 62
         disabled state 63
        forwarding state 62
        learning state 62
STP bridge ID 52
STP overview 51
STP root guard 110
SVIs 7, 14–15
    management 15
    routed 14
    VLAN interfaces 7
```
### **U**

understanding **[43](#page-54-0)** access VLANs **[43](#page-54-0)** unicast storms **[155](#page-166-0)**

## **V**

verifying **[17](#page-28-0), [77](#page-88-0)** rapid PVST+ configurations **[77](#page-88-0)** VLAN configurations **[17](#page-28-0)** VLAN configurations **[17](#page-28-0)** verifying **[17](#page-28-0)** VLAN interfaces **[7](#page-18-0)** communicating between VLANs **[7](#page-18-0)** VLAN numbers **[9](#page-20-0)** allowed numbers **[9](#page-20-0)** reserved range **[9](#page-20-0)** VLAN ranges **[9](#page-20-0)** description **[9](#page-20-0)**

```
VLAN traffic 7
    and routing 7
    distribution 7
VLANs 7, 9, 12–15
    adding ports to 13
    configuring 12
    configuring as management SVIs 15
    configuring as routed SVIs 14
    description 7
    extended system ID 9
    reserved ranges 9
    SVIs 7
    usable VLANs 9
VTP 7
    mode 7
```
**INDEX**

I

L